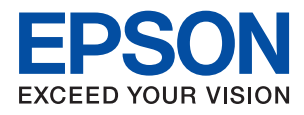

# **WF-2850 Series** ユーザーズガイド

目次

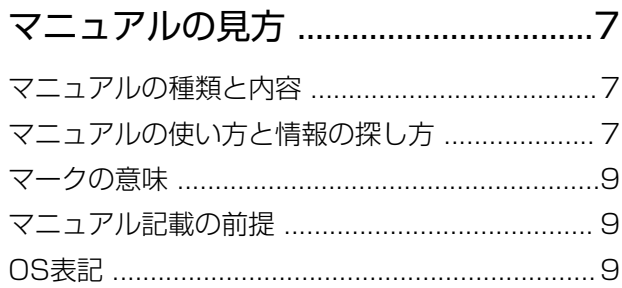

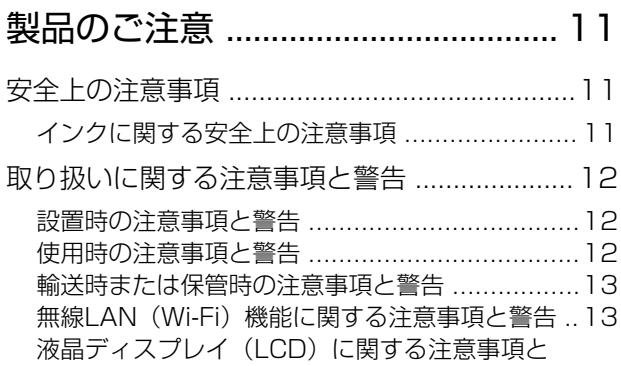

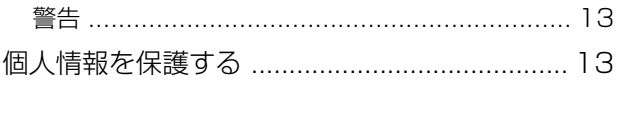

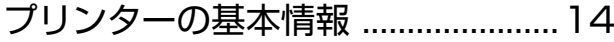

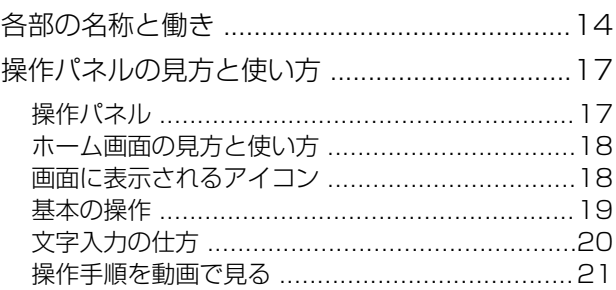

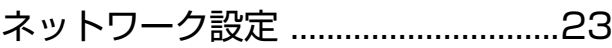

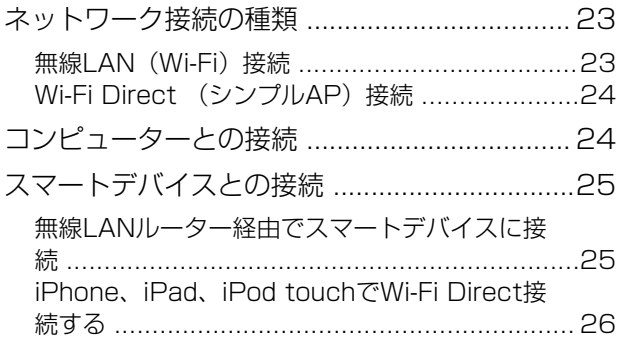

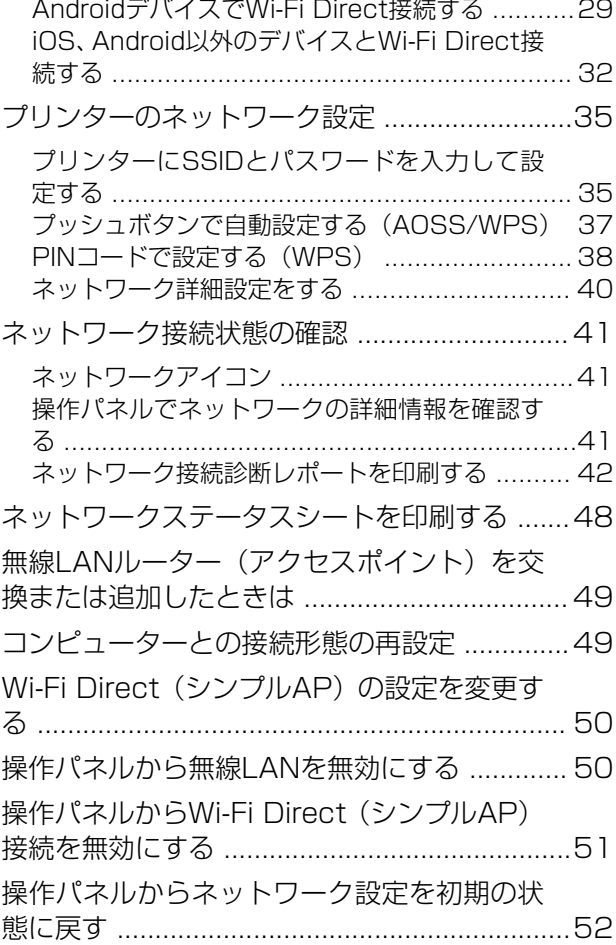

## [プリンターの準備 ..............................54](#page-53-0)

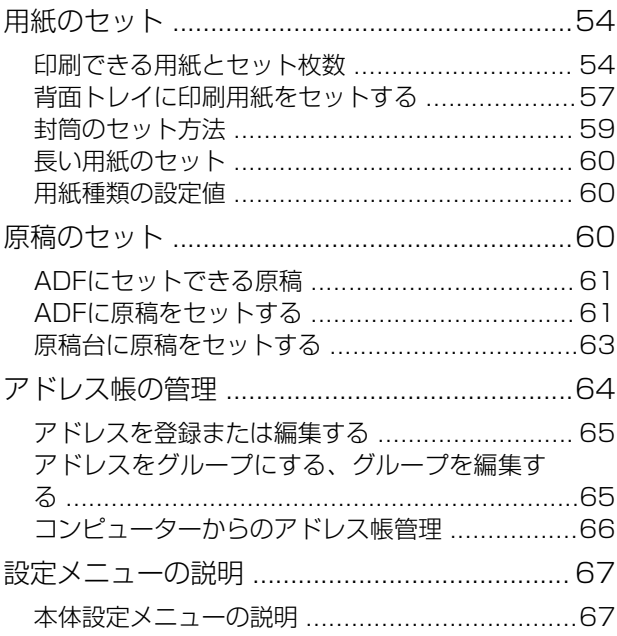

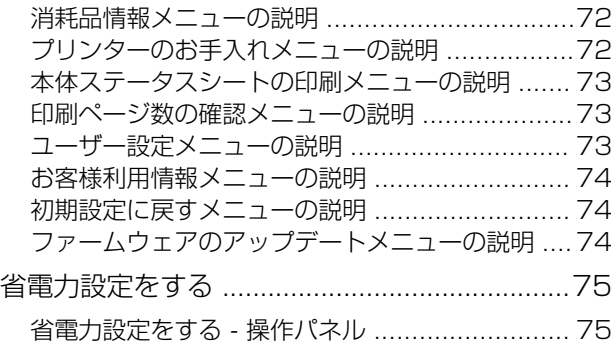

## [ファクス設定 ..................................... 76](#page-75-0)

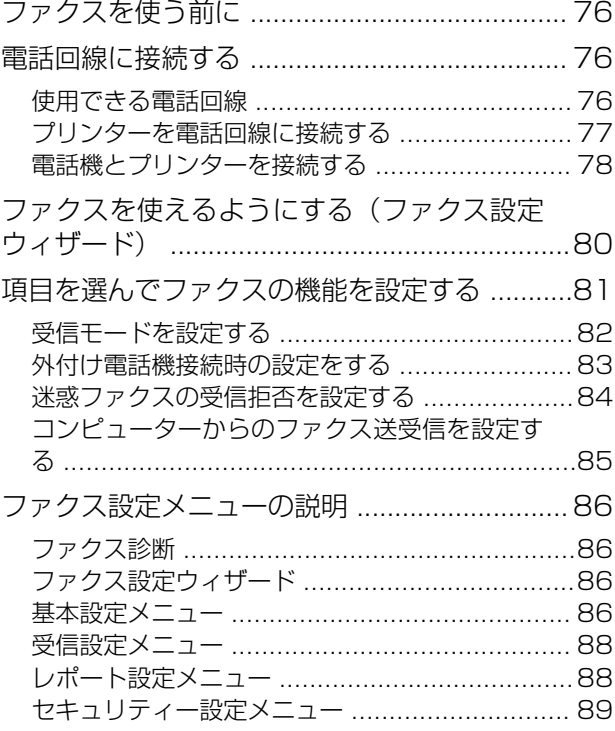

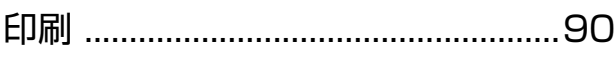

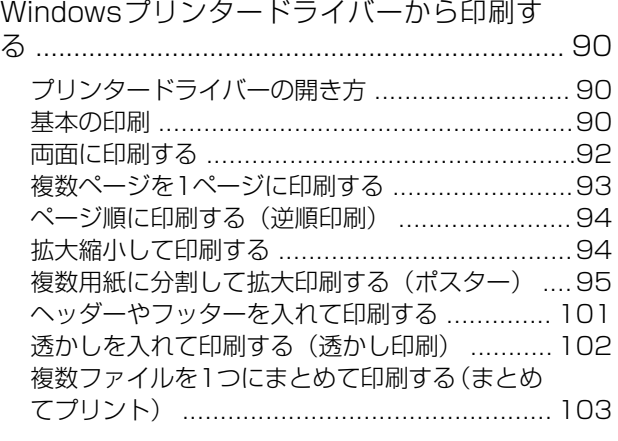

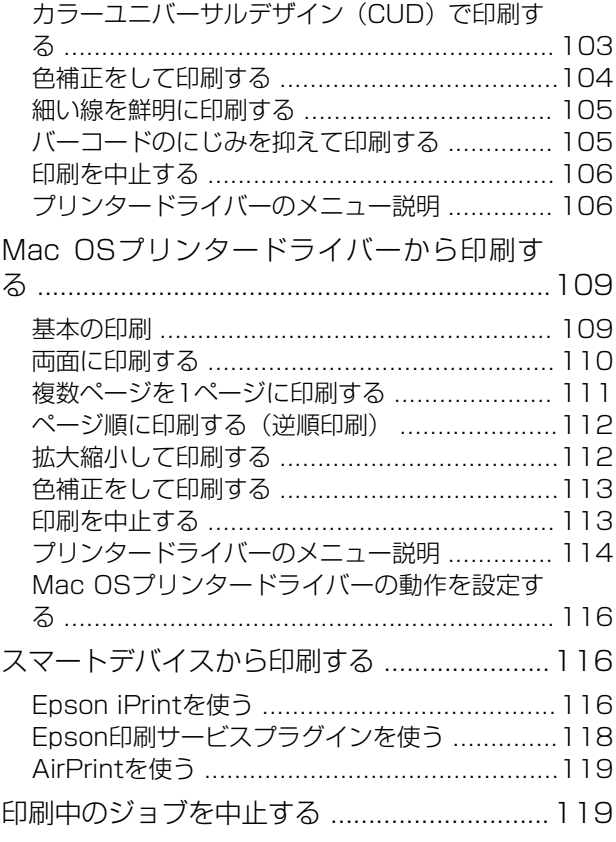

### [コピー ..............................................120](#page-119-0) [基本のコピー .................................................. 120](#page-119-0) [用紙の両面にコピーする .................................121](#page-120-0) [複数枚の原稿を1枚の用紙にコピーする .........121](#page-120-0) [コピー時の基本設定メニュー ......................... 121](#page-120-0) [コピー時の応用設定メニュー ......................... 122](#page-121-0)

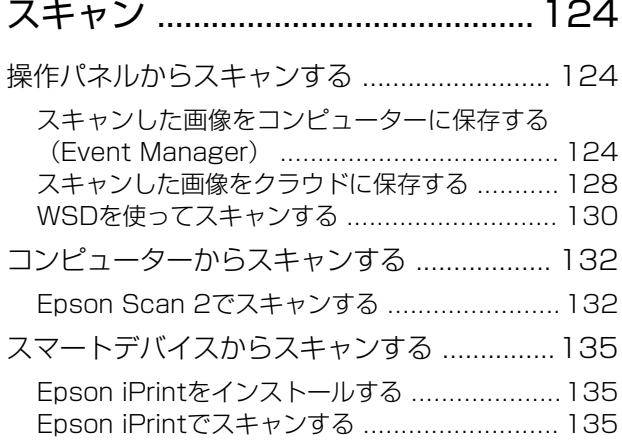

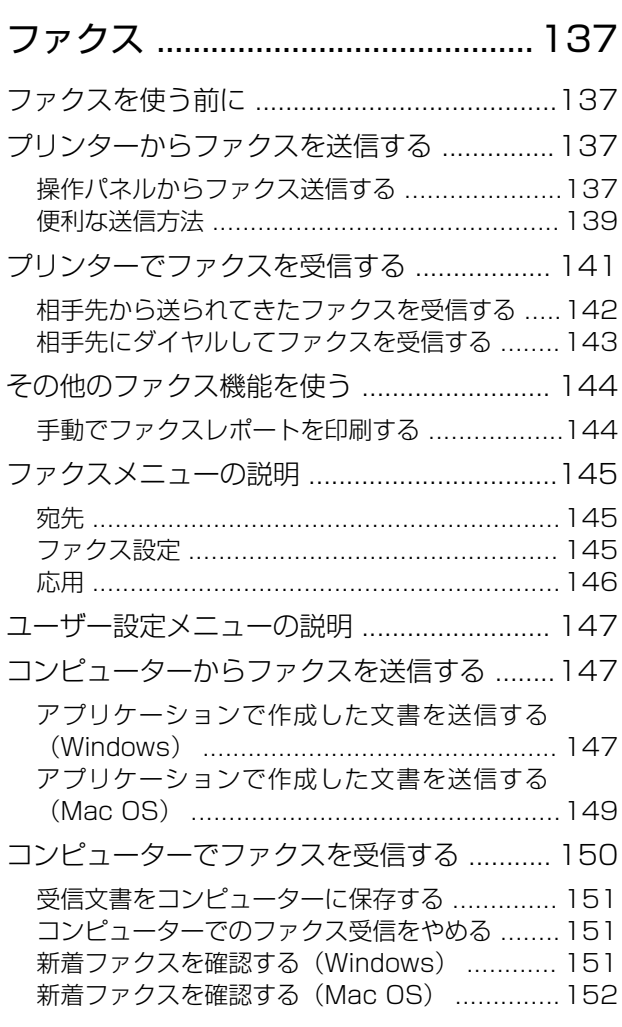

### [インクカートリッジなど消耗品の交換](#page-153-0)  [...........................................................154](#page-153-0)

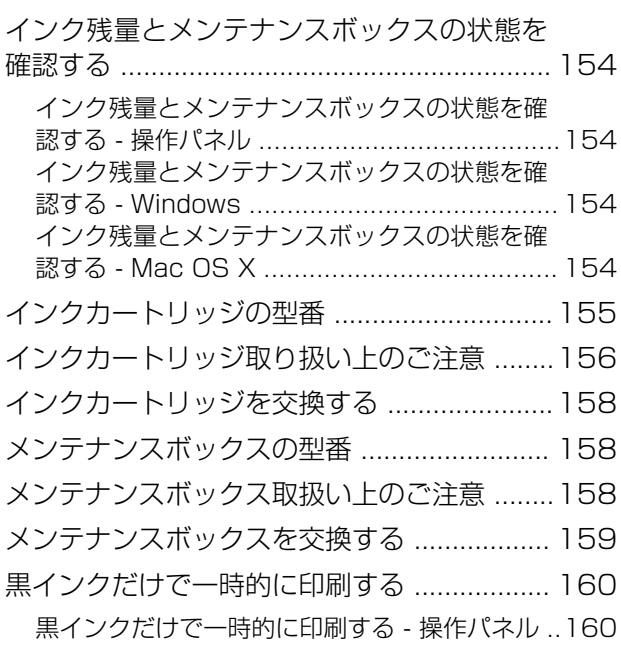

[黒インクだけで一時的に印刷する - Windows ...161](#page-160-0) [黒インクだけで一時的に印刷する - Mac OS .....162](#page-161-0)

[黒インクが少なくなったときに黒インクを節](#page-162-0) 約する (Windowsのみ) ................................ 163

### [プリンターのメンテナンス ........... 164](#page-163-0)

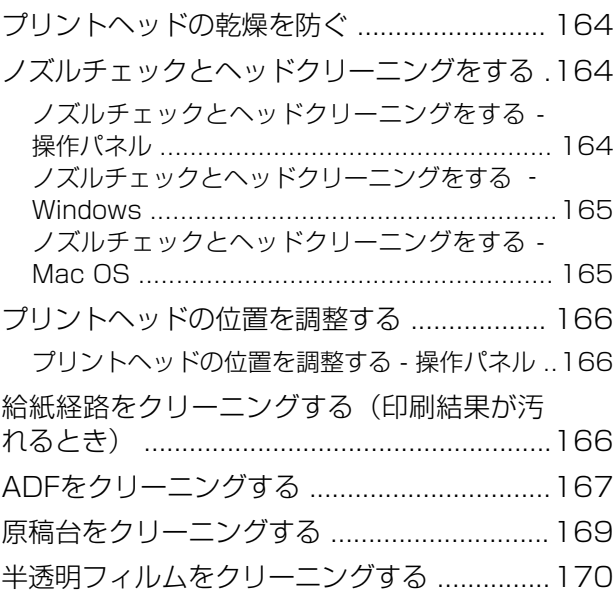

[ネットワークサービスとソフトウェア](#page-172-0)

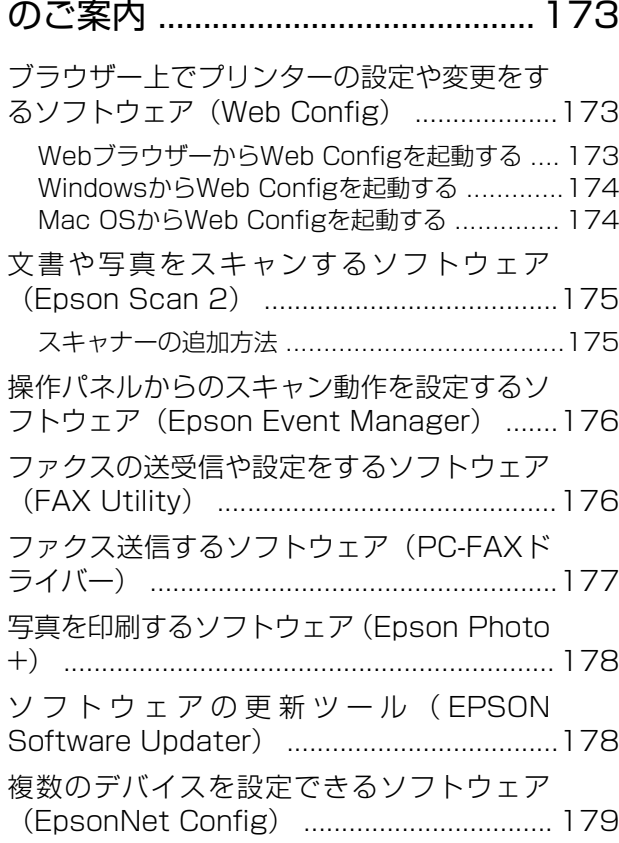

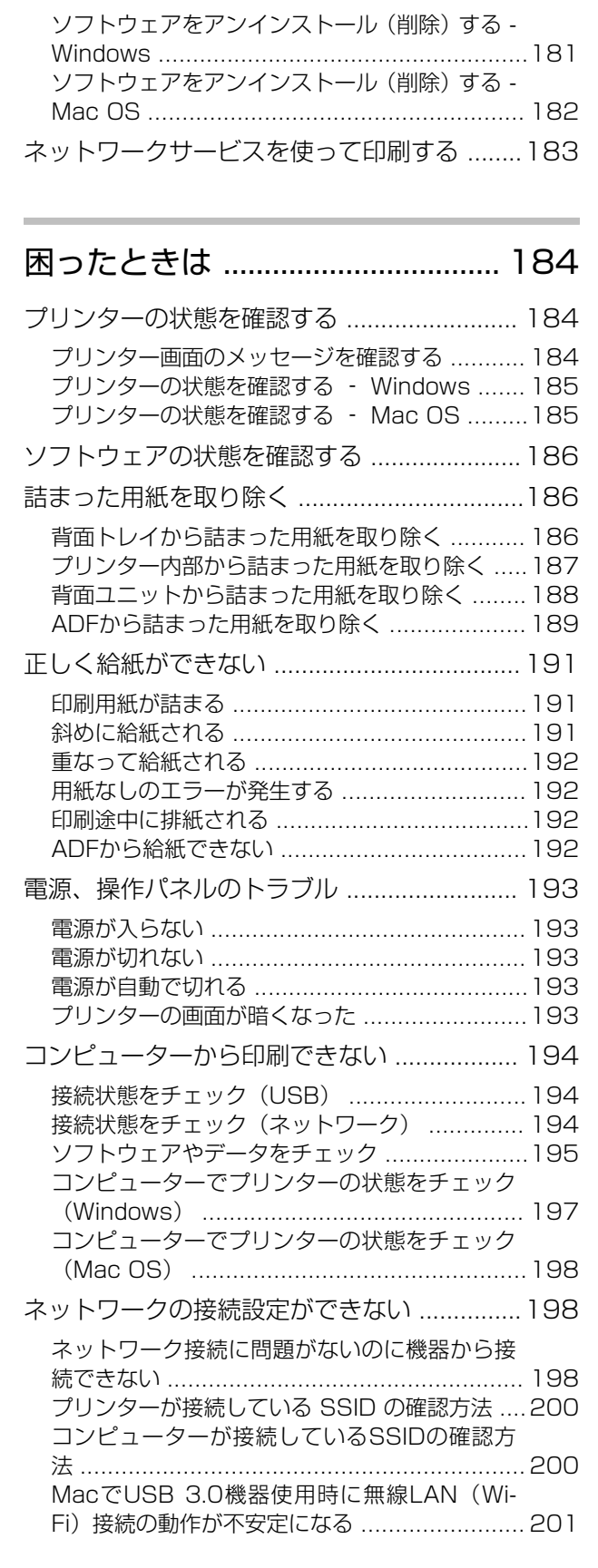

[最新のソフトウェアをインストールする ........179](#page-178-0) [ソフトウェアやファームウェアを更新する .... 180](#page-179-0) [ソフトウェアをアンインストール\(削除\)する 181](#page-180-0)

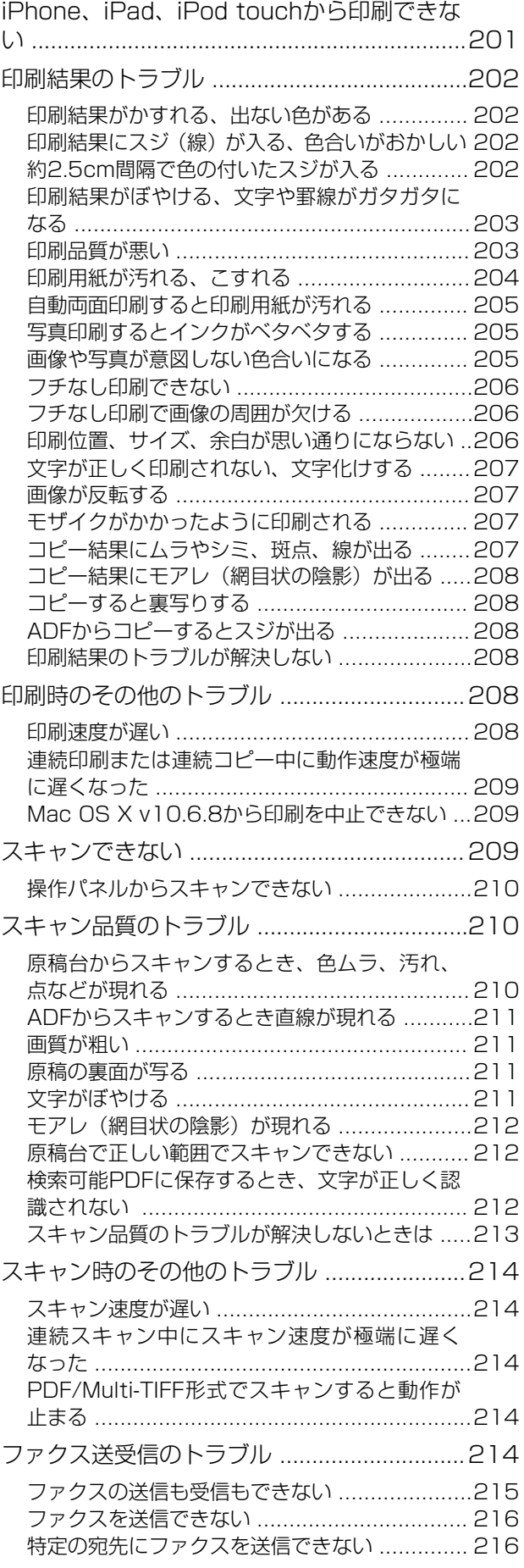

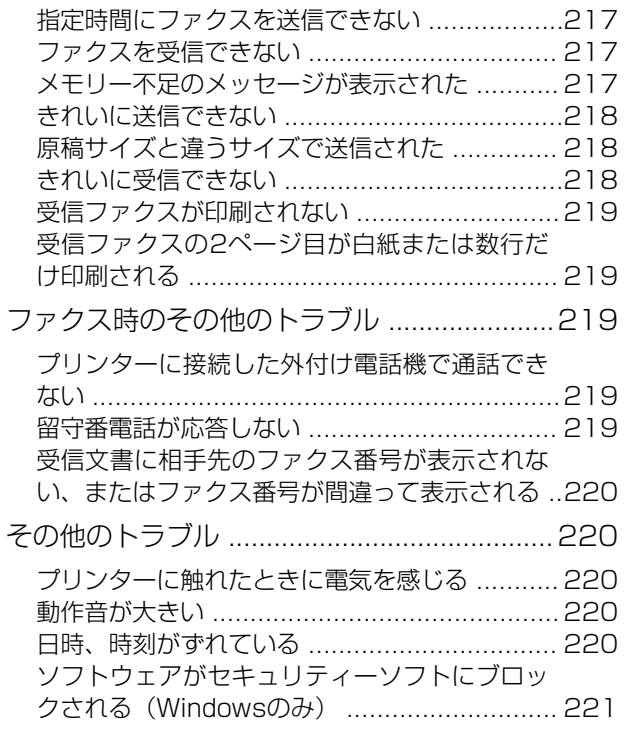

## [付録 ..................................................222](#page-221-0)

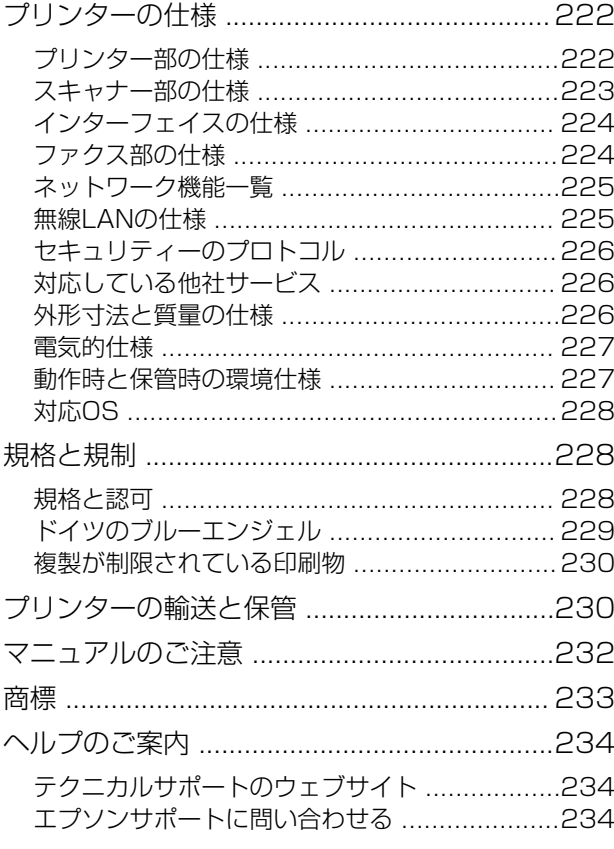

## <span id="page-6-0"></span>マニュアルの見方

## マニュアルの種類と内容

プリンターには以下のマニュアルが用意されています。マニュアル以外にも、いろいろなヘルプがプリンター本体やソフ トウェアに組み込まれているのでご活用ください。

- Start Here (紙マニュアル) プリンターのセットアップ手順や、ソフトウェアインストールの案内、基本的な使い方、よくあるトラブルへの対処 方法などを説明しています。
- ・ ユーザーズガイド(電子マニュアル) 本書です。プリンターの使い方全般、プリンターをネットワークで使用するときの設定方法やトラブルへの対処方法 を説明しています。

上記マニュアルの最新版を入手することができます。

- 紙マニュアル エプソンヨーロッパのサポートウェブサイト[\(http://www.epson.eu/Support](http://www.epson.eu/Support))またはエプソンワールドワイドサ ポートウェブサイト (<http://support.epson.net/>) から入手できます。
- ・ 電子マニュアル コンピューターでEPSON Software Updaterを起動します。EPSON Software Updaterは、エプソンのウェブ サイトにアクセスして更新可能なソフトウェアや電子マニュアルの一覧を表示します。電子マニュアルの最新版が 一覧に表示されたら選択してインストールします。

#### 関連情報

◆ 「ソフトウェアの更新ツール (EPSON Software Updater) | 178ページ

## マニュアルの使い方と情報の探し方

PDFマニュアルでは、探したい情報のキーワードから該当箇所を検索したり、しおりから直接ジャンプしたりすること ができます。また、必要なページだけ印刷することもできます。ここでは、PDFマニュアルをコンピューターのAdobe Reader Xで開いた場合の使い方を説明します。

### キーワードで検索する

[編集] メニューの [高度な検索] をクリックします。検索ボックスに探したい情報のキーワード (語句) を入力して、 [検索]をクリックします。キーワードの該当箇所が一覧で表示されます。表示された文字列をクリックすると、該当 ページにジャンプします。

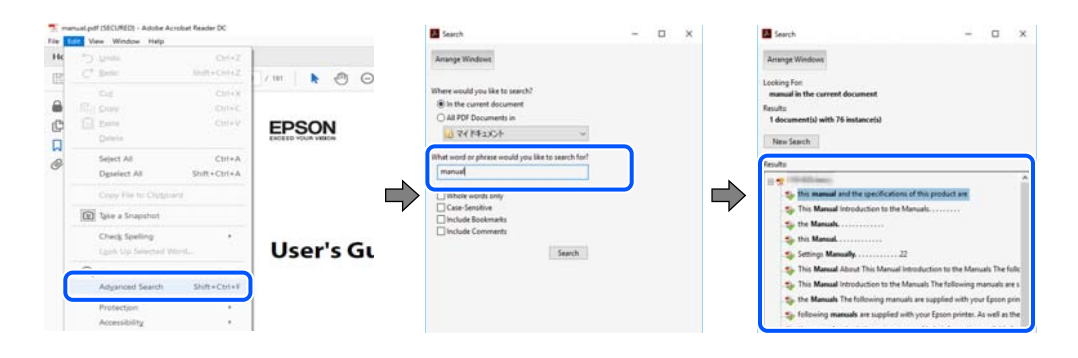

### しおりから直接ジャンプする

タイトルをクリックするとそのページにジャンプします。 [+] または [>] をクリックすると下の階層のタイトルが表 示されます。ジャンプ前のページに戻りたいときは、キーボードで以下の操作をします。

- Windows: [Alt] キーを押したまま←キーを押します。
- ・ Mac OS:commandキーを押したまま←キーを押します。

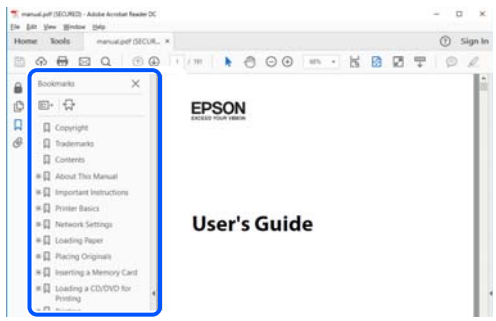

### 必要なページだけ印刷する

紙で読みたいページだけを抜き出して印刷できます。 [ファイル] メニューの [印刷] または [プリント] をクリック し、[印刷するページ]の[ページ指定]で、印刷したいページを指定します。

- ・ 連続したページの指定は、開始ページと終了ページの間にハイフンを入れます。 例:20-25
- ・ 連続していない複数ページの指定は、ページをカンマで区切ります。 例:5,10,15

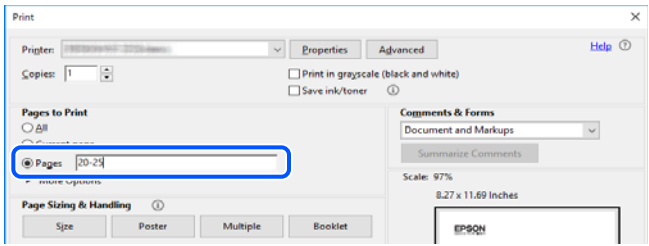

<span id="page-8-0"></span>マークの意味

 $\bigwedge$ 注意 この内容を無視して誤った取り扱いをすると、人が傷害を負う可能性および財産の損害の可能性が想定される内容を示 しています。

▲重要▲ 必ず守っていただきたい内容を記載しています。この内容を無視して誤った取り扱いをすると、製品の故障や、動作不 良の原因になる可能性があります。

L 補足情報や参考情報を記載しています。

#### 関連情報

◆ 関連したページにジャンプします。

## マニュアル記載の前提

- ・ プリンタードライバーとEpson Scan 2(スキャナードライバー)の画面は、Windows 10またはmacOS Mojave での表示画面を使用しています。表示内容は機種や状況によって異なります。
- ・ イラストは一例です。機種によって多少異なりますが操作方法は同じです。
- ・ 画面の設定項目は機種や設定状況によって異なります。
- ・ QRコードは専用アプリで読み取れます。

## OS表記

#### Windows

本書では、以下のOS(オペレーティングシステム)をそれぞれ「Windows 10」「Windows 8.1」「Windows 8」 「Windows 7」「Windows Vista」「Windows XP」「Windows Server 2016」「Windows Server 2012 R2」 「Windows Server 2012」「Windows Server 2008 R2」「Windows Server 2008」「Windows Server 2003 R2」「Windows Server 2003」と表記しています。また、これらの総称として「Windows」を使用してい ます。

- ・ Microsoft® Windows® 10 operating system日本語版
- ・ Microsoft® Windows® 8.1 operating system日本語版
- ・ Microsoft® Windows® 8 operating system日本語版
- Microsoft<sup>®</sup> Windows<sup>®</sup> 7 operating system日本語版
- ・ Microsoft® Windows Vista® operating system日本語版
- Microsoft<sup>®</sup> Windows<sup>®</sup> XP operating system日本語版
- ・ Microsoft® Windows® XP Professional x64 Edition operating system日本語版
- ・ Microsoft® Windows Server® 2016 operating system日本語版
- Microsoft<sup>®</sup> Windows Server<sup>®</sup> 2012 R2 operating system日本語版
- ・ Microsoft® Windows Server® 2012 operating system日本語版
- ・ Microsoft® Windows Server® 2008 R2 operating system日本語版
- ・ Microsoft® Windows Server® 2008 operating system日本語版
- ・ Microsoft® Windows Server® 2003 R2 operating system日本語版
- ・ Microsoft® Windows Server® 2003 operating system日本語版

### Mac OS

本書では、「macOS Mojave」「macOS High Sierra」「macOS Sierra」「OS X El Capitan」「OS X Yosemite」 「OS X Mavericks」「OS X Mountain Lion」「Mac OS X v10.7.x」「Mac OS X v10.6.8」の総称として「Mac OS」を使用しています。

<span id="page-10-0"></span>製品のご注意

## 安全上の注意事項

プリンターを安全にお使いいただくために以下の注意事項に従って正しい取り扱いをしてください。本マニュアルをい つでも参照できるよう保存しておいてください。プリンター本体にも警告や操作指示をラベルなどで示しています。そ れらの表示にも従ってください。

- プリンターを安全に正しくお使いいただき、お客様や他の人々への危害や財産への損害を未然に防止するために、製 品には記号が使われています。記号の意味は以下のウェブサイトでご確認ください。 <http://support.epson.net/symbols>
- ・ 付属の電源コード以外は使用しないでください。また、付属の電源コードを他の機器に使用しないでください。プリ ンターに付属の電源コード以外を使ったり、付属の電源コードを他の機器に使ったりすると感電や火災のおそれがあ ります。
- ・ お住まいになっている地域や国の安全基準を満たしたAC電源コードであることを確認してください。
- ・ 電源コード、電源プラグ、プリンター本体、スキャナーユニットやその他オプション品などの分解、改造、修理は、 プリンター付属のマニュアルで特に指示がない限り行わないでください。
- ・ 以下の状態のときは、電源プラグを抜いて修理の依頼をしてください。 電源コードや電源プラグが破損した。プリンター内部に液体が入った。プリンターを落とした、または外側が破損し た。正常な動作をしない、または動作などに明らかな異変がある。付属のマニュアルに記載されていない調整などは 行わないでください。
- ・ すぐに電源プラグを抜けるように、壁面コンセントの近くに設置してください。
- プリンターを屋外に置いたり保管したりしないでください。また、油煙やホコリの多い場所、水に濡れやすい場所、 熱源に近い場所、衝撃や振動がある場所、高温多湿な場所への設置または収納は避けてください。
- ・ プリンターに液体をかけないよう注意してください。また、濡れた手で触らないでください。
- 心臓ペースメーカーを使用されているときは少なくとも22cm以上プリンターから離れてください。プリンターか らの電波が心臓ペースメーカーに悪影響を与える場合があります。
- 液晶ディスプレイが破損したときは修理を依頼してください。液晶が手に付いてしまったときは石けんと水でよく 洗い流してください。液晶が目に入ってしまったときはすぐに水でよく洗い流してください。洗い流しても違和感 が残ったり、目に異常が認められるときは速やかに医師に相談してください。
- ・ 激しい雷雨のときは電話の使用を避けてください。雷による感電のおそれがあります。
- ・ ガス漏れ現場で電話を使わないでください。

## インクに関する安全上の注意事項

- ・ 使用済みインクカートリッジはインク供給孔部にインクが付いていることがあるため、取り扱いに注意してくださ  $\left\{ \cdot \right\}$ 
	- ・ 皮膚に付着したときは、すぐに水や石けんで洗い流してください。
	- 目に入ったときは、すぐに水で洗い流してください。そのまま放置すると目の充血や軽い炎症を起こすおそれが あります。異常があるときは、速やかに医師に相談してください。
	- ・ 口に入ったときは、速やかに医師に相談してください。
- <span id="page-11-0"></span>・ インクカートリッジやメンテナンスボックスを分解しないでください。分解するとインクが目に入ったり皮膚に付 着するおそれがあります。
- ・ インクカートリッジは強く振ったり落としたりしないでください。また、側面を強く押したりラベルを剥がしたりし ないでください。インクが漏れるおそれがあります。
- インクカートリッジやメンテナンスボックスは、子どもの手の届かない場所に保管してください。

## 取り扱いに関する注意事項と警告

プリンターもしくはお客様のその他の財産への損害を未然に防止するための注意事項です。プリンターをお使いになる 前にご確認ください。本マニュアルをいつでも参照できるよう保存しておいてください。

### 設置時の注意事項と警告

- ・ プリンターの通気口や開口部をふさいだり、覆ったりしないでください。
- ・ お使いになる電源が、プリンターのラベルに表示されている電源・電圧と合っていることを確認してください。
- ・ コピー機や空調システムなど、定期的に電源の入り切りをする機器と同じ電源を使わないでください。
- ・ 壁面スイッチやタイマーなどで電源の入り切りをする電源は使わないでください。
- スピーカーやコードレスフォンの親機など、電磁波が多い機器の近くにプリンターやコンピューターを設置しないで ください。
- ・ 電源コードは摩耗したり、切れたり、つぶれたり、ねじれたりすることがないよう引き回してください。電源コード の上に物を置いたり、電源コードを踏んだりしないでください。電源コードがまっすぐにしっかりとコンセントに差 し込まれていることを確認してください。
- ・ 延長コードを使用するときは、接続している機器の定格電流の合計が、延長コードの定格電流を上回らないようにし てください。また、壁面コンセントの定格電流も上回らないようにしてください。
- ・ ドイツでプリンターを使用するときは、10Aまたは16Aのブレーカーが設置されおり、電源が短絡と過電流から保 護されるようになっていることを確認してください。
- プリンターをコンピューターや他の機器にケーブルで接続するときは、ケーブルのコネクターを正しい向きで接続し てください。どのコネクターも一定の向きで接続するようになっています。間違った向きで無理やりコネクターを 挿入すると、ケーブルでつないだ両方の機器が壊れるおそれがあります。
- ・ プリンターは平らで安定した場所に設置してください。プリンターの底面が設置面からはみ出さずにしっかりと 載っているようにしてください。プリンターを傾けた状態で使用すると正常に動作しなくなります。
- 原稿カバーが開けられるようプリンターの上部にスペースを確保してください。
- ・ 印刷された用紙が前面に排出されるため、排紙を妨げないようプリンター前面のスペースを確保してください。
- ・ 急激な温度変化や湿度変化が起こる場所にプリンターを設置しないでください。また、直射日光や強い光が当たる場 所、熱源の近くにも設置しないでください。

### 使用時の注意事項と警告

- プリンターの開口部から物を入れないでください。
- ・ 印刷中はプリンター内部に手を入れないでください。
- <span id="page-12-0"></span>● プリンター内部のケーブル(白色)には触らないでください。
- ・ プリンターの内部や周囲で可燃性ガスのスプレーを使用しないでください。引火による火災のおそれがあります。
- ・ プリントヘッドは絶対に手で動かさないでください。故障の原因になります。
- ・ スキャナーユニットを閉めるときは、指を挟まないよう注意してください。
- ・ 原稿台に原稿を置くときに強く押さないようにしてください。
- 雷源を切るときは必ず⇔ボタンで切ってください。⇔ランプが点滅している間は雷源コードを抜いたり、雷源コー ドを接続している電源を切らないようにしてください。
- プリンターを長期間使用しないときは、電源コードをコンセントから抜いてください。

### 輸送時または保管時の注意事項と警告

- ・ 本製品を保管・輸送するときは、傾けたり、立てたり、逆さまにしないでください。インクが漏れるおそれがありま す。
- プリンターを輸送するときは、プリントヘッドがホーム位置(向かって右)にあることを確認してください。

### 無線LAN (Wi-Fi)機能に関する注意事項と警告

- ・ プリンターからの電波は、医療用機器に影響を及ぼすおそれがあります。医療機関の中や、医療用機器の近くで本製 品を使用する場合は、医療機関の管理者、医療用機器側の指示や注意に従ってご使用ください。
- ・ プリンターからの電波は、自動ドアや火災報知機などの自動制御機器に影響を及ぼすおそれがあります。自動制御機 器の近くで本製品を使用する場合は、自動制御機器側の指示や注意に従ってください。

## 液晶ディスプレイ(LCD)に関する注意事項と警告

- ・ 画面の一部に点灯しない画素や常時点灯する画素が存在する場合があります。また液晶の特性上、明るさにムラが生 じることがありますが、故障ではありません。
- ・ 汚れがついたときは乾いた柔らかい布で拭いてください。水や化学洗剤は使用しないでください。
- ・ 強い衝撃を加えると液晶ディスプレイの表面が破損する可能性があります。ディスプレイの表面が割れたり砕けた りしたときは修理の依頼をしてください。破損した部分や破片には触らないでください。

## 個人情報を保護する

プリンターを譲渡するときや処分するときは、プリンターのメモリーに保存されている個人情報をあらかじめ削除してく ださい。操作パネルで、[設定]-[初期設定に戻す]-[全て初期化]の順に選択します。

## <span id="page-13-0"></span>プリンターの基本情報

## 各部の名称と働き

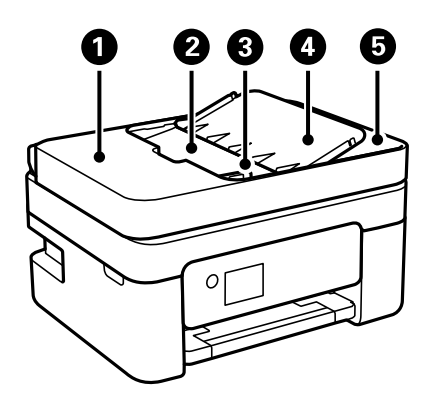

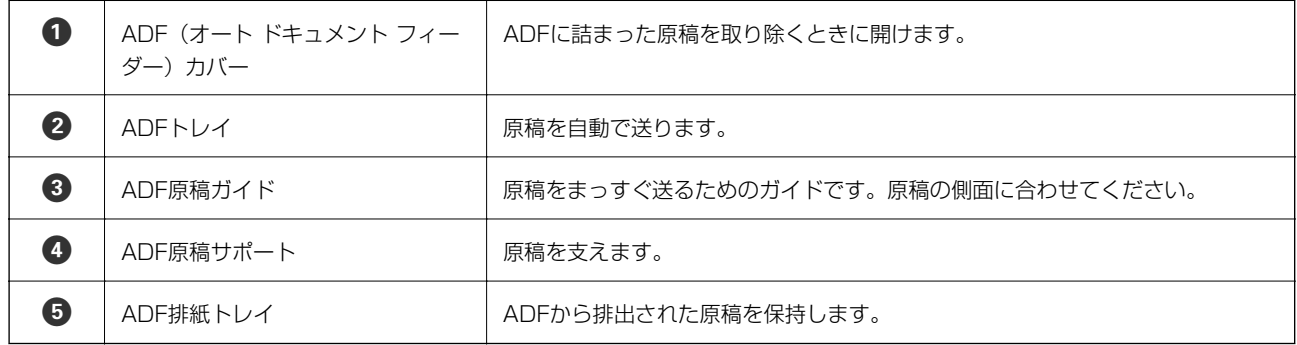

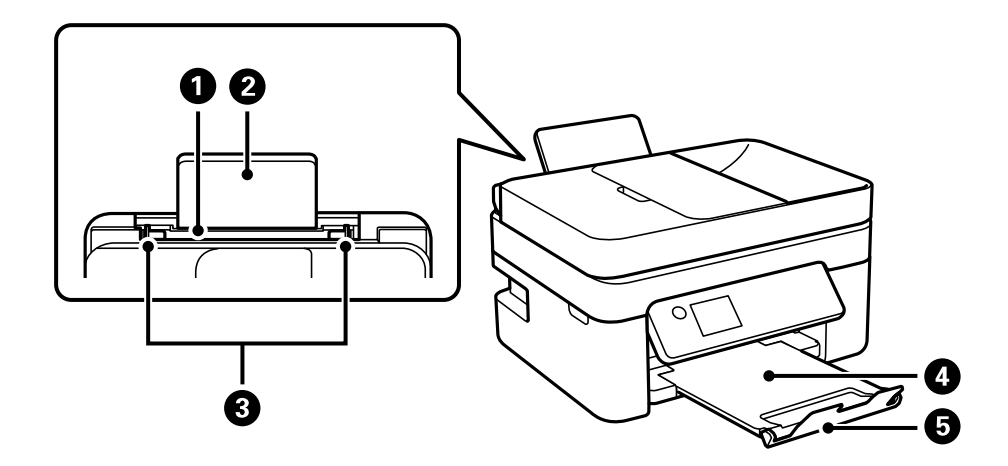

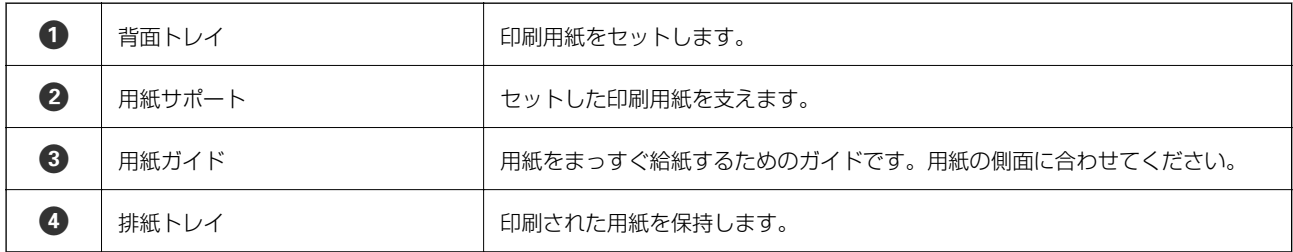

$$
\mathbf{5} \quad | \quad \text{7}
$$

● ストッパー インディー ストッパー あんじ 日刷された用紙が排紙トレイから落ちるのを防ぎます。

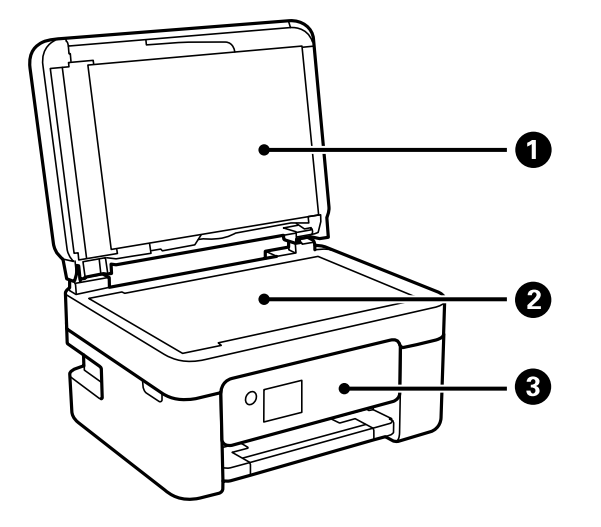

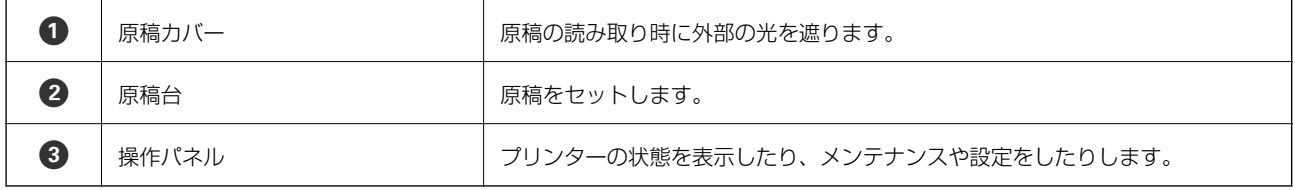

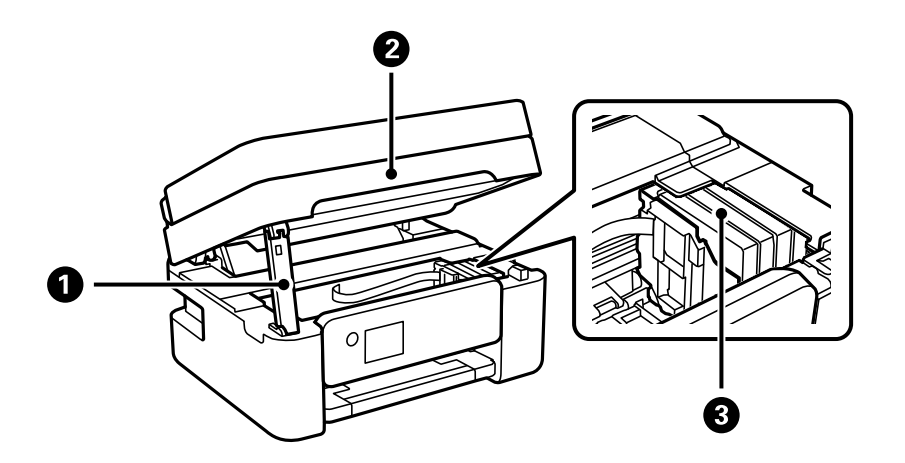

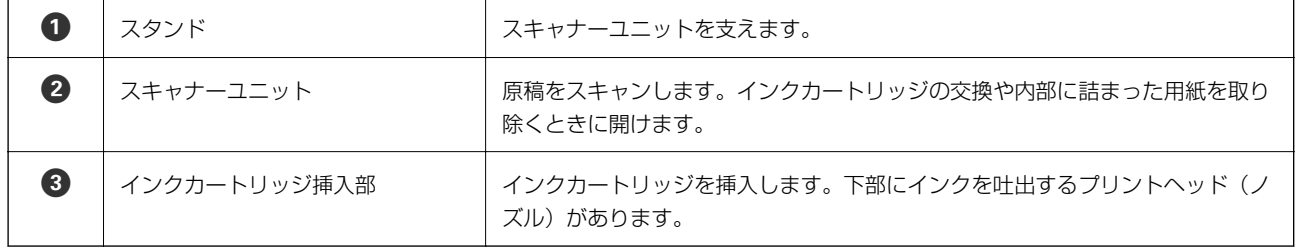

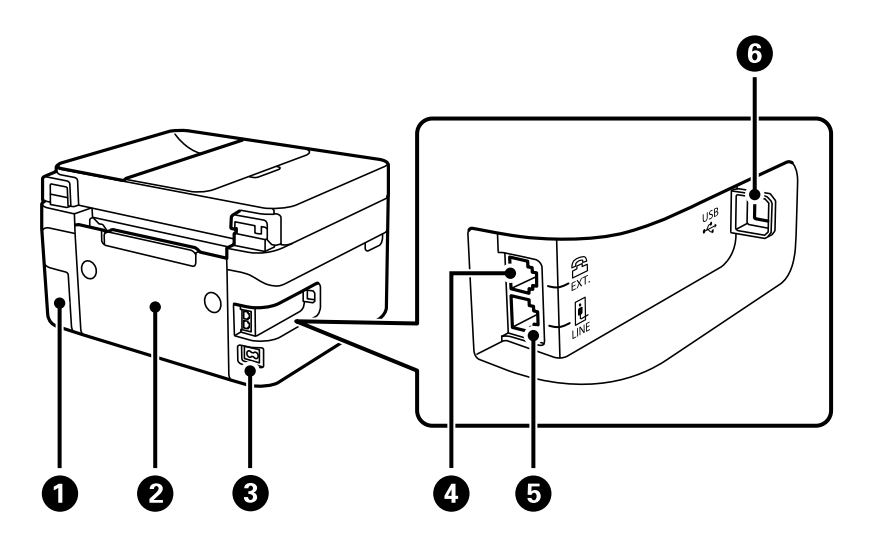

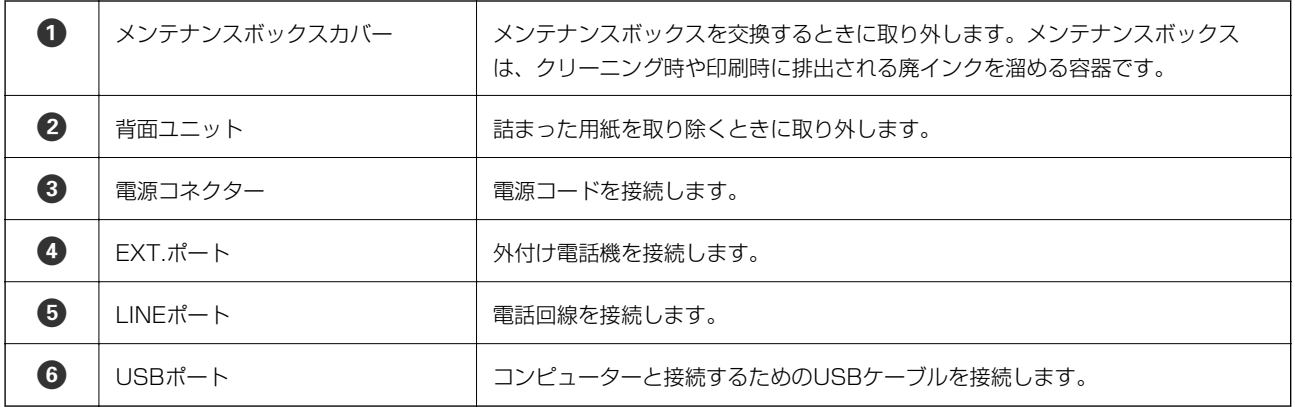

### 関連情報

◆ [「操作パネル」17ページ](#page-16-0)

## <span id="page-16-0"></span>操作パネルの見方と使い方

## 操作パネル

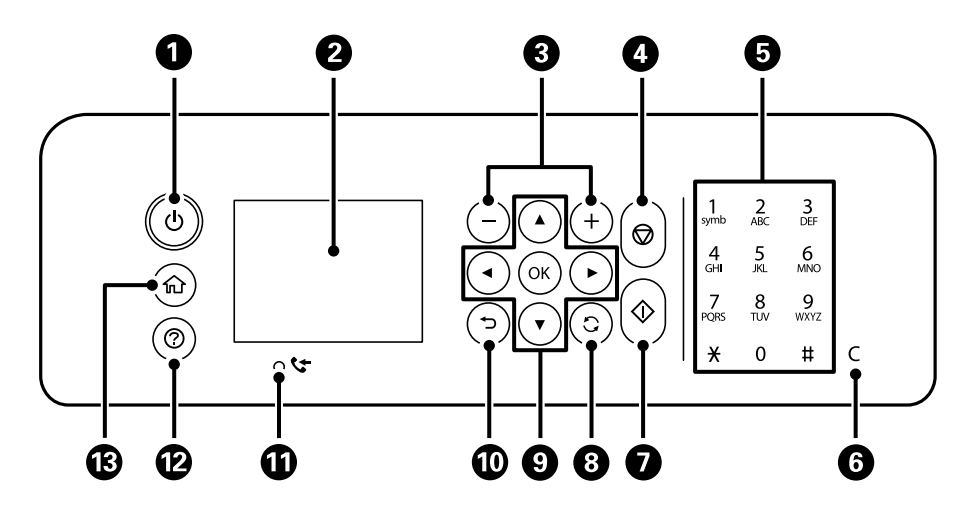

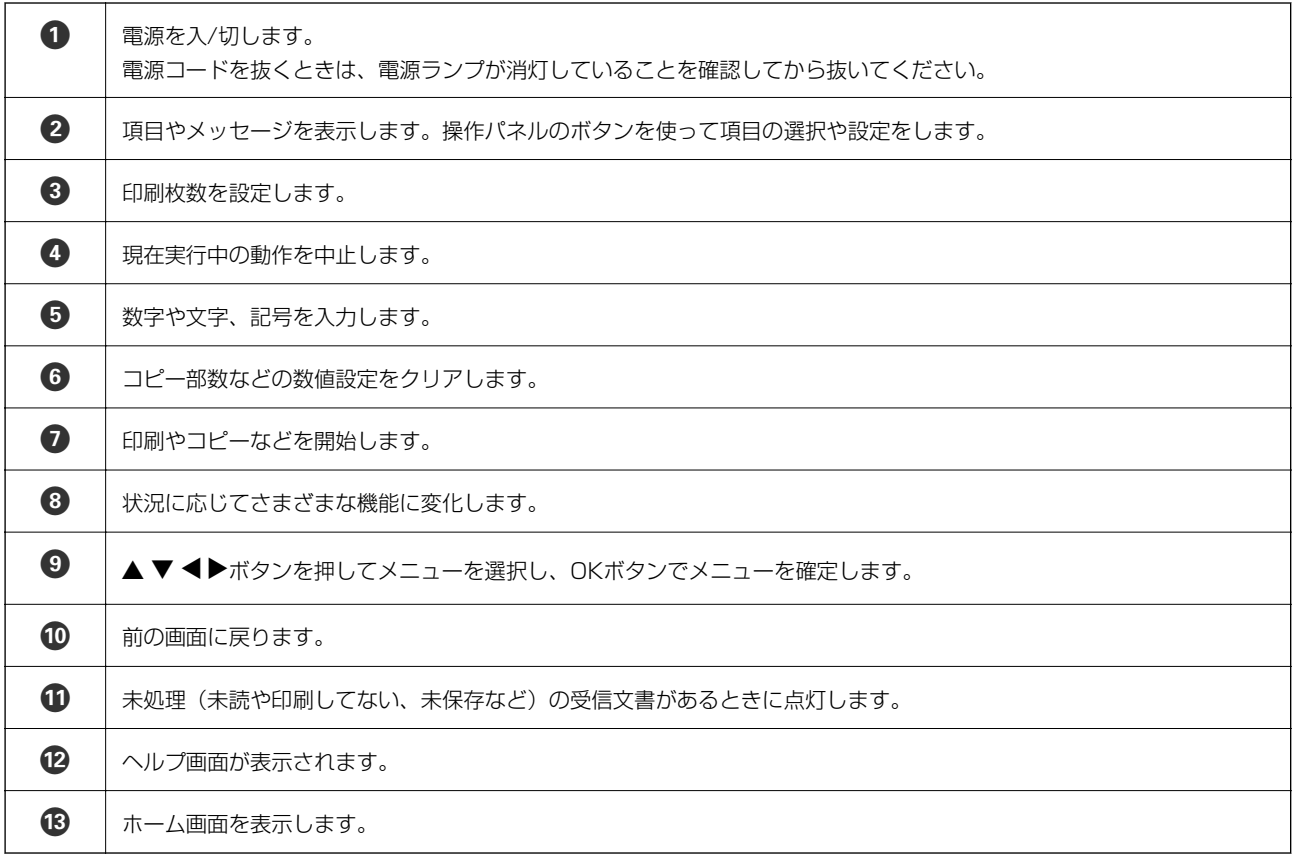

## <span id="page-17-0"></span>ホーム画面の見方と使い方

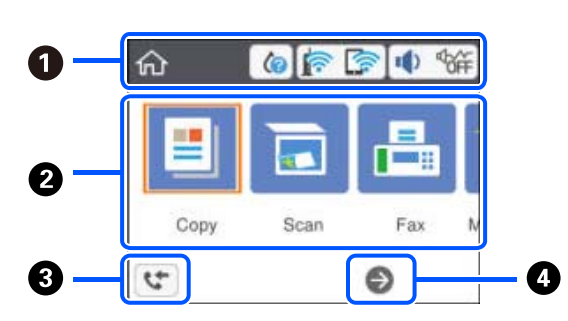

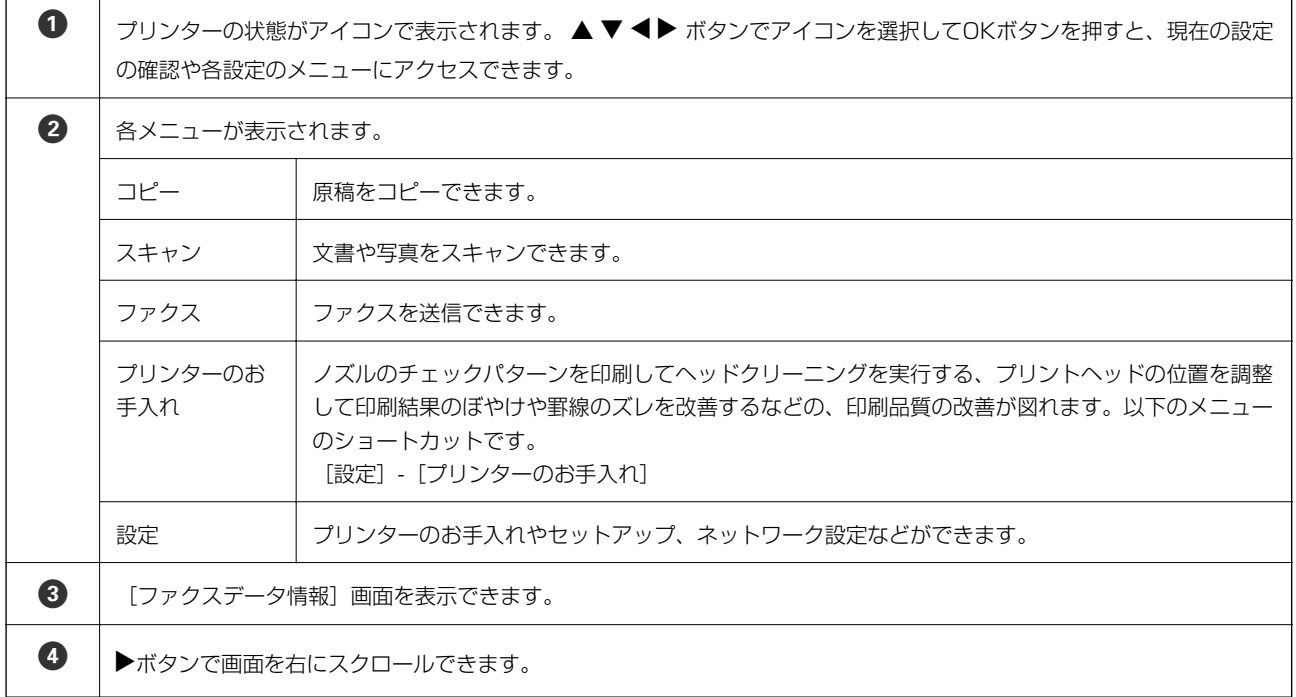

## 画面に表示されるアイコン

プリンターの状況に応じたアイコンが画面に表示されます。

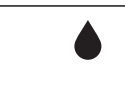

消耗品の状態を表示します。 アイコンを選択するとメンテナンスボックスの空き容量が確認できます。

<span id="page-18-0"></span>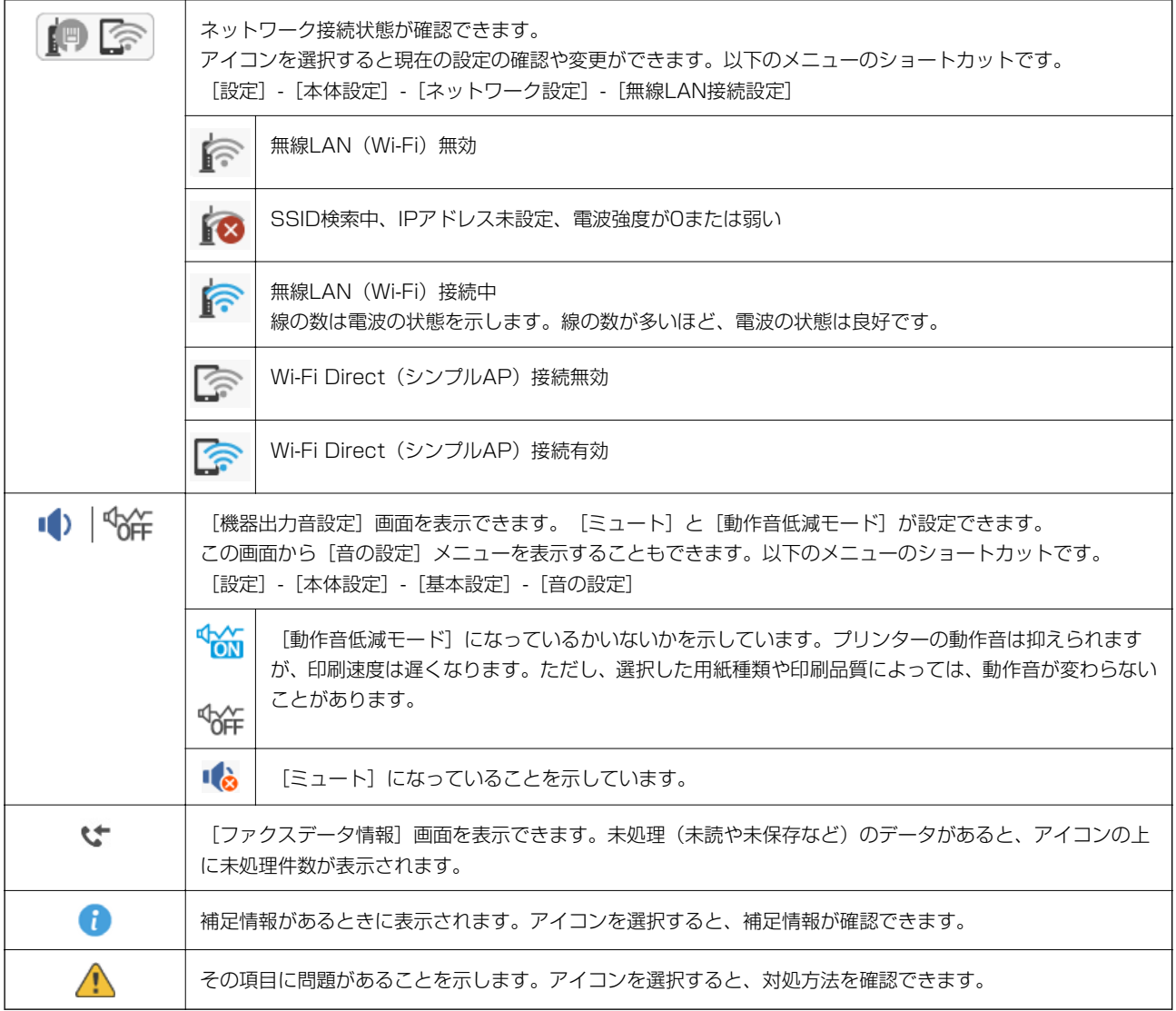

## 基本の操作

▲▼◆ ボタンでフォーカスを動かし項目を選択します。OKボタンで項目の確定や機能を実行します。

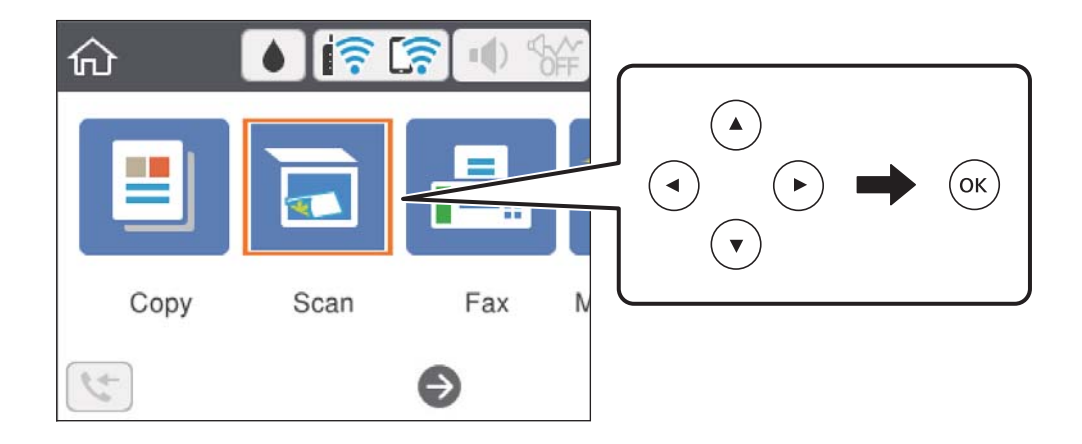

<span id="page-19-0"></span>udlrボタンで設定項目までフォーカスを動かし、OKボタンでオンとオフを切り替えます。

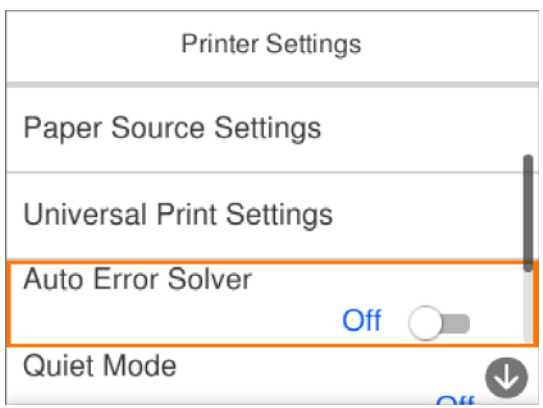

▲▼◆ ボタンで入力欄までフォーカスを動かし、OKボタンでキーボード画面を表示して値や名称、宛先などを入力し ます。

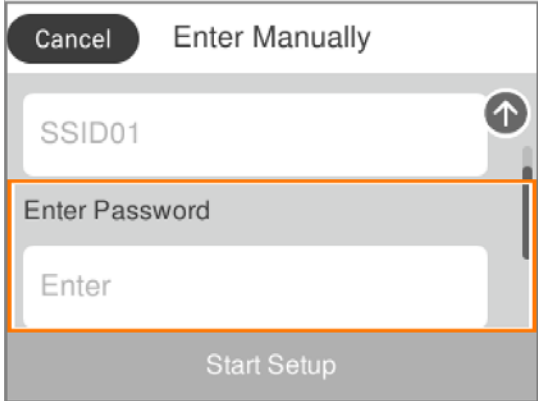

## 文字入力の仕方

キーボード画面

ネットワーク設定などでの文字や記号の入力は、キーボード画面で行います。

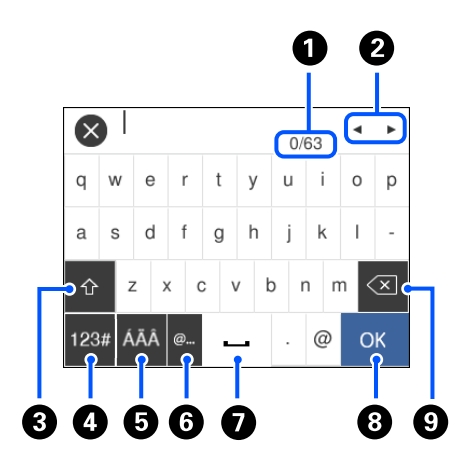

<span id="page-20-0"></span>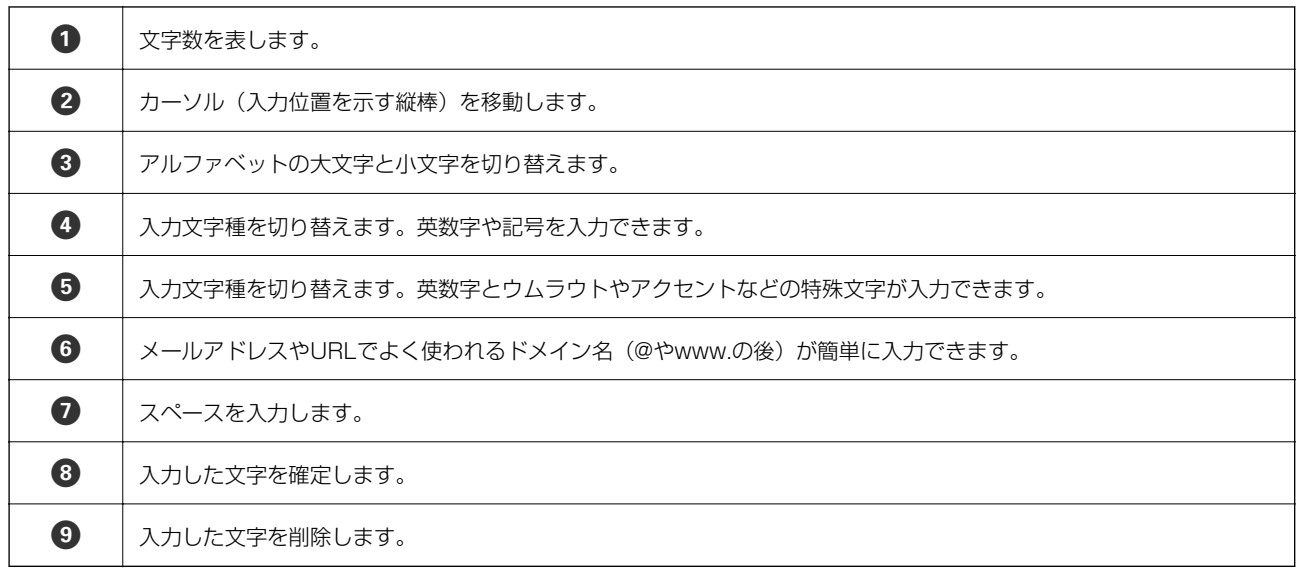

- L ・ 設定する項目によって表示されるアイコンは異なります。
	- $\mathbf C$  ボタンを押しても入力文字種を切り替えることができます。

## 操作手順を動画で見る

印刷用紙のセットや詰まった用紙の取り除き方は、操作パネルの画面で動画を見ながら操作できます。

- ⑦ボタンを押す:ヘルプ画面が表示されます。[操作方法が知りたい]を選択して、見たい項目を選択します。
- ・ 操作中の画面下部に表示される[操作方法を見る]を選択する:状況に応じた動画が表示されます。

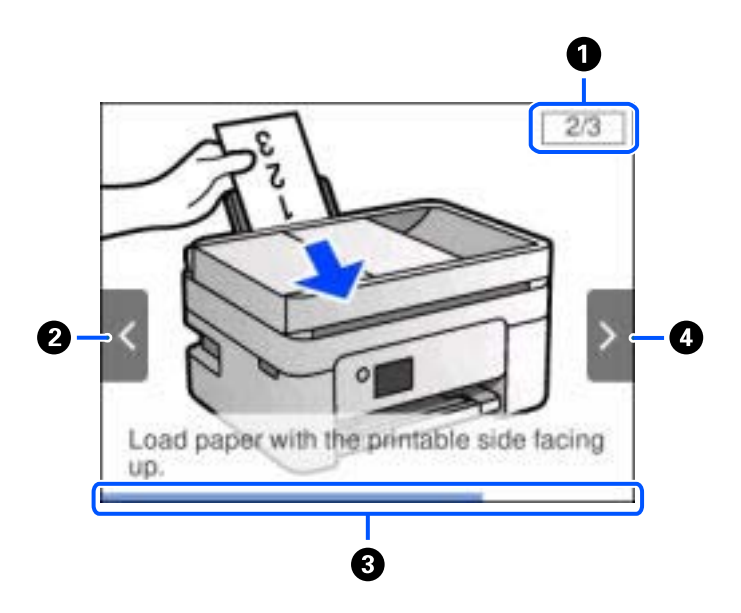

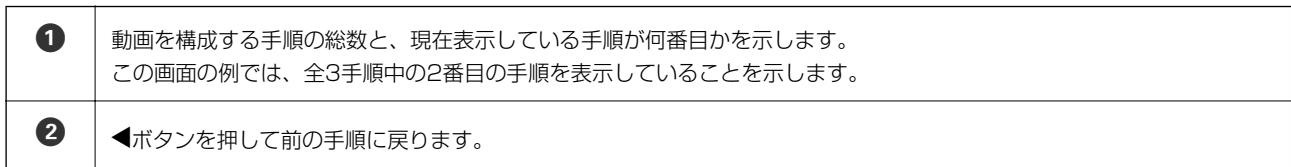

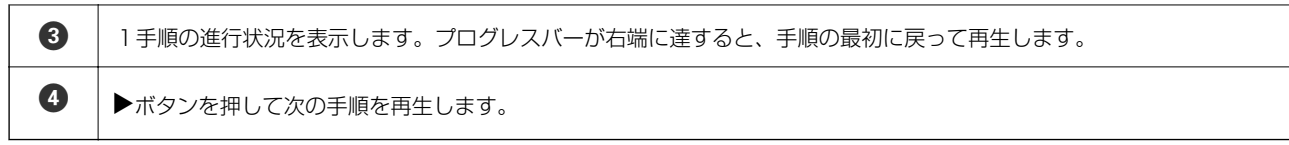

<span id="page-22-0"></span>ネットワーク設定

## ネットワーク接続の種類

本製品は以下の接続方法に対応しています。

### 無線LAN (Wi-Fi)接続

プリンターをコンピューターまたはスマートデバイスに無線LANルーター (アクセスポイント) 経由で接続します。家 庭またはオフィスでスマートデバイスやコンピューターを無線LAN(Wi-Fi)で利用している、無線LANルーター(アク セスポイント)がある場合の接続方法です。

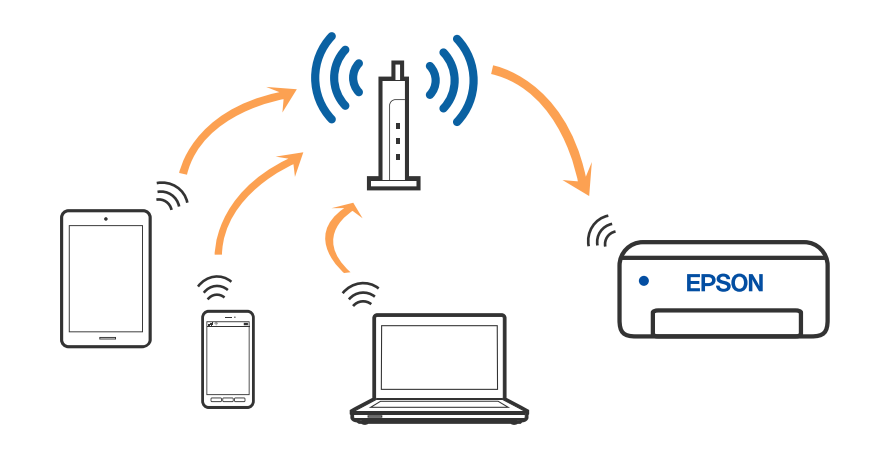

#### 関連情報

- ◆ [「コンピューターとの接続」24ページ](#page-23-0)
- ◆ [「スマートデバイスとの接続」25ページ](#page-24-0)
- ◆ [「プリンターのネットワーク設定」35ページ](#page-34-0)

## <span id="page-23-0"></span>Wi-Fi Direct (シンプルAP)接続

家庭またはオフィスで無線LAN (Wi-Fi) を利用していない、無線LANルーター (アクセスポイント) がない場合や、プ リンターとコンピューターやスマートデバイスを直接接続したい場合の接続方法です。この接続方法はプリンターが無 線LANルーター(アクセスポイント)として動作し、複数台の機器と接続できます。ただし、プリンターに直接接続さ れた機器の間では、プリンター経由での通信はできません。

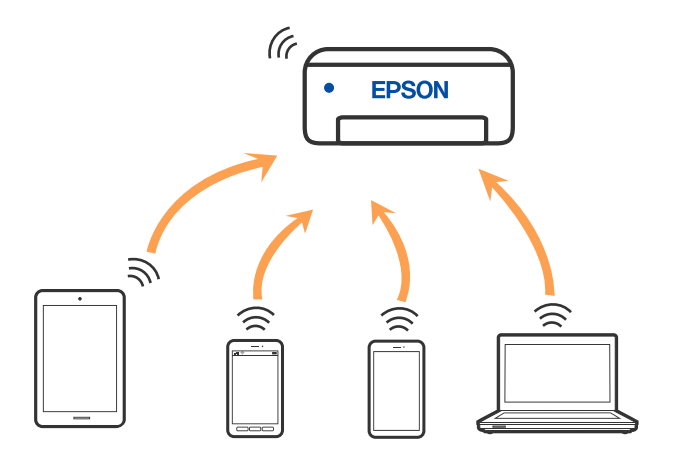

プリンターは無線LAN (Wi-Fi) とWi-Fi Direct (シンプルAP) の同時接続ができます。ただし、無線LAN (Wi-Fi) で 接続中にWi-Fi Direct (シンプルAP)設定を開始すると、無線LAN (Wi-Fi)接続は一時切断されます。

#### 関連情報

- ◆ [「iPhone、iPad、iPod touchでWi-Fi Direct接続する」26ページ](#page-25-0)
- ◆ [「AndroidデバイスでWi-Fi Direct接続する」29ページ](#page-28-0)
- ◆ 「iOS、Android以外のデバイスとWi-Fi Direct接続する | 32ページ

## コンピューターとの接続

プリンターとコンピューターを接続設定するにはインストーラーを使うと便利です。インストーラーは以下のいずれか の方法で起動できます。

- ・ ウェブサイトから 以下のウェブサイトにアクセスして、製品名を入力します。 [セットアップ]に進んで作業を開始します。 [http://epson.sn](http://epson.sn/?q=2)
- ・ ソフトウェアディスクから(製品にソフトウェアディスクが同梱されていて、それを使用できる場合) ソフトウェアディスクをコンピューターにセットして、画面の指示に従って操作します。

#### 接続方法を選択する

インストーラーの画面の指示に従って操作して、以下の画面が表示されたらコンピューターとプリンターの接続方法を選 択します。

24

<span id="page-24-0"></span>接続方法を選択して、 [次へ] をクリックします。

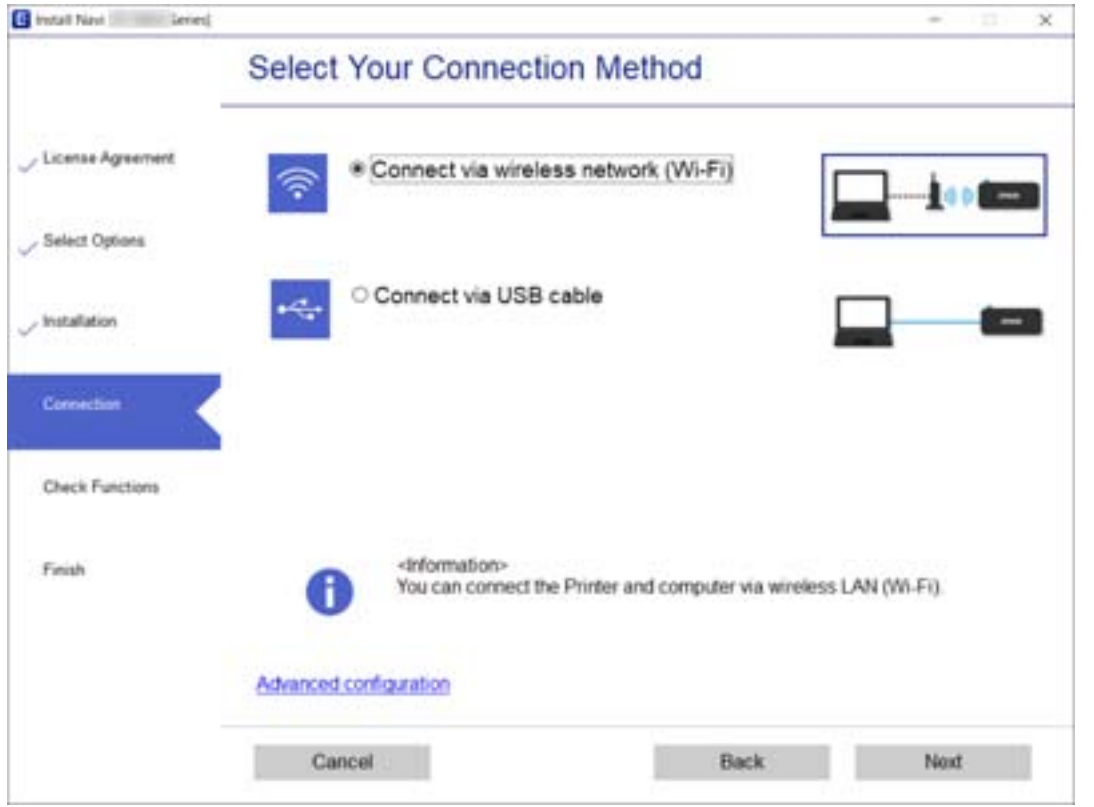

この後は、画面の指示に従って操作します。

## スマートデバイスとの接続

## 無線LANルーター経由でスマートデバイスに接続

スマートデバイスが接続しているWi-Fiと同じネットワーク (SSID) にプリンターを接続すると、スマートデバイスか らプリンターを使えるようになります。スマートデバイスからプリンターを利用するには、以下のウェブサイトから設定 をしてください。なお、ウェブサイトにはプリンターに接続したい機器からアクセスしてください。 [http://epson.sn](http://epson.sn/?q=2) - [セットアップ]

L スマートデバイスとコンピューターの両方からプリンターを利用したい場合は、コンピューターからインストーラーを使っ て設定されることをお勧めします。

### 関連情報

◆ [「スマートデバイスから印刷する」116ページ](#page-115-0)

## <span id="page-25-0"></span>iPhone、iPad、iPod touchでWi-Fi Direct接続する

無線LANルーター(アクセスポイント)を介さず、直接プリンターとiPhone、iPad、iPod touchを接続する方法で す。この接続をする場合は、以下の条件が必要です。条件に合致しない場合は、「その他スマートデバイスとつなぐ]か ら接続してください。詳しくは「関連情報」をご覧ください。

- ・ iOS11以降
- ・ QRコード読み取り時に標準カメラアプリを使用
- Epson iPrintバージョン 7.0以降

スマートデバイスからはEpson iPrintなどを使って印刷します。あらかじめ、スマートデバイスにEpson iPrintなどエ プソンの印刷用アプリをインストールしてください。

- L 以下の作業はプリンターと接続したいデバイスで、1回だけ設定してください。Wi-Fi Directを無効にしたり、ネットワー ク設定を初期の状態に戻したりしない限り、設定をし直す必要はありません。
- 1. プリンターのホーム画面で キ こ を選択します。

項目を選択するには、▲▼< → ボタンで動かして、OKボタンを押してください。

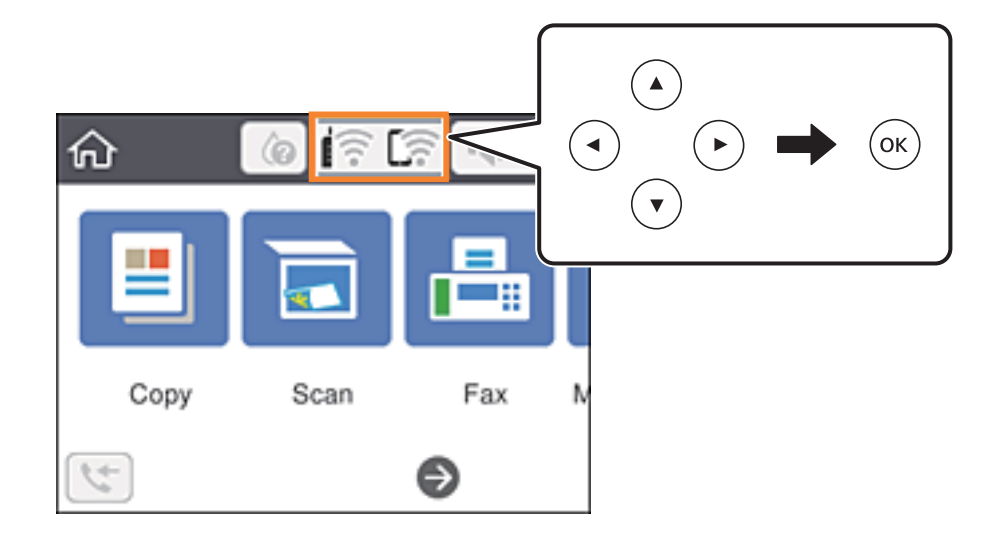

- 2. [Wi-Fi Direct]を選択します。
- 3. OKボタンを押します。

4. [iOSデバイスとつなぐ]を選択します。

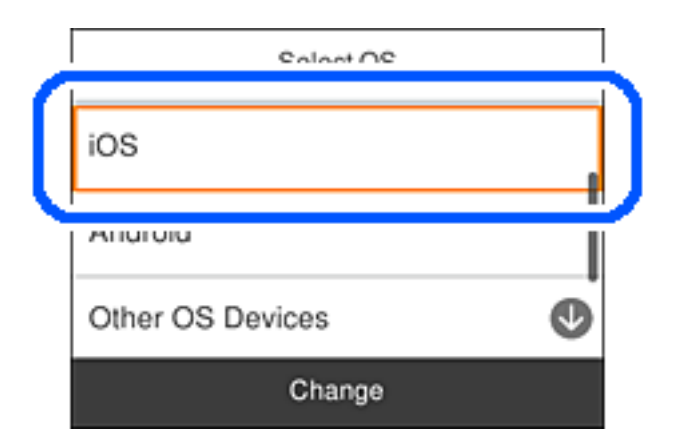

プリンターの画面上にQRコードが表示されます。

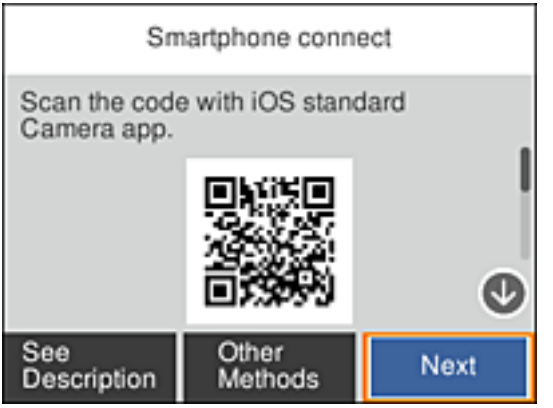

5. iPhone、iPad、iPod touchの標準カメラアプリを開き、プリンターの画面上のQRコードを写真モードで 読み取ります。

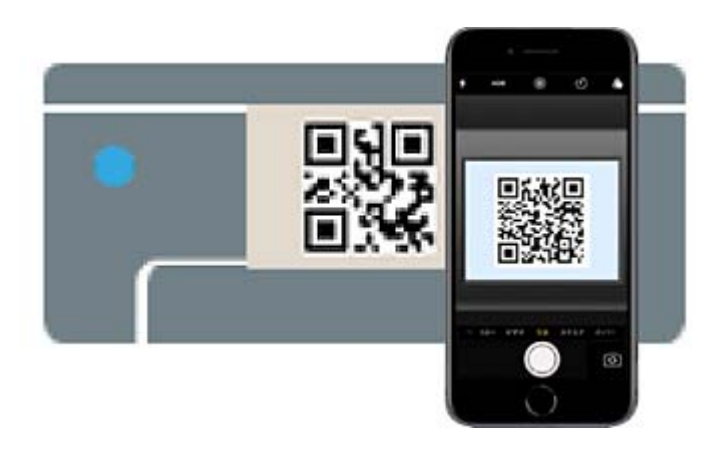

iOS11以降の標準カメラアプリを使ってください。iOS10以前の標準カメラアプリでは、プリンターの接続はで きません。コード読み取り用のアプリを使っても、プリンターの接続はできません。接続できない場合は、[別の 方法でつなぐ]を選択してください。詳しくは「関連情報」をご覧ください。

6. iPhone、iPad、iPod touchの画面に表示される通知をタップします。

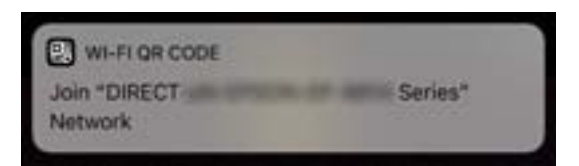

7. [接続]をタップします。

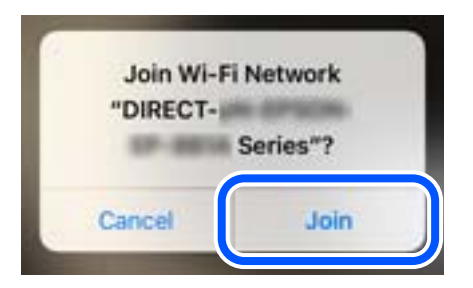

- 8. プリンターの画面で[次へ]を選択します。
- 9. iPhone、iPad、iPod touchでエプソンの印刷用アプリを開きます。 エプソンの印刷用アプリの例

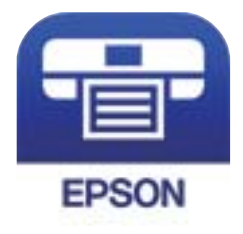

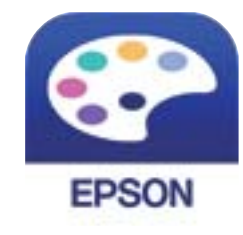

```
Epson iPrint
```
**Epson Creative** Print

10. エプソンの印刷用アプリの画面で [プリンター未設定] をタップします。

<span id="page-28-0"></span>11. 接続するプリンターを選択します。

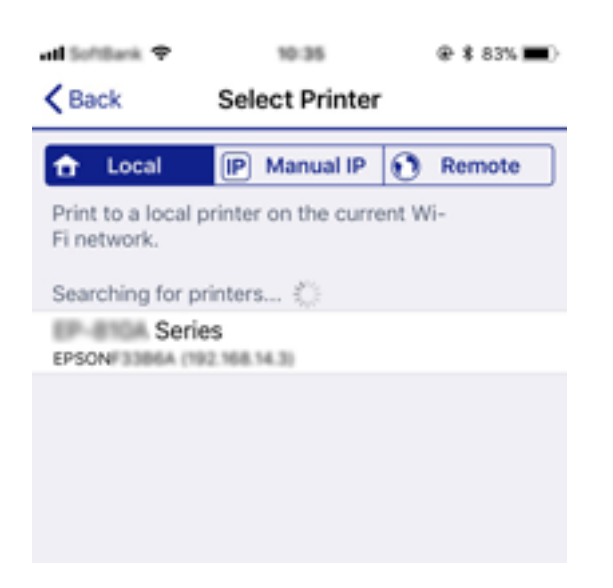

プリンターの画面に表示されている情報を参考にプリンターを選択してください。

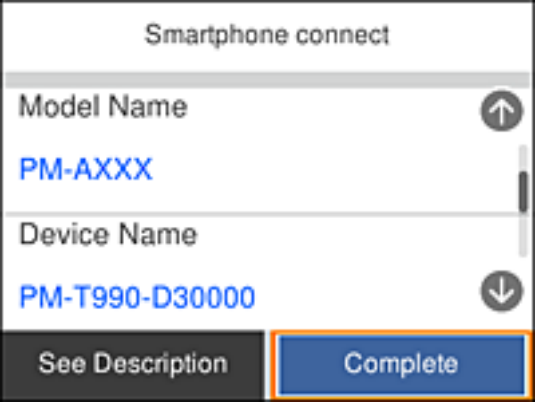

12. プリンターの画面で [完了] を選択します。

一度接続設定をしたスマートデバイスから再度プリンターに接続する場合は、スマートデバイスのWi-Fi接続画面から、 プリンターの接続名を選択して接続してください。

#### 関連情報

- ◆ [「iOS、Android以外のデバイスとWi-Fi Direct接続する」32ページ](#page-31-0)
- ◆ [「スマートデバイスから印刷する」116ページ](#page-115-0)

## AndroidデバイスでWi-Fi Direct接続する

無線LANルーター(アクセスポイント)を介さず、直接プリンターとAndroidデバイスを接続する方法です。この接続 をする場合は、以下の条件が必要です。

- ・ Android 4.4以上
- Epson iPrintバージョン 7.0以降

スマートデバイスからはEpson iPrintなどを使って印刷します。あらかじめ、スマートデバイスにEpson iPrintなどエ プソンの印刷用アプリをインストールしてください。

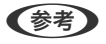

L 以下の作業はプリンターと接続したいデバイスで、1回だけ設定してください。Wi-Fi Directを無効にしたり、ネットワー ク設定を初期の状態に戻したりしない限り、設定をし直す必要はありません。

1. プリンターのホーム画面で ID Co を選択します。

項目を選択するには、▲▼< → ボタンで動かして、OKボタンを押してください。

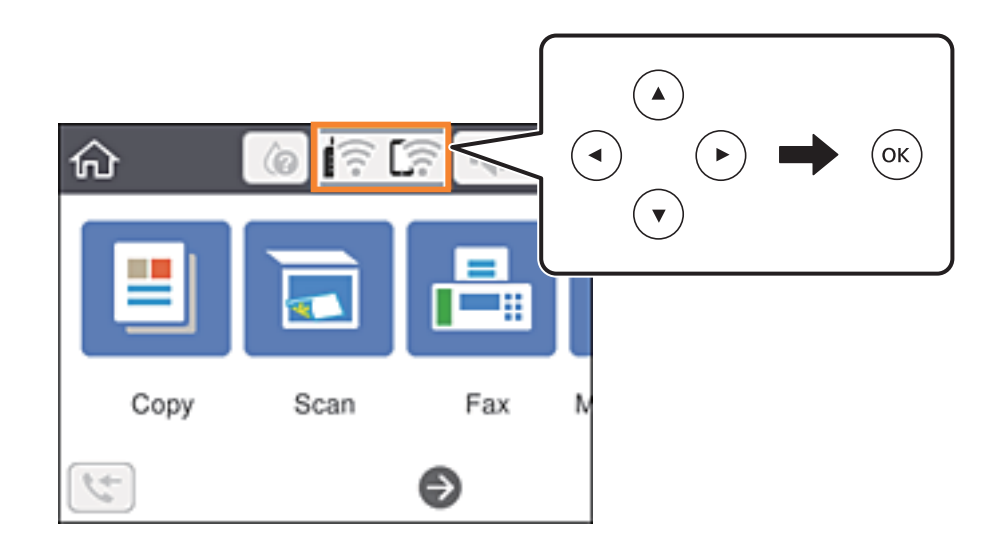

- 2. [Wi-Fi Direct]を選択します。
- 3. OKボタンを押します。
- 4. [Androidデバイスとつなぐ]を選択します。

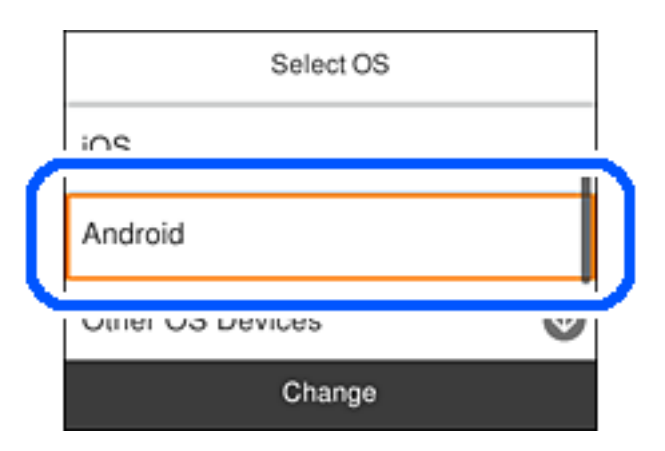

5. スマートデバイスでEpson iPrintを開きます。

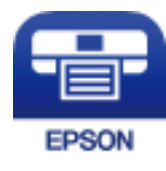

- 6. Epson iPrintの画面で[プリンター未設定]をタップします。
- 7. 接続するプリンターを選択します。

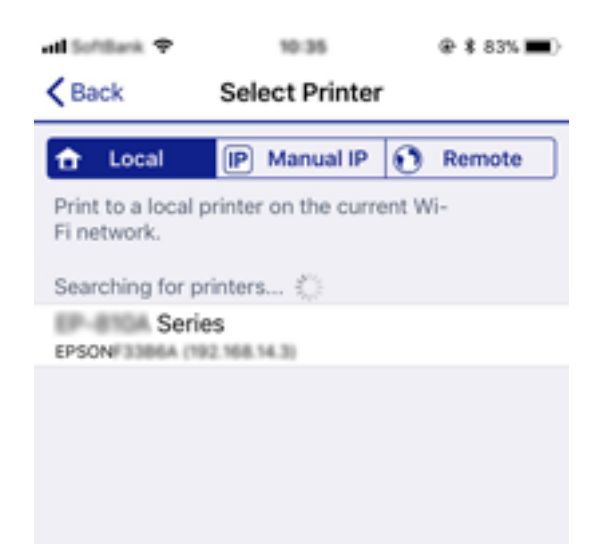

プリンターの画面に表示されている情報を参考にプリンターを選択してください。

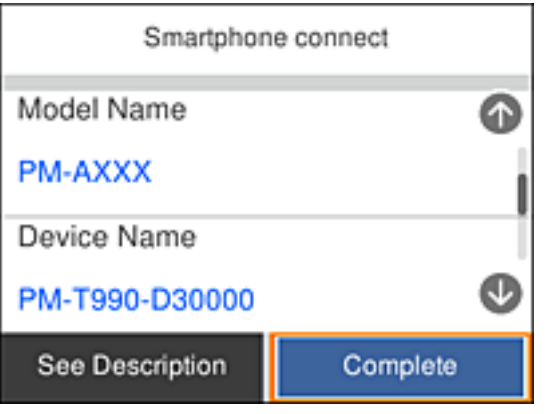

L 一部のAndroidデバイスではプリンターが表示されない場合があります。プリンターが表示されないときは、[その 他スマートデバイスとつなぐ]から接続してください。詳しくは「関連情報」をご覧ください。

- 8. プリンターにデバイスの接続許可の画面が表示されたら「接続を許可]を選択します。
- 9. 続いて表示されるデバイス登録の確認画面で、許可するデバイスをプリンターに登録するか選択します。

#### 10. プリンターの画面で [完了] を選択します。

一度接続設定をしたスマートデバイスから再度プリンターに接続する場合は、スマートデバイスのWi-Fi接続画面から、 プリンターの接続名を選択して接続してください。

### 関連情報

- ◆ [「iOS、Android以外のデバイスとWi-Fi Direct接続する」32ページ](#page-31-0)
- ◆ [「スマートデバイスから印刷する」116ページ](#page-115-0)

## <span id="page-31-0"></span>iOS、Android以外のデバイスとWi-Fi Direct接続する

無線LANルーター(アクセスポイント)を介さず、直接プリンターと機器を接続する方法です。

L 以下の作業はプリンターと接続したいデバイスで、1回だけ設定してください。Wi-Fi Directを無効にしたり、ネットワー ク設定を初期の状態に戻したりしない限り、設定をし直す必要はありません。

1. プリンターのホーム画面で ■ ■ ■ を選択します。

項目を選択するには、▲▼< → ボタンで動かして、OKボタンを押してください。

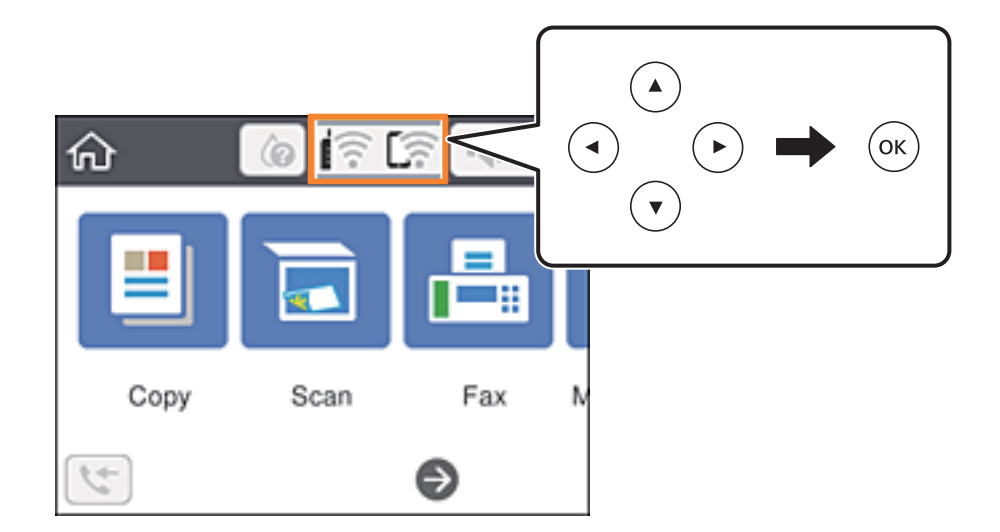

- 2. [Wi-Fi Direct]を選択します。
- 3. OKボタンを押します。
- 4. [その他スマートデバイスとつなぐ]を選択します。

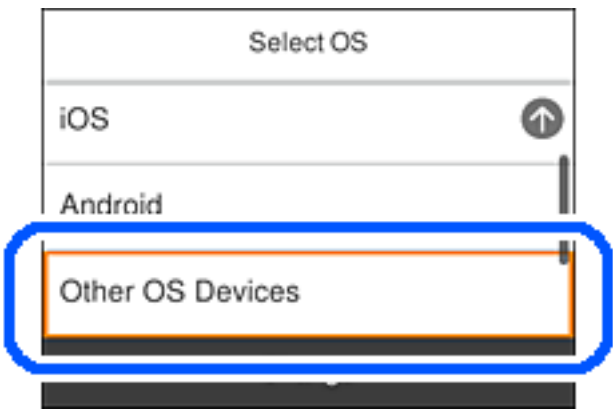

プリンターの画面にはWi-Fi DirectのSSIDとパスワードが表示されます。

5. スマートデバイスのWi-Fi接続画面を表示し、プリンターの操作パネルに表示されたSSIDを選択して、パス ワードを入力します。

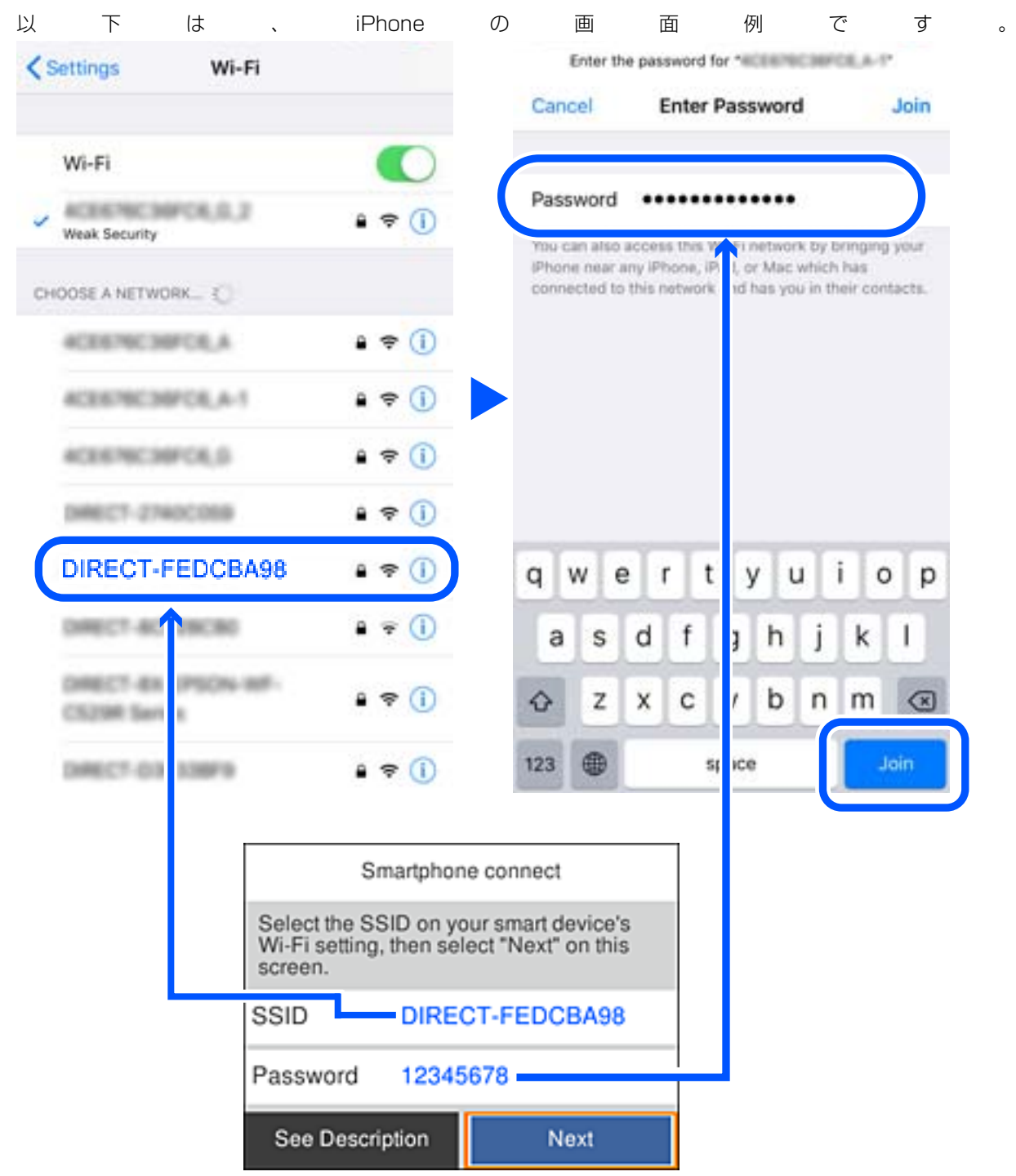

6. プリンターの画面で[次へ]を選択します。

7. スマートデバイスでエプソンの印刷用アプリを開きます。

エプソンの印刷用アプリの例

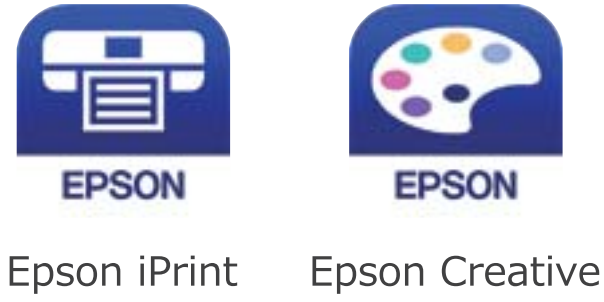

Print

- 8. エプソンの印刷用アプリの画面で [プリンター未設定]をタップします。
- 9. 接続するプリンターを選択します。

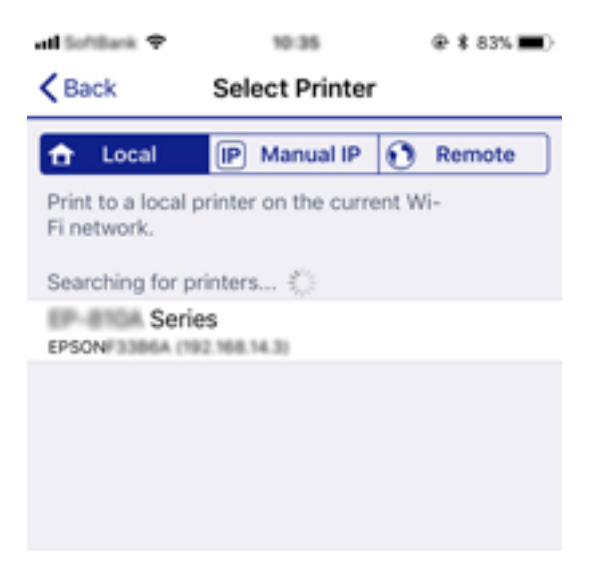

プリンターの画面に表示されている情報を参考にプリンターを選択してください。

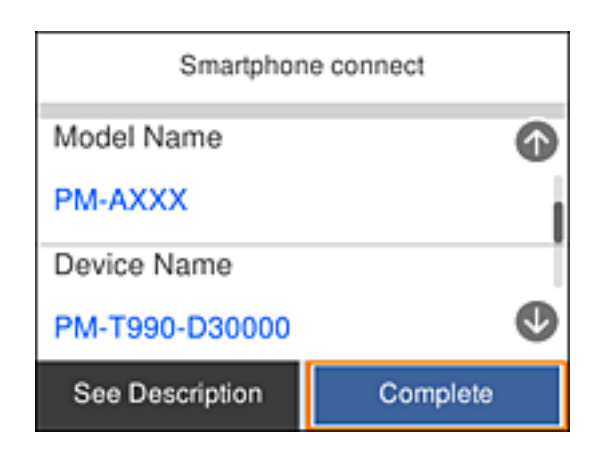

10. プリンターの画面で [完了] を選択します。

<span id="page-34-0"></span>一度接続設定をしたスマートデバイスから再度プリンターに接続する場合は、スマートデバイスのWi-Fi接続画面から、 プリンターの接続名を選択して接続してください。

### 関連情報

◆ [「スマートデバイスから印刷する」116ページ](#page-115-0)

## プリンターのネットワーク設定

プリンターの操作パネルからネットワーク設定する方法はいくつかあります。お使いの環境や条件に合わせて接続方法 を選択してください。

無線LANルーター(アクセスポイント)の情報(SSID、パスワード)がわかれば、手動で設定するのが確実です。

AOSSやWPS対応の無線LANルーター(アクセスポイント)をお使いの場合は、プッシュボタンで自動設定ができま す。

プリンターがネットワークに接続できたら、使用する機器(コンピューターやスマートデバイスなど)をプリンターに接 続してください。

固定のIPアドレスを使用したい場合は、詳細設定で設定してください。

#### 関連情報

- **◆ 「プリンターにSSIDとパスワードを入力して設定する」35ページ**
- **◆ 「プッシュボタンで自動設定する (AOSS/WPS) 」37ページ**
- **◆ [「PINコードで設定する\(WPS\)」38ページ](#page-37-0)**
- ◆ [「ネットワーク詳細設定をする」40ページ](#page-39-0)

### プリンターにSSIDとパスワードを入力して設定する

無線LANルーター (アクヤスポイント) に接続するための情報をプリンターの操作パネルから入力して設定する方法で す。手動で設定するには、無線LANルーター(アクセスポイント)のSSIDとパスワードの情報が必要です。

**■ 参考 ■**無線LANルーター(アクセスポイント)をメーカー設定値のまま利用している場合は、ラベルなどに書かれているSSIDと パスワードが設定されています。SSIDがわからない場合は、無線LANルーター(アクセスポイント)のマニュアルをご覧 ください。

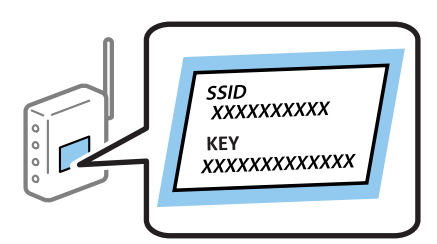

1. プリンターのホーム画面で キ こ を選択します。 項目を選択するには、▲▼< → ボタンで動かして、OKボタンを押してください。

 $\blacktriangle$  $\blacktriangleleft$ ʹοκ 葡  $\bar{\bm{\nabla}}$ Copy Scan Fax Ν

- 2. [無線LANルーター(推奨)]を選択します。
- 3. OKボタンを押して次の画面に進みます。

すでにネットワーク接続している場合は、接続状態の詳細が表示されます。設定を変更する場合は[設定を変更す る]を選択します。

- 4. [無線LANルーターを検索]を選択します。
- 5. 接続したいSSIDを選択します。
	- L ・ プリンターの操作パネルに接続したいSSIDが表示されない場合は、 ボタンを押して一覧を更新してくださ い。それでも表示されないときは、十ポタンを押してSSIDを直接入力してください。
		- ・ SSIDがわからない場合は無線LANルーター(アクセスポイント)本体のラベルなどに情報がないか確認してく ださい。無線LANルーター(アクセスポイント)をメーカー設定値のまま利用している場合は、ラベルに書かれ ているSSIDを使用します。情報が見つからない場合は、無線LANルーター(アクセスポイント)のマニュアル をご覧ください。
- 6. OKボタンを押して、パスワードを入力します。
	- L ・ パスワードは大文字と小文字を区別して入力してください。
		- SSIDがわからない場合は無線LANルーター(アクセスポイント)本体のラベルに書かれていないかを確認して ください。ラベルには、「暗号化キー」「XXXX Key」などと書かれています。無線LANルーター(アクセスポ イント)をメーカー設定値のまま利用している場合は、ラベルに書かれているパスワードを使用します。
- 7. 入力が終わったら[OK]を選択します。
- 8. 設定内容を確認して、[設定を開始する]を選択します。
<span id="page-36-0"></span>9. [了解]を選択して終了します。

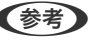

L 接続に失敗した場合はA4サイズの普通紙をセットし、[接続診断結果を印刷する]を選択してネットワーク接続診 断レポートを印刷します。

10. ■ボタンを押します。

#### 関連情報

- ◆ [「文字入力の仕方」20ページ](#page-19-0)
- ◆ [「ネットワーク接続状態の確認」41ページ](#page-40-0)
- ◆ [「ネットワークの接続設定ができない」198ページ](#page-197-0)

## プッシュボタンで自動設定する(AOSS/WPS)

無線LANルーター(アクセスポイント)のプッシュボタンで無線LAN (Wi-Fi)を自動設定する方法です。以下の条件に 当てはまる場合は、この方法で設定できます。

- 無線LANルーター(アクセスポイント)がAOSSやWPS (Wi-Fi Protected Setup) に対応している
- ・ 既存の無線LAN(Wi-Fi)をプッシュボタンで設定している
- 1. プリンターのホーム画面で キ こ を選択します。

項目を選択するには、▲▼< → ボタンで動かして、OKボタンを押してください。

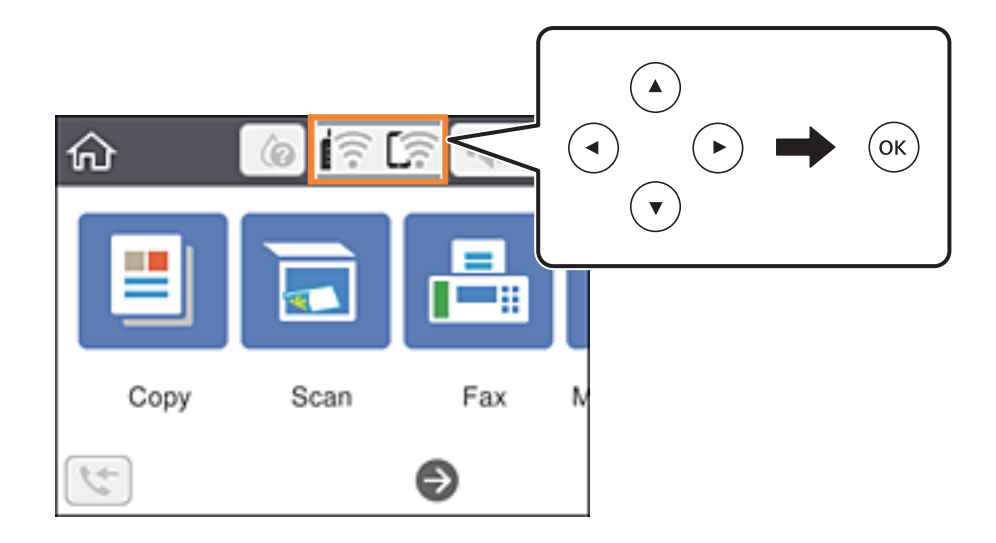

- 2. [無線LANルーター(推奨)]を選択します。
- 3. OKボタンを押します。

すでにネットワーク接続している場合は、接続状態の詳細が表示されます。設定を変更する場合は[設定を変更す る]を選択します。

4. [プッシュボタンで設定(WPS)]を選択します。

<span id="page-37-0"></span>5. 無線LANルーター(アクセスポイント)のプッシュボタンをランプが点滅するまで押します。

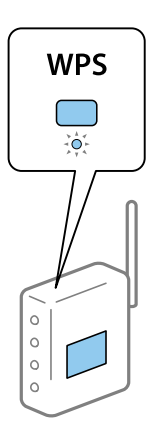

プッシュボタンの位置がわからない、またはボタンが見当たらない場合は、無線LANルーター(アクセスポイン ト)のマニュアルをご覧ください。

- 6. プリンターの操作パネルでOKボタンを押します。
- 7. 画面を閉じます。

一定時間経過すると自動で画面が閉じます。

- L 接続に失敗した場合は無線LANルーター(アクセスポイント)を再起動し、無線LANルーター(アクセスポイント) とプリンターを近づけてから再度設定してください。それでも解決しないときは、ネットワーク接続診断レポートを 印刷して対処方法を確認してください。
- 8. ●ボタンを押します。

#### 関連情報

- ◆ [「ネットワーク接続状態の確認」41ページ](#page-40-0)
- ◆ [「ネットワークの接続設定ができない」198ページ](#page-197-0)

## PINコードで設定する(WPS)

PINコードを使って無線LANルーター(アクセスポイント)に接続する方法です。無線LANルーター(アクセスポイン ト)がWPS (Wi-Fi Protected Setup) に対応している場合は、この方法で設定できます。PINコードを無線LANルー ター(アクセスポイント)に入力するときに、コンピューターを使います。

1. プリンターのホーム画面で IP C を選択します。 項目を選択するには、▲▼< → ボタンで動かして、OKボタンを押してください。

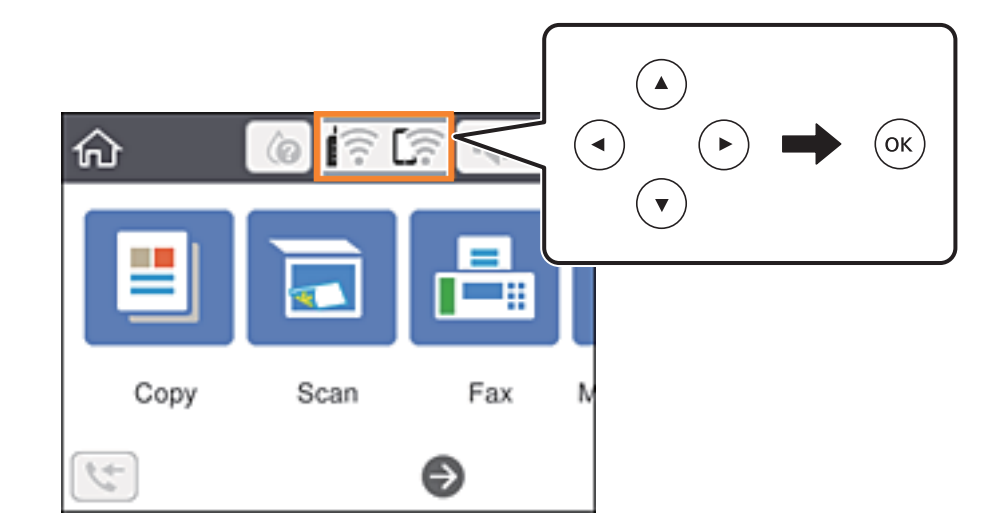

- 2. [無線LANルーター(推奨)]を選択します。
- 3. OKボタンを押します。

すでにネットワーク接続している場合は、接続状態の詳細が表示されます。[設定を変更する]にすると設定変更 ができるようになります。

- 4. [その他] [PINコード自動設定(WPS)]を選択します。
- 5. プリンターに表示されているPINコード(8桁の数字)を、2分以内にコンピューターから無線LANルーター (アクセスポイント)に入力します。

L PINコードの入力方法は、無線LANルーター(アクセスポイント)のマニュアルをご覧ください。

- 6. OKボタンを押します。
- 7. 画面を閉じます。

一定時間経過すると自動で画面が閉じます。

- L 接続に失敗した場合は無線LANルーター(アクセスポイント)を再起動し、無線LANルーター(アクセスポイント) とプリンターを近づけてから再度設定してください。それでも解決しないときは、ネットワーク接続診断レポートを 印刷して対処方法を確認してください。
- 8. ■ボタンを押します。

### 関連情報

- ◆ [「ネットワーク接続状態の確認」41ページ](#page-40-0)
- ◆ [「ネットワークの接続設定ができない」198ページ](#page-197-0)

### <span id="page-39-0"></span>ネットワーク詳細設定をする

ネットワークデバイス名、TCP/IP設定、プロキシサーバー設定などネットワークの詳細設定をします。ご利用のネット ワーク環境を確認してから設定を進めてください。

1. ホーム画面で [設定] を選択します。

項目を選択するには、▲▼< → ボタンで動かして、OKボタンを押してください。

- 2. [本体設定] [ネットワーク設定] [詳細設定]を選択します。
- 3. 設定したい項目を選択し、設定値を選択または指定します。

#### 関連情報

◆ 「ネットワーク詳細設定の設定項目」40ページ

### ネットワーク詳細設定の設定項目

設定したい項目を選択し、設定値を選択または指定します。

- ・ デバイス名 入力できる文字は以下の通りです。
	- プリンター名として入力できる文字は以下の通りです。文字数:2~15 (1文字は不可)
	- ・ 使用できる文字:A~Z、a~z、0~9、-
	- 先頭に使用できない文字:0~9、-
	- ・ 末尾に使用できない文字:×
- ・ TCP/IP
	- ・ 自動設定

DHCPサーバーによるIPアドレス自動取得を有効にしている場合やご家庭で無線LANルーターを使用している場 合に選択します。

・ 手動設定 プリンターのIPアドレスが変更されると不都合な場合に選択します。IPアドレス、サブネットマスク、デフォル トゲートウェイのアドレス、DNSサーバーの設定をご利用の環境に合わせて入力してください。

IPアドレスを[自動]にすると、DNSサーバー設定は[手動]、[自動]を選択できます。DNSサーバーのアドレ スを自動取得できない場合は[手動]を選択して、プライマリーDNSサーバーとセカンダリーDNSサーバーのアド レスを直接入力してください。

- ・ プロキシサーバー
	- ・ 使用しない ご家庭の環境ではこれを選択します。
	- ・ 使用する ご利用のネットワーク環境でプロキシサーバーを使っていてプリンターにも設定する場合に選択します。プロキ シサーバー名とポート番号を続けて入力します。
- <span id="page-40-0"></span>・ IPv6アドレス
	- ・ 有効 IPv6アドレスを使う場合に選択します。
	- ・ 無効 IPv4アドレスを使う場合に選択します。

# ネットワーク接続状態の確認

ネットワーク接続状態を確認するには、いくつかの方法があります。

# ネットワークアイコン

プリンターのホーム画面にあるネットワークアイコンでネットワークの接続状態と電波強度を確認できます。

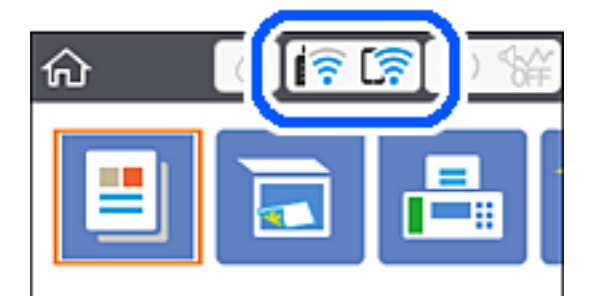

関連情報

◆ [「画面に表示されるアイコン」18ページ](#page-17-0)

### 操作パネルでネットワークの詳細情報を確認する

プリンターがネットワーク接続されていると、確認したい項目を選択することでその他ネットワーク関連の情報も確認で きます。

1. プリンターのホーム画面で「設定]を選択します。

項目を選択するには、▲▼< → ボタンで動かして、OKボタンを押してください。

- 2. [本体設定] [ネットワーク設定] [ネットワーク情報]を選択します。
- 3. 確認したいメニューを選択します。
	- ・ 無線接続状態 無線接続時のネットワーク情報(デバイス名、接続状態、電波状態など)が表示されます。
	- ・ Wi-Fi Direct接続状態 Wi-Fi Directの有効・無効状態が表示されます。

・ ステータスシート印刷 ネットワークステータスシートを印刷します。有線、無線、Wi-Fi Directの情報が複数枚印刷されます。

#### 関連情報

& [「ネットワークステータスシートを印刷する」48ページ](#page-47-0)

## ネットワーク接続診断レポートを印刷する

プリンターと無線LANルーター(アクセスポイント)の接続状態を確認するために、ネットワーク接続診断レポートを 印刷します。

- 1. 印刷用紙をセットします。
- 2. ホーム画面で [設定] を選択します。 項目を選択するには、▲▼< → ボタンで動かして、OKボタンを押してください。
- 3. [本体設定] [ネットワーク設定] [接続診断]を選択します。 診断が始まります。
- 4. [接続診断結果を印刷する]を選択します。
- 5. ネットワーク接続診断レポートを印刷します。 エラーがある場合はネットワーク接続診断レポートの内容を確認して対処してください。
- 6. 画面を閉じます。

### 関連情報

◆ [「ネットワーク接続診断レポートの見方と対処方法」43ページ](#page-42-0)

## <span id="page-42-0"></span>ネットワーク接続診断レポートの見方と対処方法

ネットワーク接続診断レポートのメッセージとエラー番号を確認して対処してください。

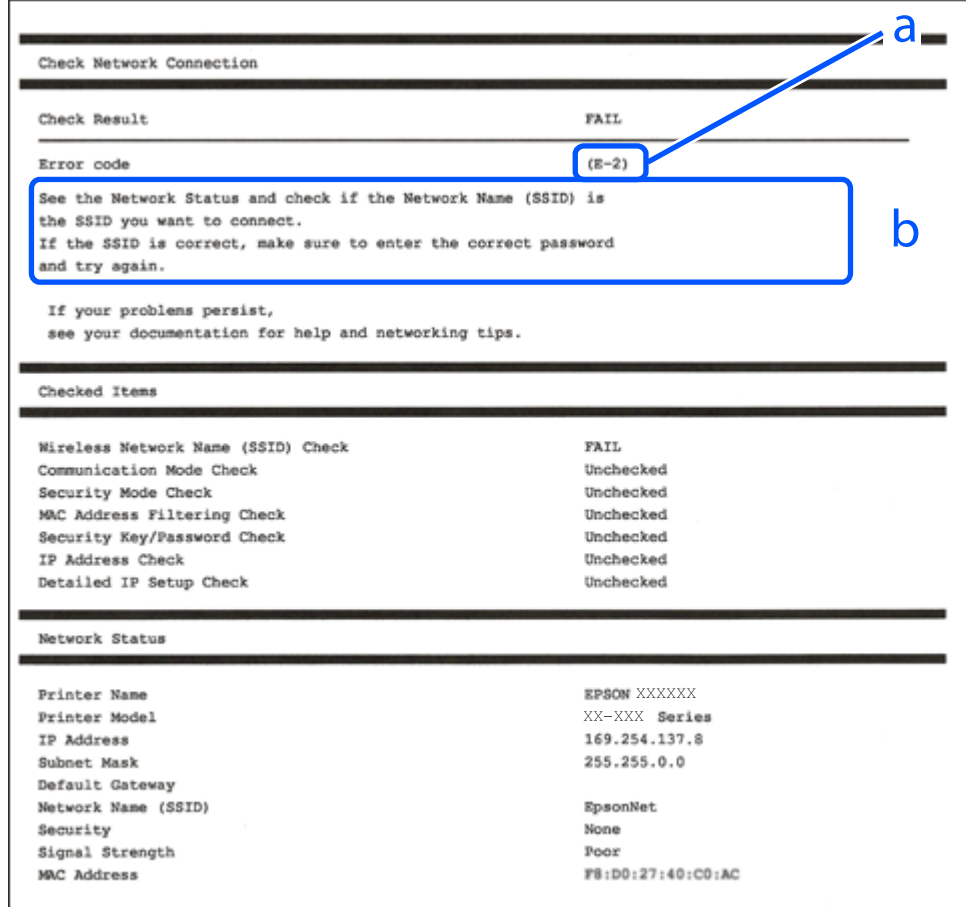

a. エラー番号

b. ネットワーク環境に関するメッセージ

### 関連情報

- **◆ [「E-1」44ページ](#page-43-0)**
- **▶ [E-2, E-3, E-7 | 44ページ**
- **◆ [「E-5」45ページ](#page-44-0)**
- **▶ [「E-6」45ページ](#page-44-0)**
- **◆ [「E-8」45ページ](#page-44-0)**
- **▶ [E-9] 46ページ**
- **▶ [「E-10」46ページ](#page-45-0)**
- **◆ [「E-11」46ページ](#page-45-0)**
- **◆ [「E-12」47ページ](#page-46-0)**
- **▶ [「E-13」47ページ](#page-46-0)**
- & [「ネットワーク環境に関するメッセージ」48ページ](#page-47-0)

### <span id="page-43-0"></span>E-1

### 対処方法:

- ・ LAN ケーブルが、プリンターやハブなどのネットワーク機器にしっかり差し込まれているか確認してください。
- ハブなどのネットワーク機器の電源が入っているか確認してください。
- ・ プリンターを無線LAN(Wi-Fi)で使用したい場合は、プリンターの無線LANが有効になっていないため、無線LAN 接続設定をやり直してください。

### E-2, E-3, E-7

### 対処方法:

- ・ 無線LANルーターの電源が入っているか確認してください。
- ・ コンピューターやその他の機器が無線LANルーターと正常に通信できているか確認してください。
- ・ 無線LANルーターの電源を切ります。10秒くらい待ってから、電源を入れてください。
- ・ プリンターと無線LANルーターは近くに置き、間にある障害物は取り除いてください。
- ・ SSIDを直接入力したときは、入力したSSIDが正しいかを確認してください。SSIDはネットワーク接続診断レポー トの[ネットワーク設定情報]で確認できます。
- ・ 1つの無線LANルーターに複数のSSIDが存在する場合、表示されたSSIDから選択してください。SSIDが非対応の 周波数を使用していると、SSIDは表示されません。
- ・ プッシュボタンを使った自動設定をする場合は、お使いの無線LANルーターがWPSに対応しているか確認してくだ さい。WPSに対応していないときは、プッシュボタンを使った自動設定はできません。
- ・ SSIDにASCII文字(半角英数字、記号)以外の文字列が使われていないか確認してください。プリンターは、ASCII 文字以外の文字列が含まれたSSIDは表示できません。
- ・ 無線LANルーターに接続する場合は、SSIDとパスワードを事前に確認してください。無線LANルーターをメーカー 設定値のまま使用している場合は、ラベルなどに書かれているSSIDとパスワードが設定されています。SSIDとパス ワードがわからない場合は無線LANルーターを設定した人に確認するか、無線LANルーターのマニュアルをご覧くだ さい。
- ・ スマートデバイスなどのテザリング機能で生成したSSIDに接続したい場合は、スマートデバイスのマニュアルなど でSSIDとパスワードを確認してください。
- ・ 無線LAN(Wi-Fi)で突然接続できなくなった場合は、以下を確認してください。どれかに当てはまる場合は、以下 のウェブサイトでインストーラーをダウンロードして、ネットワーク設定をやり直してください。 [http://epson.sn-](http://epson.sn/?q=2)[セットアップ]
	- ・ お使いのネットワーク環境に、新たに別のスマートデバイスからプッシュボタン自動設定(AOSS/WPS)で設 定したか
	- ・ この無線LAN(Wi-Fi)ネットワークは、プッシュボタン自動設定以外の方法で設定されたか

#### 関連情報

- ◆ [「コンピューターとの接続」24ページ](#page-23-0)
- ◆ [「プリンターのネットワーク設定」35ページ](#page-34-0)

## <span id="page-44-0"></span>E-5

### 対処方法:

無線LANルーターが以下のいずれかのセキュリティー方式になっているかを確認してください。なっていない場合は、 以下のセキュリティー方式を使用するよう無線LANルーターの設定を変更し、プリンターのネットワーク設定をし直し てください。

- ・ WEP-64 bit (40 bit)
- ・ WEP-128 bit (104 bit)
- ・ WPA PSK (TKIP/AES)\*
- ・ WPA2 PSK (TKIP/AES)\*
- ・ WPA (TKIP/AES)
- ・ WPA2 (TKIP/AES)
- \* WPA PSKはWPA Personal、WPA2 PSKはWPA2 Personalとも呼ばれます。

### E-6

### 対処方法:

- ・ MACアドレスフィルタリングが無効になっていることを確認してください。有効の場合は、プリンターのMACアド レスを登録して、フィルタリングされないようにしてください。詳しくは無線LANルーターのマニュアルをご覧くだ さい。プリンターのMACアドレスはネットワーク接続診断レポートの[ネットワーク設定情報]で確認できます。
- ・ 無線LANルーターのWEPセキュリティー方式でShared認証が有効になっている場合は、認証キーおよびインデック スが正しいことを確認してください。
- ・ 無線LANルーターに設定されている同時接続可能な機器数が、接続するネットワーク機器の台数より少ない場合は、 接続できる数を増やしてください。設定方法は、無線LANルーターのマニュアルをご覧ください。

### 関連情報

- ◆ [「ネットワーク詳細設定の設定項目」40ページ](#page-39-0)
- & [「ネットワークステータスシートを印刷する」48ページ](#page-47-0)

### E-8

### 対処方法:

- ・ プリンターのTCP/IP設定を自動にしているときは、無線LANルーターのDHCPを有効にしてください。
- プリンターのTCP/IP設定を手動設定にしているときは、手動で設定したIPアドレスが有効範囲外 (0.0.0.0 など) のため、無効になっています。有効なIPアドレスをプリンターの操作パネル、またはWeb Configから設定してくだ さい。

### 関連情報

◆ [「ネットワーク詳細設定の設定項目」40ページ](#page-39-0)

### <span id="page-45-0"></span>E-9

### 対処方法:

以下を確認してください。

- ・ プリンターを利用する機器の電源が入っているか
- ・ プリンターを利用する機器から、インターネットへのアクセスや同じネットワーク上の、他のコンピューター、ネッ トワーク機器にアクセスできるか

上記を確認してもプリンターと他のネットワーク機器が接続できない場合は、無線LANルーターの電源を切ります。10 秒くらい待ってから、電源を入れてください。続いて、以下のウェブサイトでインストーラーをダウンロードして、ネッ トワーク設定をやり直してください。 [http://epson.sn](http://epson.sn/?q=2)-[セットアップ]

### 関連情報

◆ [「コンピューターとの接続」24ページ](#page-23-0)

### E-10

### 対処方法:

以下を確認してください。

- ネットワーク上の他の機器の電源が入っているか
- ・ プリンターのTCP/IP設定を手動設定にしているときは、ネットワークアドレス(IPアドレス、サブネットマスク、 デフォルトゲートウェイ)が正しいか

ネットワークアドレスが間違っている場合は、設定し直してください。IPアドレス、サブネットマスク、デフォルトゲー トウェイはネットワーク接続診断レポートの[ネットワーク設定情報]で確認できます。

DHCPを有効にしているときは、プリンターのTCP/IP設定でIPアドレスを自動にしてください。IPアドレスを手動で設 定したい場合は、ネットワーク接続診断レポートの[ネットワーク設定情報]でプリンターのIPアドレスを確認し、プリ ンターのネットワーク設定画面で手動を選択して、設定してください。サブネットマスクは「255.255.255.0」に設 定してください。

それでもプリンターと他のネットワーク機器が接続できない場合は、無線LANルーターの電源を切ります。10秒くらい 待ってから、電源を入れてください。

### 関連情報

◆ [「ネットワーク詳細設定の設定項目」40ページ](#page-39-0)

### E-11

#### 対処方法:

以下を確認してください。

- ・ プリンターのTCP/IP設定を手動設定にしたときは、プリンターに設定されたデフォルトゲートウェイのアドレスが 正しいか
- ・ デフォルトゲートウェイに指定した機器の電源が入っているか

<span id="page-46-0"></span>デフォルトゲートウェイのアドレスを正しく設定してください。プリンターのデフォルトゲートウェイのアドレスは ネットワーク接続診断レポートの「ネットワーク設定情報]で確認できます。

#### 関連情報

◆ [「ネットワーク詳細設定の設定項目」40ページ](#page-39-0)

### E-12

### 対処方法:

以下を確認してください。

- ・ ネットワーク上の他の機器の電源が入っているか
- 手動で設定したプリンターのネットワークアドレス (IPアドレス、サブネットマスク、デフォルトゲートウェイ)が 正しいか
- 他の機器のネットワークアドレス(サブネットマスク、デフォルトゲートウェイ)が同一になっているか
- ・ 他の機器のIPアドレスと重複していないか

上記を確認してもプリンターと他のネットワーク機器が接続できない場合は、以下の対処を試してみてください。

- ・ 無線LANルーターの電源を切ります。10秒くらい待ってから、電源を入れます。
- ・ インストーラーを使って、ネットワーク設定をやり直してください。インストーラーは以下のウェブサイトから起動 できます。 [http://epson.sn-](http://epson.sn/?q=2)[セットアップ]
- ・ セキュリティータイプ「WEP」は、無線LANルーターに複数のセキュリティーキーを登録できます。複数のキーが 登録されているときは、最初(1番目)のインデックスのセキュリティーキーがプリンターに設定されているかを確 認してください。

#### 関連情報

- ◆ [「ネットワーク詳細設定の設定項目」40ページ](#page-39-0)
- ◆ [「コンピューターとの接続」24ページ](#page-23-0)

### E-13

#### 対処方法:

以下を確認してください。

- ・ ネットワーク機器(無線LANルーター、ハブ、ルーターなど)の電源が入っているか
- ・ プリンター以外のネットワーク機器が手動でTCP/IP設定されていないか。(他のネットワーク機器のTCP/IP設定が 手動で、プリンターのTCP/IP設定のみ自動設定になっていると、プリンターだけが異なるネットワークになってし まう可能性があります。)

問題がないときは、以下をお試しください。

- ・ 無線LANルーターの電源を切ります。10秒くらい待ってから、電源を入れます。
- プリンターと同じネットワーク上のコンピューターで、インストーラーを使ってネットワーク設定をし直してくださ い。インストーラーは以下のウェブサイトから起動できます。 [http://epson.sn-](http://epson.sn/?q=2)[セットアップ]

<span id="page-47-0"></span>・ セキュリティータイプ「WEP」は、無線LANルーターに複数のセキュリティーキーを登録できます。複数のキーが 登録されているときは、最初(1番目)のインデックスのセキュリティーキーがプリンターに設定されているかを確 認してください。

### 関連情報

- ◆ [「ネットワーク詳細設定の設定項目」40ページ](#page-39-0)
- ◆ [「コンピューターとの接続」24ページ](#page-23-0)

### ネットワーク環境に関するメッセージ

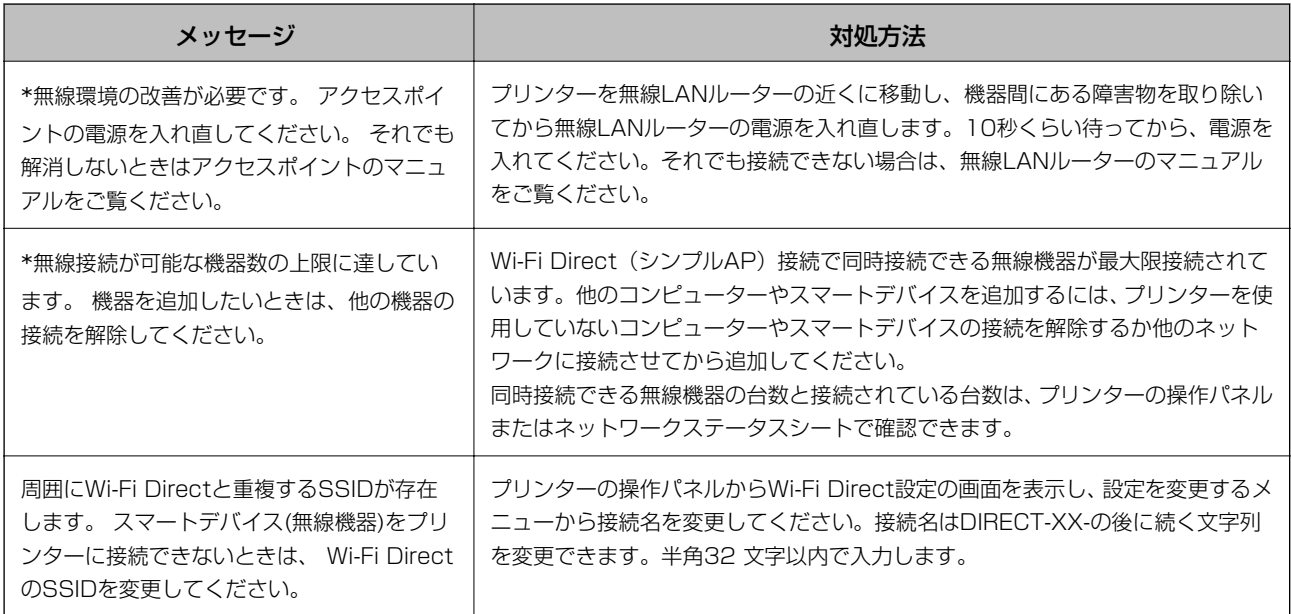

# ネットワークステータスシートを印刷する

ネットワークステータスシートを印刷すると、プリンターのネットワーク情報や状態を確認できます。

- 1. 印刷用紙をセットします。
- 2. ホーム画面で「設定」を選択します。

項目を選択するには、▲▼< → ボタンで動かして、OKボタンを押してください。

- 3. [本体設定] [ネットワーク設定] [ネットワーク情報]を選択します。
- 4. [ステータスシート印刷]を選択します。
- 5. メッセージを確認して、ネットワークステータスシートを印刷します。
- 6. 画面を閉じます。

一定時間経過すると、自動で画面が閉じます。

# 無線LANルーター(アクセスポイント)を交換または追 加したときは

無線LANルーター(アクセスポイント)を交換してSSIDが変わった場合や、新しく無線LANルーター(アクセスポイン ト)を設置して無線LAN(Wi-Fi)環境を構築した場合などは、再度無線 LAN設定をしてください。

### 関連情報

◆ 「コンピューターとの接続形態の再設定」49ページ

# コンピューターとの接続形態の再設定

インストーラーを使って別の接続形態に設定し直します。

- ・ ウェブサイトから設定 以下のウェブサイトにアクセスして、製品名を入力します。 [セットアップ]に進んで作業を開始します。 [http://epson.sn](http://epson.sn/?q=2)
- ・ ソフトウェアディスクから設定(製品にソフトウェアディスクが同梱されていて、それを使用できる場合) ソフトウェアディスクをコンピューターにセットして、画面の指示に従って操作します。

### 接続方法を選択する

以下の画面が表示されるまで、画面の指示に従って操作します。

「ソフトウェアの変更と再接続方法を選択してください〕画面で「プリンターの再セットアップ(無線LANルーターが 替わった場合など)]を選択して、[次へ]をクリックします。

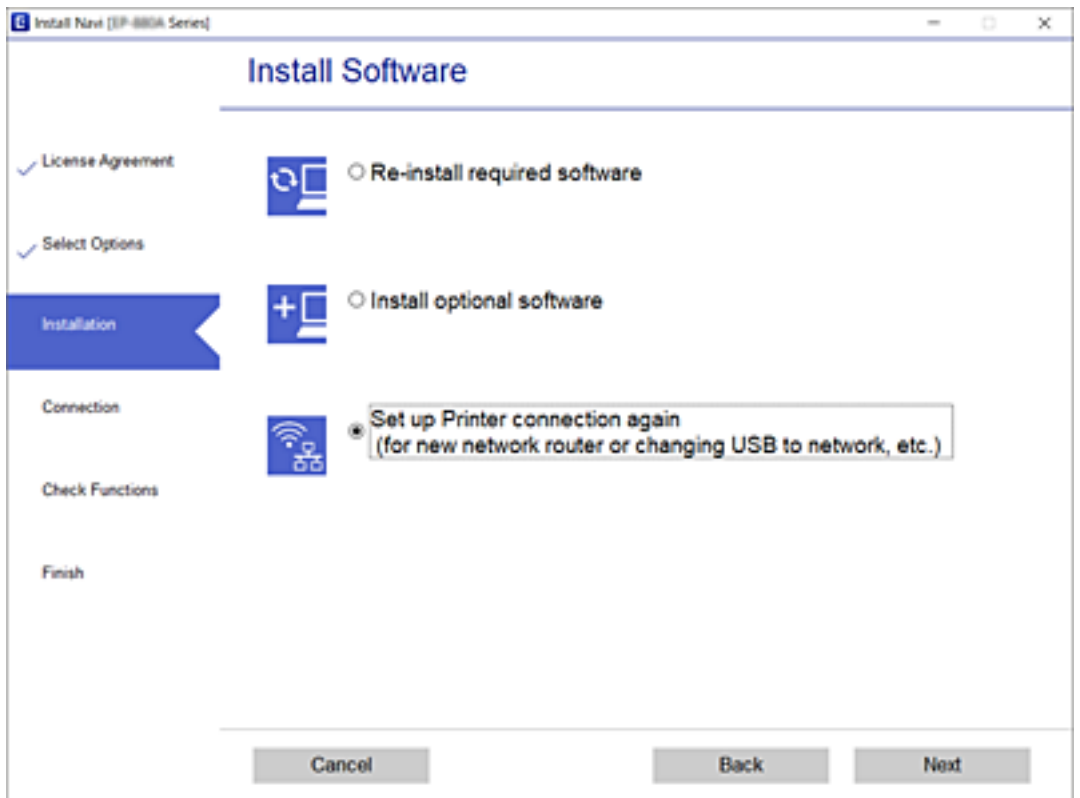

# Wi-Fi Direct (シンプルAP)の設定を変更する

Wi-Fi Direct(シンプルAP)が有効なとき、 - [Wi-Fi Direct] - [設定に進む] - [設定を変更する]を 選択すると、以下のメニューが表示され設定を変更できます。

#### 接続名を変更する

プリンターに接続するWi-Fi Direct (シンプルAP) の接続名 (SSID) を任意の値に変更します。接続名 (SSID) に設 定できるのは、操作パネルのソフトキーボードに表示されたASCII文字です。 接続名(SSID)を変更すると接続しているデバイスは全て切断されます。接続名を変更した場合は、接続する機器から 新しい接続名(SSID)で接続し直してください。

#### パスワードを変更する

プリンターに接続するWi-Fi Direct (シンプルAP) のパスワードを変更します。パスワードに設定できるのは、操作パ ネルのソフトキーボードに表示されたASCII文字です。

パスワードを変更すると接続しているデバイスは全て切断されます。パスワードを変更した場合は、接続する機器から新 しいパスワードで接続し直してください。

### Wi-Fi Directを無効にする

Wi-Fi Direct(シンプルAP)を無効にします。無効にすると接続しているデバイスは全て切断されます。

### 購入時の設定に戻す

Wi-Fi Direct (シンプルAP)設定定の全てを購入時の設定に戻します。 また、プリンターが保持しているスマートデバイスのWi-Fi Direct機能を使った接続情報の登録を削除します。

# 操作パネルから無線LANを無効にする

無線LAN(Wi-Fi)接続時に無線LANを無効にすると、無線接続が切断されます。

50

1. ホーム画面で PE を選択します。 項目を選択するには、▲▼< → ボタンで動かして、OKボタンを押してください。

 $\blacktriangle$  $\alpha$ ⋒  $\sqrt{2}$ Copy Scan Fax ۸ D)

- 2. [無線LANルーター(推奨)]を選択します。 ネットワーク状態が表示されます。
- 3. [設定を変更する]を選択します。
- 4. [その他] [無線LANを無効にする]の順に選択します。
- 5. メッセージを確認して、 設定を開始します。
- 6. 完了メッセージが表示されたら、画面を閉じます。 一定時間経過すると自動で画面が閉じます。
- 7. ■ボタンを押します。

# 操作パネルからWi-Fi Direct (シンプルAP)接続を無効 にする

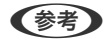

L Wi-Fi Direct(シンプルAP)接続で複数のコンピューターやスマートデバイスがプリンターと接続されていた場合、Wi-Fi Direct (シンプルAP)接続を無効にすると、全ての接続が切断されます。特定の機器だけを切断したいときは、スマー トデバイス側から接続を切断してください。

1. プリンターのホーム画面で – 「 を選択します。 項目を選択するには、▲▼< → ボタンで動かして、OKボタンを押してください。

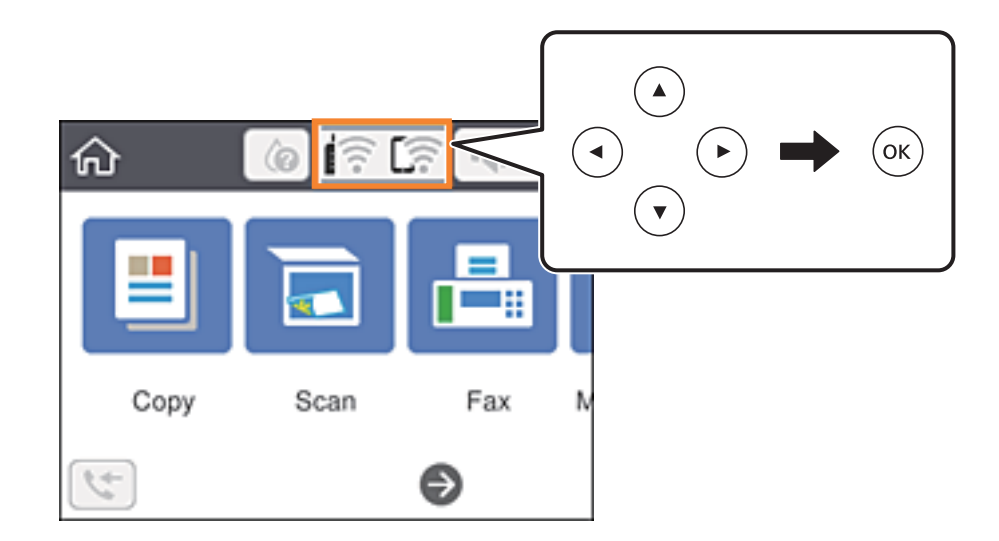

- 2. [Wi-Fi Direct]を選択します。 Wi-Fi Directの情報が表示されます。
- 3. OKボタンを押します。
- 4. [設定を変更する]を選択します。
- 5. [Wi-Fi Directを無効にする]を選択します。
- 6. OKボタンを押します。
- 7. 完了メッセージが表示されたら、画面を閉じます。 一定時間経過すると自動で画面が閉じます。
- 8. ■ボタンを押します。

# 操作パネルからネットワーク設定を初期の状態に戻す

ネットワーク設定全てを購入時の設定に戻します。

- 1. ホーム画面で [設定] を選択します。 項目を選択するには、▲ ▼ < ▶ボタンで動かして、OKボタンを押してください。
- 2. [初期設定に戻す] [ネットワーク設定]の順に選択します。
- 3. メッセージを確認して、[はい]を選択します。

4. 完了メッセージが表示されたら、画面を閉じます。 一定時間経過すると、自動で画面が閉じます。

# <span id="page-53-0"></span>プリンターの準備

# 用紙のセット

### 印刷できる用紙とセット枚数

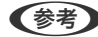

L 表示される用紙サイズはドライバーによって異なります。

### エプソン製専用紙(純正品)

よりきれいに印刷するためにエプソン製専用紙(純正品)のご使用をお勧めします。

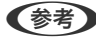

L 使用できる印刷用紙は地域により異なります。使用できる用紙の最新情報は、エプソンサポートでご確認ください。

## 文書の印刷に適する用紙

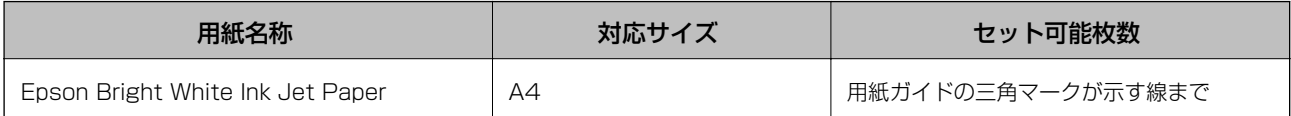

# 文書と写真の印刷に適する用紙

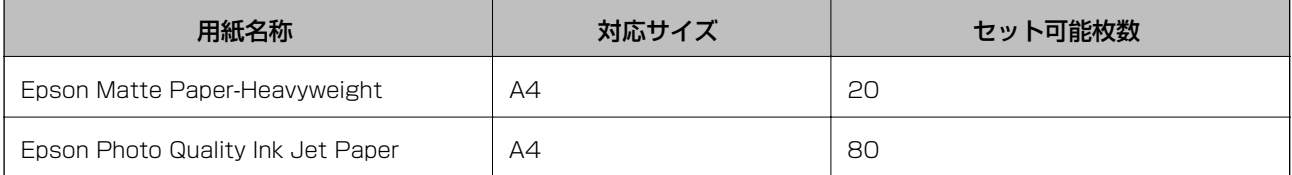

# **写真の印刷に適する用紙**

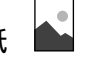

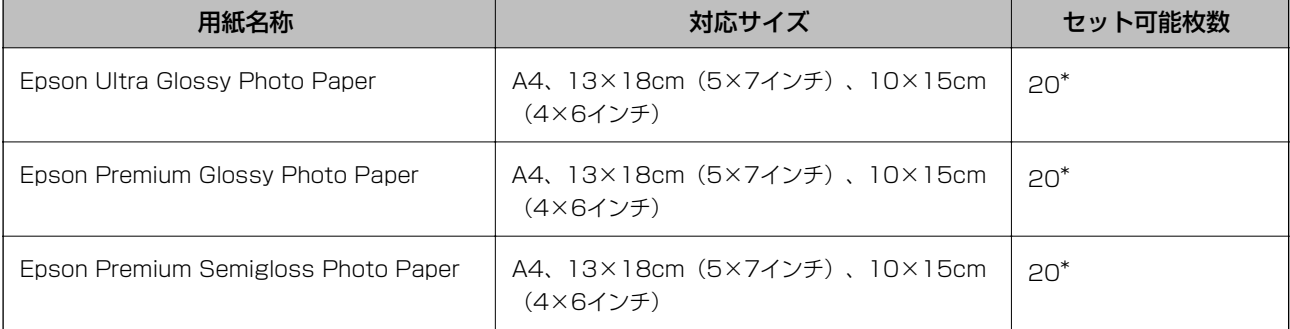

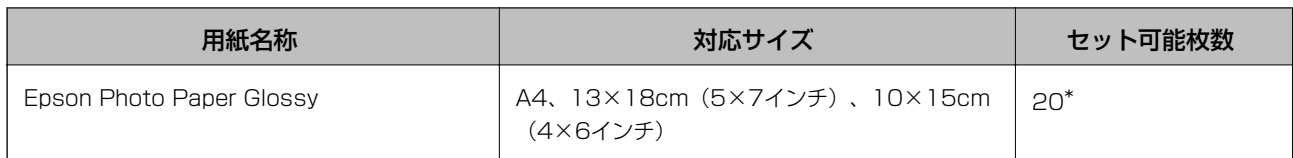

\*: うまく給紙できないときや、印刷結果がこすれたりムラになったりするときは、1枚ずつセットしてください。

### 関連情報

- ◆ 「フチなし印刷できる用紙 | 55ページ
- ◆ [「両面印刷できる用紙」56ページ](#page-55-0)

### 市販の印刷用紙

### 普通紙

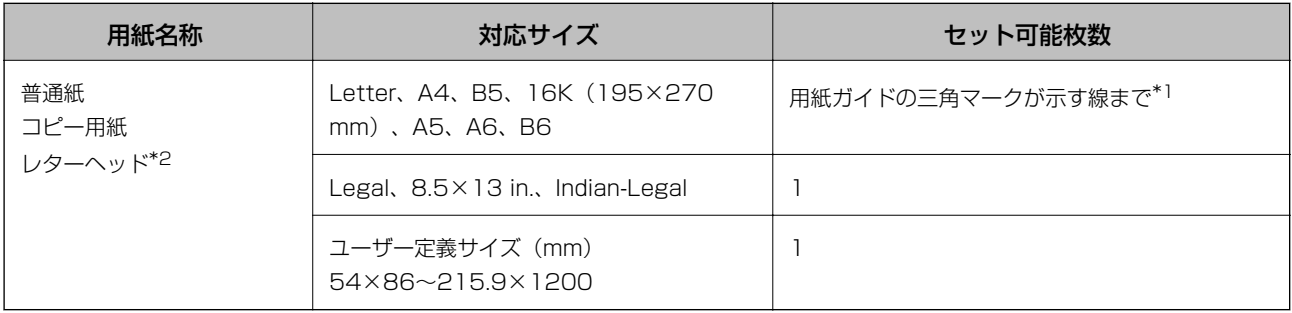

\*1: うまく給紙できないときや、印刷結果がこすれたりムラになったりするときは、1枚ずつセットしてください。

\*2: 差出人名、会社名などの情報が、ヘッダー部分にあらかじめ印刷されている用紙。用紙の先端に3mm以上の余白が必要です。 レターヘッド紙は両面印刷とフチなし印刷はできません。

### 封筒

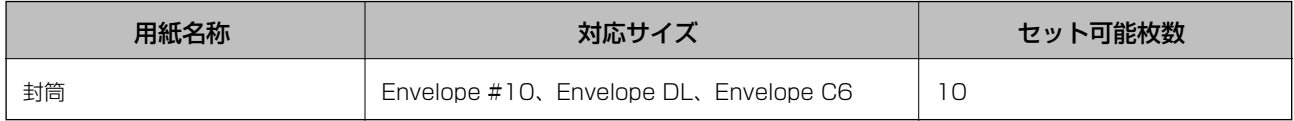

### 関連情報

- ◆ 「フチなし印刷できる用紙」55ページ
- ◆ [「両面印刷できる用紙」56ページ](#page-55-0)

## フチなし印刷できる用紙

### エプソン製専用紙(純正品)

- ・ Epson Bright White Ink Jet Paper
- ・ Epson Photo Quality Ink Jet Paper
- <span id="page-55-0"></span>・ Epson Matte Paper-Heavyweight
- ・ Epson Ultra Glossy Photo Paper
- ・ Epson Premium Glossy Photo Paper
- ・ Epson Premium Semigloss Photo Paper
- ・ Epson Photo Paper Glossy

### 市販の印刷用紙

事務用普通紙、コピー用紙(A4、Letter)

### 両面印刷できる用紙

### エプソン製専用紙(純正品)

Epson Bright White Ink Jet Paper

### 市販の印刷用紙

事務用普通紙、コピー用紙\*

\* 自動両面印刷の対応サイズは、Letter、A4、B5、16K、ユーザー定義サイズ(182 x 257~215.9 x 297 mm)

### 印刷用紙取り扱い上のご注意

- ・ 印刷用紙のパッケージやマニュアルなどに記載されている注意事項を確認してください。
- ・ エプソン製専用紙にきれいに印刷するには、印刷用紙のパッケージやマニュアルなどに記載されている環境で使用し てください。
- ・ 印刷用紙を複数枚セットするときは、よくさばいて紙粉を落とし、側面を整えてください。ただし、写真用紙はさば いたり、反らせたりしないでください。印刷する面に傷が付くおそれがあります。

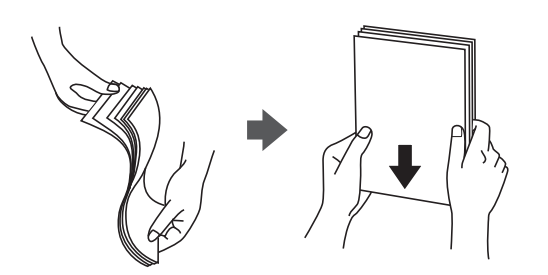

<span id="page-56-0"></span>・ 印刷用紙が反っているときは、反りと反対に丸めるなどして平らにしてください。反った印刷用紙は紙詰まりや印刷 汚れの原因になる可能性があります。

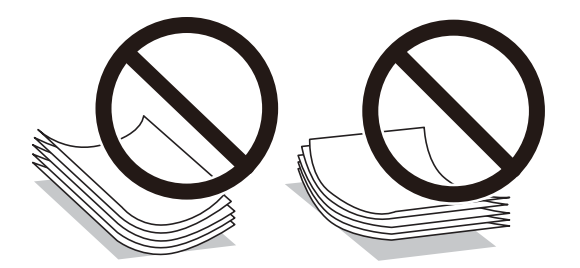

- ・ 波打っている、破れている、切れている、折りがある、湿っている、厚過ぎる、薄過ぎる、シールなどが貼ってある 用紙は使用しないでください。紙詰まりや印刷汚れの原因になります。
- ・ 縦目の印刷用紙を使用してください。縦目か横目かわからないときは、用紙のパッケージを確認するか、用紙の製造 元にお問い合わせください。

### 関連情報

◆ [「プリンター部の仕様」222ページ](#page-221-0)

# 背面トレイに印刷用紙をセットする

1. 用紙サポートを引き出します。

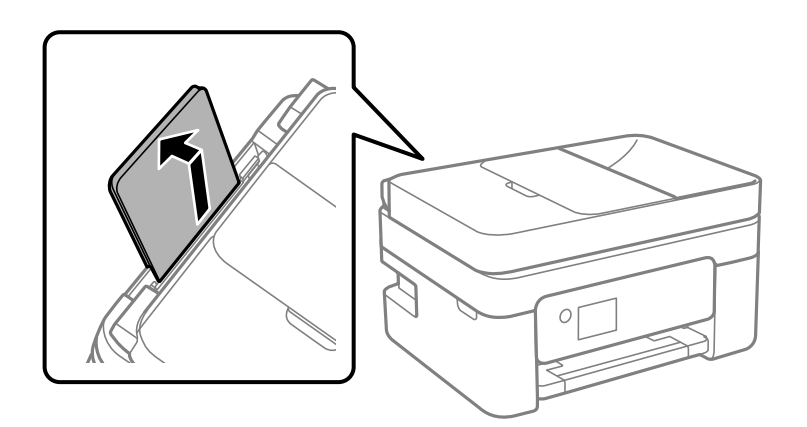

2. 用紙ガイドを広げます。

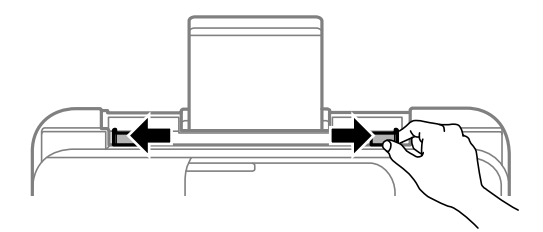

3. 印刷する面を手前にして、用紙サポートの中央にセットします。

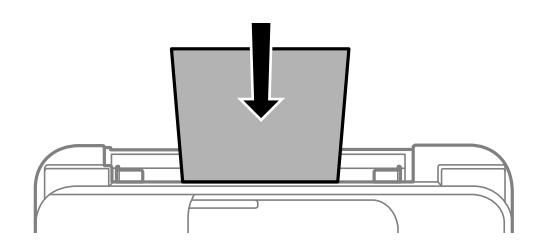

- ▲重要■●●●印刷用紙はセット可能枚数を超えてセットしないでください。普通紙は用紙ガイドの▼マークが示す線を越 えてセットしないでください。
	- ・ 用紙は縦長にセットします。ただし、ユーザー定義サイズで、用紙の長辺を用紙幅として設定した用紙は横 長にセットしてください。
- ・ 穴あき用紙

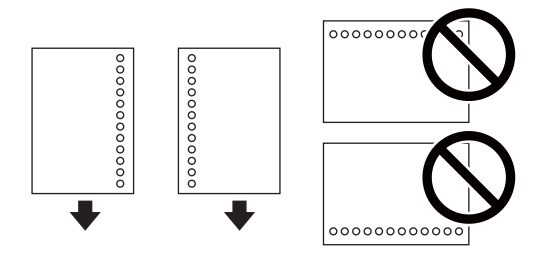

- (参考) · 定形サイズで普通紙の穴あき用紙に対応しています。
	- ・ 印刷データが穴位置にかからないように調整してください。
	- ・ 自動両面印刷はできません。
- 4. 用紙ガイドを用紙の側面に合わせます。

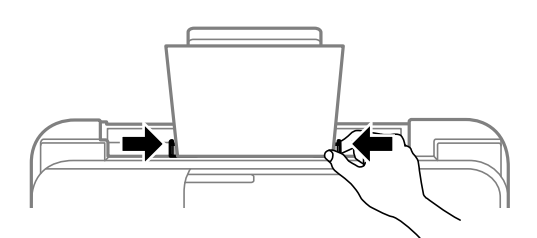

5. 背面トレイにセットした用紙のサイズと種類を操作パネルから設定します。

項目を選択するには、▲▼< → ボタンで動かして、OKボタンを押してください。

- L ・ 用紙サイズと用紙種類の設定画面は、[設定]-[本体設定]-[プリンター設定]-[給紙装置設定]-[用紙設 定]の順に選択しても表示できます。
	- レターヘッド紙の場合、用紙種類で[レターヘッド]を選択してください。
	- ・ レターヘッド紙の場合、設定より小さい用紙に印刷すると、用紙をはみ出して印刷してプリンター内部が汚れ、 用紙に付着する可能性があります。用紙サイズの設定を確認してください。
	- ・ レターヘッド紙は両面印刷とフチなし印刷はできません。また、印刷速度が遅くなります。

6. 排紙トレイを引き出します。

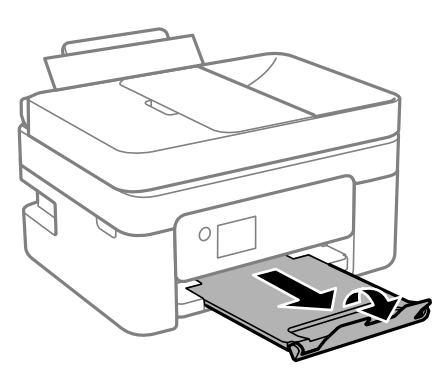

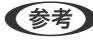

●参考 印刷用紙の残りはパッケージに入れて保管してください。プリンターにセットしたまま放置すると、反りや品質低下 の原因になります。

#### 関連情報

- ◆ [「印刷用紙取り扱い上のご注意」56ページ](#page-55-0)
- ◆ [「印刷できる用紙とセット枚数」54ページ](#page-53-0)
- ◆ 「封筒のセット方法」59ページ
- ◆ [「長い用紙のセット」60ページ](#page-59-0)

# 封筒のセット方法

印刷する面を手前にして中央にセットし、用紙ガイドを封筒に合わせてください。

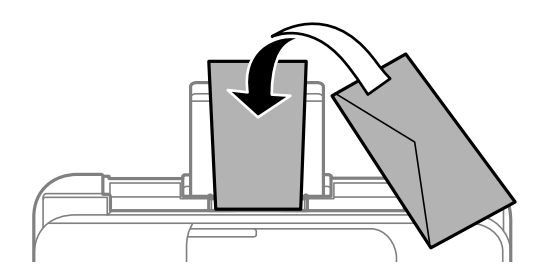

・ 封筒は、よくさばいて側面を整えてください。封筒の束が膨らんでいるときは平らになるように手でならして、膨ら みを取り除いてください。

59

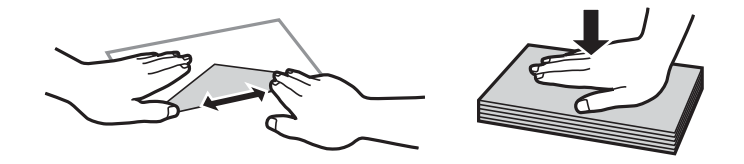

- ・ 反りや折りがある封筒は使用しないでください。紙詰まりや印刷汚れの原因になります。
- ・ のり付けおよび接着の処理が施された封筒や窓付き封筒
- ・ 薄い封筒は使わないでください。印刷中に丸まる可能性があります。

### <span id="page-59-0"></span>関連情報

- ◆ 「印刷できる用紙とセット枚数| 54ページ
- ◆ [「背面トレイに印刷用紙をセットする」57ページ](#page-56-0)

# 長い用紙のセット

リーガルサイズ以上の用紙をセットするときは用紙サポートをしまって、用紙の先端を平らにしてセットしてください。

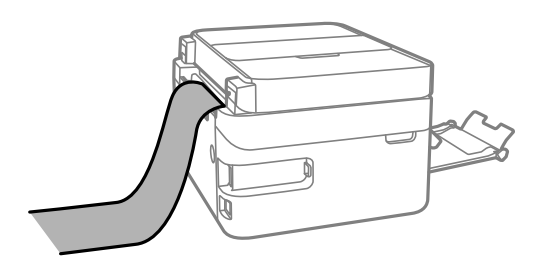

### 関連情報

- ◆ [「印刷できる用紙とセット枚数」54ページ](#page-53-0)
- ◆ [「背面トレイに印刷用紙をセットする」57ページ](#page-56-0)

## 用紙種類の設定値

最適な印刷結果を得るために、印刷用紙に適した用紙種類を設定してください。

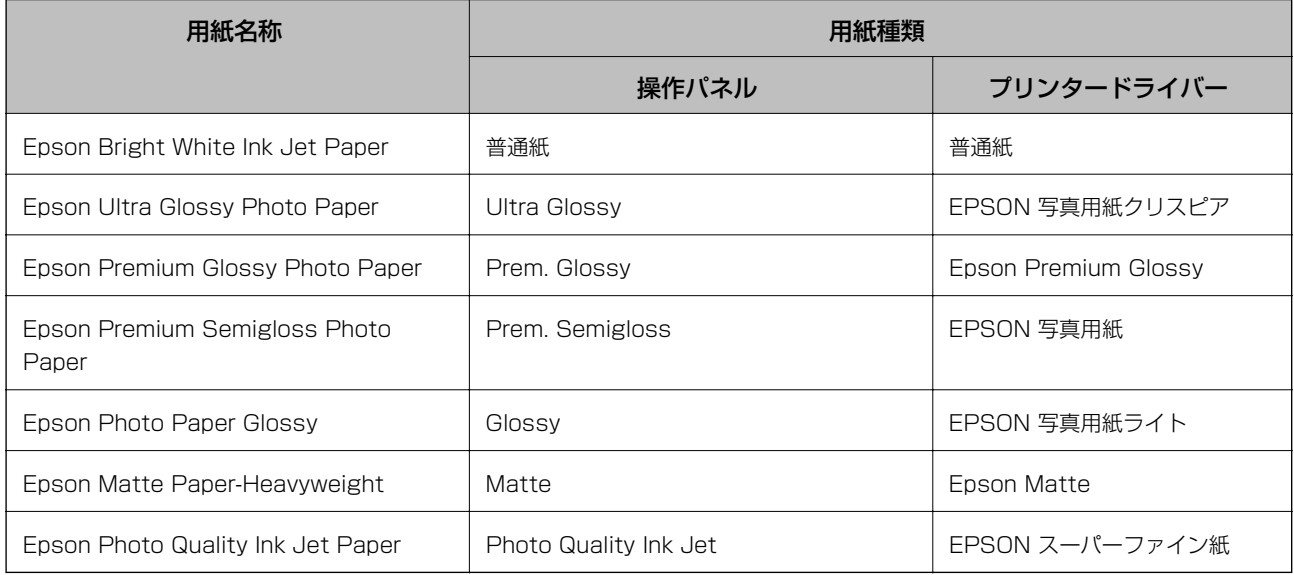

# 原稿のセット

原稿は原稿台またはADFにセットします。

ADFにセットすると、複数の原稿を一度の操作でスキャンできます。

## ADFにセットできる原稿

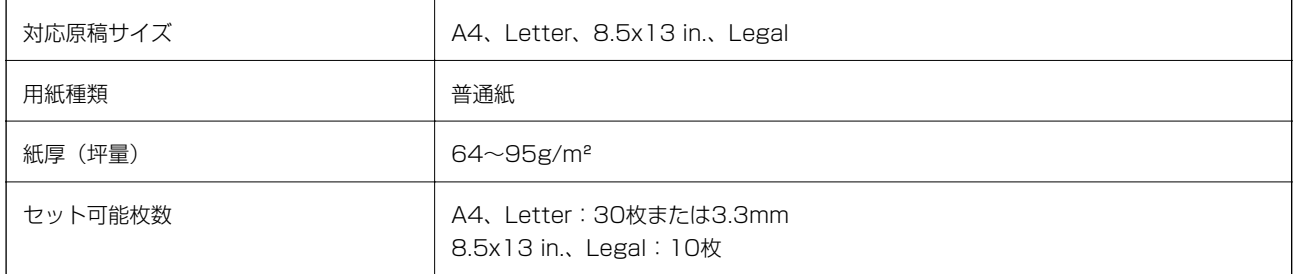

ADFにセットできる原稿であっても、紙の特性や品質などによって通紙できないことがあります。また、読み取り品質 に影響を及ぼすこともあります。

<u>■要</u>■ 写真や、貴重な原稿はADFにセットしないでください。給紙エラーによって、原稿にしわが入ったり損傷したりするこ とがあります。原稿台を使ってスキャンしてください。

以下のような原稿をADFにセットすると紙詰まりの原因になります。これらの原稿は原稿台にセットしてください。

- ・ 折り跡やしわがある、破れている、劣化している、反っている原稿
- ・ ルーズリーフや穴の開いた原稿
- ・ のりやホチキスの針、クリップなどが付いている原稿
- ・ シールやラベルなどが貼られている原稿
- ・ 形が不規則、裁断角度が直角でない原稿
- ・ とじられて(製本されて)いる原稿
- ・ 透明や半透明な原稿(OHPシートなど)、感熱紙や裏カーボンのある原稿

## ADFに原稿をセットする

- 1. 原稿の側面を整えます。
- 2. ADF給紙トレイを開きます。

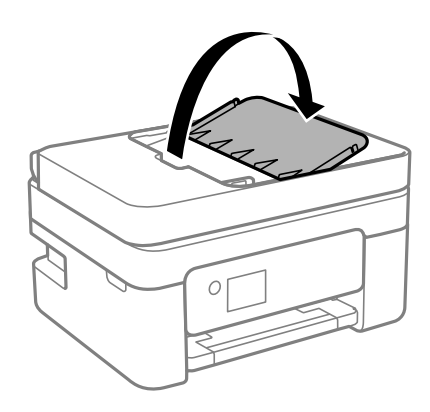

3. ADF用紙ガイドを手前に移動させます。

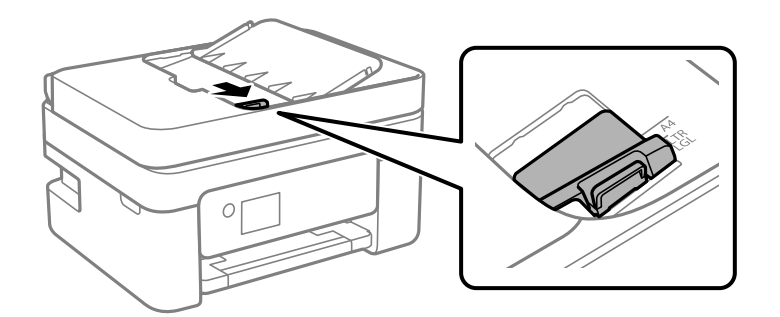

4. 原稿のスキャンする面を上にし、短辺からADFにセットして、ADF原稿ガイドを原稿の側面に合わせます。

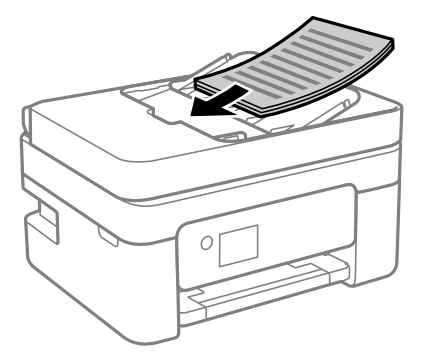

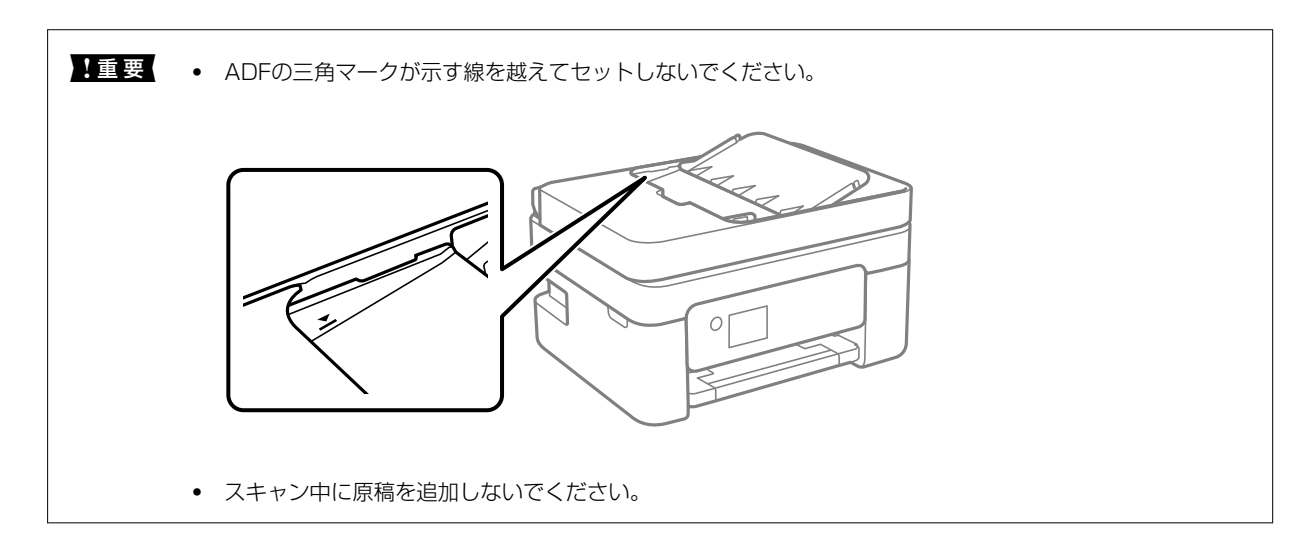

### 2面割り付けコピー時のADFへの原稿セット方法

図の向きに原稿をセットして、向きを設定してください。

・ 縦原稿:操作パネルの以下のメニューで[縦]を選択します。 [コピー]-[応用設定]-[原稿の向き]-[縦] 矢印の向きに原稿をセットします。

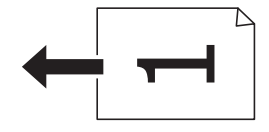

・ 横原稿:操作パネルの以下のメニューで[横]を選択します。 [コピー]-[応用設定]-[原稿の向き]-[横] 矢印の向きに原稿をセットします。

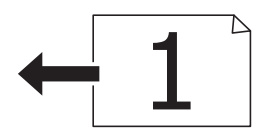

## 原稿台に原稿をセットする

△注意 原稿カバーを開閉するときは、手や指を挟まないように注意してください。けがをするおそれがあります。

▲重要▲ 本などの厚い原稿をセットするときは、原稿台に照明などの光が直接入らないようにしてください。

1. 原稿カバーを開けます。

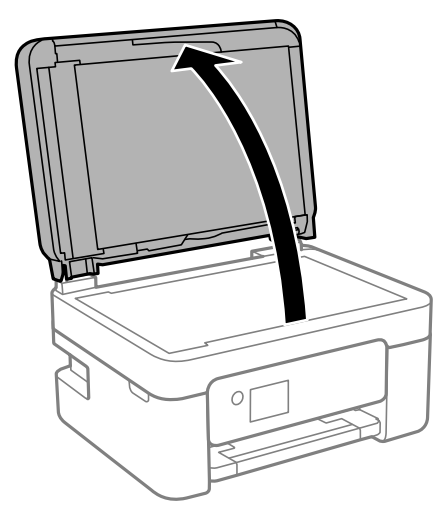

2. 柔らかい布でから拭きして、原稿台のゴミや汚れを取り除きます。

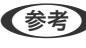

◆参考 原稿台にゴミや汚れがあると、それを含めた範囲がスキャンされるため、位置が大きくずれたり画像が小さくなった りします。

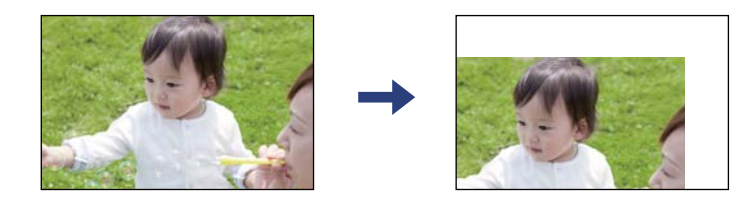

3. スキャンする面を下にして、原点マークに合わせて原稿を置きます。

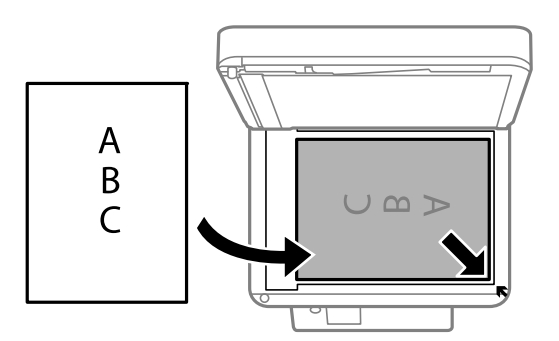

- L ・ 原稿台の隅から約1.5mmの範囲はスキャンできません。
	- ・ ADFと原稿台の両方に原稿がセットされているときは、ADFのスキャンが優先されます。
- 4. 原稿カバーをゆっくり閉めます。

▲ 重 要 | 原稿台や原稿カバーに強い力をかけないでください。破損するおそれがあります。

5. 原稿の読み取りが終わったら、原稿を取り出します。

```
L 長時間セットしたままにすると、原稿台に貼り付くことがあります。
```
## IDカードコピー時のセット方法

原稿台の端から約5mm離して置きます。

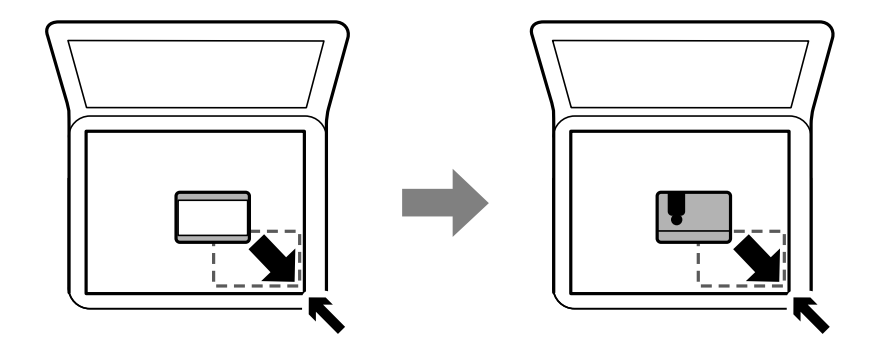

# アドレス帳の管理

アドレス帳に登録しておくと宛先入力が簡単にできます。100件まで登録でき、ファクスでの宛先入力に利用できま す。

### アドレスを登録または編集する

- 1. ホーム画面で [ファクス] を選択します。 項目を選択するには、▲▼< →ボタンで動かして、OKボタンを押してください。
- 2. [アドレス帳]を選択します。
- 3. 以下のいずれかを行ってください。
	- ・ 新しいアドレスを登録するとき:+ボタンを押して[宛先登録]を選択し、[宛先を作成]を選択します。
	- アドレスを編集するとき:▲ ▼ボタンで対象のアドレスに合わせてから▶ボタンを押し、[編集]を選択しま す。
	- アドレスを削除するとき:▲ ▼ボタンで対象のアドレスに合わせてから▶ボタンを押します。 [削除] を選択 し、[はい]を選択します。これで削除は完了です。以降の手順は不要です。
- 4. 必要な内容を入力します。
	- L PBX(構内交換機)で外線発信番号が必要な環境では、ファクス番号の先頭に外線発信番号を入力してください。 [接続回線]設定で外線発信番号を登録してあるときは、外線発信番号の代わりにシャープ(#)を入力してくださ い。また、ダイヤル中にポーズ(約3秒の待ち時間)を入れたいときはハイフン(-)を入力してください。
- 5. [決定]を選択して設定を保存します。

#### 関連情報

◆ [「文字入力の仕方」20ページ](#page-19-0)

## アドレスをグループにする、グループを編集する

宛先をグループにすると、複数の宛先に同時にファクス送信ができます。

1. ホーム画面で「ファクス]を選択します。

項目を選択するには、▲ ▼ < ▶ボタンで動かして、OKボタンを押してください。

- 2. [アドレス帳]を選択します。
- 3. 以下のいずれかを行ってください。
	- 新しいグループアドレスを登録するとき:+ボタンを押して[宛先登録]を選択し、[グループを作成]を選択 します。
	- グループを編集するとき:▲ ▼ボタンで対象のアドレスに合わせてから▶ボタンを押し、[編集]を選択しま す。
	- グループを削除するとき:▲ ▼ボタンで対象のアドレスに合わせてから▶ボタンを押します。 [削除] を選択 し、[はい]を選択します。これで削除は完了です。以降の手順は不要です。
- 4. [グループ登録名]と[よみがな(検索名)]を入力または編集して、[グループに入れる宛先\*]を選択しま す。
- 5. グループに登録するアドレスをOKボタンを押して選択してから[閉じる]を選択します。
	- 参考 → 99件まで登録できます。
		- ・ 選択を解除するには、もう一度OKボタンを押します。
- 6. 「決定】を選択して設定を保存します。

#### 関連情報

◆ [「文字入力の仕方」20ページ](#page-19-0)

## コンピューターからのアドレス帳管理

Web Configを使うと、コンピューター上でアドレスを登録できます。

- 1. Web Configを起動します。
- 2. 画面右上のリストで、[Advanced Settings]を選択します。
- 3. [Contacts]を選択します。
- 4. 登録したい番号を選択して [Edit] をクリックします。
- 5. [Name]、[Index Word]、[Fax Number]、および[Fax Speed]を入力します。
- 6. [Apply]をクリックします。

#### 関連情報

- ◆ 「ブラウザー上でプリンターの設定や変更をするソフトウェア (Web Config) 」173ページ
- ◆ [「WebブラウザーからWeb Configを起動する」173ページ](#page-172-0)

### アドレスの設定項目(Web Config)

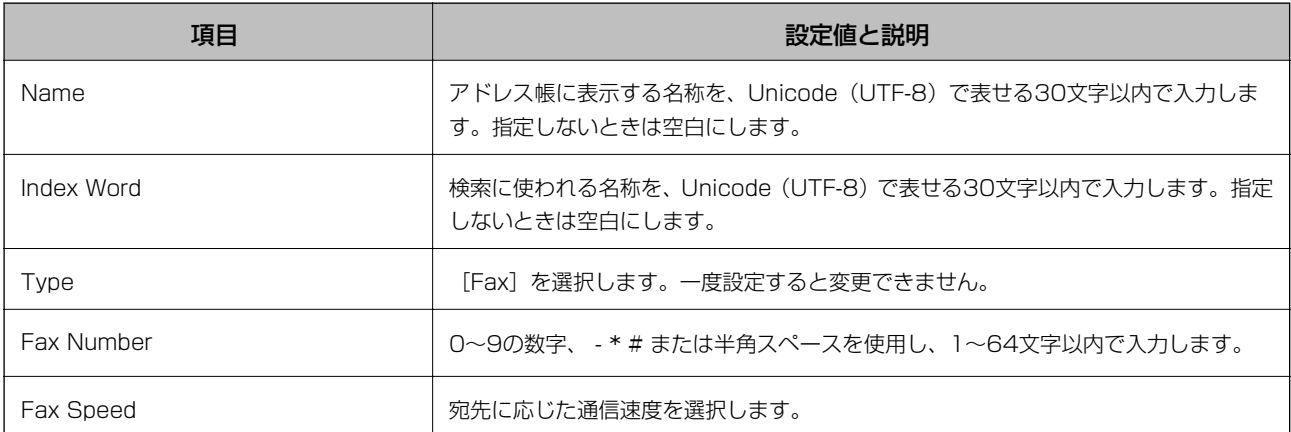

66

### アドレスをグループにする(Web Config)

- 1. Web Configを起動します。
- 2. 画面右上のリストで、[Advanced Settings]を選択します。
- 3. [Contacts]を選択します。
- 4. 登録したい番号を選択して「Edit1 をクリックします。
- 5. [Name]と[Index Word]を入力します。
- 6. [Type]でグループを選択します。
- 7. [Contact(s) for Group]の [Select] をクリックします。 登録できるアドレスが一覧で表示されます。
- 8. グループに登録するアドレスを選択して、[Select]をクリックします。

```
● 参考 アドレスは複数のグループに登録できます。
```
9. [Apply]をクリックします。

### 関連情報

- ◆ 「ブラウザー上でプリンターの設定や変更をするソフトウェア (Web Config)」 173ページ
- ◆ [「WebブラウザーからWeb Configを起動する」173ページ](#page-172-0)

# 設定メニューの説明

操作パネルのホーム画面で[設定]を選択すると、プリンターのいろいろな設定ができます。

## 本体設定メニューの説明

操作パネルで以下の順に選択します。 [設定]-[本体設定]

### 基本設定

操作パネルで以下の順に選択します。 [設定]-[本体設定]-[基本設定]

音の設定:

音量を設定します。

- ・ ミュート 有効にすると、全ての音を消音します。
- ・ 通常時 [操作音] などの音量を選択します。
- ・ 動作音低減モード [動作音低減モード]の[操作音]などの音量を選択します。
- スリープ移行時間設定:

プリンターが動作しない状態が続いたときに、自動でスリープ(省電力)モードに移行する時間を設定し ます。設定した時間が過ぎると画面が暗くなります。

自動電源オフ:

製品を購入された地域によっては[自動電源オフ]が搭載されています。 プリンターが所定時間動作しない状態が続いたときに、自動的に電源を切ります。切るまでの時間は任意 に設定できます。設定の変更により、省電力効果が下がることがあります。設定変更時は環境への影響を ご考慮ください。

#### 自動電源オフ:

製品を購入された地域によっては「自動電源オフ]が搭載されています。

- ・ 待機時電源オフ プリンターが所定時間動作しない状態が続いたときに、自動的に電源を切ります。設定の変更により、 省電力効果が下がることがあります。設定変更時は環境への影響をご考慮ください。
- ・ 非接続時電源オフ LINEポートを含む全てのポートが切断されると、プリンターは30分後に自動で電源を切ります。製品 を購入された地域により搭載されていないことがあります。

#### 日付/時刻設定:

- ・ 日付/時刻 現在の日時を入力します。
- ・ サマータイム お住まいの国または地域の夏時間の設定をします。
- ・ 時差 協定世界時(UTC)との時差を設定します。

リージョン(地域):

お住まいの国と地域を選択します。国と地域を変更すると、ファクス設定は初期設定に戻ります。再度設 定してください。

言語選択/Language:

画面に表示する言語を選択します。

無操作タイマー設定:

「オン]にすると、無操作状態が設定時間続いた場合にメッセージを表示して初期画面に戻ります。

キーボード

操作パネルの画面で表示するキーボードの配置を変更します。

#### 関連情報

- ◆ 「省電力設定をする 操作パネル| 75ページ
- ◆ [「文字入力の仕方」20ページ](#page-19-0)

### プリンター設定

操作パネルで以下の順に選択します。 [設定]-[本体設定]-[プリンター設定]

#### 給紙装置設定:

#### 用紙設定:

セットした印刷用紙のサイズと種類を設定します。よく使う用紙のサイズと種類は、[よく使う用 紙設定]に登録できます。

#### A4/Letter自動切替:

有効にすると、A4サイズがないときにLetterサイズの給紙装置から給紙します。また、逆にLetter サイズがないときにA4サイズの給紙装置から給紙します。

エラー通知:

有効にすると、印刷設定で指定したサイズや用紙種類と給紙した用紙設定が合致しないときにエ ラーメッセージを表示します。

#### 設定画面自動表示:

有効にすると、給紙装置に用紙をセットするときに[用紙設定]を表示します。 この設定を無効に すると、iPhone、iPad、iPod touchからAirPrintを使った印刷ができません。

#### 外部機器(PC)印刷設定:

外部機器からプリンタードライバーを経由せずに印刷したときの設定をします。余白の設定は、プリン タードライバーからの印刷でも有効になります。

上オフセット設定:

用紙の上側の余白を設定します。

左オフセット設定:

用紙の左側の余白を設定します。

裏面上オフセット設定:

両面印刷するときの用紙裏側の上側の余白を設定します。

裏面左オフセット設定:

両面印刷するときの用紙裏側の左側の余白を設定します。

紙幅チェック印刷:

[オン]にすると、印刷前に用紙幅をチェックします。用紙サイズ設定の間違いなどで用紙から印 刷がはみ出すなどのトラブルを回避できます。ただし、印刷速度が遅くなることがあります。

白紙節約モード:

印刷データ内の白紙ページを無視して印刷します。

自動エラー解除:

両面印刷やメモリー不足のエラーが発生したときの動作を選択します。

・ オン

両面印刷でエラーが発生したときは、一定時間メッセージを表示してから自動で片面を印刷します。印 刷中にプリンターのメモリー不足になったときは、メッセージを表示してからプリンターで処理できた ところだけを印刷します。

・ オフ

エラーメッセージを表示して印刷を中止します。

動作音低減モード:

有効にすると、印刷時の動作音が低減されます。ただし、印刷速度が遅くなることがあります。用紙種類 や印刷品質の設定によっては、動作音が変わらないことがあります。

両面印刷待ち時間:

両面印刷時の乾燥時間を設定します。両面印刷では、片面を印刷後、乾燥のための時間を少しおいてから もう一方の面を印刷します。印刷結果がこすれて汚れるときは、この時間を長めに設定してください。

コンピューターのUSB接続:

[有効]にすると、USB接続されたコンピューターからのアクセスを許可します。[無効]にすると、 ネットワークを経由しない印刷やスキャンなどを禁止できます。

### ネットワーク設定

操作パネルで以下の順に選択します。

[設定]-[本体設定]-[ネットワーク設定]

無線LAN接続設定:

無線LANでプリンターをネットワークに接続します。接続方法を選択し、画面の指示に従って設定してく ださい。

- ・ 無線LANルーター(推奨)
- ・ スマートデバイスと直接つなぐ

ネットワーク情報:

現在のネットワーク設定の内容を表示または印刷します。

- ・ 無線接続状態
- ・ Wi-Fi Direct接続状態
- ・ ステータスシート印刷

接続診断:

プリンターのネットワーク接続状況を確認して、ネットワーク接続診断レポートを印刷します。接続に問 題があるときは診断結果に従って対処してください。

詳細設定:

設定項目は次の通りです。

- ・ デバイス名
- ・ TCP/IP
- ・ プロキシサーバー
- ・ IPv6アドレス

#### 関連情報

- **◆ [「プリンターにSSIDとパスワードを入力して設定する」35ページ](#page-34-0)**
- **◆ 「プッシュボタンで自動設定する (AOSS/WPS) | 37ページ**
- **◆ 「PINコードで設定する (WPS) | 38ページ**
- & [「ネットワークステータスシートを印刷する」48ページ](#page-47-0)
- ◆ [「ネットワーク接続状態の確認」41ページ](#page-40-0)
- ◆ [「ネットワーク詳細設定をする」40ページ](#page-39-0)

### Webサービス設定

操作パネルで以下の順に選択します。 [設定]-[本体設定]-[Webサービス設定]

Epson Connect設定:

Epson Connect サービスへの登録状態を表示します。 [登録する]を選択すると表示される画面の指示に従って登録します。 登録すると以下の設定ができます。

- ・ サービスの一時停止/再開
- ・ 登録削除

詳細は、以下のサイトをご覧ください。 <https://www.epsonconnect.com/> [http://www.epsonconnect.eu](http://www.epsonconnect.eu/) (ヨーロッパ圏のみ)

Google クラウド プリント設定:

Google クラウド プリントにプリンターが登録や接続されているかを確認します。 登録すると以下の設定ができます。

- ・ サービスの有効/無効
- ・ 登録削除

Google サービスへの登録やサービス利用の詳細は、以下のサイトをご覧ください。 <https://www.epsonconnect.com/> [http://www.epsonconnect.eu](http://www.epsonconnect.eu/) (ヨーロッパ圏のみ)

### 関連情報

◆ 「ネットワークサービスを使って印刷する| 183ページ

### ファクス設定

操作パネルで以下の順に選択します。 [設定]-[本体設定]-[ファクス設定]

以下の関連情報を参照してください。

#### 関連情報

◆ 「ファクスメニューの説明| 145ページ

### 消耗品情報メニューの説明

操作パネルで以下の順に選択します。 [設定]-[消耗品情報]

インク残量やメンテナンスボックス空き容量の目安が確認できます。

●■マークは、インクの交換時期またはメンテナンスボックスの空き容量が限界に近づいていることを示します。 マークは、インク残量が限界値以下またはメンテナンスボックスの空き容量がない(交換が必要)ことを示しています。 この画面から、インクカートリッジの交換や消耗品情報シートの印刷もできます。

### プリンターのお手入れメニューの説明

操作パネルで以下の順に選択します。 [設定]-[プリンターのお手入れ]

プリントヘッドのノズルチェック:

プリントヘッドのノズル(インク吐出孔)が詰まっているかどうかを確認するために、チェックパターン を印刷します。

プリントヘッドのクリーニング:

プリントヘッドのノズルをクリーニングして、目詰まりを解消させます。

プリントヘッドの位置調整:

プリントヘッドの位置を調整することで、以下のような印刷トラブルが改善できます。

- ・ 印刷のぼやけ改善 ぼやけた感じの印刷や、縦線ががたついているようなときに選択します。
- ・ 横スジの改善 一定の間隔で縞模様のようなものが出るときに選択します。
<span id="page-72-0"></span>インクカートリッジ交換:

インクカートリッジ交換のメッセージが表示される前に交換するときに選択します。

用紙経路のクリーニング:

内部のローラーにインクが付着したときに選択します。普通紙を給紙して内部のローラーをクリーニング します。

#### 関連情報

- & [「ノズルチェックとヘッドクリーニングをする」164ページ](#page-163-0)
- ◆ 「プリントヘッドの位置を調整する| 166ページ
- ◆ [「インクカートリッジを交換する」158ページ](#page-157-0)
- ◆ 「給紙経路をクリーニングする(印刷結果が汚れるとき) | 166ページ

## 本体ステータスシートの印刷メニューの説明

操作パネルで以下の順に選択します。 [設定]-[本体ステータスシートの印刷]

プリンター情報シート:

プリンターの状態や設定を印刷します。

消耗品情報シート:

消耗品の情報を印刷します。

使用履歴シート:

プリンターの使用履歴を印刷します。

### 印刷ページ数の確認メニューの説明

操作パネルで以下の順に選択します。 [設定]-[印刷ページ数の確認]

プリンター購入時からのステータスシートなどを含む総印刷ページ数、モノクロ印刷ページ数、カラー印刷ページ数を表 示します。

### ユーザー設定メニューの説明

操作パネルで以下の順に選択します。 [設定]-[ユーザー設定]

以下のメニュー項目の初期値を用途に合わせて変更することができます。

- ・ コピー
- ・ スキャン to コンピューター 機能
- ・ スキャン to クラウド 機能
- ・ ファクス

## お客様利用情報メニューの説明

操作パネルで以下の順に選択します。 [設定]-[お客様利用情報]

[許可]を選択すると印刷枚数など製品の利用情報をセイコーエプソン株式会社に提供します。

## 初期設定に戻すメニューの説明

操作パネルで以下の順に選択します。 [設定]-[初期設定に戻す]

以下のメニューを初期設定に戻します。

- ネットワーク設定
- ・ コピー設定
- ・ スキャン設定
- ファクス設定
- ・ 全て初期化

## ファームウェアのアップデートメニューの説明

操作パネルで以下の順に選択します。 [設定]-[ファームウェアのアップデート]

アップデート:

ネットワーク上に最新のファームウェアがあるか確認します。ファームウェアのアップデートが可能なと きは、アップデートをするかどうか選択できます。

定期通知設定:

有効にすると、最新のファームウェアがあるかどうか定期的に確認してお知らせします。

# 省電力設定をする

一定の時間動作していない状態が続くと、プリンターは自動的にスリープ(省電力)モードに移行または電源オフしま す。スリープまたは電源オフまでの時間は変更できます。時間を長く設定すれば消費電力は増加します。設定を変更す るときは環境への考慮をお願いします。

購入地域によっては、プリンターが30分間ネットワークに接続していないと自動で電源が切れる機能もあります。

## 省電力設定をする - 操作パネル

1. ホーム画面で [設定] を選択します。

項目を選択するには、▲▼< → ボタンで動かして、OKボタンを押してください。

- 2. [本体設定]-[基本設定]の順に選択します。
- 3. 以下のいずれかを実施します。

● 参考 お使いのプリンターには、購入地域により、 [自動電源オフ] または [自動電源オフ] 機能が搭載されています。

- [スリープ移行時間設定]または [自動電源オフ] [待機時電源オフ] または [非接続時電源オフ] を選択し て、設定値を設定します。
- [スリープ移行時間設定]または [自動電源オフ] を選択して、設定値を設定します。

ファクス設定

# ファクスを使う前に

ファクスを使うには以下の作業をします。

- ・ プリンターと電話回線、外付け電話機(必要に応じて)の接続
- ・ [ファクス設定ウィザード]で、必須の基本設定

必要に応じて以下の設定をします。

- ・ アドレス帳の登録
- ・ [ファクス]メニューの初期設定([ユーザー設定])
- ・ レポートを印刷する設定([レポート設定] )

#### 関連情報

- ◆ 「電話回線に接続する」76ページ
- ◆ [「ファクスを使えるようにする\(ファクス設定ウィザード\)」80ページ](#page-79-0)
- ◆ 「項目を選んでファクスの機能を設定する| 81ページ
- ◆ [「ファクス設定メニューの説明」86ページ](#page-85-0)
- ◆ [「ネットワーク設定」23ページ](#page-22-0)
- ◆ [「アドレス帳の管理」64ページ](#page-63-0)
- ◆ [「ユーザー設定メニューの説明」73ページ](#page-72-0)
- ◆ [「レポート設定メニュー」88ページ](#page-87-0)

# 電話回線に接続する

## 使用できる電話回線

一般加入電話回線(PSTN)や構内交換機(PBX)で使用できます。 以下の電話回線やシステムでは使用できないことがあります。

- ・ ADSLや光ファイバーなどのIP電話回線
- ・ デジタル回線(ISDN)
- ・ 一部の構内交換機(PBX)
- ・ 電話回線とプリンターとの間にターミナルアダプター、VoIPアダプター、スプリッター、ADSLモデムなどの各種ア ダプターを接続しているとき

## <span id="page-76-0"></span>プリンターを電話回線に接続する

RJ-11 (6極2芯)のモジュラーケーブルで電話回線とプリンターを接続します。プリンターにお手持ちの電話機を接続 するときも、RJ-11(6極2芯)のモジュラーケーブルを使います。

地域によっては本製品にモジュラーケーブルが同梱されていることがあります。その場合、同梱されているケーブルをお 使いください。

ご使用の国や地域でアダプターが必要な場合は、モジュラーケーブルをアダプターに接続してください。

**■ 参考 コ** プリンターのEXT. ポートのキャップは、お手持ちの電話機を外付け電話機として接続するときに外します。電話機を接続 しないときはキャップを外さないでください。

落雷が頻繁に発生する地域では、サージプロテクターのご使用をお勧めします。

### 一般回線または構内交換機(PBX)に接続する

電話回線やPBXポートと、プリンター背面部のLINEポートをモジュラーケーブルで接続します。

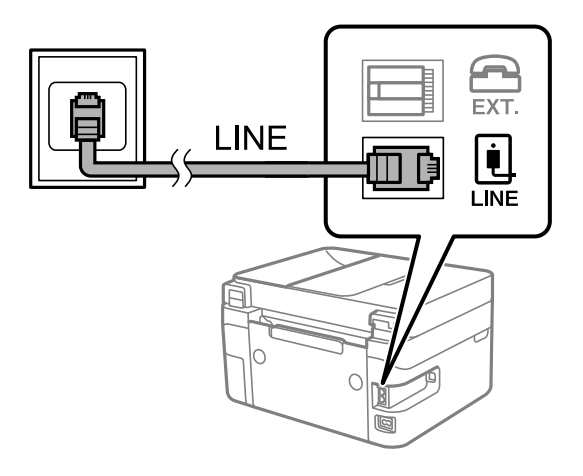

### ADSLまたはISDNに接続する

ADSLモデムまたはISDNターミナルアダプターと、プリンター背面部のLINEポートをモジュラーケーブルで接続しま す。詳しくはモデムやターミナルアダプターのマニュアルをご覧ください。

L ADSLモデムにスプリッターが内蔵されていないときは、スプリッターを接続してください。

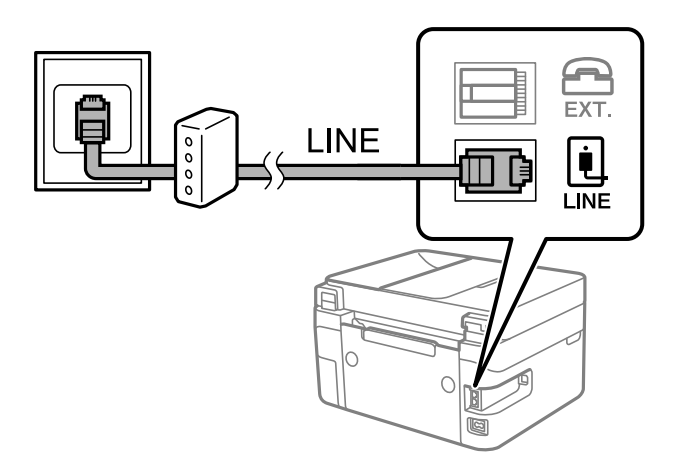

## 電話機とプリンターを接続する

1つの電話回線で、ファクスと電話の両方を使用するときは、お手持ちの電話機を外付け電話機としてプリンターに接続 します。

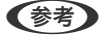

◆参考 → ファクス機能付き電話は、ファクス機能を無効にしてから接続してください。詳しくは電話機のマニュアルをご覧くだ さい。電話機の機種によってはファクス機能を完全に無効にできないため、外付け電話機として使用できない場合があ ります。

- ・ 留守番電話機能を使うときは、ファクスを受信するまでの[呼び出し回数]を留守番電話の呼び出し回数より多く設定 してください。
- 1. プリンター背面部のEXT.ポートからキャップを取り外します。

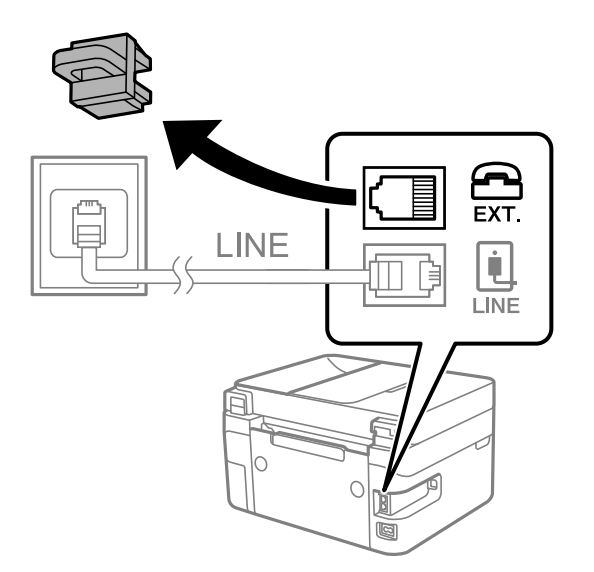

2. 電話機とEXT.ポートをモジュラーケーブルで接続します。

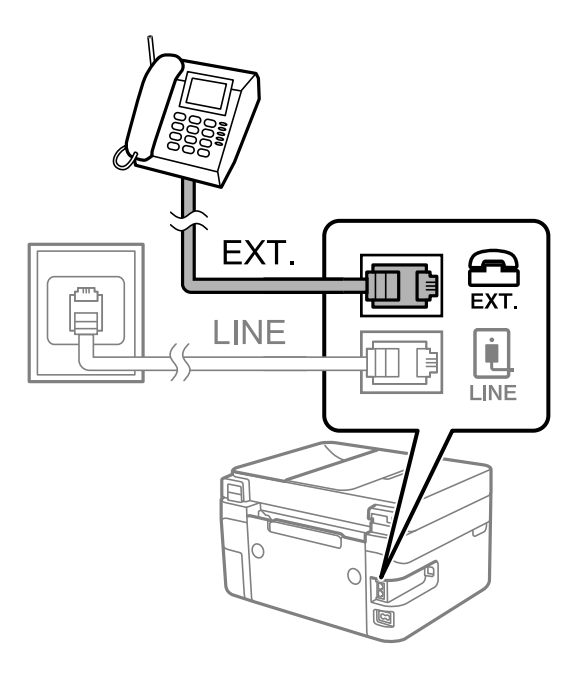

L 1つの電話回線で、ファクスと電話の両方を使用するときは、必ず外付け電話機をプリンターのEXT.ポートに接続し てください。同回線にプリンターと並列で接続すると(ブランチ接続)、プリンターも電話機も正常な動作ができな くなります。

3. ホーム画面で[ファクス]を選択します。

項目を選択するには、▲▼< → ボタンで動かして、OKボタンを押してください。

4. 受話器を上げます。

以下のように送信開始(または受信開始)を促すメッセージが表示されれば、接続が成功しています。

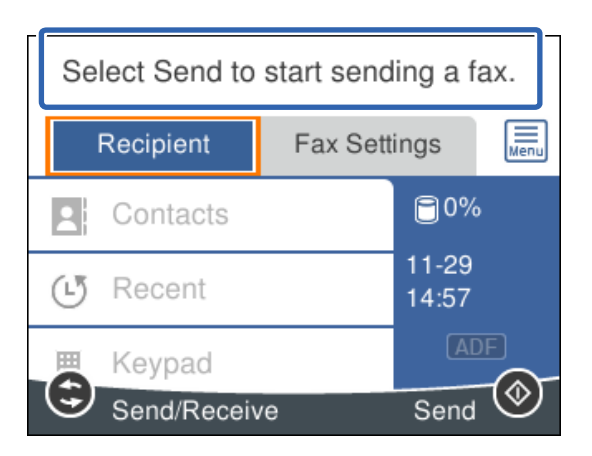

#### 関連情報

- ◆ [「ファクスを使えるようにする\(ファクス設定ウィザード\)」80ページ](#page-79-0)
- ◆ [「留守番機能付き電話機を使えるようにする」83ページ](#page-82-0)
- ◆ [「外付け電話機の操作だけで受信できるようにする\(リモート受信\)」84ページ](#page-83-0)
- ◆ [「受信モードを設定する」82ページ](#page-81-0)

# <span id="page-79-0"></span>ファクスを使えるようにする(ファクス設定ウィザー ド)

[ファクス設定ウィザード]で基本設定が完了し、ファクス送受信が可能になります。 ウィザードは、初回電源投入時に自動で表示されます。手動でプリンターの操作パネルからも表示できます。初回電源投 入時にスキップした場合や設置場所を変更した場合は、手動で設定してください。

- ウィザードに従って設定する項目は以下です。
	- ・ [発信元設定]([発信元番号] と[発信元名])
	- [受信モード] ([自動]または [手動])
- ・ 接続環境に応じて自動的に設定される項目は以下です。
	- 「ダイヤル種別] (「プッシュ]、「ダイヤル(10PPS)]など)
	- [接続回線] ([一般回線(PSTN)]または [構内交換機(PBX)])
	- 「ダイヤルトーン検出]
	- ・ [Distinctive Ring Detection (DRD) 設定]
- ・ その他の基本設定はウィザードでは変更されません。

画面の指示に従って[ファクス設定ウィザード]で基本設定をします。

1. プリンターが電話回線に接続されていることを確認します。

L 最後に接続状態を確認するため、必ずプリンターを電話回線に接続してから始めてください。

2. ホーム画面で「設定】を選択します。

項目を選択するには、▲▼< → ボタンで動かして、OKボタンを押してください。

- 3. [本体設定]-[ファクス設定]-[ファクス設定ウィザード]の順に選択します。
- 4. 表示された画面でメッセージを確認して [設定開始] を選択します。 ウィザードが起動します。
- 5. 発信元名の入力画面で自局の名前(送信者の会社名など)を入力して、[OK]を選択します。

L 発信元名と発信元番号は、送信文書のヘッダー情報になります。

- 6. 発信元番号の入力画面で自局(送信者)のファクス番号を入力して、[OK]を選択します。
- 7. [Distinctive Ring Detection (DRD) 設定]を使うかどうかを選択します。
	- ・ 電話会社が提供しているDRDサービスに加入しているとき:[設定へ進む]をタップして、ファクス着信時の 音(鳴動パターン)を選択します。
		- ・ [All]を選択したときは、手順8に進んでください。
		- ・ [All]以外を選択したときは、受信モードは自動的に[自動]に設定されます。手順10に進んでくださ い。
	- この設定が不要な場合: [スキップ] を選択して手順10に進みます。

80

- <span id="page-80-0"></span>**(参考) •** DRD (Distinctive Ring Service) とは、1つの電話回線で複数の電話番号を使用できるサービスで、多くの電 話会社が提供しています(サービス名は会社によって異なります)。それぞれの電話番号に対して異なる鳴動パ ターンが割り振られます。一方の電話番号は音声電話の着信に使用し、他方はファクス受信に使用することがで きます。[DRD]設定でファクス受信に割り振られる鳴動パターンを選択します。
	- 地域によっては、[オン]と[オフ]が[DRD]設定の選択肢として表示されます。分岐機能を使うときは[オ ン]を選択します。
- 8. [受信モード設定]画面で、プリンターに電話機を接続して使うかどうかを選択します。
	- 使う: [はい] を選択して、次の手順に進みます。
	- 使わない: [いいえ]を選択して手順10に進みます。 [受信モード]は[自動]に設定されます。
- 9. [受信モード設定]画面で、自動受信するかどうか選択します。
	- 自動受信する: [はい] を選択します。 [受信モード] は [自動] に設定されます。
	- 自動受信しない:「いいえ]を選択します。「受信モード]は「手動]に設定されます。
- 10. 表示された画面でメッセージを確認して[次へ]を選択します。

修正するときは←ポタンを押してください。

11. [機能診断実行]画面で [診断開始] を選択します。診断結果を印刷するメッセージが表示されたら [印刷 開始]を選択します。

接続状態を確認できる ファクス機能診断レポート が印刷されます。

- 参考 → レポートにエラーが表示されたら、レポートの指示に従って対処してください。
	- ・ [接続回線選択]画面が表示されたら接続回線を選択してください。
		- · 構内交換機(PBX)やターミナルアダプターに接続しているときは、「構内交換機(PBX)]を選択します。 ・一般加入電話回線 (PSTN) に接続しているときは [一般回線(PSTN)] を選択し、 [確認] 画面で [検出し ない]を選択します。ただし、[検出しない]にするとファクス番号の先頭の番号がダイヤルされず、誤った番 号にダイヤルされてしまう可能性があります。

#### 関連情報

- ◆ [「プリンターを電話回線に接続する」77ページ](#page-76-0)
- [「受信モードを設定する」82ページ](#page-81-0)
- ◆ [「留守番機能付き電話機を使えるようにする」83ページ](#page-82-0)
- ◆ 「外付け電話機の操作だけで受信できるようにする(リモート受信) | 84ページ
- ◆ [「基本設定メニュー」86ページ](#page-85-0)

# 項目を選んでファクスの機能を設定する

プリンターの操作パネルを使って、プリンターのファクス機能を個別に設定できます。[ファクス設定ウィザード]を 使って設定した項目も変更できます。詳しくは、[ファクス設定]メニューの説明ページをご覧ください。

#### 関連情報

◆ [「ファクス設定メニューの説明」86ページ](#page-85-0)

## <span id="page-81-0"></span>受信モードを設定する

相手先から送られてきたファクスを受信する方法(受信モード)は2つあります。以下のメニューで設定します。 [設定]-[本体設定]-[ファクス設定]-[基本設定]-[受信モード]

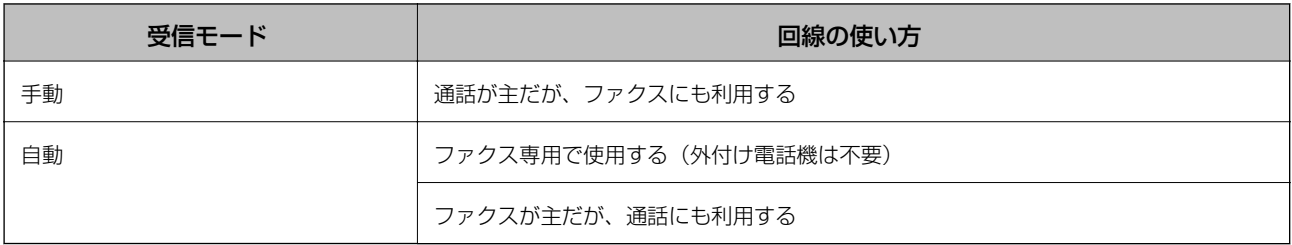

#### 関連情報

- ◆ 「手動モード」82ページ
- ◆ 「自動モード」82ページ
- ◆ [「基本設定メニュー」86ページ](#page-85-0)

### 手動モード

#### 受信の仕方

外付け電話機の呼び出し音が鳴ったら受話器を上げます。

- ファクス信号(ボー音)が聞こえたとき: ホーム画面で [ファクス] を選択し、 [送受信切替] - [受信] の順に選択して、◇ (受信) を選択する。最後に、受 話器を元に戻す。 項目を選択するには、▲▼< → ボタンで動かして、OKボタンを押してください。
- ・ 通話の呼び出しだったとき そのまま通話できる

#### 外付け電話機の操作だけで受信する

[リモート受信]が設定してある場合、[起動コード]を入力するだけで受信できます。 外付け電話機の呼び出し音が鳴ったら受話器を上げます。ファクス信号(ボー音)が聞こえたら、2桁の[起動コード] をダイヤルして受話器を元に戻します。

#### 関連情報

◆ [「外付け電話機の操作だけで受信できるようにする\(リモート受信\)」84ページ](#page-83-0)

### 自動モード

#### ファクス専用で回線を使用しているときの受信の仕方

[呼び出し回数]で指定した回数の着信音が鳴り終わると、自動でファクス受信に切り替わります。

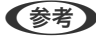

L [呼び出し回数]を少なく設定するのがお勧めです。

#### <span id="page-82-0"></span>留守番電話機を接続しているときの受信の仕方

受信の仕方は以下です。

- 「呼び出し回数〕で指定した回数の呼び出し中に留守番電話が応答したとき(留守番電話接続時) ・ファクスの呼び出しだった:自動でファクス受信に切り替わる
	- ・通話の呼び出しだった:そのまま録音できる
- 呼び出し中に受話器を取ったとき

・ファクスの呼び出しだった:[手動]モードと同じ手順で(ホーム画面から[ファクス]-[送受信切替]-[受 信]- xの順に選択して)受信する

- ・通話の呼び出しだった:そのまま通話できる
- ・ 呼び出しが終わり自動でファクス受信モードに切り替わった場合
	- ・ファクスの呼び出しだった:自動でファクス受信が開始される

・通話の呼び出しだった:この段階で通話はできない。こちらから電話するか、発信元にかけ直しを依頼してくださ  $\langle \cdot \rangle$ 

◆参考 プリンターの[呼び出し回数]は、留守番電話の呼び出し回数より多く設定してください。少ないと、留守番電話での録音 や通話ができません。留守番電話機の設定は、留守番電話機のマニュアルをご覧ください。

#### 関連情報

- ◆ 「留守番機能付き電話機を使えるようにする」83ページ
- ◆ [「手動モード」82ページ](#page-81-0)

### 外付け電話機接続時の設定をする

### 留守番機能付き電話機を使えるようにする

留守番機能を使用するときの設定をします。

- 1. ホーム画面で「設定]を選択します。 項目を選択するには、▲▼< → ボタンで動かして、OKボタンを押してください。
- 2. [本体設定]-[ファクス設定]-[基本設定]の順に選択します。
- 3. [受信モード]を[自動]に設定します。
- 4. プリンターの「呼び出し回数]を留守番電話の呼び出し回数より多く設定します。

少ないと留守番電話への録音や通話ができません。留守番電話機の設定は、留守番電話機のマニュアルをご覧くだ さい。

地域によっては、プリンターの「呼び出し回数」設定が表示されないことがあります。

#### 関連情報

- ◆ [「自動モード」82ページ](#page-81-0)
- ◆ [「基本設定メニュー」86ページ](#page-85-0)

### <span id="page-83-0"></span>外付け電話機の操作だけで受信できるようにする(リモート受信)

[リモート受信]を設定しておくと、外付け電話機の操作だけでファクス受信できます。 [リモート受信]はトーン信号(ピッポッパッ)に対応した電話機で使用できます。

- 1. ホーム画面で [設定] を選択します。 項目を選択するには、▲▼< →ボタンで動かして、OKボタンを押してください。
- 2. [本体設定]-[ファクス設定]-[基本設定]-[リモート受信]の順に選択します。
- 3. 「リモート受信]を「オン]に設定します。
- 4. [起動コード]を選択し、2桁のコード(0-9、\*、#の組み合わせ)を入力して[OK]を選択します。
- 5. [決定]を選択して設定を保存します。

#### 関連情報

- ◆ [「手動モード」82ページ](#page-81-0)
- ◆ [「基本設定メニュー」86ページ](#page-85-0)

### 迷惑ファクスの受信拒否を設定する

プリンターで、迷惑ファクスを拒否する設定ができます。

1. ホーム画面で [設定] を選択します。

項目を選択するには、▲▼< → ボタンで動かして、OKボタンを押してください。

- 2. [本体設定]-[ファクス設定]-[基本設定]-[着信・ファクス受信拒否]の順に選択します。
- 3. 拒否条件を設定します。

[ファクス受信拒否]を選択し、以下の項目を1つ以上有効にします。

- ・ 拒否番号リスト:拒否番号リストに載っている番号の受信を拒否します。
- ・ 非通知:送信元情報が設定されていないファクスの受信を拒否します。
- アドレス帳未登録:宛先帳に登録されていない番号の受信を拒否します。
- 4. ウボタンを押して、[着信・ファクス受信拒否]画面に戻ります。
- 5. [拒否番号リスト]を使う場合は、[拒否番号リスト編集]を選択して拒否番号リストを編集します。

#### 関連情報

◆ [「基本設定メニュー」86ページ](#page-85-0)

## コンピューターからのファクス送受信を設定する

コンピューターでファクス送受信するには、ネットワークかUSBでプリンターに接続したコンピューターにFAX Utility をインストールしておく必要があります。

### 受信ファクスをコンピューターに保存する設定

FAX Utilityを使うと、受信ファクスをコンピューターに保存できます。コンピューターにFAX Utility をインストール して設定してください。設定方法は、FAX Utilityの「オンラインヘルプ」-「基本の操作」をご覧ください。 設定すると、プリンターの操作パネルにある以下の項目が[オン]になります。 [設定]-[本体設定]-[ファクス設定]-[受信設定]-[PC-FAXで受信]

#### 関連情報

◆ [「受信設定メニュー」88ページ](#page-87-0)

### 受信ファクスをコンピューターに保存してプリンターで印刷する設定

プリンターで以下を設定します。事前に、受信ファクスをコンピューターに保存する設定をしておいてください。

- 1. ホーム画面で [設定] を選択します。 項目を選択するには、▲ ▼ < ▶ボタンで動かして、OKボタンを押してください。
- 2. [本体設定]-[ファクス設定]-[受信設定]の順に選択します。
- 3. [PC-FAXで受信]-[オン(印刷もする)]の順に選択します。

#### 関連情報

◆ [「受信設定メニュー」88ページ](#page-87-0)

### コンピューターへの受信ファクスの保存をやめる設定

プリンターから設定変更します。

L FAX Utilityからも変更できますが、コンピューターに未保存の受信ファクスがプリンターに残っているときは変更できま せん。

1. ホーム画面で「設定」を選択します。

項目を選択するには、▲▼< → ボタンで動かして、OKボタンを押してください。

- 2. [本体設定]-[ファクス設定]-[受信設定]の順に選択します。
- 3. [PC-FAXで受信]-[オフ]の順に選択します。

<span id="page-85-0"></span>関連情報

◆ [「受信設定メニュー」88ページ](#page-87-0)

# ファクス設定メニューの説明

プリンターの操作パネルから[設定]-[本体設定]-[ファクス設定]の順に選択すると表示されます。

## ファクス診断

プリンターの操作パネルから以下の順に選択すると表示されます。 [設定]-[本体設定]-[ファクス設定]-[ファクス診断] プリンターが電話回線に接続されていて送受信ができる状態かどうかを診断します。診断後、A4サイズの普通紙に結果 レポートを印刷できます。

## ファクス設定ウィザード

プリンターの操作パネルから以下の順に選択すると表示されます。 [設定]-[本体設定]-[ファクス設定]-[ファクス設定ウィザード] ファクス送受信に必要な基本設定を画面に従って設定します。

#### 関連情報

◆ [「ファクスを使えるようにする\(ファクス設定ウィザード\)」80ページ](#page-79-0)

## 基本設定メニュー

プリンターの操作パネルから以下の順に選択すると表示されます。 [設定]-[本体設定]-[ファクス設定]-[基本設定]

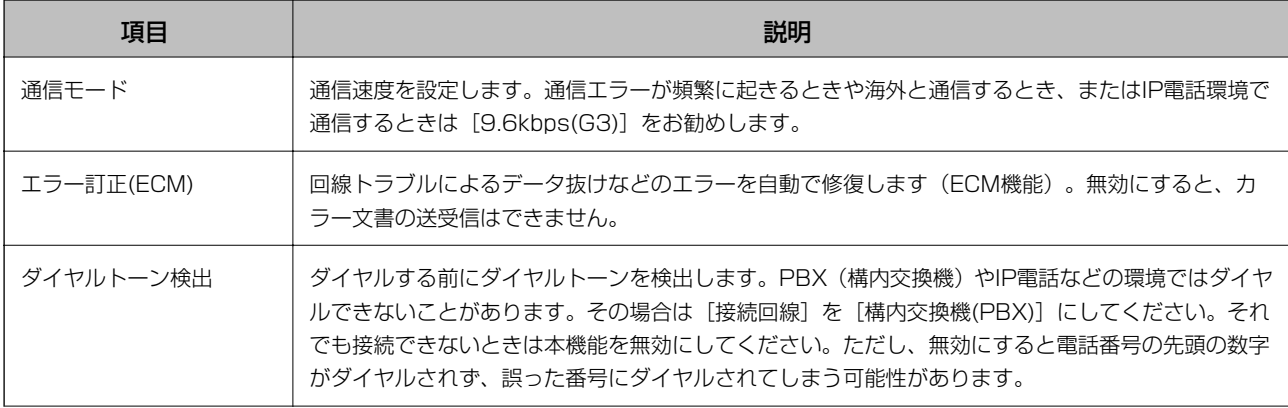

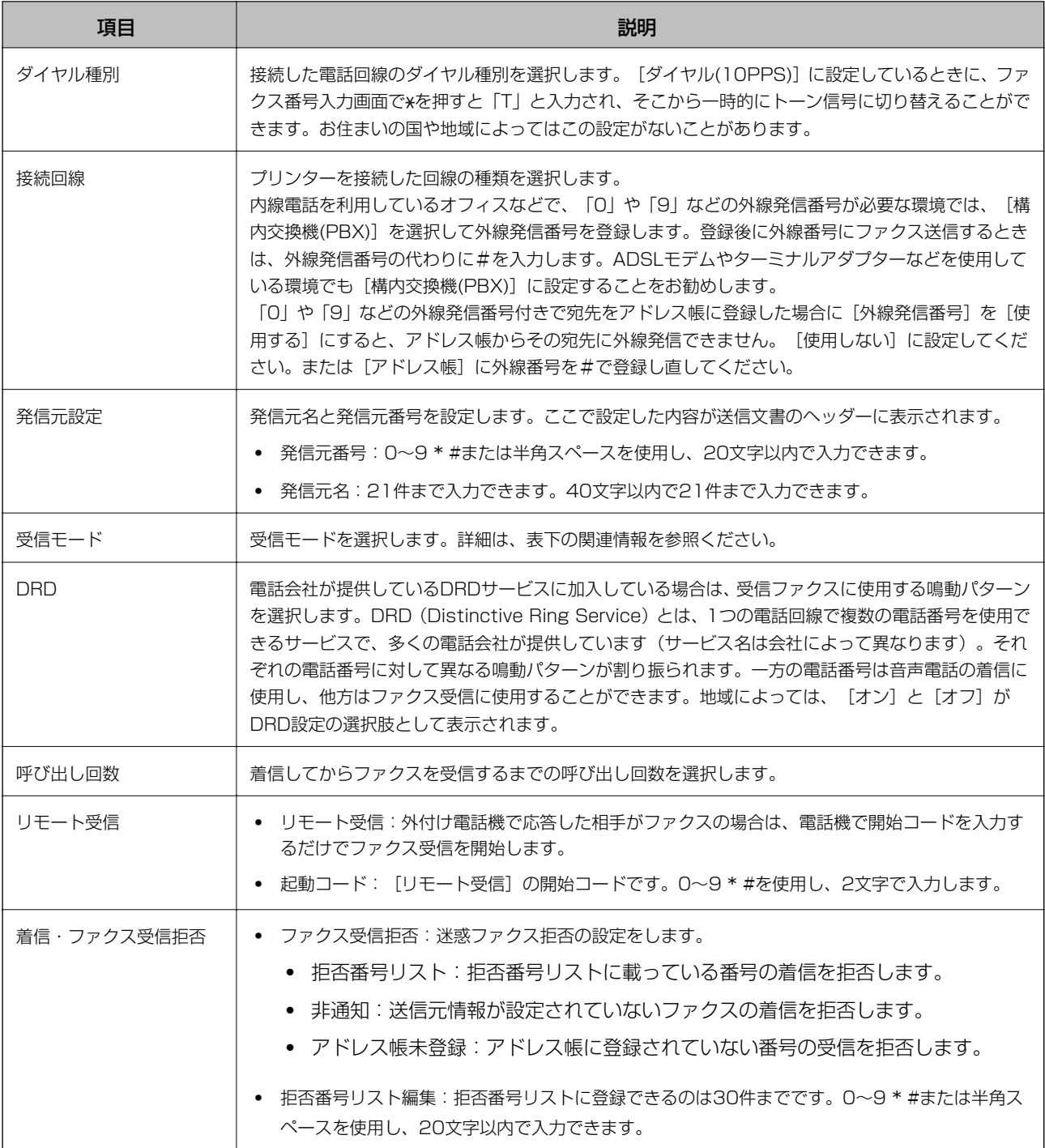

#### 関連情報

- ◆ [「ファクスを使えるようにする\(ファクス設定ウィザード\)」80ページ](#page-79-0)
- ◆ [「受信モードを設定する」82ページ](#page-81-0)
- ◆ [「外付け電話機の操作だけで受信できるようにする\(リモート受信\)」84ページ](#page-83-0)
- ◆ [「迷惑ファクスの受信拒否を設定する」84ページ](#page-83-0)

## <span id="page-87-0"></span>受信設定メニュー

プリンターの操作パネルから以下の順に選択すると表示されます。 [設定]-[本体設定]-[ファクス設定]-[受信設定]

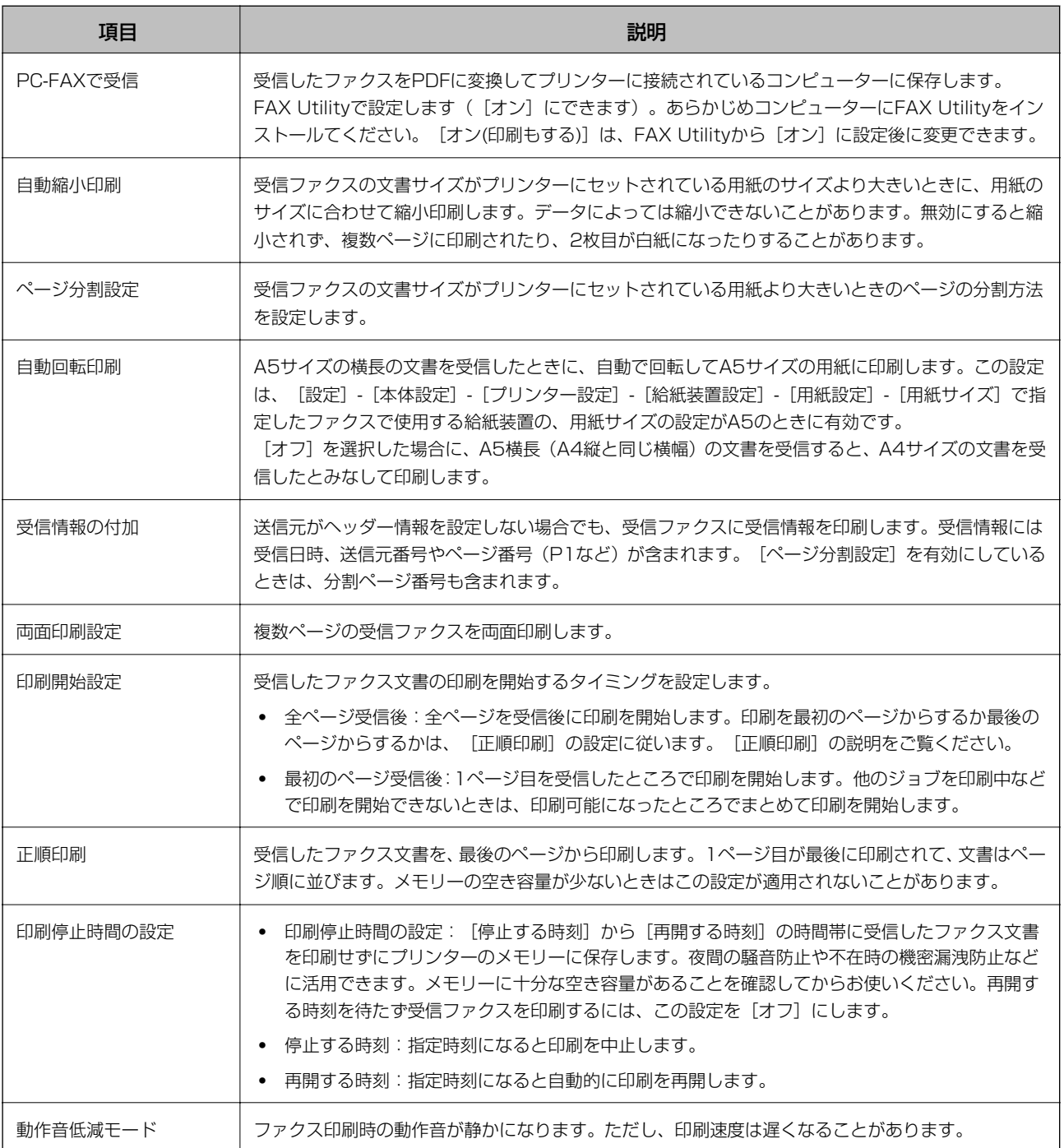

# レポート設定メニュー

プリンターの操作パネルから以下の順に選択すると表示されます。 [設定]-[本体設定]-[ファクス設定]-[レポート設定]

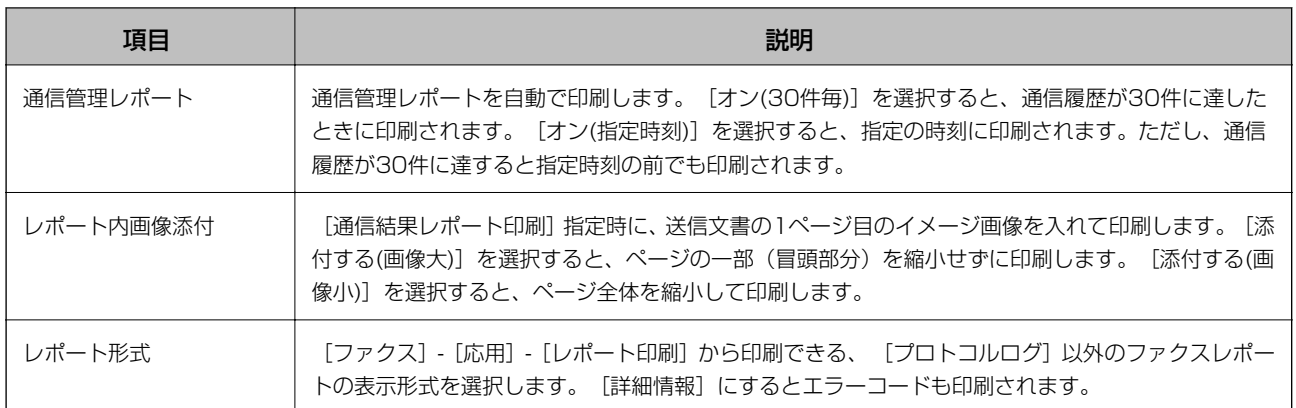

# セキュリティー設定メニュー

プリンターの操作パネルから以下の順に選択すると表示されます。 [設定]-[本体設定]-[ファクス設定]-[セキュリティー設定]

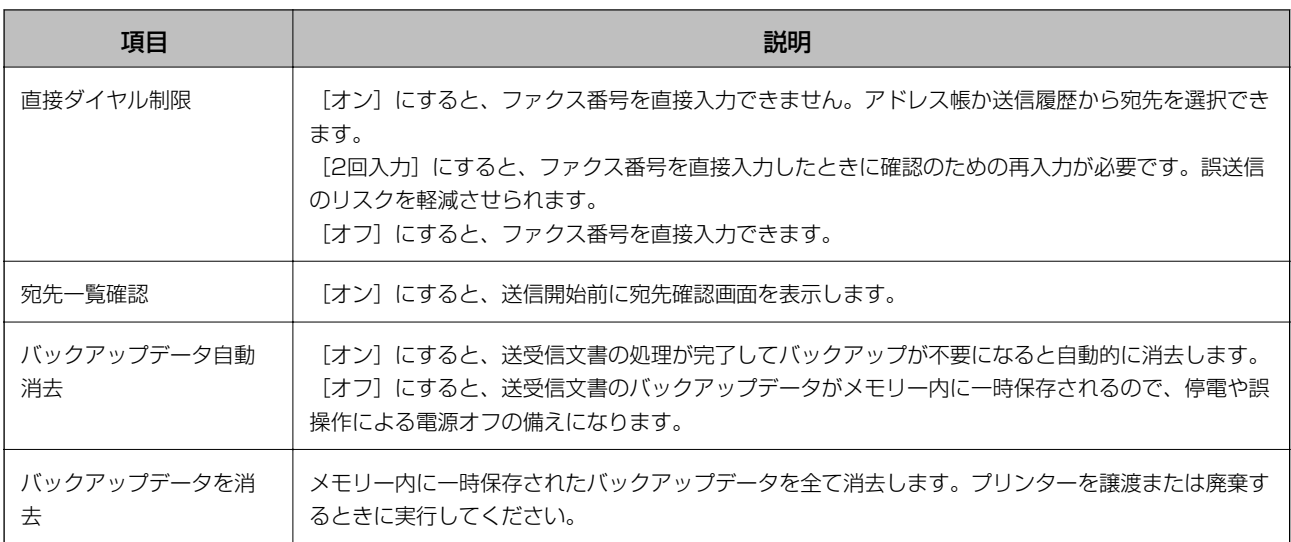

# <span id="page-89-0"></span>Windowsプリンタードライバーから印刷する

## プリンタードライバーの開き方

コンピューターのコントロールパネルからプリンタードライバーを表示して設定を変更すると、その設定が全てのアプリ ケーションソフトに適用されます。

印刷

#### コントロールパネルからの表示方法

- ・ Windows 10/Windows Server 2016 スタートボタンをクリックして、[Windows システムツール]-[コントロールパネル]-[ハードウェアとサウン ド]の「デバイスとプリンターの表示]の順に選択します。お使いのプリンターを右クリックまたは長押しして「印 刷設定]を選択します。
- ・ Windows 8.1/Windows 8/Windows Server 2012 R2/Windows Server 2012 [デスクトップ]-[設定]-[コントロールパネル]-[ハードウェアとサウンド]の[デバイスとプリンターの表示] を選択します。お使いのプリンターを右クリックまたは長押しして[印刷設定]を選択します。
- ・ Windows 7/Windows Server 2008 R2 スタートボタンをクリックして「コントロールパネル] - [ハードウェアとサウンド]の「デバイスとプリンターの表 示]を選択します。お使いのプリンターを右クリックして[印刷設定]を選択します。
- ・ Windows Vista/Windows Server 2008 スタートボタンをクリックして [コントロールパネル] - [プリンター] - [ハードウェアとサウンド] の順に選択し ます。お使いのプリンターを右クリックして[印刷設定]を選択します。
- ・ Windows XP/Windows Server 2003 R2/Windows Server 2003 スタートボタンをクリックして [コントロールパネル] - [プリンタとその他のハードウェア] - [プリンタとFAX] の順に選択します。お使いのプリンターを右クリックして [印刷設定] を選択します。

#### タスクバーのプリンターアイコンからの表示方法

デスクトップのタスクバーにあるプリンターアイコンは、プリンタードライバーに素早くアクセスするためのショート カットアイコンです。

プリンターアイコンをクリックして [プリンターのプロパティ] を選択すると、コントロールパネルから表示させたとき と同じ印刷設定画面が表示できます。プリンターアイコンをダブルクリックすると、プリンターの状態を確認できます。

■ 参考 ■ タスクバーにプリンターアイコンが表示されていない場合は、プリンタードライバーの画面を表示させて [ユーティリ ティー]タブの「通知の設定」をクリックして、「呼び出しアイコンをタスクバーに登録する]をチェックしてください。

### 基本の印刷

L アプリケーションソフトによって操作が異なります。詳しくはアプリケーションソフトのヘルプをご覧ください。

- 印刷
- 1. 印刷するファイルを開きます。

プリンターに用紙がセットされていなければセットしてください。

- 2. [ファイル]メニューの[印刷] (または [プリント]など)を選択します。
- 3. プリンターを選択します。
- 4. [プロパティ] (または [詳細設定] など) をクリックして、プリンタードライバー (詳細な印刷設定)の 画面を表示させます。

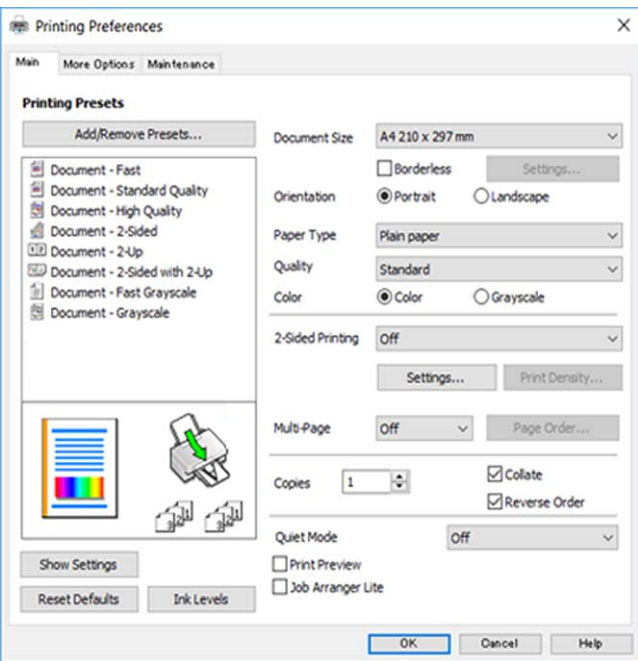

5. 必要に応じて設定を変更します。

各項目の詳細は、プリンタードライバーのメニュー説明をご覧ください。

- ◆参考 → 各項目の説明は、プリンタードライバーのヘルプでも確認できます。項目上で右クリックすると [ヘルプ] が表 示されます。
	- ・ [印刷プレビューを表示]にチェックすると、印刷を開始する前に印刷イメージを確認できます。
- 6. [OK]をクリックしてプリンタードライバーの画面を閉じます。
- 7. [印刷]をクリックします。

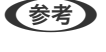

L [印刷プレビューを表示]にチェックしていると、プレビュー画面が表示されます。設定を変更する場合は、[キャ ンセル]をクリックして手順2からやり直してください。

#### 関連情報

- ◆ [「印刷できる用紙とセット枚数」54ページ](#page-53-0)
- ◆ 「背面トレイに印刷用紙をセットする| 57ページ
- ◆ [「用紙種類の設定値」60ページ](#page-59-0)
- ◆ [「基本設定タブ」106ページ](#page-105-0)

### 両面に印刷する

用紙の両面に印刷できます。また、折り上げたときに冊子になるように、ページを並べ替えて印刷することもできます。

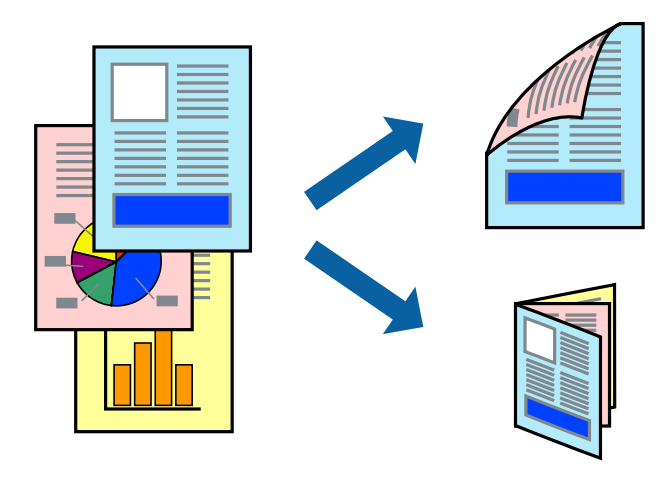

- L ・ フチなし印刷との併用はできません。
	- ・ 両面印刷は、自動も手動もできます。手動両面印刷時は、おもて面の印刷が終了した用紙を裏返してセットしてくださ  $\mathcal{L}$
	- ・ 両面印刷に対応していない用紙は、印刷品質の低下や紙詰まりの原因になります。
	- ・ 用紙の種類や印刷するデータによって、用紙の裏面にインクがにじむことがあります。

#### 関連情報

◆ 「印刷できる用紙とセット枚数| 54ページ

### 設定方法

手動両面印刷は、EPSON プリンターウィンドウ!3を有効にすると実行できます。ただし、プリンターをネットワーク 経由で操作、または共有プリンターとして使用していると、手動両面印刷できないことがあります。

**(参考)** EPSON プリンターウィンドウ!3を有効にするには、プリンタードライバー画面の [ユーティリティー] タブから [拡張設 定]をクリックして、[EPSON プリンターウィンドウ!3 を使用する]にチェックしてください。

- 1. プリンタードライバーで、[基本設定]タブの[両面印刷]から、両面印刷の方法を選択します。
- 2. [とじ方設定]をクリックし、各項目を設定して [OK] をクリックします。

必要に応じて[濃度調整]を設定してください。手動で両面印刷するときは設定できません。

- ● 冊子を作成するには [ブックレット]にチェックします。
	- ・ [濃度調整]では文書タイプに合わせて濃度を調整できます。
	- ・ 自動両面印刷では、濃度調整画面の[文書タイプ]と[基本設定]タブの[印刷品質]の組み合わせによっては、 印刷速度が遅くなります。
- 3. [印刷]をクリックします。

手動両面印刷では、おもて面の印刷が終了すると案内画面が表示されます。画面の指示に従ってください。

#### 関連情報

- ◆ [「基本の印刷」90ページ](#page-89-0)
- ◆ [「基本設定タブ」106ページ](#page-105-0)

## 複数ページを1ページに印刷する

1枚の用紙に2ページまたは4ページのデータを割り付けて印刷できます。

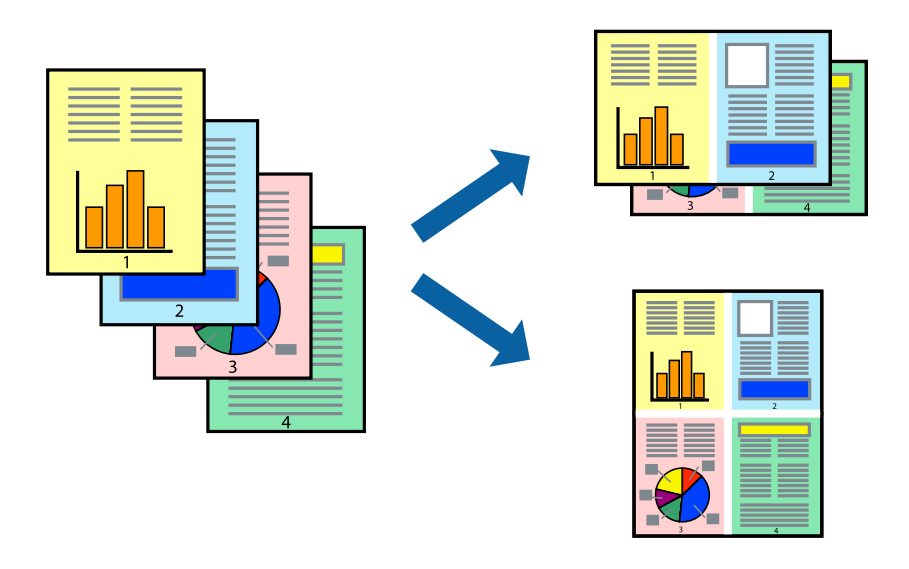

### 設定方法

プリンタードライバーで、 [基本設定] タブの [割り付け/ポスター]から、 [2 ページ割付] または [4 ページ割付] を選択します。

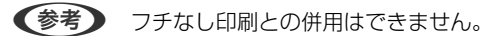

#### 関連情報

- ◆ [「基本の印刷」90ページ](#page-89-0)
- ◆ [「基本設定タブ」106ページ](#page-105-0)

印刷

## ページ順に印刷する(逆順印刷)

最後のページから印刷して、出来上がりがページ順になるように印刷できます。

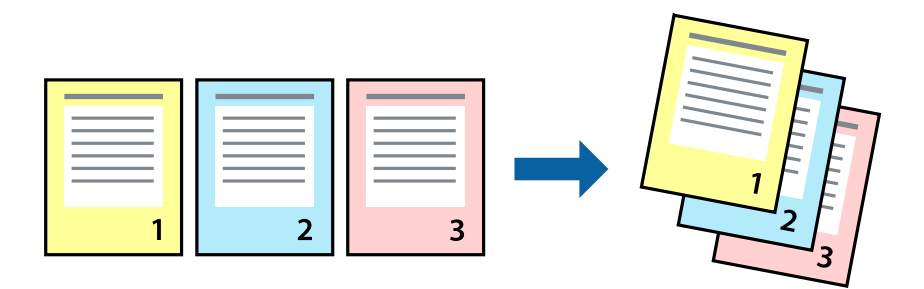

### 設定方法

プリンタードライバーの[基本設定]タブで、[逆順印刷]にチェックします。

#### 関連情報

- ◆ [「基本の印刷」90ページ](#page-89-0)
- ◆ [「基本設定タブ」106ページ](#page-105-0)

## 拡大縮小して印刷する

任意の倍率や用紙サイズに合わせて、拡大または縮小して印刷できます。

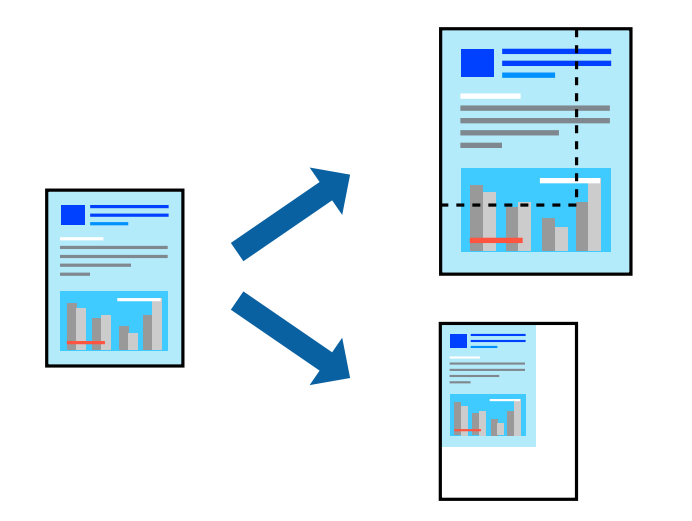

### 設定方法

プリンタードライバーで、[応用設定]タブの[用紙サイズ]から、印刷データのサイズを選択します。[出力用紙]で 印刷したい用紙サイズを選択します。 [拡大/縮小]にチェックして、 [フィットページ] か [任意倍率] を選択します。 [任意倍率] を選択したときは、倍率を入力します。

[中央合わせ]にチェックすると、出力用紙に余白ができるときに用紙の中央に印刷されます。

印刷

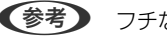

(参考) フチなし印刷との併用はできません。

#### 関連情報

- ◆ [「基本の印刷」90ページ](#page-89-0)
- ◆ [「応用設定タブ」107ページ](#page-106-0)

## 複数用紙に分割して拡大印刷する(ポスター)

1ページのデータを複数の用紙に分割して印刷します。印刷した用紙を貼り合わせるとポスターのような大きな印刷物 になります。

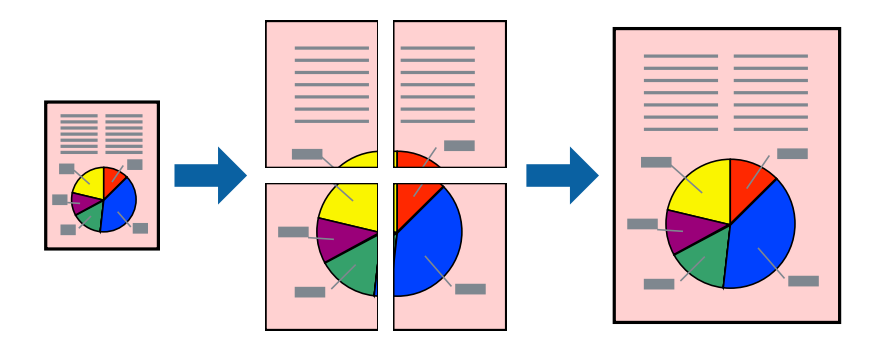

(参考) フチなし印刷との併用はできません。

### 設定方法

プリンタードライバーで、[基本設定]タブの[割り付け/ポスター]から[2×1 ポスター]、[2×2 ポスター]、 [3×3 ポスター]または [4×4 ポスター]のいずれかを選択します。 [設定] をクリックすると、印刷しないページ や貼り合わせ時のガイドを印刷するかどうかが設定できます。

#### 関連情報

- ◆ [「基本の印刷」90ページ](#page-89-0)
- ◆ [「基本設定タブ」106ページ](#page-105-0)

### 「貼り合わせガイドを印刷」を使ってポスターを作る

ここでは [2×2 ポスター] を選択して、 [ガイド印刷] を [貼り合わせガイドを印刷] にしたときの用紙の貼り合わせ 方を例に説明します。

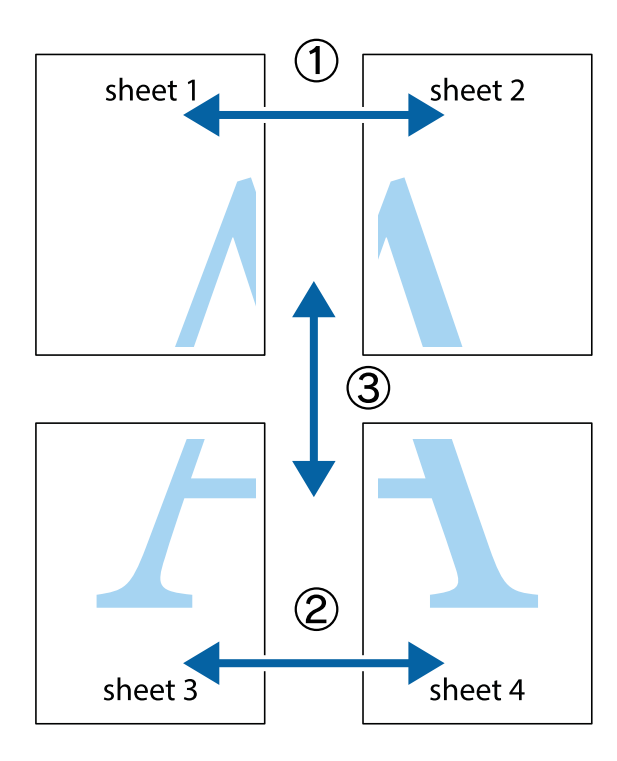

1. Sheet 1とSheet 2を用意します。Sheet 1を、×印と交わっている縦線(青色)を結ぶ線で切ります。

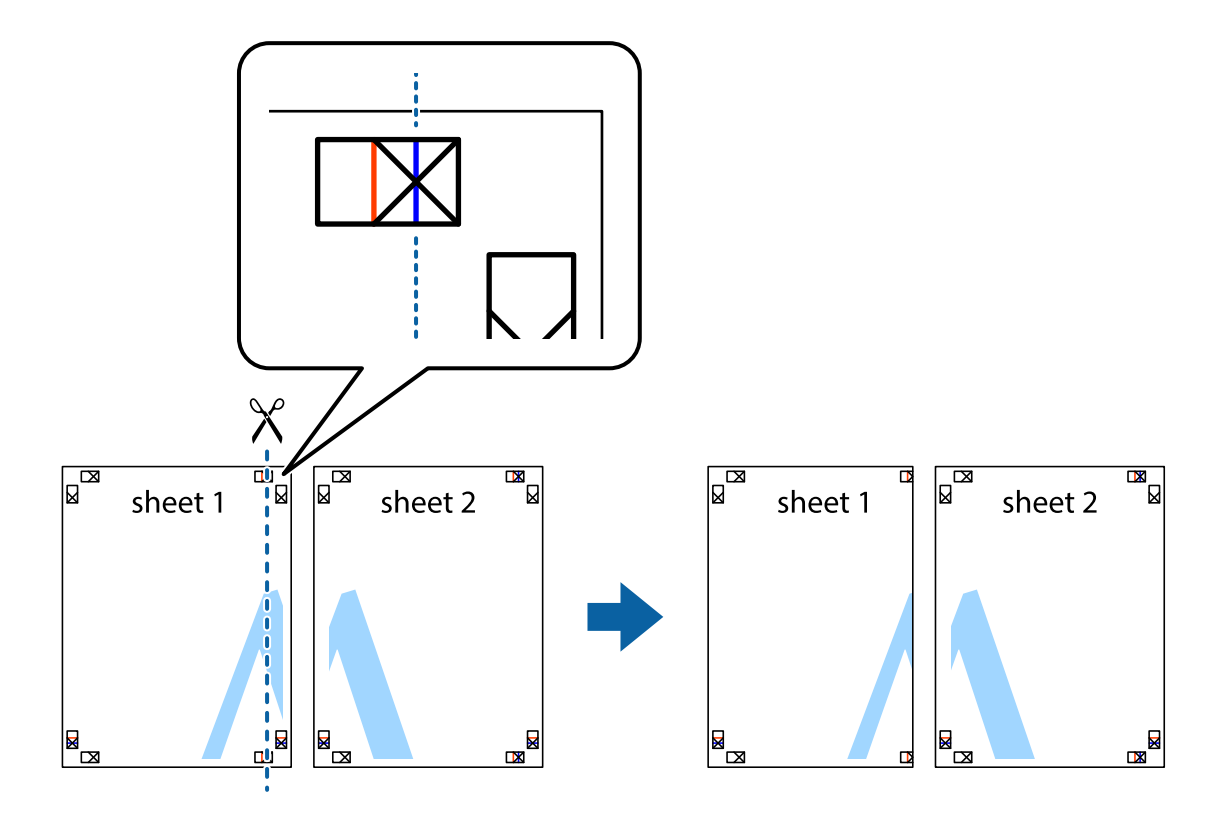

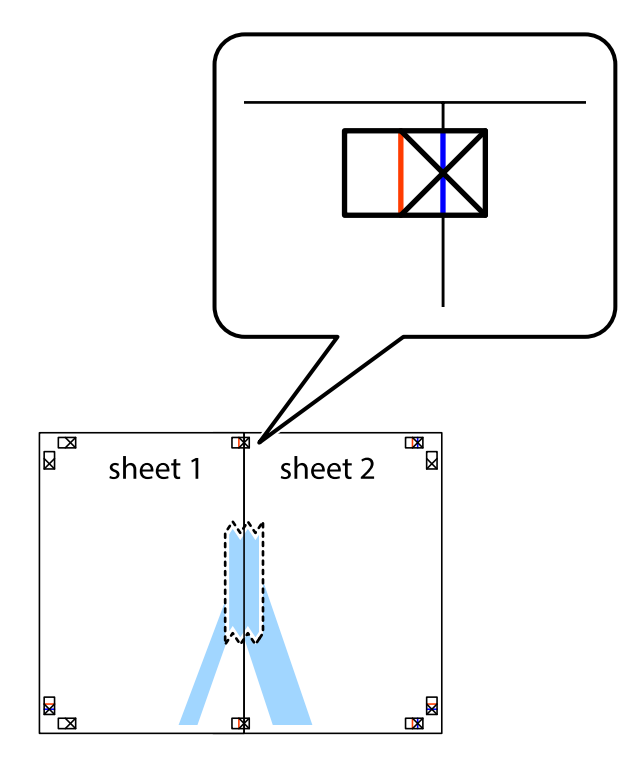

2. Sheet 1をSheet 2の上に重ね、×印が合うようにして、裏面にテープを貼って仮留めします。

3. ×印の左側の縦線(赤色)を結ぶ線で切ります。

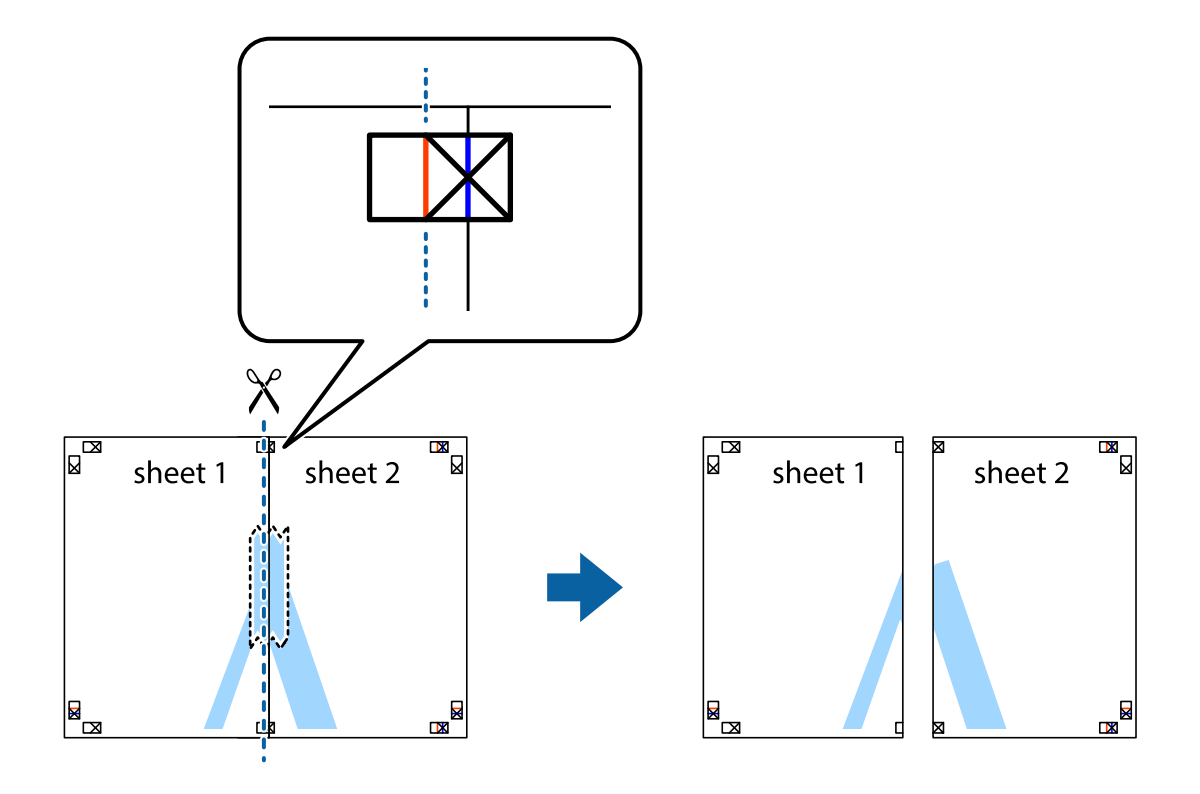

4. 裏面にテープを貼って合わせます。

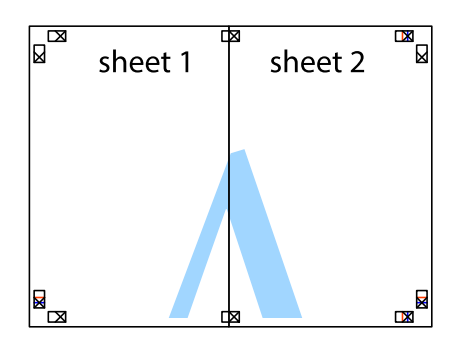

- 5. Sheet 3とSheet 4も手順1~4と同じように貼り合わせます。
- 6. Sheet 1とSheet 2を、×印に交わった横線(青色)を結ぶ線で切ります。

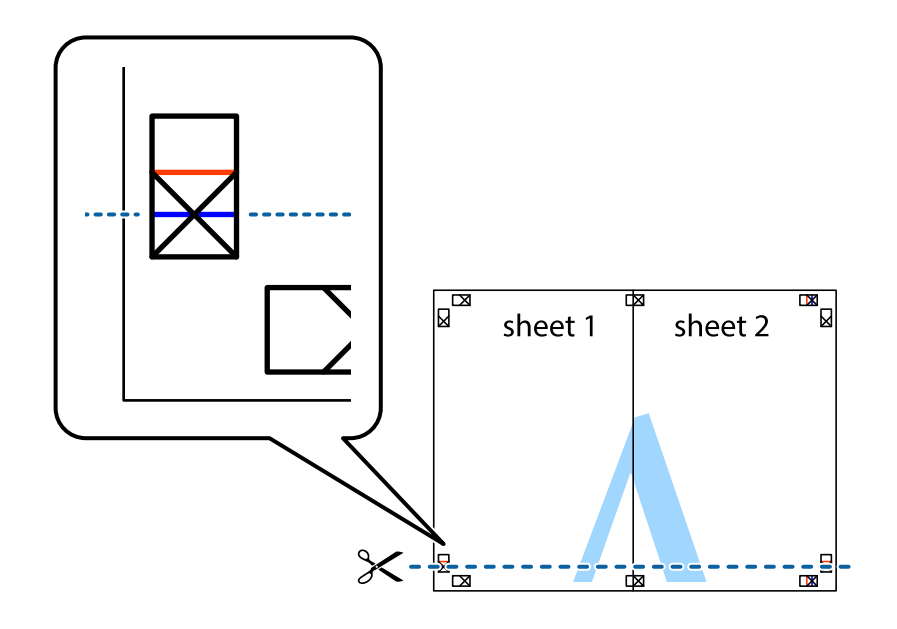

7. Sheet 1とSheet 2をSheet 3とSheet 4の上に重ね、×印が合うようにして、裏面にテープを貼って仮留 めします。

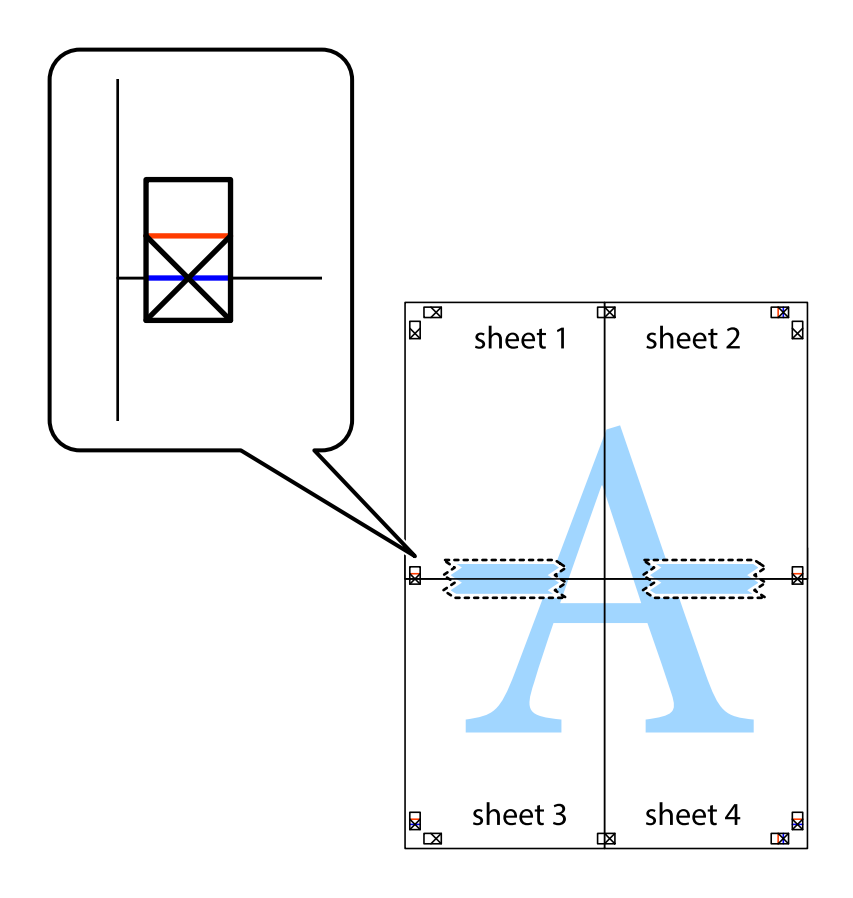

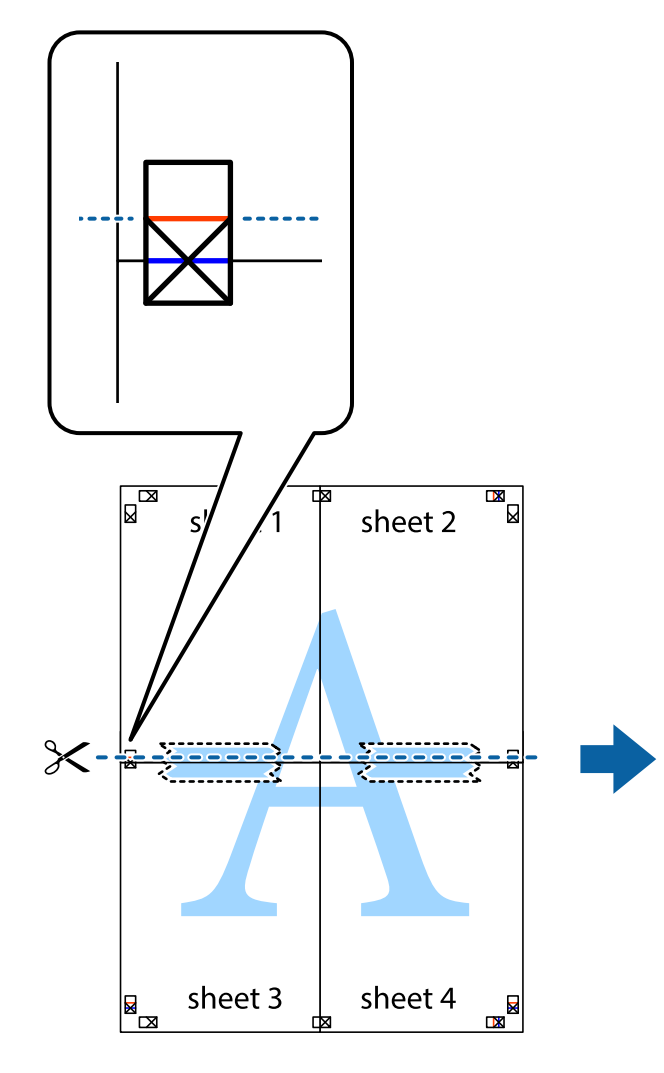

 $\boxed{\text{a}}$  $\begin{array}{c} \hline \mathbb{R} \end{array}$ sheet 1 sheet 2 sheet 3 sheet 4 E<br>E  $\overline{\mathbf{R}}$ 

9. 裏面にテープを貼って合わせます。

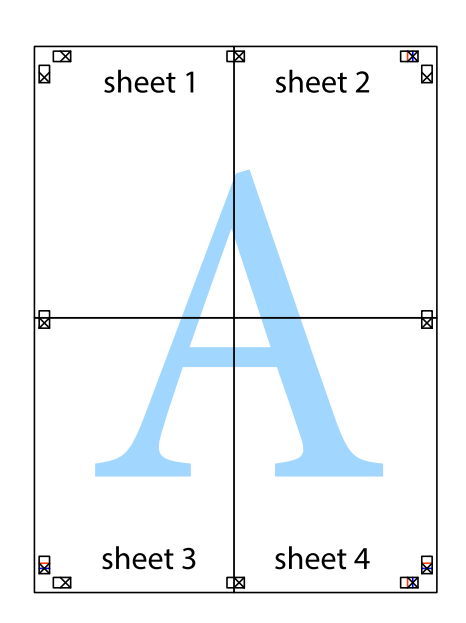

100

8. ×印上側の横線(赤色)を結ぶ線で切ります。

10. 外側のガイドに沿って余白を切り取ります。

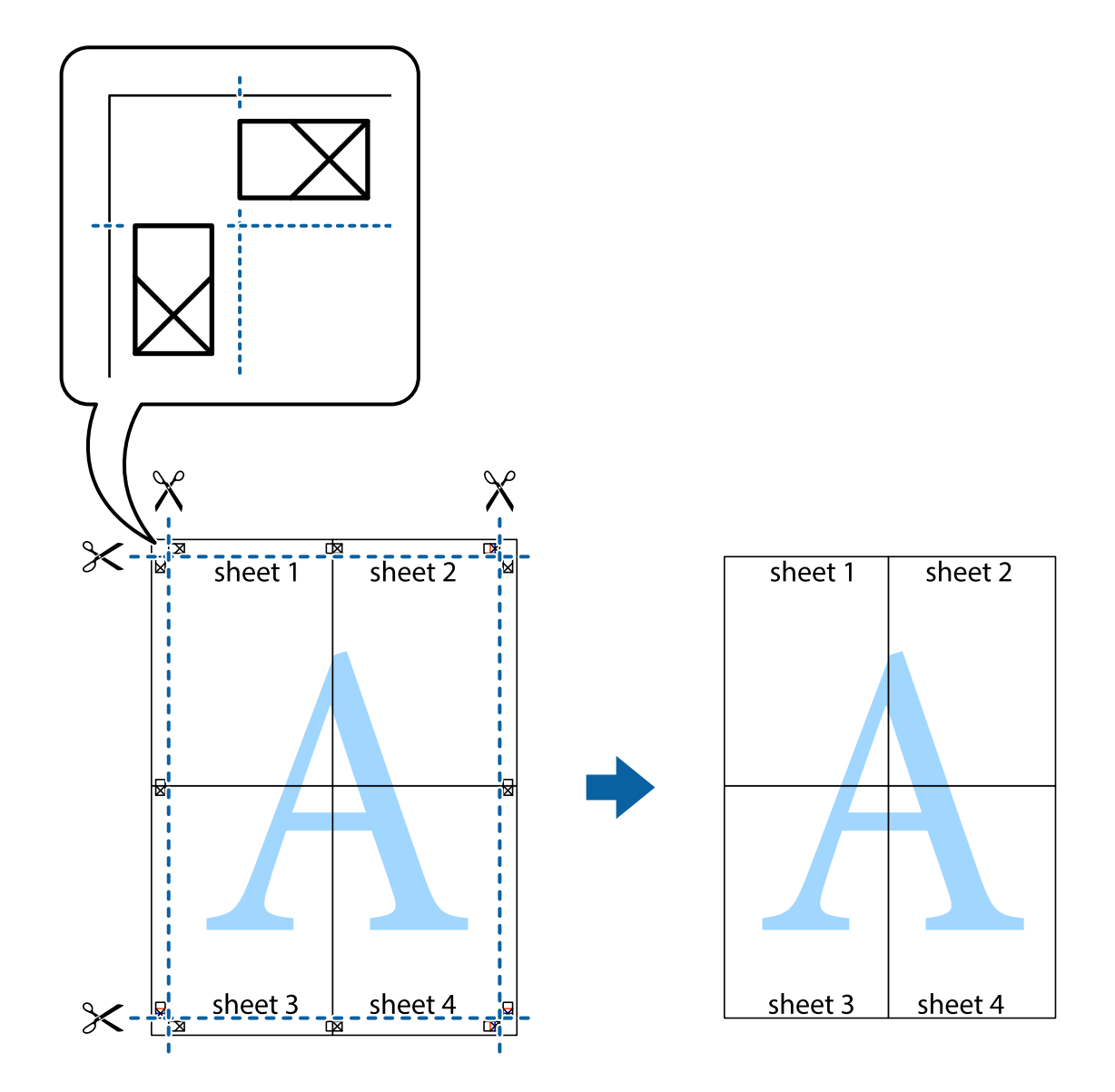

# ヘッダーやフッターを入れて印刷する

用紙のヘッダーやフッターにユーザー名や日付などを入れて印刷できます。

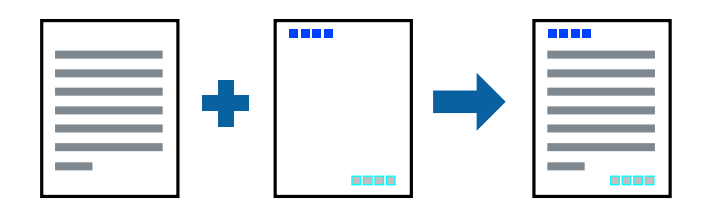

### 設定方法

プリンタードライバーの[応用設定]タブで[セキュリティー設定]をクリックして、[ヘッダー/フッター]にチェッ クします。[設定]をクリックして印刷したい項目を選択します。

#### 関連情報

- ◆ [「基本の印刷」90ページ](#page-89-0)
- ◆ [「応用設定タブ」107ページ](#page-106-0)

## 透かしを入れて印刷する(透かし印刷)

印刷データに「マル秘」などのマークや、「コピー」などの透かし文字を入れて印刷できます。原本をコピーしたときに 文字が浮き上がるように印刷されて、原本とコピーを区別できます。

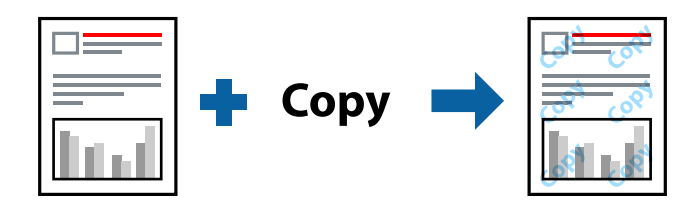

透かし印刷は、以下の条件でのみ有効にできます。

- ・ 用紙:普通紙、コピー用紙
- ・ フチなし:無効
- ・ 印刷品質: 標準
- ・ 自動両面印刷:無効
- ・ 色補正: 自動

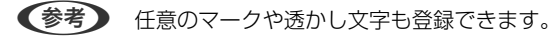

### 設定方法

プリンタードライバーの[応用設定]タブで[セキュリティー設定]をクリックして、透かし印刷やスタンプマークの種 類を選択します。[設定]をクリックすると、透かしのサイズ、濃度、位置などが変更できます。

#### 関連情報

- ◆ [「基本の印刷」90ページ](#page-89-0)
- ◆ [「応用設定タブ」107ページ](#page-106-0)

## 複数ファイルを1つにまとめて印刷する(まとめてプリント)

まとめてプリントLiteを使うと、異なるアプリケーションソフトで作成したファイルを1つにまとめて割り付け印刷や両 面印刷ができます。

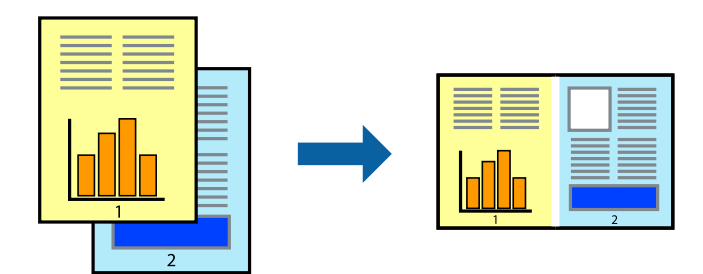

### 設定方法

プリンタードライバーの[基本設定]タブで、[まとめてプリントLite]にチェックします。印刷を開始するとまとめて プリントLite画面が表示されます。まとめてプリントLite画面を表示したまま1つにまとめたい他のファイルを開き、作 業を繰り返します。

まとめてプリントLite画面の印刷プロジェクトに追加された印刷データを選択すると、割り付け順序などが編集できま す。

[ファイル] メニューの [印刷] をクリックして印刷を開始してください。

L 全ての印刷データを印刷プロジェクトに追加する前にまとめてプリントLite画面を閉じると、それまでの作業が取り消され ます。[ファイル]メニューの[保存]をクリックして現在の作業が保存できます。保存したファイルの拡張子は"ecl"で す。 保存したファイルを開くには、プリンタードライバーの [ユーティリティー] タブで [まとめてプリントLite] をクリック して、まとめてプリントLite画面を開きます。その後 [ファイル] メニューの [開く] から、対象のファイルを選択しま す。

#### 関連情報

- ◆ [「基本の印刷」90ページ](#page-89-0)
- ◆ 「基本設定タブ| 106ページ

## カラーユニバーサルデザイン(CUD)で印刷する

文字や画像の視認性を向上させて印刷できます。

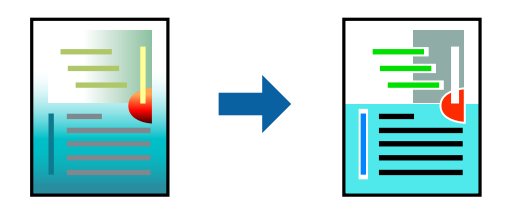

カラーユニバーサルプリントは、以下の条件でのみ有効にできます。

・ 用紙種類:普通紙

- ・ 印刷品質:[標準]以上の高品位
- ・ 印刷の色: [カラー]
- ・ Microsoft® Office 2007以降のアプリケーションソフト
- ・ 96ポイント以下の文字

### 設定方法

プリンタードライバーで[応用設定]タブの[色補正]設定から[画像処理設定]をクリックします。[カラーユニバー サルプリント]の種類を選択します。[装飾の設定]をクリックすると、詳細な装飾の方法を設定できます。

- L ・ 装飾すると文字の意味が変わってしまうことがあります(「+」が「±」に見えるなど)。
	- ・ アプリケーションソフトの機能で装飾した文字やグラフなどは、正常に印刷されないことがあります。
	- ・ 写真などの画像はカラーユニバーサルプリントで印刷すると、画質が低下することがあります。
	- ・ カラーユニバーサルプリントを有効にすると、印刷速度が遅くなります。

#### 関連情報

- ◆ [「基本の印刷」90ページ](#page-89-0)
- ◆ [「応用設定タブ」107ページ](#page-106-0)

## 色補正をして印刷する

画像などの色を補正して印刷できます。元データは補正しません。

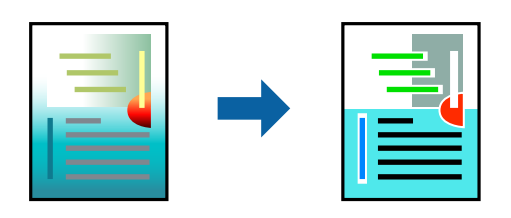

### 設定方法

プリンタードライバーの[応用設定]タブの[色補正]設定で[ユーザー設定]を選択します。[設定]をクリックして [色補正]画面を開き、色補正の方法を選択します。

- 初期値は、[応用設定] タブで[自動]に設定されています。用紙種類と印刷品質の設定に合わせて、最適な色合いに 自動補正されます。
	- ・ [色補正]画面の[オートフォトファイン!EX]は、被写体の配置などを解析して補正します。このため、被写体の配 置を変えた(回転、拡大縮小、トリミングなど)画像では色合いが変わることがあります。フチなし印刷とフチあり印 刷でも被写体の配置が変わるため、色合いが変わることがあります。また、画像内のピントが合っていない箇所では不 自然な階調が生じることがあります。色合いが変わったり不自然な階調が発生したりするときは、[オートフォトファ イン!EX]以外のモードで印刷してください。

#### 関連情報

- ◆ [「基本の印刷」90ページ](#page-89-0)
- ◆ [「応用設定タブ」107ページ](#page-106-0)

## 細い線を鮮明に印刷する

印刷すると消えてしまう細い線を太くして印刷できます。

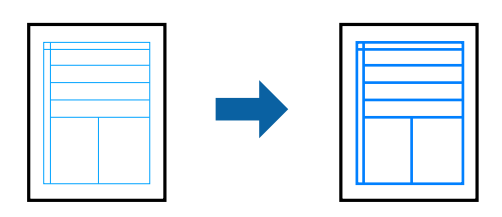

### 設定方法

プリンタードライバーで[応用設定]タブの[色補正]から[画像処理設定]をクリックします。[細線を鮮明にする] を選択します。

#### 関連情報

- ◆ [「基本の印刷」90ページ](#page-89-0)
- ◆ [「応用設定タブ」107ページ](#page-106-0)

## バーコードのにじみを抑えて印刷する

インクのにじみを抑えて、バーコードを読み取りやすくします。印刷したバーコードがうまく読み取れないときに設定し てください。

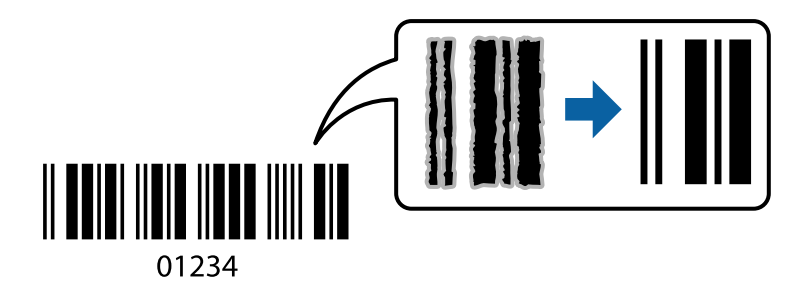

このモードは以下の条件でのみ有効にできます。

- ・ 用紙:普通紙、コピー用紙、レターヘッド、封筒
- ・ 印刷品質:[標準] 印刷時に印刷品質が変わることがあります。印刷速度が遅くなったり、印刷濃度が高くなったりします。

L お使いのアプリケーションによっては、バーコードが読み取りやすくならないことがあります。

### <span id="page-105-0"></span>設定方法

プリンタードライバーの「ユーティリティー]タブで「拡張設定」をクリックして、「バーコードモード]にチェックし ます。

#### 関連情報

- ◆ [「基本の印刷」90ページ](#page-89-0)
- & [「ユーティリティータブ」108ページ](#page-107-0)

## 印刷を中止する

コンピューターから印刷を中止できます。ただし、送信終了した印刷ジョブはコンピューターからは中止できません。プ リンターの操作パネルから中止してください。

### 中止方法

コンピューターの [デバイスとプリンター] (または [プリンタ]、[プリンタとファクス])で、お使いのプリンター を右クリックします。[印刷ジョブの表示]をクリックし、中止するジョブ上で右クリックして、[キャンセル]を選択 します。

## プリンタードライバーのメニュー説明

アプリケーションソフトの印刷画面を開き、プリンターを選択して印刷設定画面を表示します。

L 項目は選択した内容によって異なります。

### 基本設定タブ

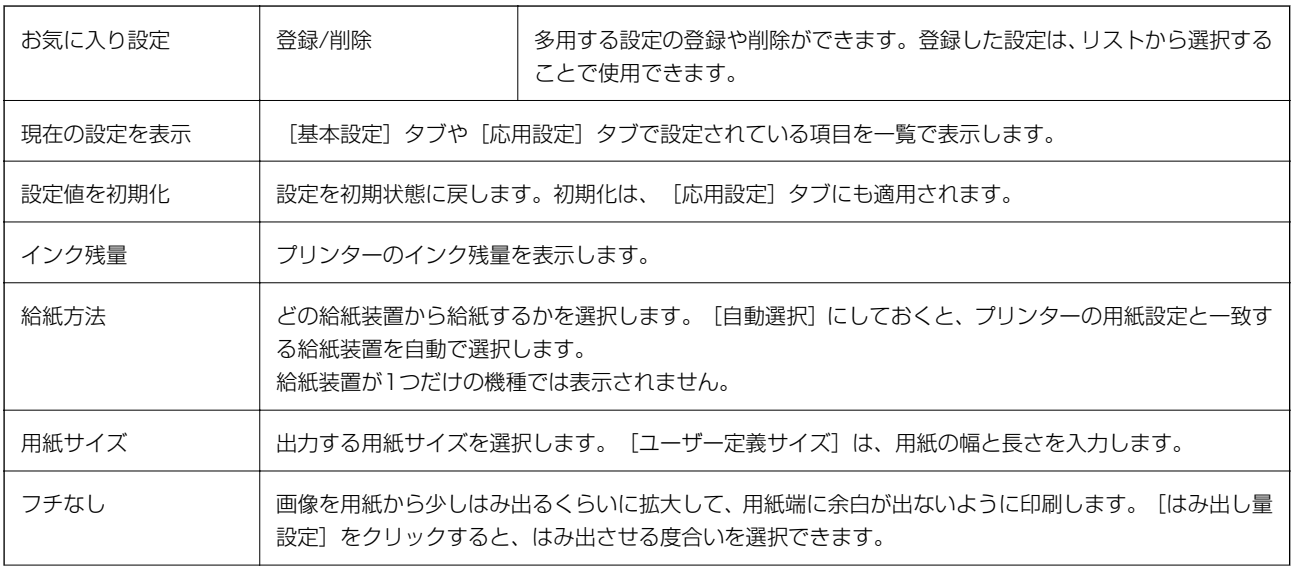

印刷

<span id="page-106-0"></span>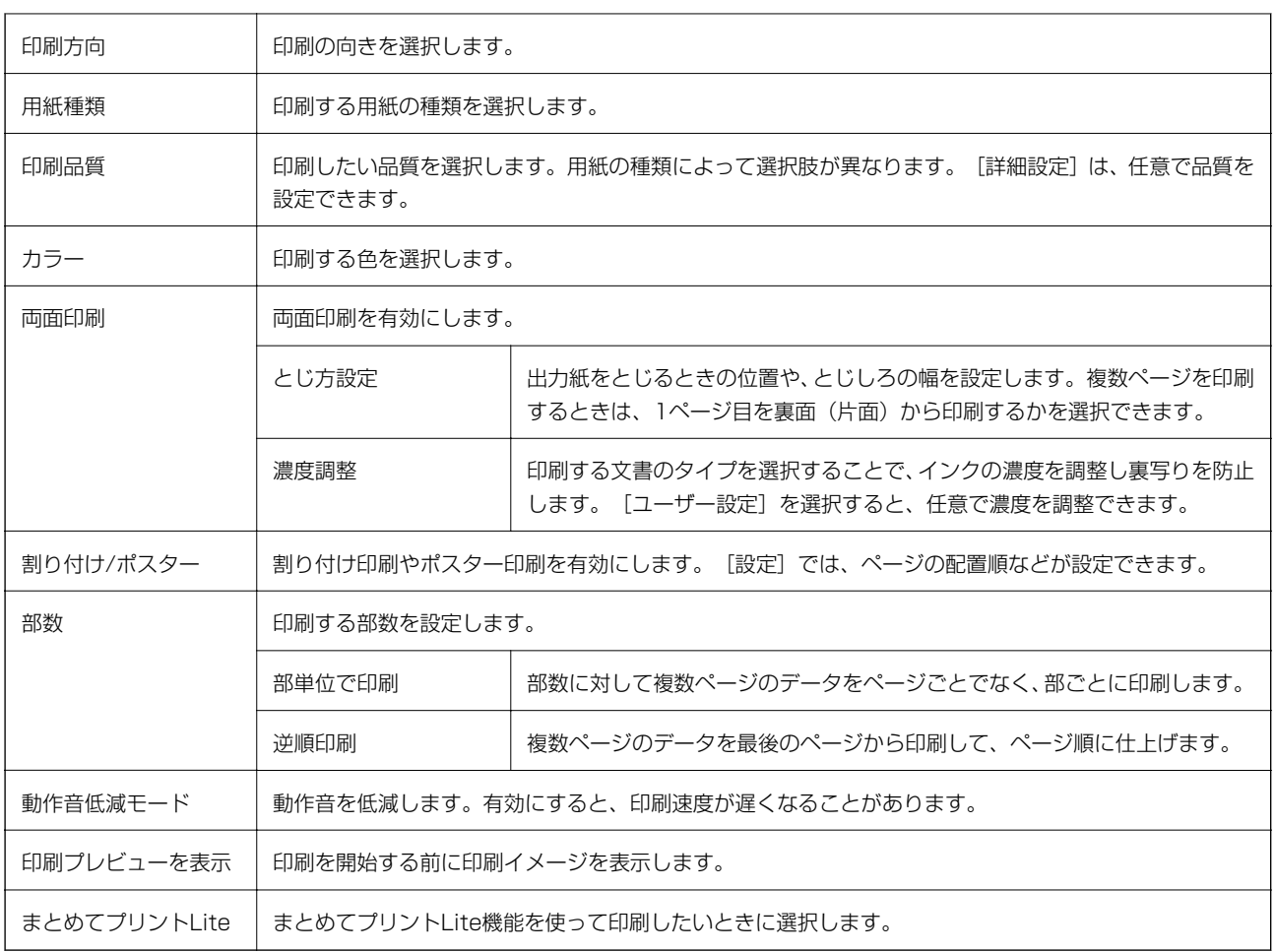

## 応用設定タブ

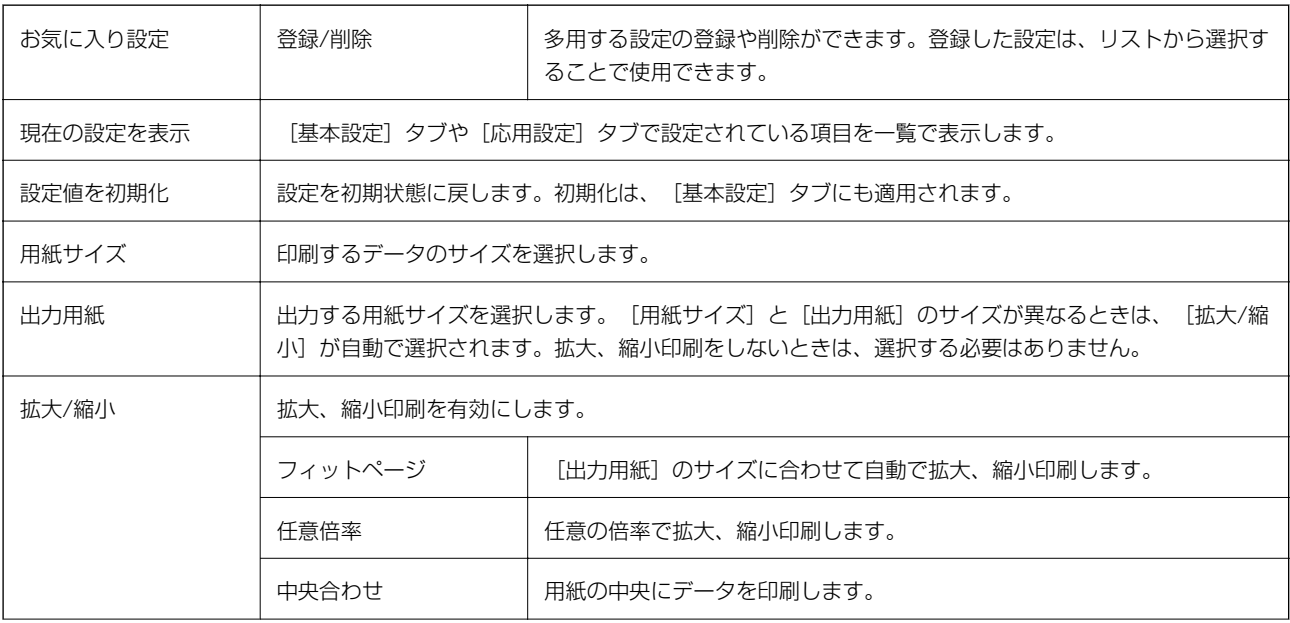

<span id="page-107-0"></span>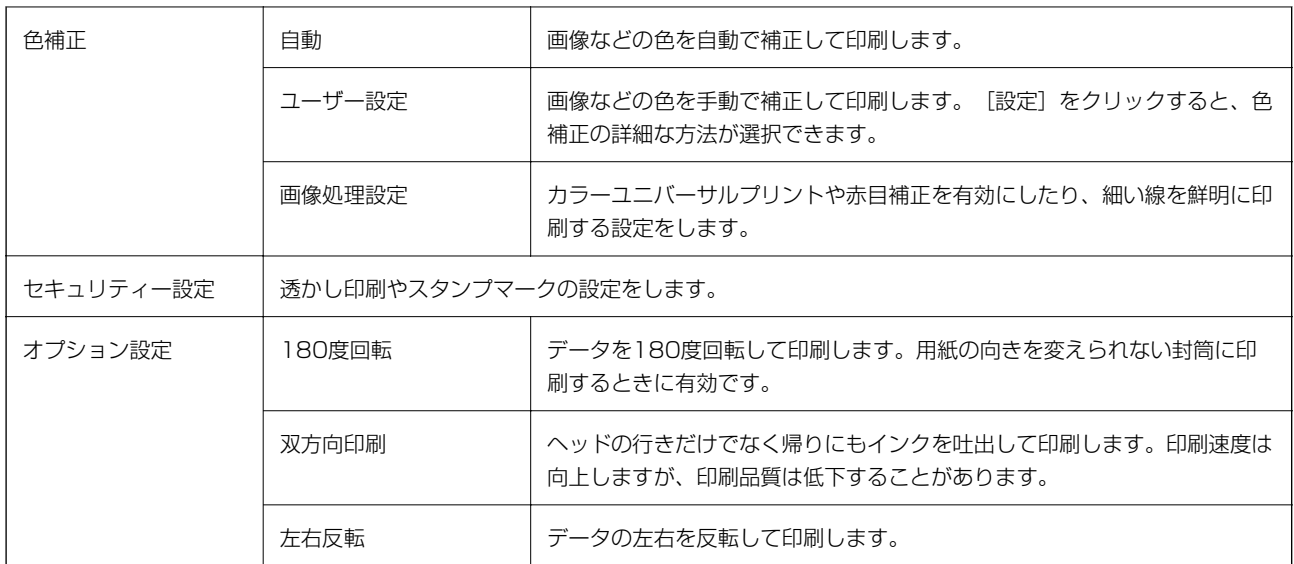

## ユーティリティータブ

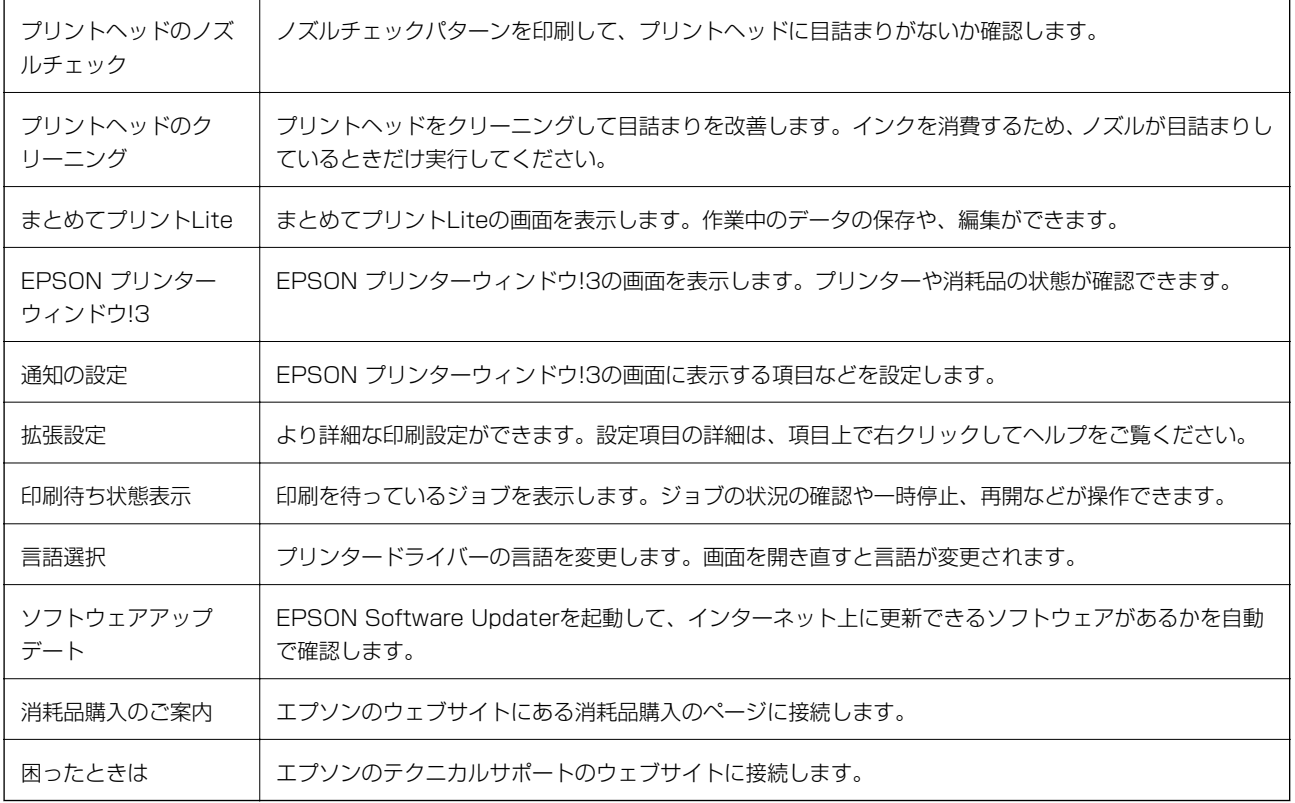
# <span id="page-108-0"></span>Mac OSプリンタードライバーから印刷する

## 基本の印刷

- 本考 アプリケーションソフトによって操作が異なります。詳しくはアプリケーションソフトのヘルプをご覧ください。
- 1. 印刷するファイルを開きます。

プリンターに用紙がセットされていなければセットしてください。

- 2. [ファイル]メニューの[プリント] (または [印刷]など)を選択してプリント画面を表示させます。 詳細設定が隠れているときは、[詳細を表示] (または▼) をクリックして詳細設定画面を開いてください。
- 3. お使いのプリンターを選択します。
- 4. ポップアップメニューの[印刷設定]を選択します。

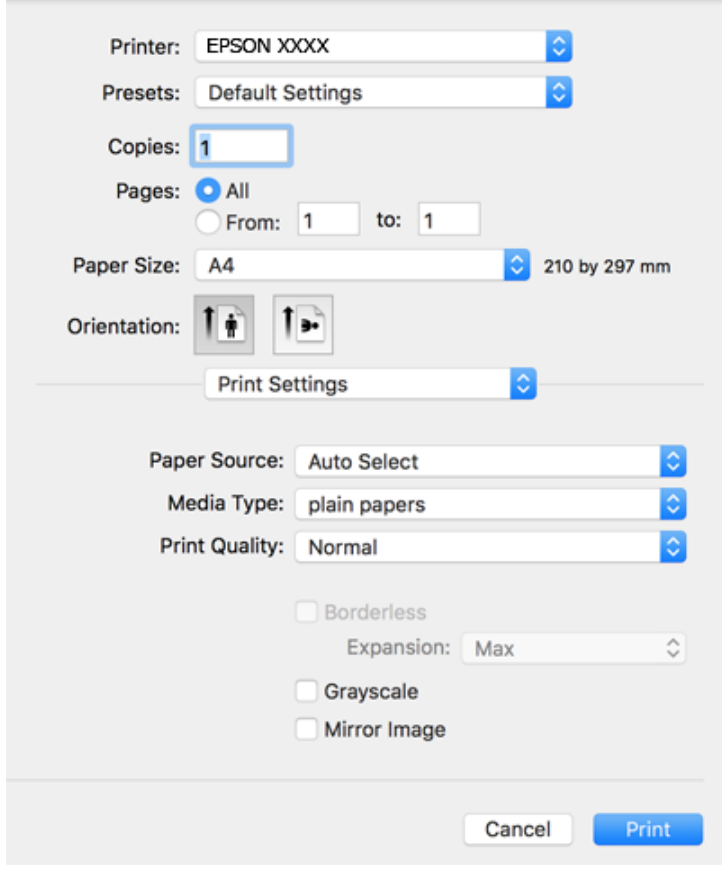

L OS X Mountain Lion以降で[印刷設定]メニューが表示されないときは、エプソンのプリンタードライバーが設定 できていません。 ■■ メニューの [システム環境設定] - [プリンタとスキャナ] (または [プリントとスキャン] 、 [プリントとファ クス])の順に選択して、一旦プリンターを削除してから、プリンターの追加をやり直してください。追加方法は以 下をご覧ください。 [http://epson.sn](http://epson.sn/?q=2)

5. 必要に応じて設定を変更します。

各項目の詳細は、プリンタードライバーのメニュー説明をご覧ください。

6. [プリント]をクリックします。

### 関連情報

- ◆ [「印刷できる用紙とセット枚数」54ページ](#page-53-0)
- ◆ [「背面トレイに印刷用紙をセットする」57ページ](#page-56-0)
- ◆ [「用紙種類の設定値」60ページ](#page-59-0)
- ◆ [「印刷設定メニュー」115ページ](#page-114-0)

## 両面に印刷する

用紙の両面に自動で印刷できます。

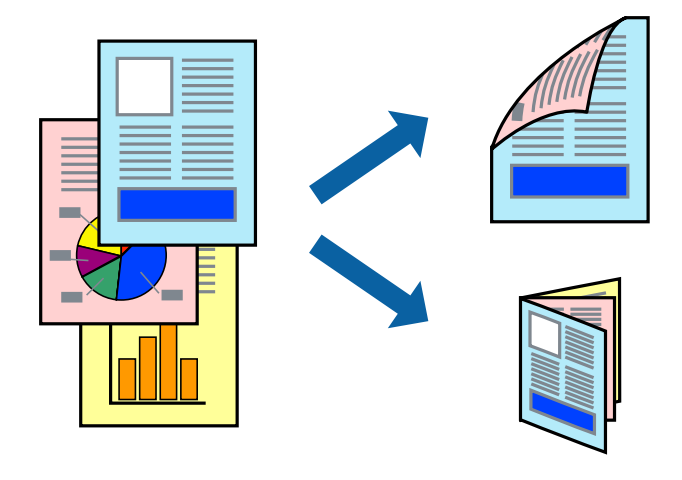

- L ・ フチなし印刷との併用はできません。
	- ・ 両面印刷に対応していない用紙は、印刷品質の低下や紙詰まりの原因になります。
	- ・ 用紙の種類や印刷するデータによって、用紙の裏面にインクがにじむことがあります。

#### 関連情報

◆ 「印刷できる用紙とセット枚数| 54ページ

### 設定方法

ポップアップメニューから [自動両面/排紙設定] を選択します。両面印刷の方法を選択して、 [文書タイプ] を設定し ます。

- L ・ 文書タイプによっては印刷速度が遅くなります。
	- 写真やグラフなど濃度の高いデータを印刷するときは、[文書タイプ]の[テキスト/イラスト]または[テキスト/写 真]を選択してください。それでも印刷結果の汚れや裏写りが気になるときは、[詳細設定]で[印刷濃度]や[追加 乾燥時間]を調整してください。

#### 関連情報

- ◆ [「基本の印刷」109ページ](#page-108-0)
- ◆ [「自動両面/排紙設定メニュー」115ページ](#page-114-0)

# 複数ページを1ページに印刷する

1枚の用紙に2ページまたは4ページのデータを割り付けて印刷できます。

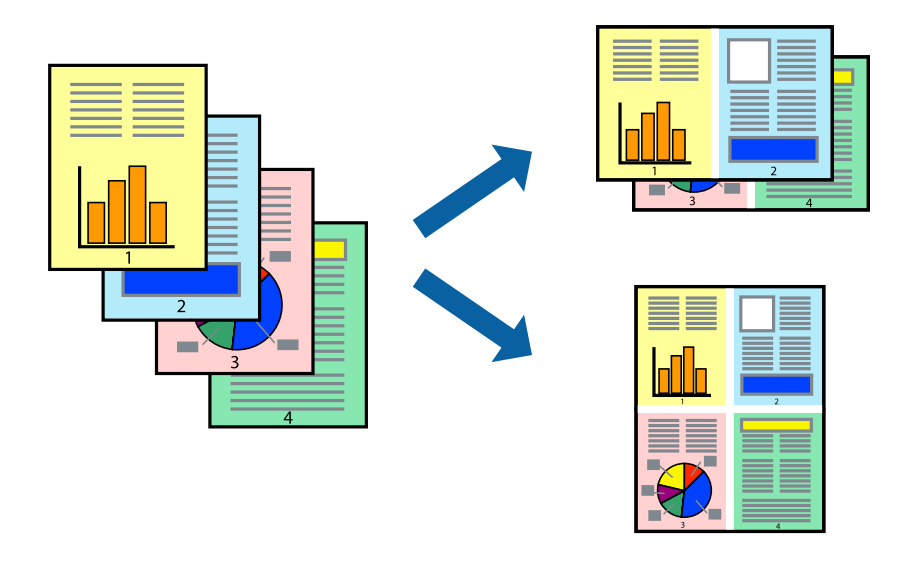

### 設定方法

ポップアップメニューの [レイアウト] を選択します。 [ページ数/枚]、 [レイアウト方向]、 [境界線] を設定しま す。

### 関連情報

- ◆ [「基本の印刷」109ページ](#page-108-0)
- & [「レイアウトメニュー」114ページ](#page-113-0)

印刷

# ページ順に印刷する(逆順印刷)

最後のページから印刷して、出来上がりがページ順になるように印刷できます。

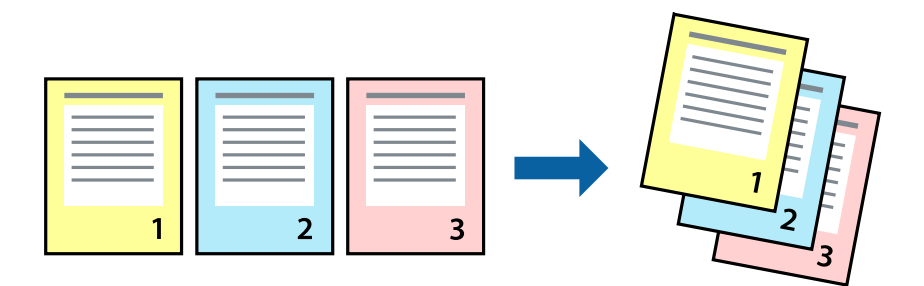

### 設定方法

ポップアップメニューの[用紙処理]を選択します。[ページの順序]で[逆送り]を選択します。

### 関連情報

- ◆ [「基本の印刷」109ページ](#page-108-0)
- ◆ [「用紙処理メニュー」114ページ](#page-113-0)

# 拡大縮小して印刷する

任意の倍率や用紙サイズに合わせて、拡大または縮小して印刷できます。

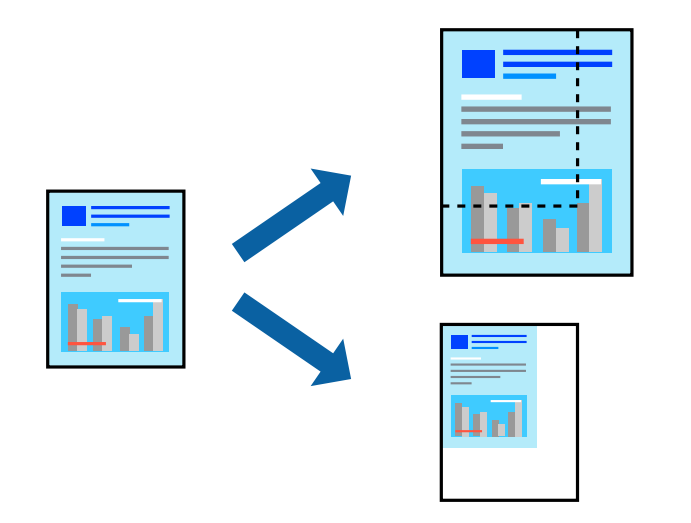

## 設定方法

用紙のサイズに合わせて拡大縮小印刷するときは、ポップアップメニューから[用紙処理]を選択して、[用紙サイズに 合わせる]をチェックします。[出力用紙サイズ]でプリンターにセットした用紙のサイズを選択します。縮小印刷する ときは、[縮小のみ]にチェックします。

任意の倍率で印刷するときは、以下のいずれかを実行します。

- アプリケーションソフトの[ファイル]メニューから、[プリント]を選択します。[プリンタ]を選択し、[拡大 縮小]に倍率を入力して、[印刷]をクリックします。
- アプリケーションソフトの[ファイル]メニューから、[ページ設定]を選択します。[フォーマット]でお使いの プリンターを選択し、[拡大縮小]に倍率を入力して、[OK]をクリックします。

■ ● 本書 ■ 「用紙サイズ」は、印刷するデータのサイズを選択します。

#### 関連情報

- ◆ [「基本の印刷」109ページ](#page-108-0)
- ◆ [「用紙処理メニュー」114ページ](#page-113-0)

# 色補正をして印刷する

画像などの色を補正して印刷できます。元データは補正しません。

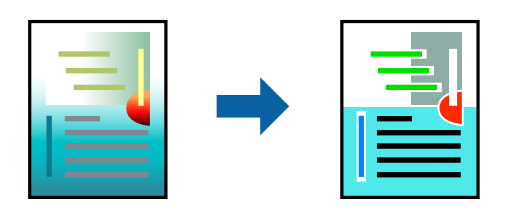

### 設定方法

ポップアップメニューの[カラー・マッチング]を選択し、[EPSON Color Controls]を選択します。ポップアップ メニューの[カラーオプション]を選択して、色補正の種類を選択します。[詳細設定]横の矢印をクリックすると、さ らに詳細な色補正の方法が選択できます。

#### 関連情報

- ◆ [「基本の印刷」109ページ](#page-108-0)
- & [「カラー・マッチングメニュー」114ページ](#page-113-0)
- & [「カラーオプションメニュー」115ページ](#page-114-0)

## 印刷を中止する

コンピューターから印刷を中止できます。ただし、送信終了した印刷ジョブはコンピューターからは中止できません。プ リンターの操作パネルから中止してください。

### 中止方法

[Dock]内のプリンターのアイコンをクリックします。中止するジョブを選択し、以下のいずれかを行います。

- <span id="page-113-0"></span>・ OS X Mountain Lion以降 プログレスメーター横の をクリックします。
- ・ Mac OS X v10.6.8~v10.7.x [削除] をクリックします。

# プリンタードライバーのメニュー説明

アプリケーションソフトの印刷画面を開き、プリンターを選択して印刷設定画面を表示します。

(参考) 項目は選択した内容によって異なります。

## レイアウトメニュー

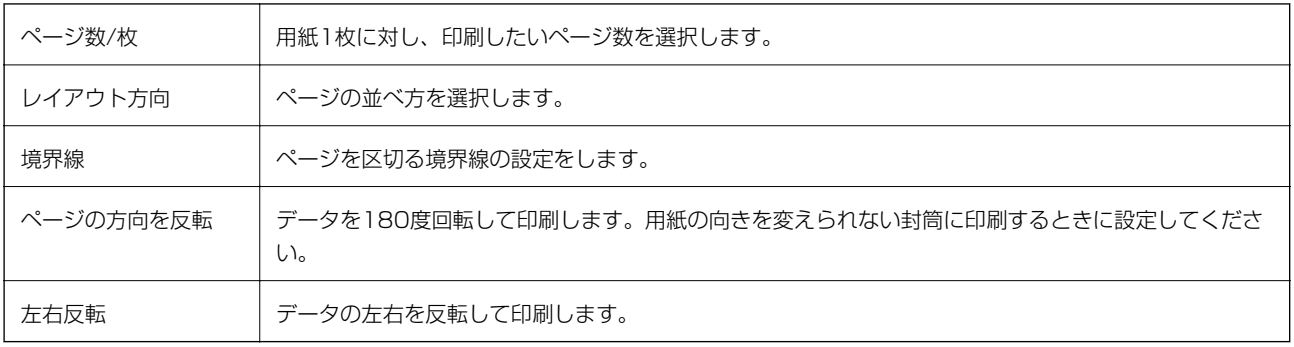

## カラー・マッチングメニュー

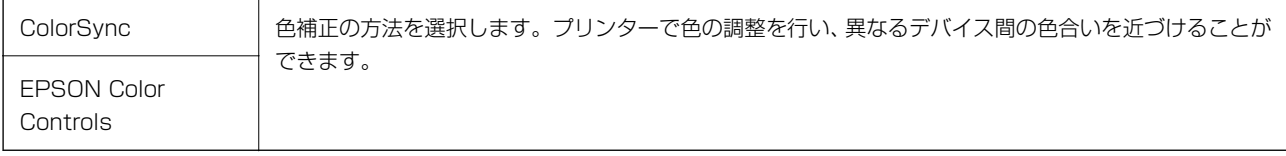

## 用紙処理メニュー

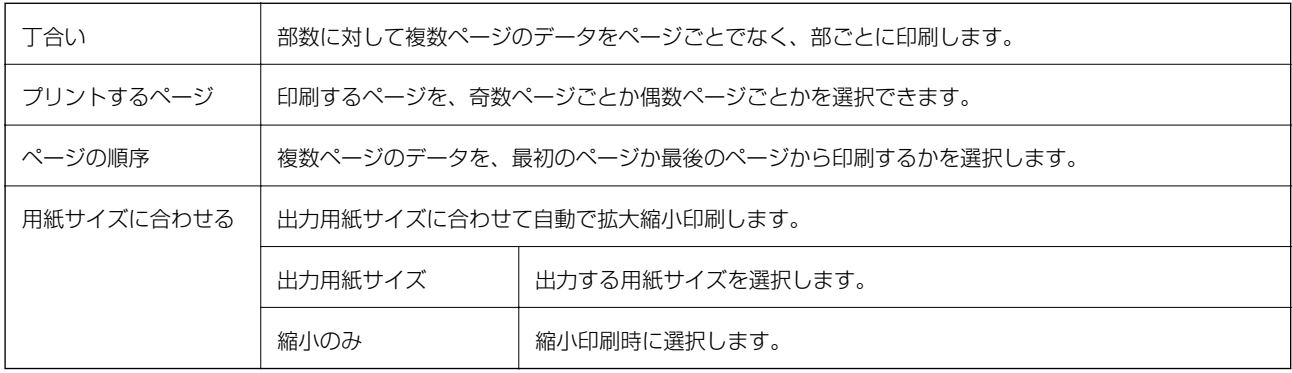

印刷

## <span id="page-114-0"></span>表紙メニュー

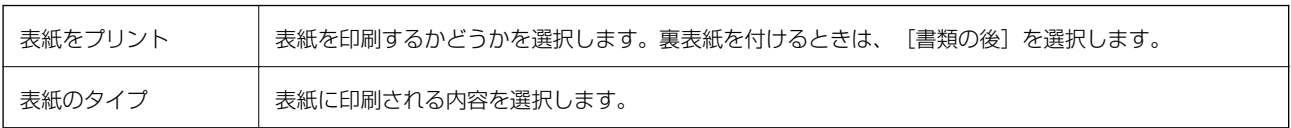

## 印刷設定メニュー

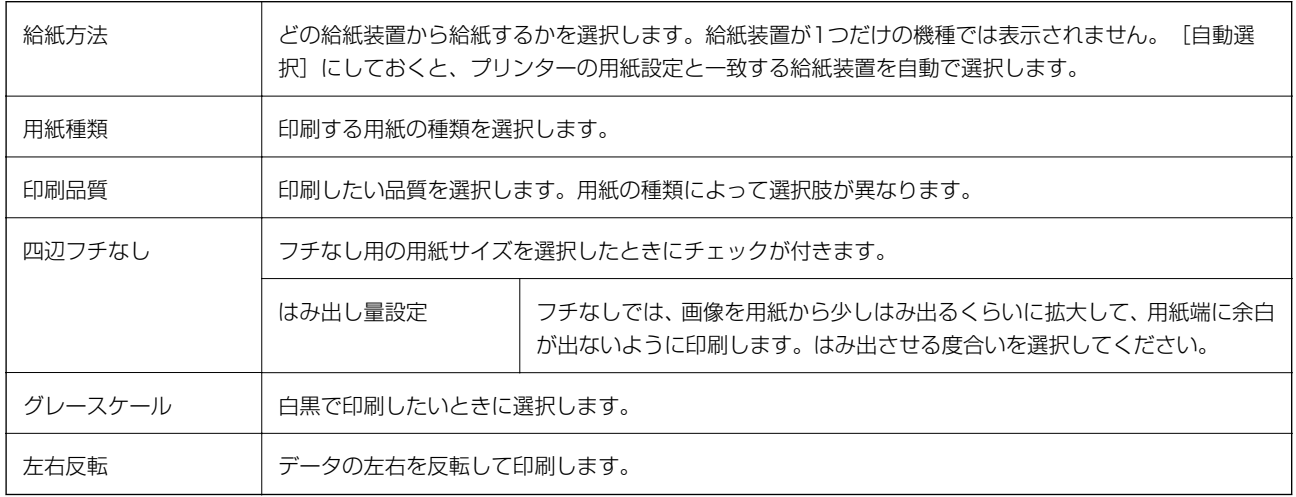

# カラーオプションメニュー

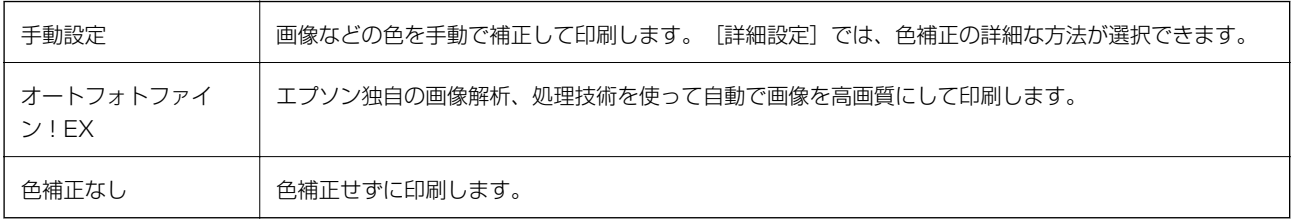

# 自動両面/排紙設定メニュー

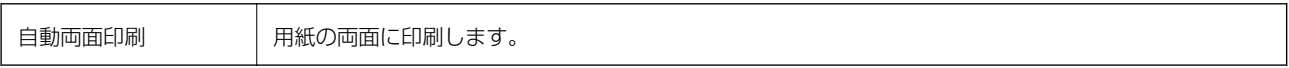

# Mac OSプリンタードライバーの動作を設定する

## Mac OSプリンタードライバーの動作設定画面の開き方

■ メニューの「システム環境設定] - [プリンタとスキャナ] (または [プリントとスキャン] 、 [プリントとファク ス])の順に選択し、お使いのプリンターを選択します。[オプションとサプライ]-[オプション](または[ドライ バ])の順にクリックします。

## Mac OSプリンタードライバーの動作設定メニューの説明

- 白紙節約する:印刷データの白紙ページを印刷しません。
- ・ 動作音低減モード:印刷時の動作音が静かになります。ただし、印刷速度が遅くなることがあります。
- ・ 「黒だけでモード」を使用する:黒インクだけで一時的に印刷します。
- ・ 双方向印刷:プリントヘッドが左右どちらに動くときも印刷します。印刷速度は速くなりますが、印刷品質は低下す ることがあります。
- ・ ファイリングしやすい方向に排紙する:横向きのデータを印刷するときや両面に印刷するときに、ファイリングしや すいように印刷データを回転して排紙します。封筒は非対応です。
- ・ 余白を除去する:フチなし印刷時の余白を除去します。
- ワーニングを通知する:ワーニング(警告)が発生したときにメッセージなどを表示します。
- ・ 印刷時に双方向通信をサポート:通常は[オン]のままにしてください。Windowsで共有されているプリンターな ど、プリンターからの情報が取れない場合は [オフ] にします。

# スマートデバイスから印刷する

# Epson iPrintを使う

Epson iPrint (エプソン アイプリント)は、スマートフォンやタブレット端末などのスマートデバイスから、写真や Webページ、文書などが印刷できるアプリです。プリンターと同じ無線LANに接続したスマートデバイスから印刷する ローカルプリントと、インターネット経由で外出先から印刷するリモートプリントがあります。リモートプリントを使う には、プリンターをEpson Connectサービスに登録してください。

プリンターがネットワーク未設定の状態でEpson iPrintを起動すると、プリンターとの接続を案内するメッセージが表 示されます。案内に従うと、接続まで完了できます。ただし、動作条件がありますので、以下のURLをご覧ください。 <http://epson.sn>

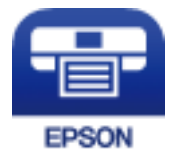

印刷

### 関連情報

◆ [「ネットワークサービスを使って印刷する」183ページ](#page-182-0)

# Epson iPrintをインストールする

以下のURLまたはQRコードから、スマートデバイスにEpson iPrintをインストールできます。 <http://ipr.to/c>

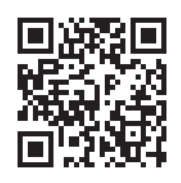

## Epson iPrintで印刷する

スマートデバイスでEpson iPrintを起動して、ホーム画面で使いたい項目を選択します。 以下の画面は予告なく変更されることがあります。画面に表示される内容も、お使いの製品により異なる場合がありま す。

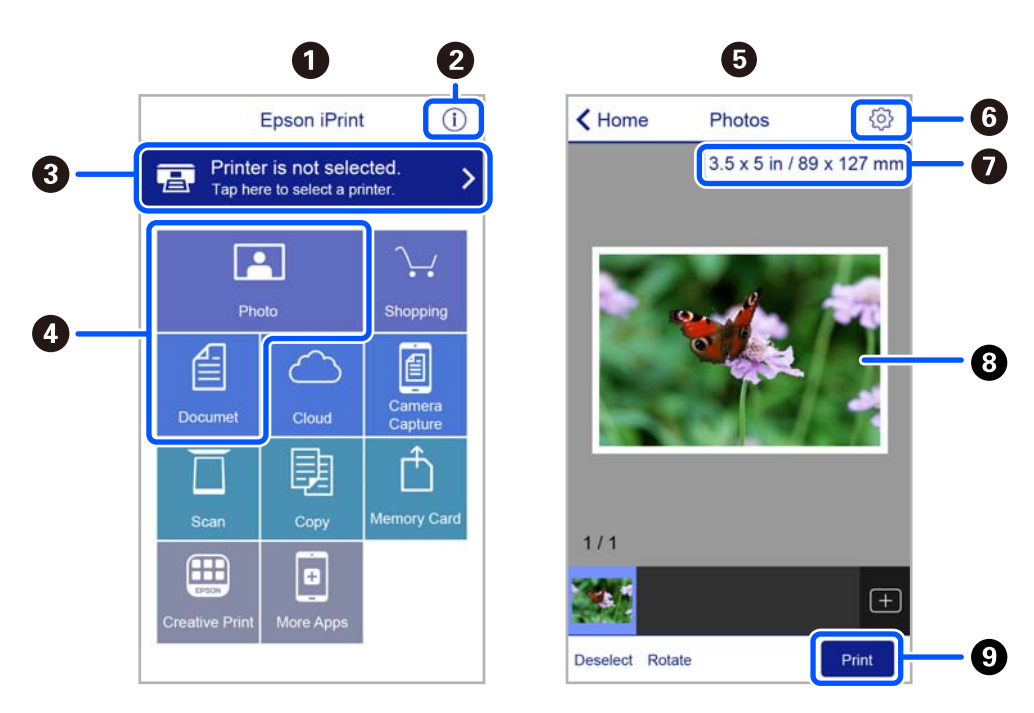

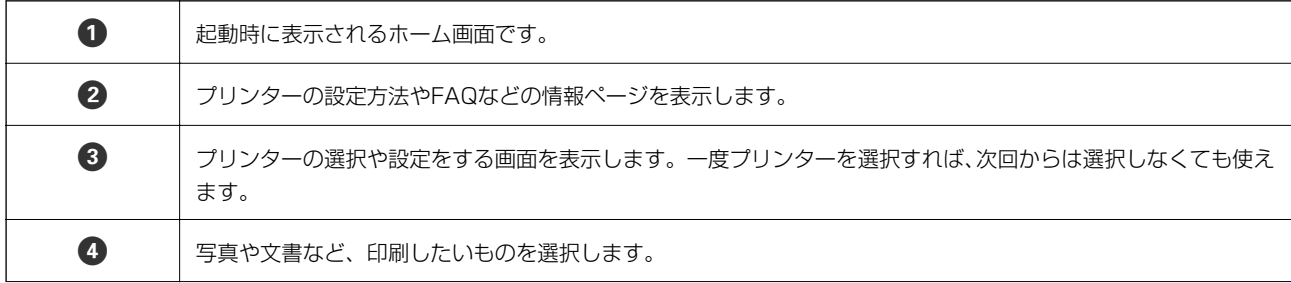

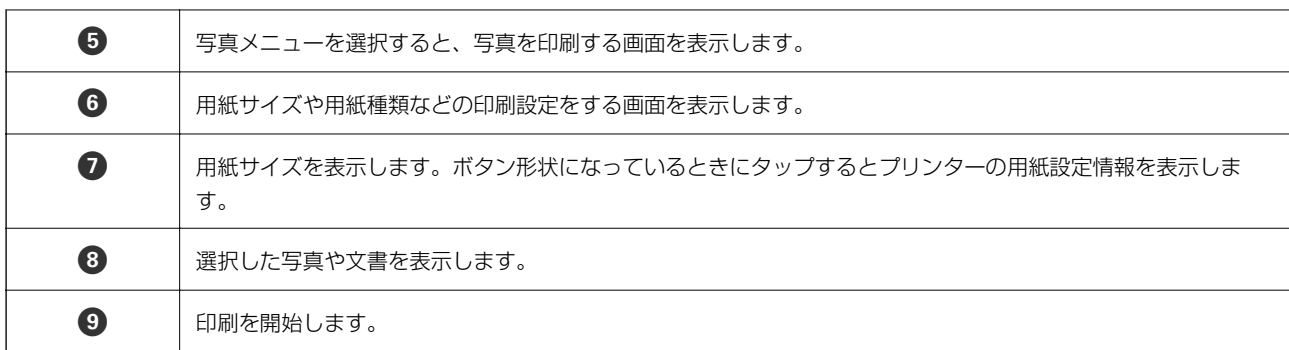

L iOSで動作するiPhone、iPad、iPod touchからドキュメントメニューで印刷するときは、iTunesのファイル共有機能で 印刷するドキュメントを転送してからEpson iPrintを起動してください。

# Epson印刷サービスプラグインを使う

Epson印刷サービスプラグインを使うと、文書やメール、写真、ウェブページなどを、Android 4.4以降のスマートデ バイスからWi-Fiで印刷できます。プリンターとデバイスが同じネットワークにつながっている場合は、このプラグイン をインストールしておくと便利です。

- 参考 デバイスによって操作が異なります。
- 1. プリンターに印刷用紙をセットします。
- 2. プリンターを無線LANに接続します。
- 3. Google Playから、スマートデバイスにEpson印刷サービスプラグインをダウンロードします。
- 4. お使いのスマートデバイスをプリンターと同じ無線LANに接続します。
- 5. お使いのスマートデバイスの [設定] [接続済みの端末] から [印刷] を選択して、Epson印刷サービスプ ラグインを有効にします。
- 6. ChromeなどのAndroidアプリケーションで、メニューアイコンをタップして印刷します。

■ ■ ラリンターが見つからないときは、[すべてのプリンター]をタップして、お使いのプリンターを選択してくださ い。

#### 関連情報

- ◆ [「背面トレイに印刷用紙をセットする」57ページ](#page-56-0)
- ◆ [「スマートデバイスとの接続」25ページ](#page-24-0)

印刷

# AirPrintを使う

AirPrintを使うと、ドライバーのインストールやソフトウェアのダウンロードをしなくてもiPhone、iPad、iPod touch やMacから簡単に無線で印刷できます。

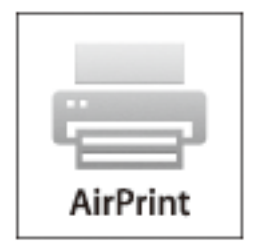

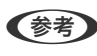

< 参考 > 操作パネルでプリンター設定メニューの給紙装置設定の情報表示を無効にしていると、AirPrintは使えません。給紙装置設 定の情報表示を有効にするには以下の関連リンクをご覧ください。

- 1. プリンターに印刷用紙をセットします。
- 2. プリンターを無線LANに接続します。以下のリンクをご覧ください。 [http://epson.sn](http://epson.sn/?q=2)
- 3. お使いの機器をプリンターと同じ無線LANに接続します。
- 4. 機器からプリンターに印刷します。

L 詳しくはアップル社ウェブサイトのAirPrintのページをご覧ください。

#### 関連情報

◆ [「プリンター設定」69ページ](#page-68-0)

# 印刷中のジョブを中止する

操作パネルの©ボタンを押して、印刷中のジョブを中止します。

<span id="page-119-0"></span>基本のコピー

ここでは基本的なコピー手順を説明します。

1. 原稿をセットします。

複数の原稿をコピーするときは、ADFに全ての原稿をセットします。

2. ホーム画面で [コピー] を選択します。

項目を選択するには、▲▼< →ボタンで動かして、OKボタンを押してください。

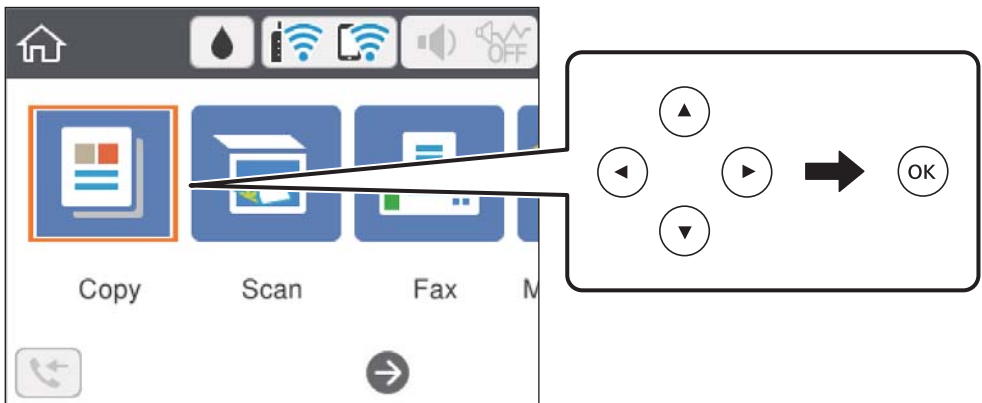

3. [コピー]タブの設定を確認します。

必要に応じて設定項目を選択して変更します。

- まず |応用設定] タブを選択すると、[ページ集約] や [印刷品質] などが設定できます。
	- 設定の組み合わせが使用できないときは、△ が表示されます。設定項目を選択して詳細を確認し、設定を変更 してください。
- 4. コピー部数を入力します。
- 5. xボタンを押します。

#### 関連情報

- ◆ [「用紙のセット」54ページ](#page-53-0)
- ◆ [「原稿のセット」60ページ](#page-59-0)
- ◆ [「コピー時の基本設定メニュー」121ページ](#page-120-0)
- ◆ [「コピー時の応用設定メニュー」122ページ](#page-121-0)

# <span id="page-120-0"></span>用紙の両面にコピーする

複数枚の原稿を用紙の両面にコピーできます。

1. ホーム画面で[コピー]を選択します。 項目を選択するには、▲ ▼ < ▶ボタンで動かして、OKボタンを押してください。

コピー

- 2. 「コピー】タブの■で[片面→両面]を選択します。 原稿のセット方向やコピー結果の開き方向も指定できます。
- 3.  $\Diamond$ ボタンを押します。

#### 関連情報

◆ [「基本のコピー」120ページ](#page-119-0)

# 複数枚の原稿を1枚の用紙にコピーする

2枚の原稿を、1枚の用紙に割り付けてコピーできます。

- 1. ホーム画面で [コピー] を選択します。 項目を選択するには、▲▼< → ボタンで動かして、OKボタンを押してください。
- 2. [応用設定]タブの[ページ集約]で[2in1]を選択します。 原稿の割り付け順序と向きも指定できます。
- 3. [コピー]タブを選択して、◇ボタンを押します。

#### 関連情報

◆ [「基本のコピー」120ページ](#page-119-0)

# コピー時の基本設定メニュー

■ 参考 他の項目の設定内容によっては、これらの設定ができないことがあります。

モノクロ:

原稿をモノクロ(白黒)でコピーします。

カラー:

原稿をカラーでコピーします。

<span id="page-121-0"></span> $\bigodot$  (両面) :

両面コピーのレイアウトを選択します。

- ・ 片面→片面 原稿の片面を用紙の片面にコピーします。
- ・ 片面→両面 2枚の原稿の片面を、1枚の用紙の両面にコピーします。原稿の向きと用紙の開き方向を選択します。

(濃度):

コピー結果が薄いときは濃度を上げます。こすれが発生するときは濃度を下げます。

# コピー時の応用設定メニュー

L 他の項目の設定内容によっては、これらの設定ができないことがあります。

用紙設定:

プリンターにセットした用紙のサイズと種類を設定します。

倍率:

拡大または縮小コピーの倍率を設定します。原稿サイズを指定の倍率で縮小、拡大したいときは、数値を 選択して25~400%の範囲で倍率を入力します。

- ・ 等倍 100%の倍率でコピーします。
- ・ A4→A5など 定形サイズの原稿(スキャン範囲)を、定形サイズの用紙に合わせた倍率で拡大または縮小します。
- ・ オートフィット 原稿のスキャン範囲を自動で検出して、用紙サイズに合わせた倍率で拡大または縮小します。原稿の周 囲に余白がある場合、原点からの余白部分はスキャン範囲に含まれますが、原点から反対側の余白部分 は切り取られることがあります。

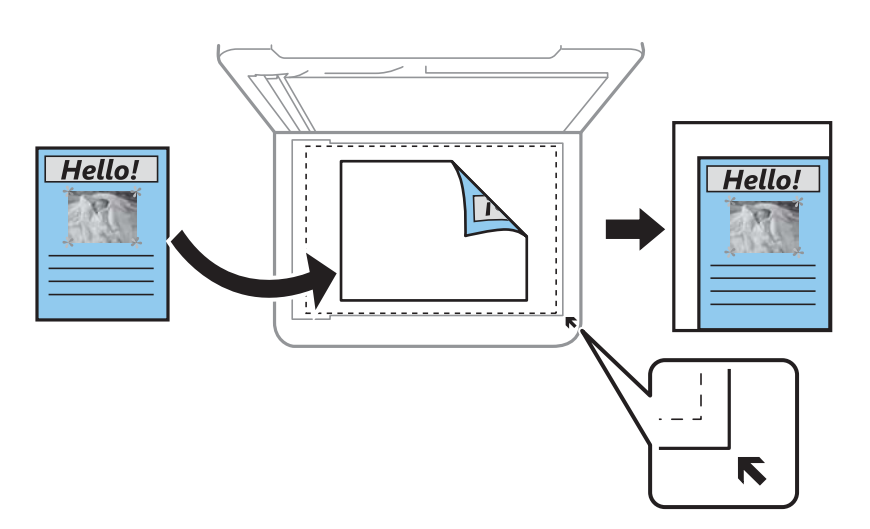

原稿サイズ:

原稿のサイズを選択します。非定形サイズの原稿をコピーするときは、原稿サイズに近いサイズを選択し てください。

ページ集約:

・ しない 1ページの原稿を、1枚の用紙にコピーします。

・ 2in1 2ページの原稿を、1枚の用紙に2面割り付けでコピーします。割り付け順序と原稿の向きを選択しま す。

印刷品質:

コピーの画質を選択します。[きれい]を選択すると、高品質で印刷できますが、印刷に時間がかかりま す。

原稿の向き:

原稿の向きを選択します。

IDカードコピー:

IDカードを片面ずつスキャンして、A4サイズ紙の片面に並べてコピーします。

フチなしコピー:

周囲に余白(フチ)なしでコピーします。画像を用紙から少しはみ出るくらいに拡大して、用紙端に余白 が出ないように印刷します。[フチなしはみ出し量]ではみ出させる度合いを選択します。

設定クリア:

コピーの設定を購入時の状態に戻します。

# スキャン

# 操作パネルからスキャンする

プリンターの操作パネルからは、以下の項目を宛先にしてスキャンできます。

コンピューター

スキャンした画像を、接続しているコンピューターに保存できます。お使いのコンピューターにEpson Scan 2 (エプソン スキャン ツー) とEpson Event Manager (エプソン イベント マネージャー) がイ ンストールされている必要があります。

クラウド

スキャンした画像をクラウドサービスに保存できます。事前にEpson Connectの設定が必要です。

**WSD** 

WSD機能を使って、スキャンした画像を接続しているコンピューターに保存できます。Windows 7/ Windows Vistaでは、事前にお使いのコンピューターでWSDの設定をする必要があります。

#### 関連情報

- ◆ 「スキャンした画像をコンピューターに保存する (Event Manager) 」 124ページ
- ◆ 「スキャンした画像をクラウドに保存する| 128ページ
- **◆ [「WSDを使ってスキャンする」130ページ](#page-129-0)**

# ス キ ャ ン し た 画 像 を コ ン ピ ュ ー タ ー に 保 存 す る ( Event Manager)

**<参考>** お使いのコンピューターにEpson Scan 2 (エプソン スキャン ツー) とEpson Event Manager (エプソン イベント マ ネージャー)がインストールされている必要があります。

1. 原稿をセットします。

2. ホーム画面で[スキャン]を選択します。

項目を選択するには、▲▼< → ボタンで動かして、OKボタンを押してください。

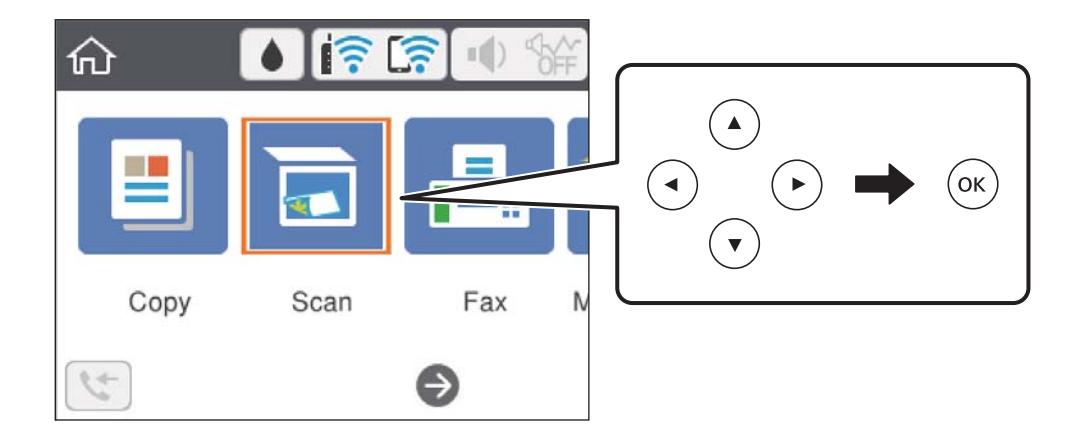

- 3. [コンピューター]を選択します。
- 4. スキャンした画像を保存するコンピューターを選択します。
	- ・ [コンピューター選択]画面が表示されたときは、表示された画面でコンピューターを選択します。
	- ・ [スキャン to コンピューター 機能]画面が表示されたときは、すでにコンピューターが選択されています。 選択されているコンピューターが正しいか確認してください。コンピューターを選び直したいときは、 ● を選 択します。
	- L ・ プリンターがネットワークに接続されているときは、スキャンした画像を保存するコンピューターを選択できま す。操作パネルには20台までのコンピューターが表示されます。Epson Event Managerで[ネットワークス キャン名(半角英数字)]を設定していると、ネットワークスキャン名が表示されます。
- 5. を選択して、保存方法(アクション)を選択します。
	- ・ JPEGで保存する:スキャンした画像をJPEG形式で保存します。
	- ・ PDFで保存する:スキャンした画像をPDF形式で保存します。
	- メールに添付する:コンピューターのメールソフトを起動させ、スキャンした画像をメールに添付します。
	- ・ カスタム設定に従う:Epson Event Managerで設定した内容でスキャンします。保存するフォルダーや保存 形式、画像のサイズなどを変更できます。
- 6. ◇ ボタンを押します。

#### 関連情報

◆ [「原稿のセット」60ページ](#page-59-0)

### Epson Event Managerでカスタム設定をする

Epson Event Managerで、「カスタム設定に従う」の内容を設定できます。 詳しくはEpson Event Managerのヘルプをご覧ください。

1. Epson Event Managerを起動します。

2. メイン画面の [ボタン設定] タブで、 [スキャナ] にお使いのプリンターが選択されていることを確認しま す。

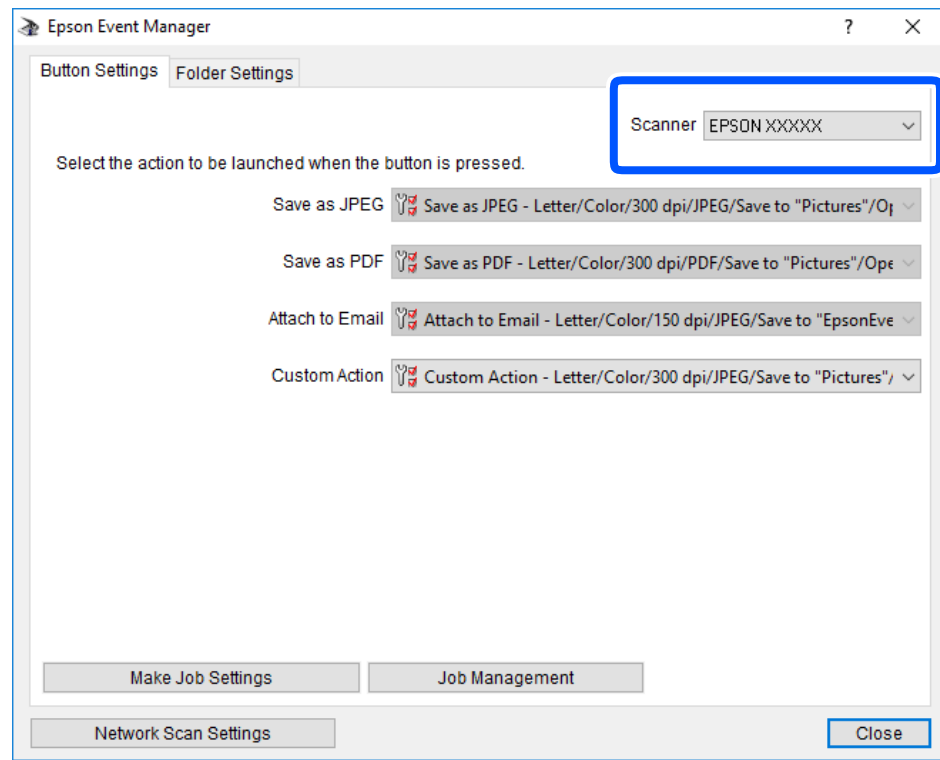

3. [アクションの詳細設定]をクリックします。

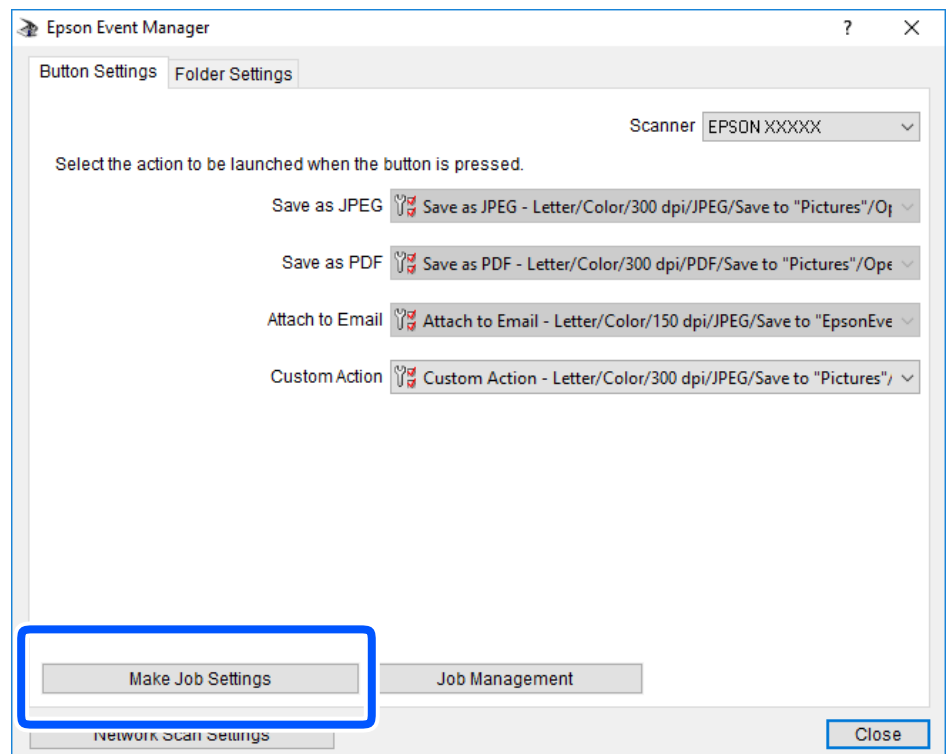

4. [アクションの詳細設定]画面で、スキャンの設定をします。

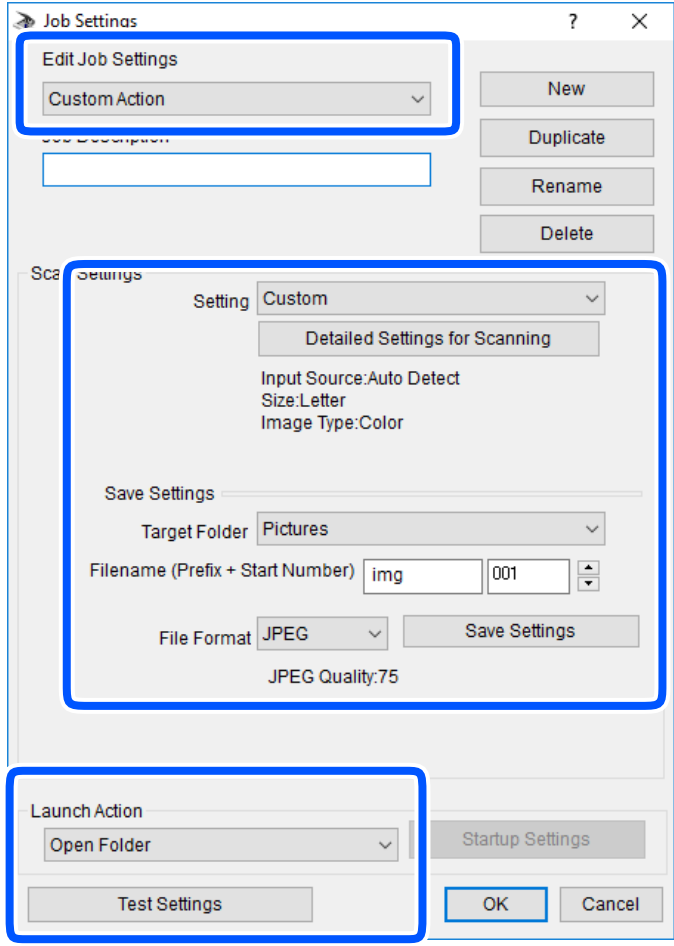

- ・ 設定中のアクション:[カスタム設定]を選択します。
- スキャン設定:リストから原稿の種類を選択すると、その原稿に最適な設定でスキャンできます。 [設定の編 集] (Windows) / [スキャンの条件の詳細設定] (Mac OS X) をクリックすると、スキャン解像度や保存 時の色などを設定できます。
- ・ 保存先:スキャンした画像の保存場所を選択します。
- ・ ファイル名(先頭文字+開始番号):保存ファイル名の設定を変更できます。
- ・ 保存形式:スキャンした画像の保存形式を選択します。
- ・ 動作設定:スキャン時の動作を設定します。
- ・ テストスキャンをする:設定した内容でテストスキャンします。
- 5. [OK]をクリックして、メイン画面に戻ります。

<span id="page-127-0"></span>6. [カスタム設定]のリストに、[カスタム設定]が選択されていることを確認します。

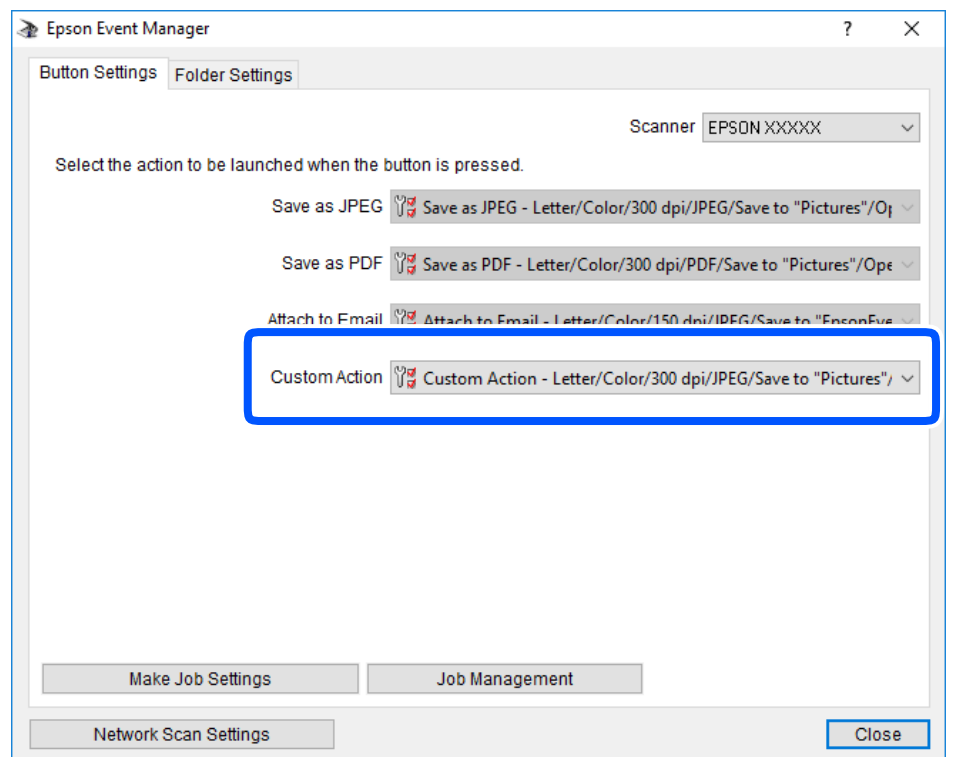

7. [閉じる]をクリックして、Epson Event Managerを終了します。

# スキャンした画像をクラウドに保存する

スキャンした画像をクラウドサービスに保存できます。この機能を使う前に、Epson Connectの設定をしておいてくだ さい。詳しくはEpson Connectのポータルサイトをご覧ください。 <https://www.epsonconnect.com/> [http://www.epsonconnect.eu\(](http://www.epsonconnect.eu/)ヨーロッパ)

- 1. Epson Connectの設定が事前に完了していることを確認します。
- 2. 原稿をセットします。

3. ホーム画面で[スキャン]を選択します。

項目を選択するには、▲▼< → ボタンで動かして、OKボタンを押してください。

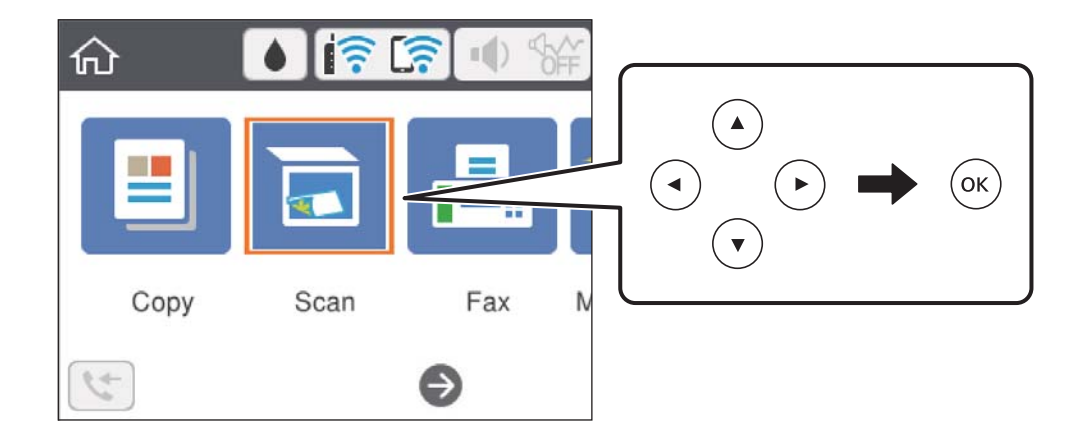

- 4. [クラウド]を選択します。
- 5. 画面上部の → を選択して、宛先を選択します。
- 6. [スキャン]タブで保存形式などを設定します。
- 7. [応用設定]を選択して、必要に応じて設定を変更します。
- 8. [スキャン]タブを選択して、◇ボタンを押します。

#### 関連情報

◆ [「原稿のセット」60ページ](#page-59-0)

### クラウド保存の基本設定項目

(参考) 他の項目の設定内容によっては、これらの設定ができないことがあります。

モノクロ/カラー:

原稿をカラーでスキャンするか、モノクロでスキャンするかを選択します。

JPEG/PDF:

スキャンした画像の保存形式を選択します。

## クラウド保存の応用設定項目

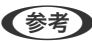

(参考) 他の項目の設定内容によっては、これらの設定ができないことがあります。

<span id="page-129-0"></span>原稿読み取り:

- ・ 読み取りサイズ: スキャンするサイズを選択します。文字や画像の周りの余白を自動的に切り取ってスキャンするとき は、[自動キリトリ]を選択します。原稿台で読み取り可能な最大範囲をスキャンするときは、[最大 範囲]を選択します。
- ・ 原稿の向き: 原稿の向きを選択します。

原稿種類:

原稿の種類を選択します。

濃度:

スキャン画像の濃度を選択します。

設定クリア

スキャン設定を購入時の状態に戻します。

# WSDを使ってスキャンする

- **《参考》 •** この機能は、Windows 10/Windows 8.1/Windows 8/Windows 7/Windows Vistaで使用できます。
	- ・ Windows 7/Windows Vistaでは、事前にコンピューターの設定が必要です。
- 1. 原稿をセットします。
- 2. ホーム画面で[スキャン]を選択します。

項目を選択するには、▲▼< → ボタンで動かして、OKボタンを押してください。

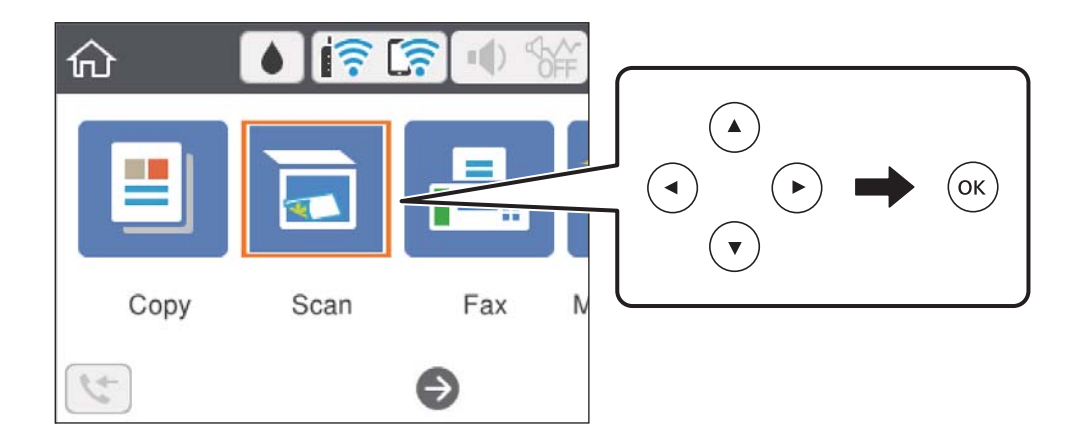

- 3. [WSD]を選択します。
- 4. コンピューターを選択します。
- 5. ◇ボタンを押します。

### 関連情報

◆ [「原稿のセット」60ページ](#page-59-0)

## WSDポートを設定する

Windows 7/Windows VistaでのWSDポート設定手順を説明します。

< 参考 > Windows 10/Windows 8.1/Windows 8では、自動でWSDポートが設定されるため手動での設定は必要ありません。

WSDポートを設定するには以下が必要です。

- ・ プリンターとコンピューターがネットワークに接続されていること
- ・ お使いのプリンターのドライバーがコンピューターにインストールされていること
- 1. プリンターの電源を入れます。
- 2. コンピューターのスタートボタンをクリックして、[ネットワーク]をクリックします。
- 3. 対象プリンターのアイコンを右クリックして、 [インストール]をクリックします。

「ユーザーアカウント制御]画面が表示されたときは「続行]をクリックします。 [アンインストール]と表示されたら、[アンインストール]をクリックしてからやり直してください。

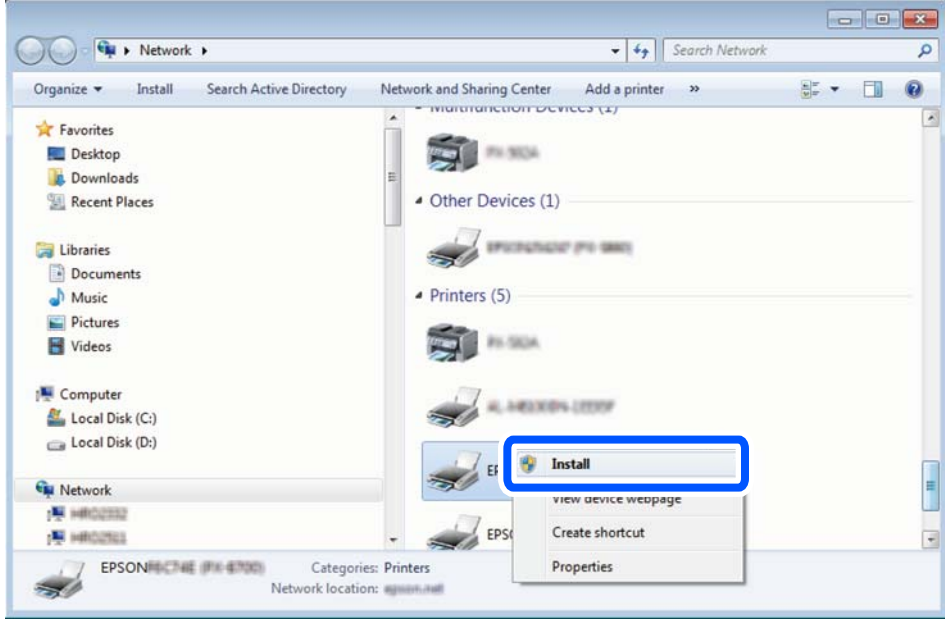

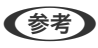

L ネットワーク画面には、ネットワーク上のプリンター名とモデル名(EPSON XXXXX(XX-XXXX))が表示され ます。ネットワーク上のプリンター名は操作パネルやネットワークステータスシートで確認できます。

4. [デバイスを使用する準備ができました]をクリックします。

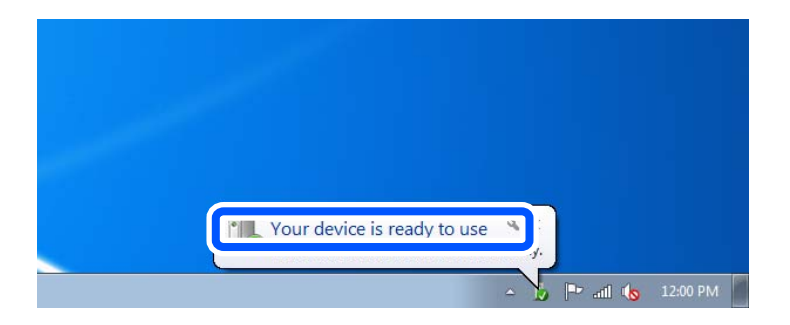

5. 画面の内容を確認して、[閉じる]をクリックします。

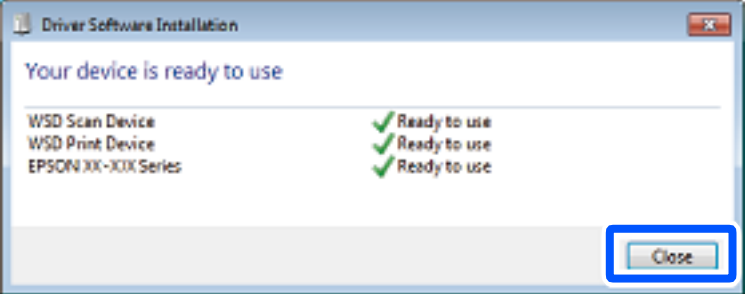

- 6. [デバイスとプリンター]の画面を開きます。
	- ・ Windows 7 スタートボタンをクリックして、[コントロールパネル]-[ハードウェアとサウンド](または[ハードウェ ア])-[デバイスとプリンター]の順に選択します。
	- ・ Windows Vista スタートボタンをクリックして、「コントロールパネル] - [ハードウェアとサウンド] - [プリンタ]の順に選 択します。
- 7. ネットワーク上のプリンター名が付いたアイコンが表示されていることを確認します。 WSD機能を使用するときは、そのプリンター名を選択してください。

# コンピューターからスキャンする

# Epson Scan 2でスキャンする

スキャナードライバーのEpson Scan 2(エプソン スキャン ツー)でスキャンします。書類や文書に適した画質調整が できます。 各設定項目の説明はEpson Scan 2のヘルプをご覧ください。

- 1. 原稿をセットします。
	-
	- L 複数枚の原稿をスキャンするときは、全ての原稿をADFにセットしてください。
- 2. Epson Scan 2を起動します。
- 3. [基本設定]タブで以下の設定をします。

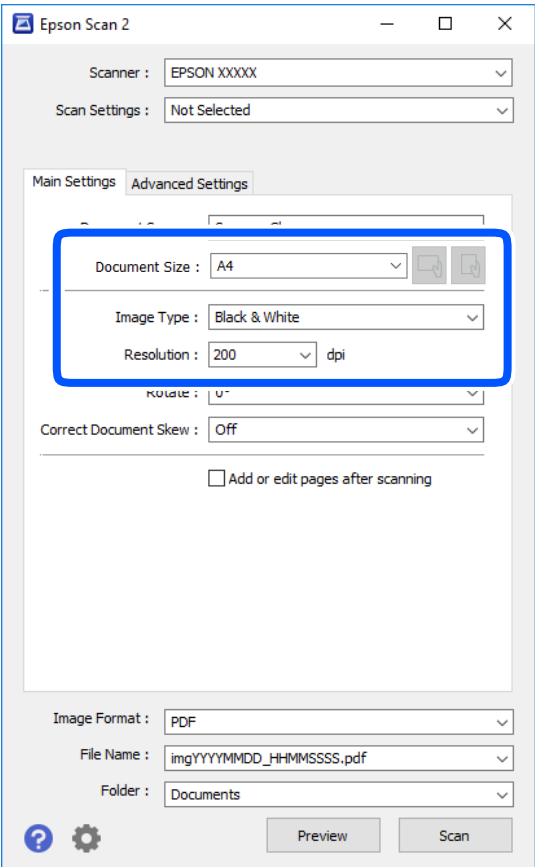

- ・ 取り込み装置:原稿をセットした装置を選択します。
- ・ 原稿サイズ:セットした原稿のサイズを選択します。
- <u>♪</u> (原稿のセット方向) ボタン : 原稿のセット方向を選択します。原稿のサイズによっては自動的 に選択され、変更できません。
- ・ イメージタイプ:スキャンした画像を保存するときの色を選択します。
- ・ 解像度:解像度を設定します。
- 4. 必要に応じて、その他のスキャン設定をします。
	- ・ [プレビュー]ボタンをクリックすると画像をプレビューできます。プレビュー画面が開き、プレビュー画像 が表示されます。 ADFでプレビューしたときは、ADFから原稿が排紙されます。原稿をセットし直してください。
- ・ [拡張設定]タブでは、書類に適した以下のような画像調整ができます。
	- ・ 背景除去:原稿の背景を除去できます。
	- ・ 文字くっきり:ぼやけている書類の文字をくっきりとさせます。
	- ・ 画像はっきり:画像付きの書類をモノクロでスキャンするときに、文字部分をくっきりとした白黒に、画像 部分をなめらかな白黒にします。
	- ・ 色強調:スキャンした画像を指定の色だけ強調して、グレーまたはモノクロで保存します。
	- しきい値:モノクロ2値(白と黒)の境を調整できます。
	- ・ アンシャープマスク:画像の輪郭部分を強調してシャープにします。
	- モアレ除去:雑誌などの印刷物のスキャンで発生するモアレ(網目状の陰影)を除去します。
	- ・ フチ消し:スキャンした画像のフチに写った影を除去します。
	- ・ ダブルイメージ出力(Windowsのみ):1回のスキャンで、出力設定の異なる2つの画像を同時に保存しま す。

● 参考 他の項目の設定内容によっては、これらの設定ができないことがあります。

5. ファイルの保存設定をします。

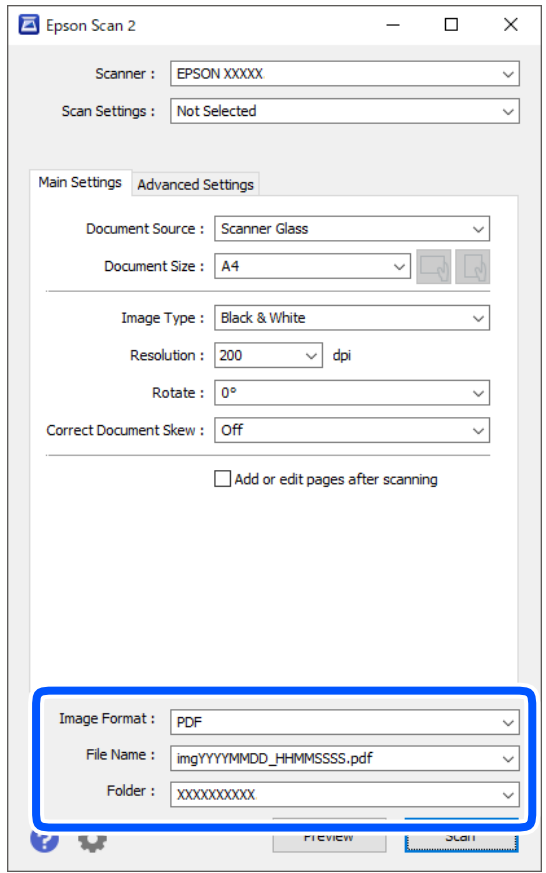

- ・ 保存形式:スキャンした画像の保存形式を選択します。 BITMAPとPNG以外は、保存形式の選択後にもう一度リストを開いて[詳細設定]を選択すると、詳細な設定 ができます。
- ・ 保存ファイル名:表示されているファイル名を確認します。 [設定]を選択すると、ファイル名の設定を変更できます。
- ・ 保存場所:スキャンした画像の保存場所を選択します。 [その他]を選択すると、別のフォルダーの選択や新しいフォルダーの作成ができます。
- 6. [スキャン]をクリックします。

### 関連情報

- ◆ [「原稿のセット」60ページ](#page-59-0)
- ◆ 「文書や写真をスキャンするソフトウェア (Epson Scan 2) 」175ページ

# スマートデバイスからスキャンする

プリンターと同じ無線LANに接続したスマートフォンやタブレット端末などのスマートデバイスから、iPrint(エプソ ン アイプリント)で写真や文書をスキャンできます。スキャンしたデータはスマートデバイスやクラウドサービスに保 存したり、メールで送信したり、印刷したりできます。

iPrintを起動したとき、プリンターがネットワークに接続されていないと、スマートデバイスをプリンターに接続する案 内が表示されます。画面の指示に従って接続してください。動作条件については、以下のWebサイトを参照してくださ い。

<http://epson.sn>

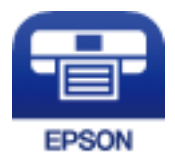

# Epson iPrintをインストールする

以下のURLまたはQRコードから、スマートデバイスにEpson iPrintをインストールできます。 <http://ipr.to/c>

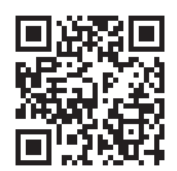

# Epson iPrintでスキャンする

スマートデバイスでEpson iPrintを起動して、ホーム画面で使いたい項目を選択します。

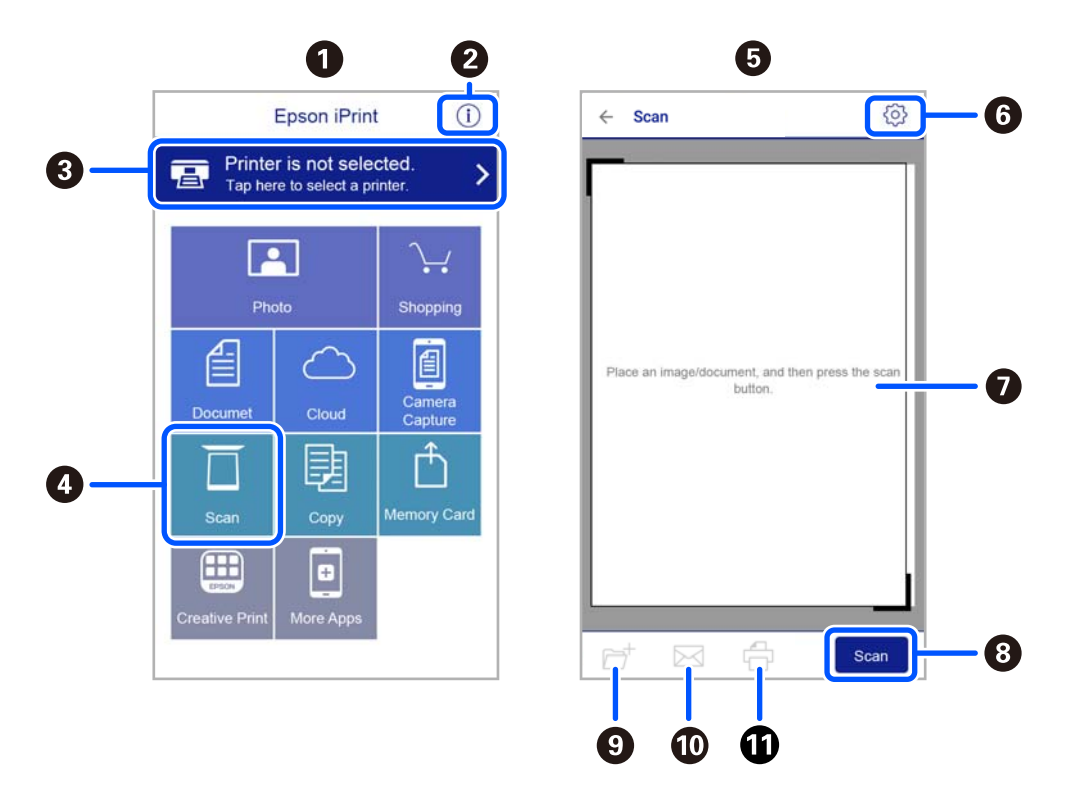

以下の画面は予告なく変更されることがあります。

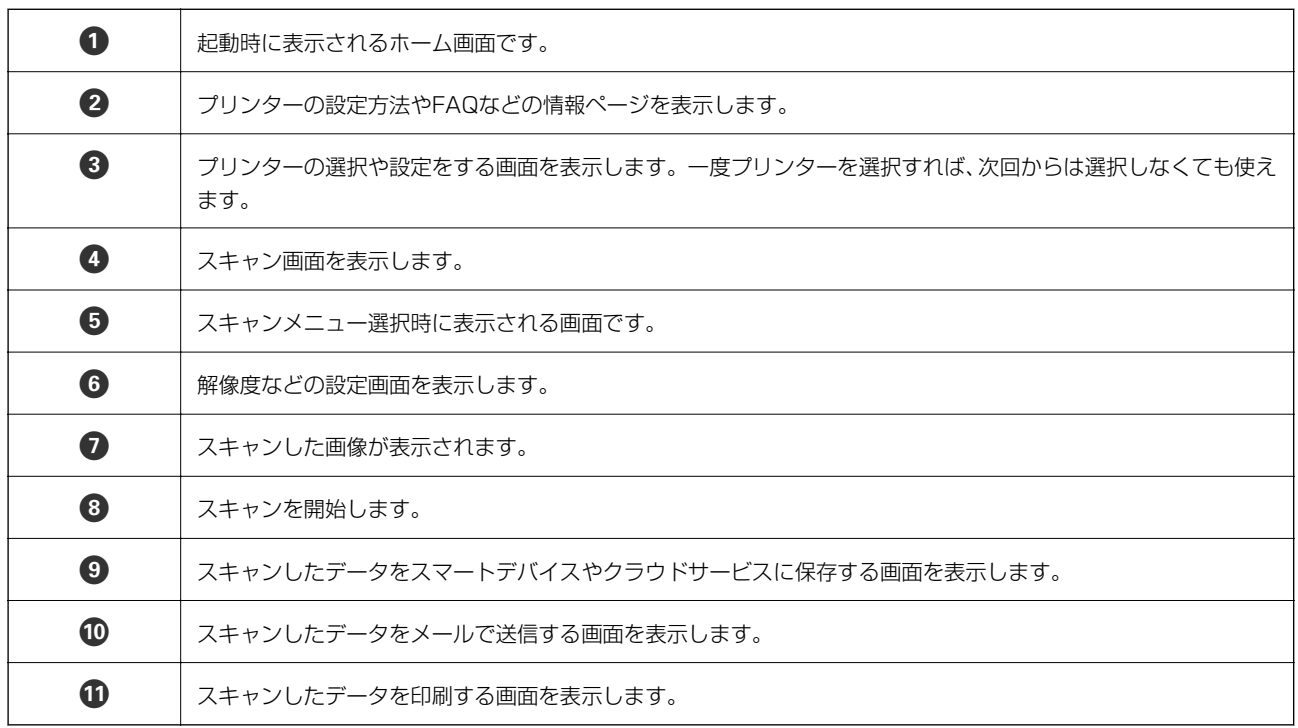

# <span id="page-136-0"></span>ファクス

# ファクスを使う前に

ファクスをご利用になる前に、以下を確認してください。

- ・ プリンターと電話回線、外付け電話機(必要に応じて)の接続
- ・ ファクス設定ウィザードで、必須の基本設定
- ・ その他必要に応じたファクス設定

設定方法は、下の「関連情報」をご覧ください。

#### 関連情報

◆ [「ファクス設定」76ページ](#page-75-0)

# プリンターからファクスを送信する

# 操作パネルからファクス送信する

#### 関連情報

◆ 「操作パネルからファクスを自動送信する| 137ページ

### 操作パネルからファクスを自動送信する

操作パネルでファクスの宛先を入力して送信できます。

1. 原稿をセットします。

一度に送信できる原稿は100ページまでです。ただし、メモリー残量によっては100ページ以下でも送信できな い場合があります。

2. ホーム画面で[ファクス]を選択します。

項目を選択するには、▲▼< → ボタンで動かして、OKボタンを押してください。

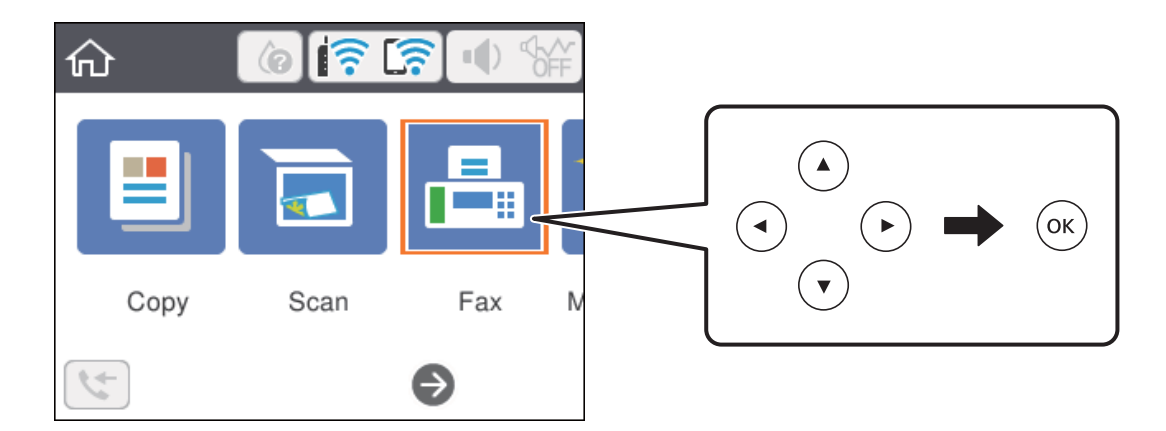

3. 宛先を指定します。

モノクロ送信では100件までの宛先が入力できます。カラー送信は1件のみです。

・ 直接入力:[直接入力]を選択し、ファクス番号を入力して、[OK]を選択します。 ダイヤル中にポーズ(約3秒の待ち時間)を入れたいときはハイフン(-)を入力してください。 [接続回線]で外線発信番号を設定したときは、外線発信番号の代わりにファクス番号の先頭に「#」を付け てください。 (参考)

直接入力できない場合は、[直接ダイヤル制限]で[セキュリティー設定]が[オン]に設定されています。 アドレス帳や履歴から宛先を指定してください。

- アドレス帳から選択: [アドレス帳]を選択して宛先を選択します。送信したい宛先が「アドレス帳]に未登 録のときは、+ボタンを押して登録します。
- ・ 履歴から選択:[宛先履歴]を選択して、宛先を選択します。

L 選択した宛先を解除するときは、画面の上部にある宛先リストを選択し、選択解除したい宛先を選択してOKボタン を押します。

- 4. [ファクス設定]タブを選択して、必要に応じて画質や送信方法などを設定します。
- 5.  $\Diamond$ ボタンを押して、ファクスを送信します。
- 6. 通信が完了したら原稿を取り除きます。
- おもの → 相手先が話し中などでファクスが送れなかったときは、1分おきに自動でリダイヤルします。
	- 送信を中止するには©ボタンを押してください。
	- ・ カラー送信は、読み取りながら送信するため時間がかかります。また、カラー送信中は他の機能は使用できません。

#### 関連情報

- ◆ [「アドレス帳の管理」64ページ](#page-63-0)
- ◆ [「原稿のセット」60ページ](#page-59-0)
- ◆ [「ファクスメニューの説明」145ページ](#page-144-0)

## <span id="page-138-0"></span>外付け電話機からダイヤルして送信する

ファクスを送信する前に通話したいときや、自動で切り替わらないファクス機にファクスを送信したいときに、外付け電 話機を使って送信できます。

#### 1. 原稿をセットします。

一度の通信で100ページまで送信することができます。

2. 外付け電話機の受話器を上げて相手先のファクス番号をダイヤルします。

L 相手が電話に出たら、通話できます。

3. ホーム画面で[ファクス]を選択します。

項目を選択するには、u d l rボタンで動かして、OKボタンを押してください。

- 4. [ファクス設定]タブを選択して、必要に応じて画質や送信方法などを設定します。
- 5. ファクス信号(ピー音)が聞こえたら、<br />
ポタンを押して電話を切ります。

L 外付け電話機からダイヤルしたときは、原稿をスキャンしながら送信するため時間がかかります。送信中は他の機能 は使用できません。

6. 通信が完了したら原稿を取り除きます。

#### 関連情報

- ◆ [「原稿のセット」60ページ](#page-59-0)
- ◆ [「ファクス設定」145ページ](#page-144-0)

# 便利な送信方法

#### 関連情報

- ◆ 「大量ページのモノクロ文書を送る(ダイレクト送信) | 139ページ
- ◆ 「指定した時刻に送信する(時刻指定送信) | 140ページ
- ◆ 「異なるサイズの原稿をADFから送信する (ADF連続読込) 」141ページ

## 大量ページのモノクロ文書を送る(ダイレクト送信)

モノクロ送信では、スキャンした文書をメモリーに保存します。そのため、大量の文書を読み込むとメモリーが不足して 送信できないことがあります。[ダイレクト送信]を有効にするとこのトラブルが回避できます。原稿をスキャンしなが ら送信するため時間はかります。ダイレクト送信時に指定できる宛先は1件のみです。

1. 原稿をセットします。

- <span id="page-139-0"></span>2. ホーム画面で[ファクス]を選択します。 項目を選択するには、▲▼< → ボタンで動かして、OKボタンを押してください。
- 3. 宛先を指定します。
- 4. [ファクス設定] タブを選択し、[ダイレクト送信]を選択して[オン]にします。 必要に応じて画質や送信方法などを設定します。
- 5. ファクスを送信します。

#### 関連情報

- ◆ [「原稿のセット」60ページ](#page-59-0)
- ◆ 「操作パネルからファクスを自動送信する| 137ページ
- ◆ [「ファクス設定」145ページ](#page-144-0)

### 指定した時刻に送信する(時刻指定送信)

指定した時刻にファクス送信できます。時刻指定送信できるのはモノクロ送信のみです。

- 1. ホーム画面で [ファクス] を選択します。 項目を選択するには、▲▼< → ボタンで動かして、OKボタンを押してください。
- 2. 宛先を指定します。
- 3. [ファクス設定]タブを選択して、[時刻指定送信]を選択します。
- 4. 「時刻指定送信]を選択して「オン]にします。
- 5. [指定時刻]を選択し、送信予定時刻を入力して、[OK]を選択します。
- 6. [決定]を選択して設定を保存します。 必要に応じて画質や送信方法などを設定します。
- 7. ファクスを送信します。

#### 関連情報

- ◆ [「原稿のセット」60ページ](#page-59-0)
- ◆ [「操作パネルからファクスを自動送信する」137ページ](#page-136-0)
- ◆ 「ファクス設定| 145ページ

<sup>■ &</sup>lt;<br />
指定した時間にファクスが送信されるまで、別のファクスは送信できません。別のファクスを送りたいときは、ホー ム画面で[ファクス]を選択して送信予約しているファクスジョブを削除してください。

### <span id="page-140-0"></span>異なるサイズの原稿をADFから送信する(ADF連続読込)

サイズの異なる原稿を1枚ずつセットするか、サイズごとに分けてセットすると、それぞれの原稿サイズで(原稿がA4 ならA4で、A5ならA5で)1つの文書としてファクス送信できます。 サイズが異なる原稿を混在させてADFにセットすると、一番大きな原稿サイズとして全ての原稿が送信されてしまうた め、サイズは混在しないでください。

- 1. 最初にスキャンするサイズの原稿をセットします。
- 2. ホーム画面で [ファクス] を選択します。

項目を選択するには、▲ ▼ < ▶ボタンで動かして、OKボタンを押してください。

- 3. 宛先を指定します。
- 4. [ファクス設定] タブを選択し、 [ADF連続読込] を選択して [オン] にします。 必要に応じて画質や送信方法などを設定します。
- 5. ◇ (「送信1) ボタンを押します。
- 6. 最初のサイズの原稿スキャンが終わり、操作パネルに次の原稿をセットする旨のメッセージが表示された ら、[はい]を選択し、次のサイズの原稿をセットして、 $\Diamond$ ボタンを押します。

■ 参考 オンの原稿をセットする案内が表示されてから20秒以上操作がないと、蓄積を終了して送信を開始します。

#### 関連情報

- ◆ [「原稿のセット」60ページ](#page-59-0)
- ◆ [「操作パネルからファクスを自動送信する」137ページ](#page-136-0)
- ◆ [「ファクス設定」145ページ](#page-144-0)

# プリンターでファクスを受信する

プリンターと電話回線、外付け電話機(必要に応じて)が正しく接続されていて、「ファクス設定ウィザード]が完了し ていれば、ファクス受信ができます。

ファクス受信の仕方には2通りあります。

- 相手先から送られてきたファクスを受信する
- ・ 相手先にダイヤルしてファクスを受信する

初期設定では、ファクスを受信すると印刷します。

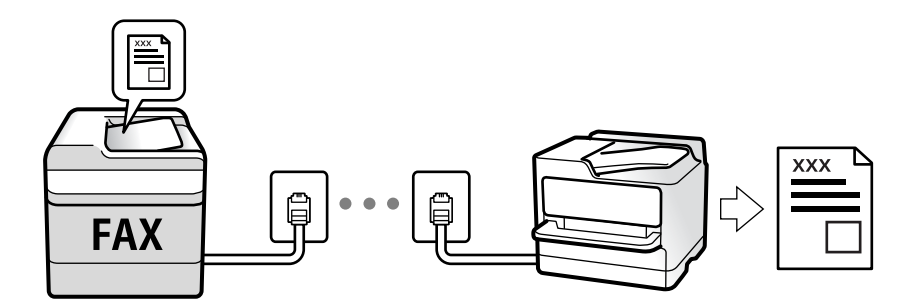

[ファクス機能設定リスト]でファクスの設定状態を印刷できます。 [ファクス] - <sup>[三]</sup> (応用) - [レポート印刷] -[ファクス機能設定リスト]の順に選択してください。 設定方法は、下の「関連情報」をご覧ください。

### 関連情報

◆ 「項目を選んでファクスの機能を設定する| 81ページ

# 相手先から送られてきたファクスを受信する

2つの方法(「受信モード」)があります。

#### 関連情報

- ◆ 「自動モード」142ページ
- ◆ [「手動モード」143ページ](#page-142-0)

## 自動モード

回線を以下の用途で使用する受信モードです。

- ・ ファクス専用で使用する(外付け電話機は必要なし)
- ・ ファクスが主だが、電話もする

#### ファクス専用で回線を使用しているときの受信の仕方

[呼び出し回数]で指定した回数の着信音が鳴り終わると、自動でファクス受信に切り替わります。

#### 留守番電話機を接続しているときの受信の仕方

受信の仕方は以下です。

- ・ [呼び出し回数]で指定した回数の呼び出し中に留守番電話が応答したとき(留守番電話接続時) ・ファクスの呼び出しだった:自動でファクス受信に切り替わる
	- ・通話の呼び出しだった:そのまま録音できる

<span id="page-142-0"></span>・ 呼び出し中に受話器を取ったとき

・ファクスの呼び出しだった: [手動] モードと同じ手順で (プリンターのホーム画面で [ファクス] を選択し、 ◆ボタンを押してファクス受信を選択し、◆ボタンを押して)受信する。最後に、受話器を元に戻す。 ・通話の呼び出しだった:そのまま通話できる

・ 呼び出しが終わり自動でファクス受信モードに切り替わったとき

・ファクスの呼び出しだった:自動でファクス受信が開始される

・通話の呼び出しだった:この段階で通話はできない。こちらから電話するか、発信元にかけ直しを依頼してくださ  $\left\{ \cdot \right\}$ 

L 留守番電話の呼び出し回数は、プリンターの[呼び出し回数]より少なく設定してください。留守番電話の呼び出し回数の 方が多いと、録音や通話ができません。留守番電話機の設定は、留守番電話機のマニュアルをご覧ください。

#### 関連情報

◆ 「手動モード」143ページ

## 手動モード

通話を主に、ファクス受信もするときの受信モードです。

### 受信の仕方

外付け電話機の呼び出し音が鳴ったら受話器を上げます。

- ファクス信号 (ボー音) が聞こえたとき: ホーム画面で[ファクス]を選択し、◆ボタンを押してファクス受信を選択し、◆ボタンを押します。最後に、受 話器を元に戻す。
- ・ 通話の呼び出しだったとき そのまま通話できる

### 外付け電話機の操作だけでの受信の仕方

「リモート受信」が設定してある場合、「起動コード」を入力するだけで受信できます。 外付け電話機の呼び出し音が鳴ったら受話器を上げます。ファクス信号(ボー音)が聞こえたら、2桁の「起動コード] をダイヤルして受話器を元に戻します。

# 相手先にダイヤルしてファクスを受信する

相手先にダイヤルして、相手先のファクス機に蓄積された文書を受信します。

#### 関連情報

◆ [「ポーリング受信する\(ポーリング受信\)」144ページ](#page-143-0)

### <span id="page-143-0"></span>ポーリング受信する (ポーリング受信)

相手先にダイヤルして、相手先のファクス機に蓄積された文書を受信します。ファクス情報サービスなどから情報を受け 取るときに使用します。ただし、音声ガイダンスに従って操作するファクス情報サービスには対応していません。

■ < 参考 ■ 音声ガイダンス付きのファクス情報サービスを利用するときは、外付け電話機からダイヤルし、音声ガイダンスに従って外 付け電話機やプリンターを操作します 。

- 1. ホーム画面で [ファクス] を選択します。
- 2. [三] (応用) を選択します。
- 3. [ポーリング受信]を選択して[オン]に設定したら、[閉じる]を選択します。
- 4. ファクス番号を入力します。

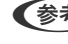

■ 【参考】 「セキュリティー設定]で「直接ダイヤル制限] が「オン]に設定されているときは、アドレス帳や履歴から宛先を 指定してください。直接入力はできません。

5.  $\Diamond$ ボタンを押します。

#### 関連情報

- ◆ 「外付け電話機からダイヤルして送信する| 139ページ
- ◆ [「応用」146ページ](#page-145-0)

# その他のファクス機能を使う

## 手動でファクスレポートを印刷する

- 1. ホーム画面で[ファクス]を選択します。 項目を選択するには、▲ ▼ ◆ ▶ボタンで動かして、OKボタンを押してください。
- 2. […] (応用) を選択します。
- 3. [レポート印刷]を選択します。
- 4. 項目を選択して画面の指示に従います。

#### 関連情報

- ◆ [「応用」146ページ](#page-145-0)
- ◆ [「レポート設定メニュー」88ページ](#page-87-0)

<sup>●</sup> 参考 ) レポート形式は変更できます。ホーム画面で [設定] - [本体設定] - [ファクス設定] - [レポート設定] の順に選択 して、[レポート内画像添付]または[レポート形式]を設定してください。
# **ファクスメニューの説明**

## 宛先

操作パネルで以下の順に選択します。 [ファクス]-[宛先]

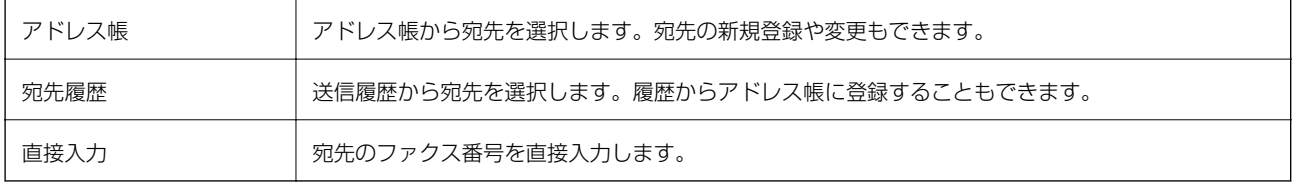

## ファクス設定

操作パネルで以下の順に選択します。 [ファクス]-[ファクス設定]

#### 読み取り設定

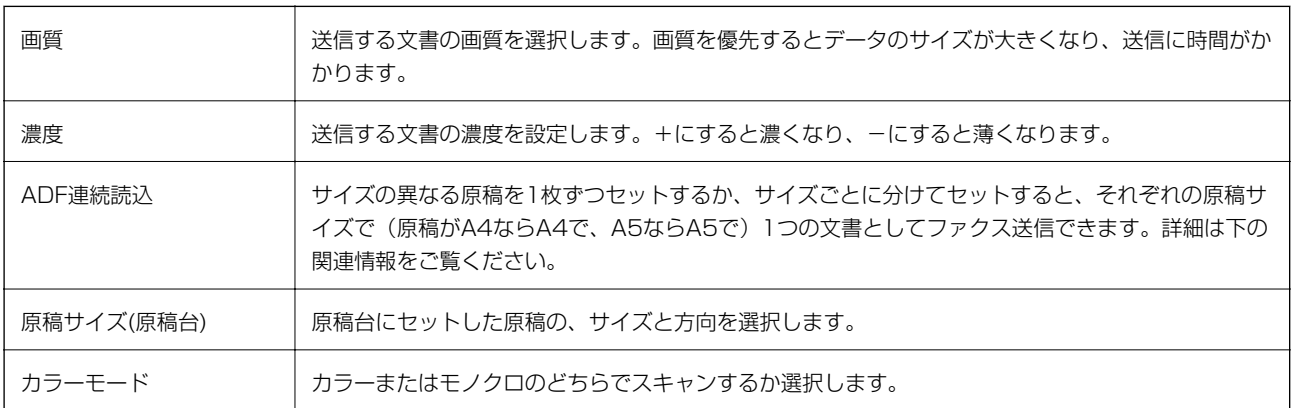

#### 送信設定

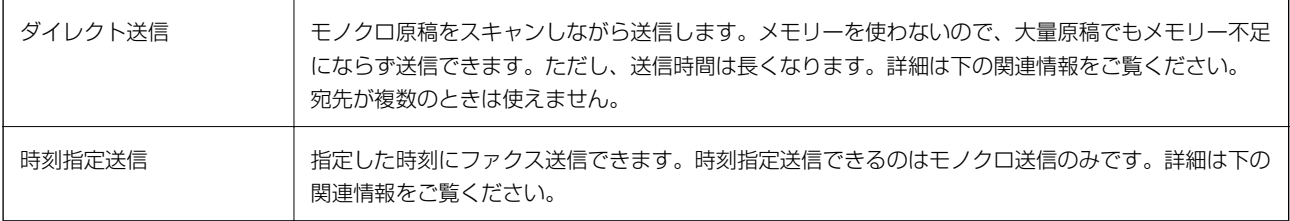

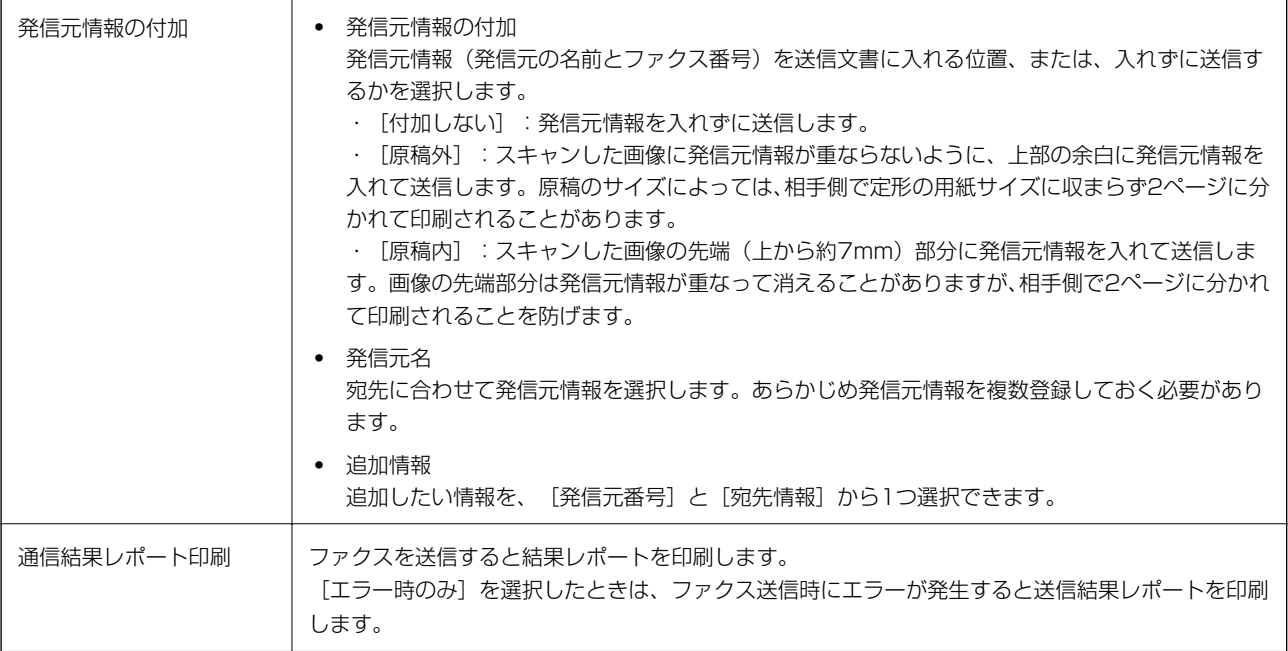

- ◆ 「異なるサイズの原稿をADFから送信する (ADF連続読込) 」141ページ
- ◆ [「大量ページのモノクロ文書を送る\(ダイレクト送信\)」139ページ](#page-138-0)
- ◆ 「指定した時刻に送信する (時刻指定送信) 」140ページ

## 応用

ホーム画面の [ファクス] 内にある <u>[…]</u> が [応用] メニューです。

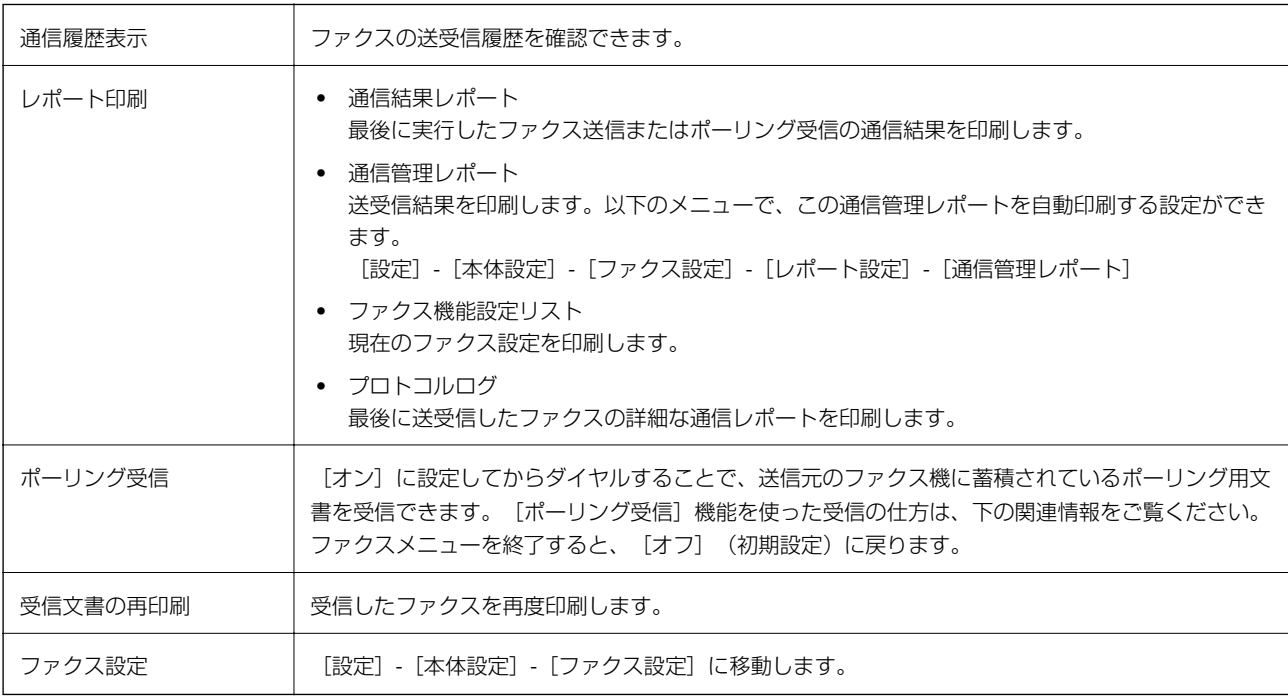

<span id="page-146-0"></span>◆ 「ポーリング受信する(ポーリング受信) | 144ページ

## ユーザー設定メニューの説明

操作パネルで以下の順に選択します。 [設定]-[ユーザー設定]-[ファクス]

ここでの設定をファクス送信時のユーザー設定値として表示します。設定項目の説明は、[ファクス]メニューの[ファ クス設定] をご覧ください。

# コンピューターからファクスを送信する

コンピューターからのファクス送信は、FAX UtilityとPC-FAXドライバーで行います。

**<参考> FAX Utilityは、ソフトウェア更新用のソフトウェア EPSON Software Updater (エプソン ソフトウェア アップデー** ター)を使用してインストールします。更新用のソフトウェアのインストール方法は、関連リンクを参照ください。また、 Windowsをお使いの場合は、付属のソフトウェアディスクからもインストールできます。

#### 関連情報

- ◆ 「ソフトウェアの更新ツール (EPSON Software Updater) | 178ページ
- ◆ [「最新のソフトウェアをインストールする」179ページ](#page-178-0)

## アプリケーションで作成した文書を送信する(Windows)

Microsoft WordやExcelなどの[印刷]メニューから、ご使用のファクス対応プリンター(PC-FAXドライバー)を選 択すれば、作成した文書/図/表などのデータに送付状を付けて直接送信できます。

L ここでは、Microsoft Word 2010を例に説明します。ご使用のアプリケーションソフトによって操作が異なります。詳し くはアプリケーションソフトのヘルプをご覧ください。

- 1. アプリケーションソフトで、ファクス送信する文書を作成します。
- 2. [ファイル]メニュー内の [印刷]をクリックします。

アプリケーションソフトの [印刷] ウィンドウが表示されます。

- 3. プリンターから[XXXXXX(FAX)](XXXはご使用のプリンター名)を選択して、ファクス送信のため の設定を確認します。
	- ・ [印刷部数]では、[1]を入力してください。[2]以上を入力すると正常に送信できないことがあります。
	- [ファイルへ出力]など、出力ポートを変更する機能は使用できません。
	- 1回のファクス送信につき、送付状を含めて100ページまで送信できます。
- 4. [プリンターのプロパティ] (または [プロパティ]) をクリックして、 [用紙サイズ]、 [用紙方向]、 [色]、[画質]、[文字の濃さ]を設定します。 詳細はPC-FAXドライバーのヘルプをご覧ください。
- 5. [印刷]をクリックします。
	- お使いのコンピューターで初めて送信するとき、発信者(ご自分)の情報を登録する画面が表示されます。必要事項 を入力して、[OK]をクリックしてください。[よみがな]は、FAX Utility内部の管理用の名前です。よみがな以 外は送付状に表示されます。

FAX Utilityの「送付先設定】画面が表示されます。

- 6. 送付先を設定し、[次へ]をクリックします。
	- ・ [PC-FAX電話帳]から送付先(名前/ファクス番号など)を選択する場合: 送付先が連絡先(またはアドレスブック)に登録されているときは、以下をします。
		- **1 [PC-FAX電話帳] タブをクリックする**

■ 一覧から送付先を選択して [追加] をクリックする

● プリンターの電話帳から送付先 (名前/ファクス番号など) を選択する場合:

送付先がプリンターの電話帳に登録されているときは、以下をします。

1 [プリンターのアドレス帳] タブをクリックする

- 2 一覧から送付先を選択して「追加]をクリックする(「送付先に追加]画面が開きます)
- C 一覧から送付先を選択して[編集]をクリックする

**4** 必要に応じて個人データ([会社名/団体名]や[敬称])を追加し、[OK]をクリックする([送付先 に追加]画面に戻ります)

- E 必要に応じて[PC-FAX電話帳に登録する]にチェックを付ける
- **6** [OK] をクリックする
- 送付先 (名前/ファクス番号など) を直接入力する場合:
	- 1 [直接入力] タブをクリックする
	- 2 情報を入力する
	- 3 [追加] をクリックする

また、[電話帳に登録]をクリックすると、[PC-FAX電話帳]タブの一覧に登録されます。

- L ・ プリンターで接続回線設定を[構内交換機(PBX)]にしてある場合は、外線発信番号を「#」で登録することを お勧めします。詳しくは、関連情報にある「接続回線」内の「基本設定」をご覧ください。
	- ・ FAX Utility(メイン画面)の[オプション設定]([PC-FAXの設定])で[送信時にファクス番号を2回入力 する]を有効にしている場合は、[追加]または[次へ]をクリックした後、もう一度ファクス番号を入力する 画面が表示されます。

画面上部の[送付先一覧]に追加されます。

7. 送付状の内容を設定します。

● 送付状を付けるときは、 [送付状] で送付状のデザインを選択します。 [件名] と [コメント] を入力しま す。送付状のデザインを追加したり作成したりすることはできません。

送付状が不要のときは、[送付状なし]で[送付状]を選択してください。

■ [送付状書式設定] をクリックして、送付状に表示される項目の並び順を変更します。 [用紙サイズ] で送付 状のサイズを選択できます。送信する文書と異なる用紙サイズを選択することもできます。

- C [フォント]をクリックして、送付状に表示される文字のフォントを変更します。
- 4 「発信元設定」をクリックして、発信元情報を変更します。
- E [詳細プレビュー]をクリックして、件名やコメントが反映された送付状のイメージを確認します。

6 [次へ] をクリックします。

#### 8. 送信内容を確認して「送信]をクリックします。

送付先の名前とファクス番号が間違っていないか、十分に確認してから送信してください。[プレビュー]をクリッ クすると、送付状と送信する文書のイメージを確認できます。 送信が始まると、送信状態を確認できる画面が表示されます。

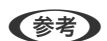

- <sup>L</sup> ・ 送信を中止するときは、送信データを選択して[中止] をクリックしてください。プリンターのパネル操 作で中止することもできます。
	- ・ 送信中にエラーになると[通信エラー]画面が表示されます。エラー内容を確認して再送信してください。
	- FAX Utility (メイン画面)の[オプション設定]で[送信時にファクス送信モニターを表示]をチェックして いないとき、[ファクス送信モニター]画面(上記の送信状態を確認できる画面)は表示されません。

#### 関連情報

◆ [「基本設定メニュー」86ページ](#page-85-0)

## アプリケーションで作成した文書を送信する(Mac OS)

市販アプリケーションソフトの[印刷]メニューからファクス対応プリンター(PC-FAXドライバー)を選択すると、作 成した文書や図、表などのデータを直接送信できます。

L ここでは、Mac OS添付のテキストエディットを例に説明します。

- 1. アプリケーションソフトで、ファクス送信する文書を作成します。
- 2. 「ファイル]メニュー内の「印刷]をクリックします。

アプリケーションの [印刷] ウィンドウが表示されます。

- 3. [名前]からご使用のプリンター(ファクス名)を選択し、▼をクリックして詳細設定を表示し、[OK]を クリックします。
- 4. 次の設定をします。
	- ・ [印刷部数]では、[1]を入力してください。[2]以上を入力しても、実際に送信されるのは1部のみです。
	- 1度の通信で100ページまで送信できます。

L ファクスできる文書のページサイズは、プリンターからファクスできる用紙のサイズと同じです。

### 5. ポップアップメニューでファクス設定を選択して、各項目を設定します。 各設定項目の説明はPC-FAXドライバーのヘルプをご覧ください。 PC-FAXドライバーのヘルプは、画面左下の をクリックします。

- <span id="page-149-0"></span>6. ポップアップメニューで送付先設定を選択して、送付状を設定します。
	- ・ 送付先(名前/ファクス番号など)を直接入力する場合:

「追加〕項目に必要事項を入力して ♥ をクリックしてください。画面上部の送付先一覧に追加されます。

PC-FAXのドライバー設定で「送信時にファクス番号を2回入力する」が有効になっている場合は、■ をク リックするともう一度ファクス番号を入力する画面が表示されます。 ご使用のファクス接続回線が外線発信番号を必要とするときは、外線発信番号を入力します。

**【参考】** 接続回線設定を [構内交換機(PBX)] にしてある場合は、外線発信番号を「#」で登録することをお勧めします。詳 しくは、関連情報にある「基本設定」内の「接続回線」を参照ください。

● 電話帳から送付先 (名前/ファクス番号など) を選択する場合:

送付先が連絡先(またはアドレスブック)に登録されているときは、 ▲ をクリックします。一覧から送付先 を選択して[追加]をクリックし、[OK]をクリックしてください。 ご使用のファクス接続回線が外線発信番号を必要とするときは、外線発信番号を入力します。

L 接続回線設定を[構内交換機(PBX)]にしてある場合は、外線発信番号を「#」で登録することをお勧めします。詳 しくは、関連情報にある「基本設定」内の「接続回線」を参照ください。

7. 宛先設定して、[ファクス]をクリックします。

送信が始まります。 送付先の名前とファクス番号が間違っていないか、十分に確認してから送信してください。

- L ・ Dock内のプリンターアイコンをクリックすると送信状況確認画面が表示されます。送信を中止するときは、送信 データをクリックして[削除]をクリックしてください。
	- 送信中にエラーになると[送信失敗]というメッセージが表示されます。[ファクス送信記録]画面で送信記録 を確認してください。
	- 用紙サイズの異なるページが混在するドキュメントは、正常に送信できないことがあります。

#### 関連情報

◆ [「基本設定メニュー」86ページ](#page-85-0)

## コンピューターでファクスを受信する

プリンターで受信したファクス文書を、プリンターに接続したコンピューターにPDF形式で保存できます。保存はFAX Utilityで行います。保存先フォルダーの指定なども、FAX Utilityから行います。

(参考) FAX Utilityは、以下からインストールします。

- ソフトウェア更新用のソフトウェア EPSON Software Updater (エプソン ソフトウェアアップデー ター) を使用
- ・ 付属のソフトウェアディスクを使用(Windowsをお使いのときのみ)
- ▲重要 コンピューターでファクス受信するときは、[受信モード]を[自動]に設定してください。
	- ・ 保存先のコンピューターは起動しておいてください。受信ファクスはプリンターのメモリーに一時保存されます。 電源を切ったままにしておくと、プリンターのメモリーが不足して送受信できなくなります。
	- 一時保存の文書件数はホーム画面の → に表示されます。
	- ・ 受信ファクスの閲覧にはPDFビューアー(Adobe Readerなど)が必要です。

- ◆ [「受信モードを設定する」82ページ](#page-81-0)
- ◆ 「ソフトウェアの更新ツール (EPSON Software Updater) 」178ページ
- ◆ [「最新のソフトウェアをインストールする」179ページ](#page-178-0)

### 受信文書をコンピューターに保存する

プリンターに届いたファクスをコンピューターで受信できるようにするには、FAX Utilityを使います。事前にコン ピューターにFAX Utilityをインストールしてください。 操作方法は、「基本の操作」の「オンラインヘルプ」-FAX Utilityをご覧ください。設定中にパスワード入力画面が表示 されたらパスワードを入力してください。

L コンピューターでファクスを受信して、プリンターでも印刷できます。設定方法は、下の「関連情報」をご覧ください。

#### 関連情報

- ◆ 「受信ファクスをコンピューターに保存してプリンターで印刷する設定 | 85ページ
- ◆ 「ファクスの送受信や設定をするソフトウェア (FAX Utility) 」176ページ

### コンピューターでのファクス受信をやめる

FAX Utilityで、コンピューターでのファクス受信をやめるように設定できます。 設定方法は、FAX Utilityの「オンラインヘルプ」-「基本の操作」をご覧ください。

■ 参考 → コンピューターに保存されていない受信ファクスがプリンター内にあるときは変更できません。

● この設定変更はプリンターからもできます。設定を変更する場合は、下の「関連情報」をご覧ください。

#### 関連情報

- ◆ 「コンピューターへの受信ファクスの保存をやめる設定 | 85ページ
- **◆ 「ファクスの送受信や設定をするソフトウェア(FAX Utility)| 176ページ**

### 新着ファクスを確認する(Windows)

受信ファクスを保存する設定をしたコンピューターでは、Windowsのタスクバーにファクスアイコンが表示され、処理 の状況や新着ファクスの有無を確認できます。ファクス受信を通知する設定にすると、デスクトップ画面右下に受信通知 ウィンドウが表示され新着ファクスを確認できます。

- L ・ コンピューターに受信ファクスデータが保存されると、プリンターの内部メモリーからは削除されます。
	- ・ 受信ファクスの閲覧はPDFビューアー(Adobe Readerなど)が必要です。

### タスクバーのファクスアイコンを使う (Windows)

受信ファクスを保存するコンピューターのタスクバーにファクスアイコンが表示され、処理の状況や新着ファクスの有無 を確認できます。

- 1. アイコンを確認します。
	- ・ :待機中
	- 「「「新着ファクスの有無を確認中
	- $\begin{tabular}{ll} \bullet & \bullet\end{tabular}$
- 2. アイコンを右クリックして「保存フォルダーを開く]をクリックします。

保存フォルダーが開きます。ファイル名の日時と送信元を確認して目的のファクスデータ(PDF)を開きます。 待機中のときは、[新着ファクスの確認]を選択します。新着ファクスがあるかどうかがすぐに確認できます。

L 受信ファクスデータには以下のルールで自動的にファイル名が付けられています。 YYYYMMDDHHMMSS\_xxxxxxxxxx\_nnnnn (年/月/日/時/分/秒\_送信元番号)

### 受信通知ウィンドウを使う (Windows)

新着ファクスをコンピューターに通知する設定にすると、新着ファクスがあるたびに画面右下に受信通知ウィンドウが表 示されます。

1. 表示された受信通知ウィンドウを確認します。

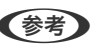

L 何もせずに一定時間が経過すると、受信通知ウィンドウは非表示になります。受信通知ウィンドウの表示時間や通知 の有無は設定できます。

2. 受信通知ウィンドウの、 ボタン以外の場所をクリックします。

新着ファクスを保存したフォルダーが開きます。ファイル名の日時と送信元を確認して目的のファクスデータ (PDF)を開きます。

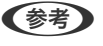

L 受信ファクスデータには以下のルールで自動的にファイル名が付けられています。 YYYYMMDDHHMMSS\_xxxxxxxxxx\_nnnnn (年/月/日/時/分/秒\_送信元番号)

## 新着ファクスを確認する(Mac OS)

新着ファクスは、以下の方法で確認できます。["ファクス保存" (このコンピューターで保存する)]を設定したコンピュー ターのみ可能です。

● 保存フォルダー (「受信ファクスの出力設定] で指定) を開く

- ファクス受信モニターを開き、[新着ファクスの確認]をクリックする
- ・ ファクスの新着通知を受け取る FAX Utilityの [ファクス受信モニター] - [環境設定] で [ファクス受信をDockで通知する] をチェックするとDock のファクス受信モニターアイコンがジャンプして新着ファクスを知らせます。

### ファクス受信モニターから保存フォルダーを開く (Mac OS)

["ファクス保存" (このコンピューターで保存する)]を設定したコンピューターでは、ファクス受信モニターから保存 フォルダーを開けます。

- 1. Dockのファクス受信モニターアイコンをクリックして[ファクス受信モニター]を開きます。
- 2. プリンターを選択して[保存フォルダーを開く]をクリックするか、プリンター名をダブルクリックします。
- 3. ファイル名の日時と送信元を確認して目的のファクスデータ(PDF)を開きます。

L 受信ファクスデータには以下のルールで自動的にファイル名が付けられています。 YYYYMMDDHHMMSS\_xxxxxxxxxx\_nnnnn (年/月/日/時/分/秒\_送信元番号) 送信元番号は送信元から送られた情報が表示されます。送信元によっては番号がないこともあります。

# インクカートリッジなど消耗品の交換

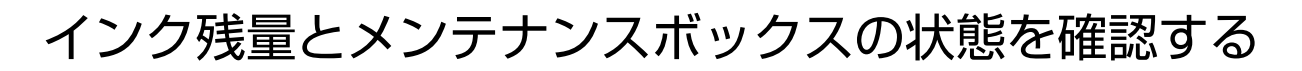

操作パネルまたはコンピューターからインク残量の目安とメンテナンスボックス空き容量の目安が確認できます。

L インクが少なくなっても、交換の案内が表示されるまで印刷できます。

### インク残量とメンテナンスボックスの状態を確認する - 操作パネル

ホーム画面で●を選択します。

### インク残量とメンテナンスボックスの状態を確認する - Windows

- 1. プリンタードライバーの画面を表示します。
- 2. [ユーティリティー]タブの [EPSON プリンターウィンドウ!3] をクリックします。

**(参考)** [EPSON プリンターウィンドウ!3] が無効になっているときは、[ユーティリティー] タブの [拡張設定] をク リックして 「EPSON プリンターウィンドウ!3 を使用する]をチェックしてください。

#### 関連情報

◆ 「プリンタードライバーの開き方| 90ページ

## インク残量とメンテナンスボックスの状態を確認する - Mac OS X

- 1. プリンタードライバーユーティリティを起動します。
	- ・ Mac OS X v10.6.x~v10.9.x ■ メニューの [システム環境設定] - [プリンタとスキャナ] (または [プリントとスキャン] 、 [プリント とファクス])の順に選択し、お使いのプリンターを選択します。[オプションとサプライ]-[ユーティリ ティ] - [プリンタユーティリティを開く] の順にクリックします。
	- ・ Mac OS X v10.5.8 ■ メニューの [システム環境設定] - [プリントとファクス] の順に選択し、お使いのプリンターを選択しま す。[プリントキューを開く]-[ユーティリティ]の順にクリックします。
- 2. [EPSONプリンターウィンドウ]をクリックします。

# <span id="page-154-0"></span>インクカートリッジの型番

純正品の型番は以下の通りです。

- 参考 → インクカートリッジの型番は地域により異なる場合があります。正しい型番はお住まいの地域のエプソンサポートで ご確認ください。
	- ・ インクカートリッジに再生材を使用している場合がありますが、製品の機能および性能には影響ありません。
	- ・ インクカートリッジの外観や仕様は、改良のため予告なく変更することがあります。

ヨーロッパ

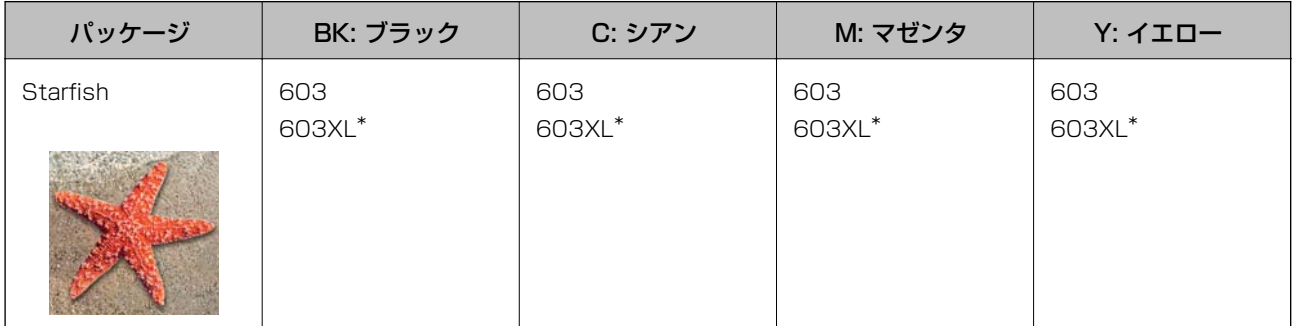

\*: "XL"は容量の大きいカートリッジです。

■ < 参考 → コーロッパ地域のお客様は、以下のウェブサイトでエプソン製インクカートリッジのイールド枚数 (印刷可能枚数) をご覧 いただけます。

<http://www.epson.eu/pageyield>

#### オーストラリア、ニュージーランド

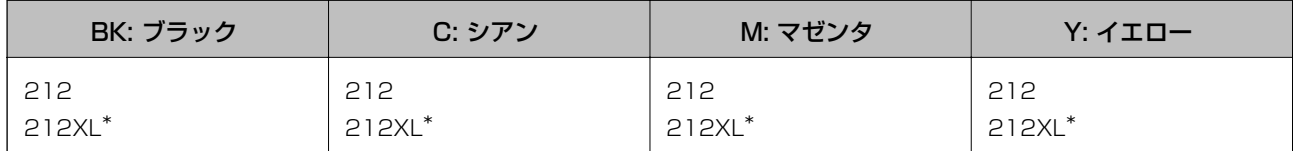

\*: "XL"は容量の大きいカートリッジです。

アジア

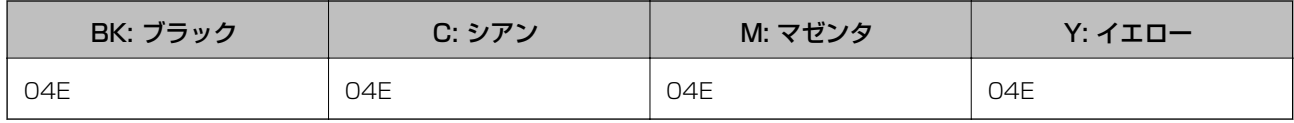

プリンター性能をフルに発揮するためにエプソン純正品のインクカートリッジを使用することをお勧めします。純正品 以外のものをご使用になりますと、プリンター本体や印刷品質に悪影響が出るなど、プリンター本来の性能を発揮できな い場合があります。純正品以外の品質や信頼性について保証できません。非純正品の使用に起因して生じた本体の損 傷、故障については、保証期間内であっても有償修理となります。

#### 関連情報

#### & [「テクニカルサポートのウェブサイト」234ページ](#page-233-0)

# <span id="page-155-0"></span>インクカートリッジ取り扱い上のご注意

インクカートリッジを交換する前に以下の注意事項を確認してください。

#### インクカートリッジ保管時のご注意

- ・ 直射日光を避けて保管してください。
- ・ 高温や凍結するような環境で保管しないでください。
- ・ インクカートリッジは個装箱に印刷されている期限までに使用することをお勧めします。
- ・ 良好な印刷品質を得るために、インクカートリッジ開封後は6カ月以内に使い切ることをお勧めします。
- ・ 良好な印刷品質を得るために、箱の底面を下にして保管してください。
- インクカートリッジを寒い所に長時間保管していたときは、3時間以上室温で放置してからお使いください。
- ・ インクカートリッジの袋は、本体に装着する直前まで開封しないでください。品質保持のため、真空パックにしてい ます。開封後、長時間使用しないと、正常に印刷できなくなるおそれがあります。

#### インクカートリッジ交換時のご注意

- ・ インクカートリッジを袋から取り出すときにフックを壊さないよう注意してください。
- テープ(黄色)を必ず剥がしてからセットしてください。剥がさないままセットすると、印刷品質が低下したり、正 常に印刷できなくなったりするおそれがあります。なお、その他のフィルムやラベルは絶対に剥がさないでくださ い。インクが漏れるおそれがあります。

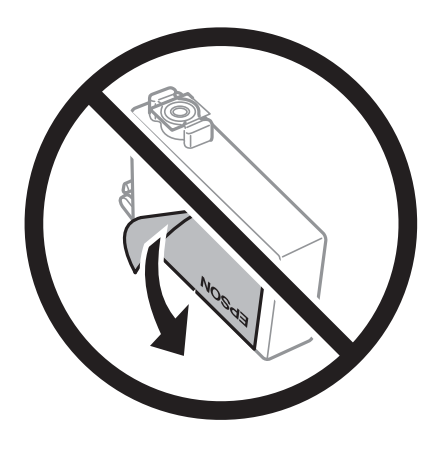

・ インクカートリッジ底面の透明シールを剥がさないでください。カートリッジが使えなくなるおそれがあります。

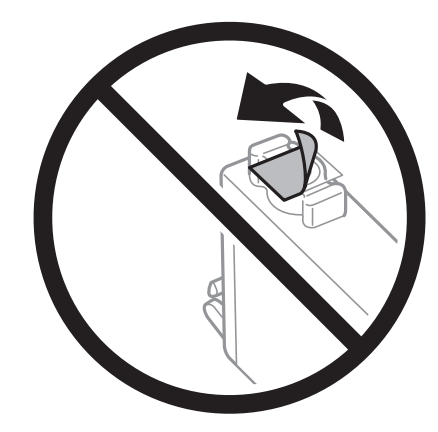

・ イラストで示した部分には触らないでください。正常に印刷できなくなるおそれがあります。

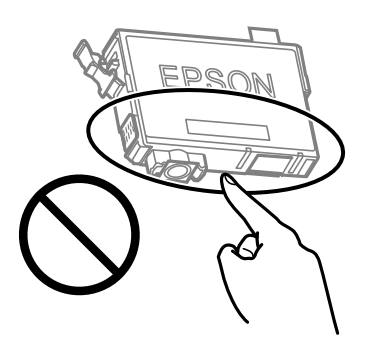

- ・ インクカートリッジは全色セットしてください。全色セットしないと印刷できません。
- ・ 電源を切った状態でインクカートリッジを交換しないでください。また、プリントヘッドは絶対に手で動かさないで ください。故障の原因になります。
- ・ インク充填中は電源を切らないでください。充填が不十分で印刷できなくなるおそれがあります。
- ・ インクカートリッジを取り外した状態でプリンターを放置したり、カートリッジ交換中に電源を切ったりしないでく ださい。プリントヘッド(ノズル)が乾燥して印刷できなくなるおそれがあります。
- 使用途中に取り外したインクカートリッジは、インク供給孔部にホコリが付かないように、プリンターと同じ環境 で、インク供給孔部を下にするか横にして保管してください。インク供給孔部を上にして保管しないでください。な お、インク供給孔内には弁があるため、ふたや栓をする必要はありません。
- ・ 取り外したインクカートリッジはインク供給孔部にインクが付いていることがありますので、周囲を汚さないように ご注意ください。
- ・ インクカートリッジはICチップでインク残量などの情報を管理しているため、使用途中に取り外しても再装着して使 用できます。ただし、再装着時には、プリンターの信頼性を確保するためにインクが消費されることがあります。
- ・ インクが残り少なくなったインクカートリッジを取り外すと、再装着しても使用できないことがあります。新しい カートリッジを入手してから取り外してください。
- ・ 本製品はプリントヘッドの品質を維持するため、インクが完全になくなる前に動作を停止するように設計されてお り、使用済みインクカートリッジ内に多少のインクが残ります。
- インクカートリッジを分解または改造しないでください。正常に印刷できなくなるおそれがあります。
- ・ プリンターに付属のインクカートリッジは、交換には使えません。

#### インクの消費

- プリントヘッドを良好な状態に保つため、ヘッドクリーニング時などのメンテナンス動作で全色のインクが消費され ます。また、インクカートリッジ交換時や電源投入時にも消費されることがあります。
- モノクロやグレースケール印刷の場合でも、用紙種類や印刷品質の設定によっては、カラーインクを使った混色の黒 で印刷します。
- 購入直後のインク初期充填では、プリントヘッドノズル(インクの吐出孔)の先端部分までインクを満たして印刷で きる状態にするため、その分インクを消費します。そのため、初回は2回目以降に取り付けるインクカートリッジよ りも印刷できる枚数が少なくなることがあります。
- イールド枚数 (印刷可能枚数)は印刷する画像や印刷用紙の種類、印刷頻度、気温などの環境条件により異なりま す。

# <span id="page-157-0"></span>インクカートリッジを交換する

△注意 スキャナーユニットを開閉するときは、手や指を挟まないように注意してください。けがをするおそれがあります。

以下のいずれかを実施します。

項目を選択するには、▲▼< → ボタンで動かして、OKボタンを押してください。

● インクカートリッジ交換のメッセージが表示されたとき

交換が必要なインクカートリッジを確認して、OKボタンを押します。メッセージを確認して、 [すぐに交換] を選 択します。

インクカートリッジ交換のメッセージが表示されたら、[操作方法を見る]を選択して操作パネルに表示される動画を見 ながら交換できます。

・ インクカートリッジ交換のメッセージが表示されていないとき

ホーム画面で「プリンターのお手入れ] - [インクカートリッジ交換] を選択します。 インクカートリッジ交換のメッセージが表示されたら、[操作方法を見る]を選択して操作パネルに表示される動画を見 ながら交換できます。

#### 関連情報

- ◆ [「インクカートリッジの型番」155ページ](#page-154-0)
- ◆ 「インクカートリッジ取り扱い上のご注意| 156ページ

## メンテナンスボックスの型番

エプソン純正品のメンテナンスボックスを使用することをお勧めします。 メンテナンスボックスの型番:C9344

▲重要 ー度装着されたメンテナンスボックスは、他のプリンターでは使用できません。

# メンテナンスボックス取扱い上のご注意

メンテナンスボックスを交換する前に以下の注意事項を確認してください。

・ イラストで示した部分には触らないでください。プリンターが正常に動作しなくなったり、インクが付着したりする おそれがあります。

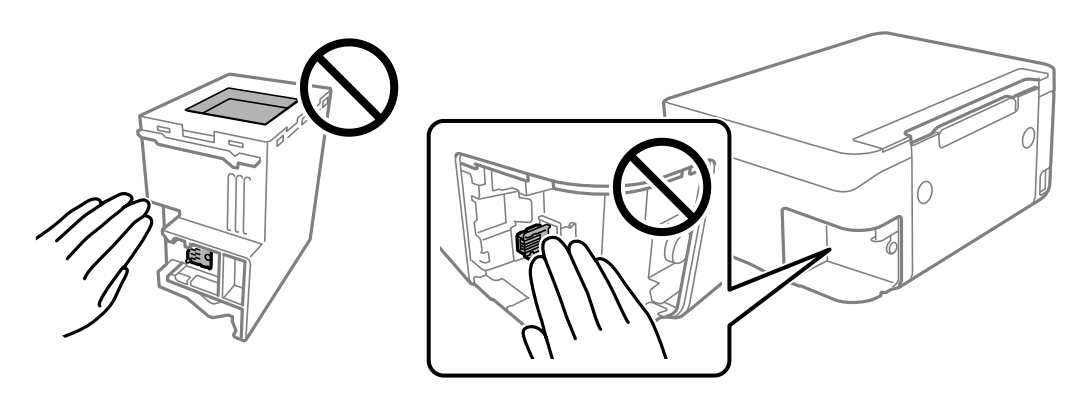

- ・ メンテナンスボックスを落としたり、強い衝撃を与えたりしないでください。
- ・ 印刷中は交換しないでください。廃インクが漏れることがあります。
- ・ 交換時以外はカバーやメンテナンスボックスを取り外さないでください。インクが漏れるおそれがあります。
- ・ メンテナンスボックスカバーが閉まらないときは、メンテナンスボックスが正しくセットされていない可能性があり ます。セットし直してください。
- メンテナンスボックスは密封するまで傾けないでください。インクが漏れることがあります。
- ・ 開口部は汚れることがあるため触らないでください。
- ・ 取り外して長期間放置したメンテナンスボックスは、再使用しないでください。内部のインクが固化し、インクを吸 収できません。
- ・ 直射日光を避けて保管してください。
- ・ 高温や凍結するような環境で保管しないでください。

# メンテナンスボックスを交換する

メンテナンスボックスは、クリーニング時や印刷時に排出される廃インクを溜める容器です。 メンテナンスボックス交換のメッセージが表示されたら、操作パネルに表示される動画を見ながら交換できます。

Maintenance Error The Maintenance Box is at the end of its service life. You need to replace it.

Product Number: C9344

Next

- L ・ インクあふれ防止のため、いっぱいになるとボックスを交換するまで印刷やクリーニングはできませんが、スキャンな どのインクを使わない操作はできます。
	- ・ 以下の画面が表示されたときは、お客様による交換はできません。エプソンの修理窓口に交換をご依頼ください。

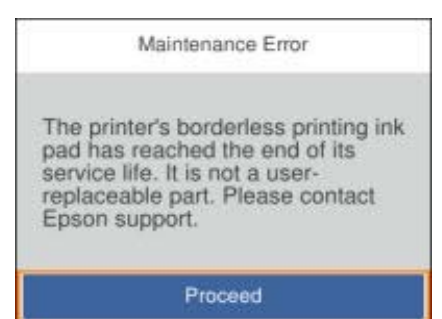

- ◆ [「メンテナンスボックスの型番」158ページ](#page-157-0)
- ◆ [「メンテナンスボックス取扱い上のご注意」158ページ](#page-157-0)

## 黒インクだけで一時的に印刷する

カラーインクの残量が限界値を下回っても、黒インクが十分残っていれば、以下の設定にすることで一時的に黒インクだ けでの印刷ができます。

- ・ 用紙種類:普通紙、封筒
- ・ カラー:モノクロまたはグレースケール
- フチなし:設定しない
- ・ EPSON プリンターウィンドウ!3:有効(Windowsでプリンタードライバーから印刷する場合)

約5日間の一時的な機能のため、できるだけ早くインクカートリッジを交換してください。

- L ・ [EPSON プリンターウィンドウ!3]が無効になっているときは、プリンタードライバーの画面を表示させ、[ユー ティリティー] タブの [拡張設定] をクリックして [EPSON プリンターウィンドウ!3 を使用する]をチェックして ください。
	- ・ 使える期間は使用状況によって異なります。

### 黒インクだけで一時的に印刷する - 操作パネル

- 1. インクカートリッジ交換のメッセージが表示されたら、[対応方法へ]を選択します。 期間限定で黒インクのみで印刷できることをお知らせするメッセージが表示されます。
- 2. メッセージを確認して [了解] を選択します。
- 3. モノクロで印刷したい場合は、[後で交換]を選択します。 実行中のジョブがキャンセルされます。

4. 普通紙にモノクロで、コピー印刷ができます。ホーム画面で使いたい機能を選択してください。

L フチなしコピーはできません。

## 黒インクだけで一時的に印刷する - Windows

#### 以下のいずれかを実施します。

・ 以下の画面が表示されたら[黒だけで印刷]を選択します。

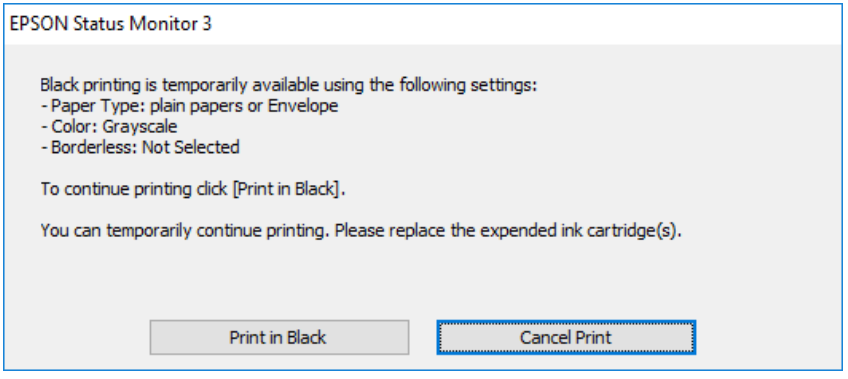

・ 以下の画面が表示されたら印刷を中止し、再度印刷してください。

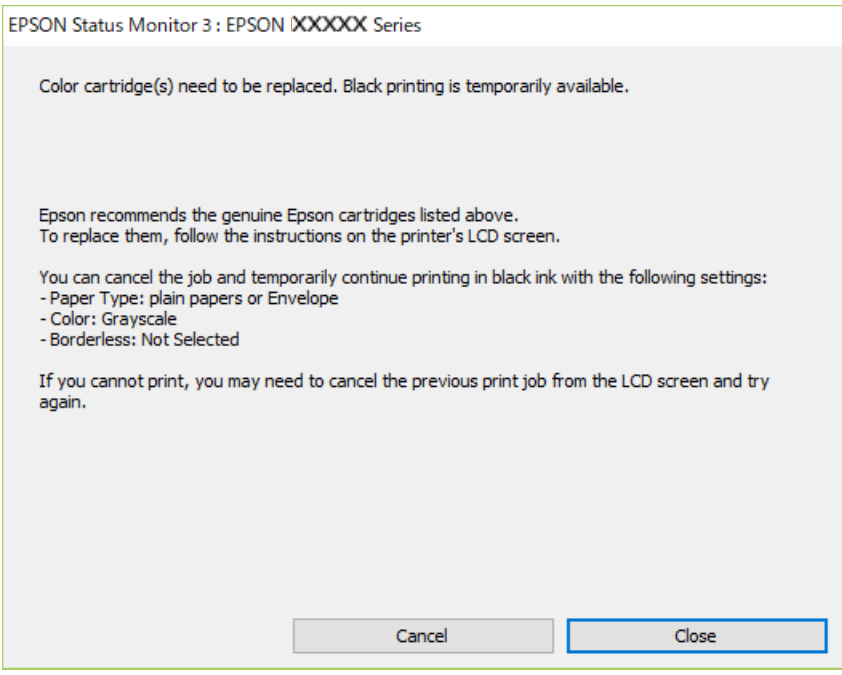

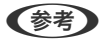

L コンピューターから印刷を中止できないときは、プリンターの操作パネルで中止してください。

以下の手順に従って再度印刷してください。

1. プリンタードライバーの画面を表示します。

- 2. [基本設定] タブの[フチなし] のチェックを外します。
- 3. [基本設定] タブの [用紙種類] で [普通紙] または [封筒] を選択します。
- 4. 「グレースケール]をチェックします。
- 5. [基本設定]タブと[応用設定]タブの各項目を必要に応じて設定して[OK]をクリックします。
- 6. [印刷]をクリックします。
- 7. 表示された画面で[黒だけで印刷]をクリックします。

- ◆ [「中止方法」106ページ](#page-105-0)
- ◆ [「背面トレイに印刷用紙をセットする」57ページ](#page-56-0)
- ◆ [「基本の印刷」90ページ](#page-89-0)

### 黒インクだけで一時的に印刷する - Mac OS

L ネットワーク環境下でこの機能を使用するには、[Bonjour]で接続してください。

- 1. [Dock]内のプリンターのアイコンをクリックします。
- 2. 印刷を中止します。

- 3. ■メニューの[システム環境設定] [プリンタとスキャナ] (または [プリントとスキャン]、 [プリン トとファクス])の順に選択し、お使いのプリンターを選択します。[オプションとサプライ]-[オプショ ン](または[ドライバ])の順にクリックします。
- 4. [「黒だけでモード」を使用する]で [オン] を選択します。
- 5. プリント画面を表示します。
- 6. ポップアップメニューの「印刷設定]を選択します。
- 7. [用紙サイズ]ではフチなし以外のサイズを選択します。
- 8. [用紙種類]で[普通紙]または[封筒]を選択します。
- 9. 「グレースケール]をチェックします。
- 10. 必要に応じてその他の項目を設定します。
- 11. [プリント]をクリックします。

L コンピューターから印刷を中止できないときは、プリンターの操作パネルで中止してください。

- ◆ [「印刷を中止する」106ページ](#page-105-0)
- ◆ [「背面トレイに印刷用紙をセットする」57ページ](#page-56-0)
- ◆ [「基本の印刷」109ページ](#page-108-0)

# 黒インクが少なくなったときに黒インクを節約する (Windowsのみ)

黒インクの残量が少なくなっても、カラーインクの残量が十分あるときは、カラーインクで黒を表現して印刷できます。 交換用の黒インクカートリッジをすぐに準備できなくても印刷を続けられます。 以下の設定でプリンタードライバーから印刷したときに有効です。

- ・ 用紙種類:[普通紙]
- ・ 印刷品質:[標準]
- EPSON プリンターウィンドウ!3: 有効
- < 参考 > · [EPSON プリンターウィンドウ!3] が無効になっているときは、プリンタードライバーの画面を表示させ、[ユー ティリティー] タブの [拡張設定] をクリックして、 [EPSON プリンターウィンドウ!3 を使用する] をチェックし てください。
	- ・ カラーインクで黒を表現するため、黒インクで印刷した黒とは色味が異なります。また、印刷速度も低下します。
	- ・ プリントヘッドの品質を維持するため、黒インクも消費されます。

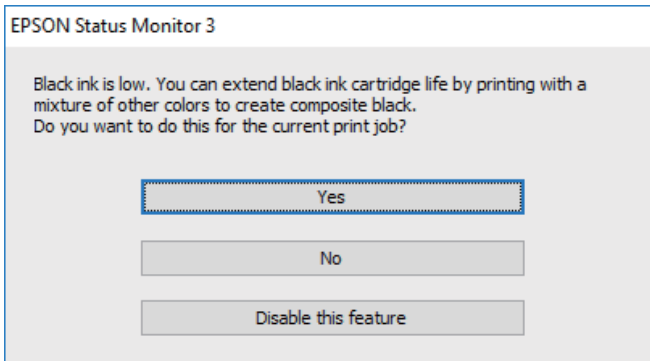

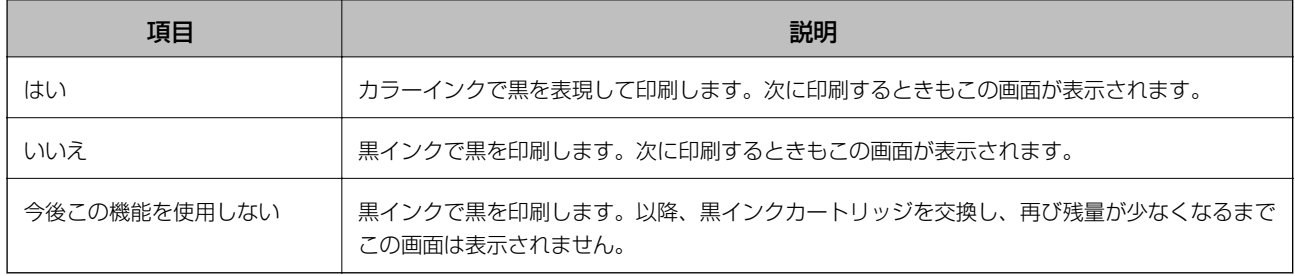

プリンターのメンテナンス

# プリントヘッドの乾燥を防ぐ

プリンターの電源を切るときは、必ず電源ボタンを使用します。 電源コードを抜くときは、必ず電源ランプが消灯していることを確認してから抜いてください。 インクは乾燥します。万年筆や油性ペンのペン先にキャップをして乾燥を防ぐように、プリントヘッドにもキャップして インクの乾燥を防いでいます。

しかし、プリンターの動作中に電源プラグをコンセントから抜いたときや停電になったときは、プリントヘッドが正しく キャップされていません。放置するとプリントヘッドが乾燥してノズル(インクの吐出口)が詰まる原因になります。 このような状況になった場合は、できるだけ速やかに電源を入れてからボタンで切り直してください。プリントヘッドが 正しくキャップされます。

## ノズルチェックとヘッドクリーニングをする

ノズルが目詰まりしていると、印刷がかすれたり、スジが入ったり、意図しない色で印刷されたりします。印刷品質に問 題があるときは、ノズルチェック機能を使用してノズルの目詰まりを確認してください。ノズルが目詰まりしているとき はヘッドクリーニングをしてください。

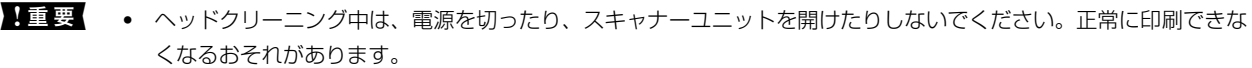

- ヘッドクリーニングは必要以上に行わないでください。インクを吐出してクリーニングするため、インクが消費さ れます。
- ・ インク残量が少ないと、ヘッドクリーニングできないことがあります。
- ノズルチェックとヘッドクリーニングを交互に4回程度繰り返しても目詰まりが解消されないときは、印刷しない 状態で6時間以上放置した後、再度ノズルチェックとヘッドクリーニングを実行してください。電源を切って放置 することをお勧めします。それでも改善されないときは、エプソンの修理窓口に修理を依頼してください。
- ・ プリントヘッドが乾燥して目詰まりすることを防ぐため、電源が入ったまま電源プラグを抜かないでください。

## ノズルチェックとヘッドクリーニングをする - 操作パネル

- 1. プリンターにA4サイズの普通紙をセットします。
- 2. ホーム画面で [プリンターのお手入れ] を選択します。 項目を選択するには、▲▼< → ボタンで動かして、OKボタンを押してください。
- 3. [プリントヘッドのノズルチェック]をチェックします。
- 4. 画面の指示に従ってノズルチェックパターンを印刷します。

5. 印刷したパターンを見てノズルに目詰まりがあるかないかを確認します。下の「あり」の図のように、部分 的に印刷されていなかったり、線が欠けたりしているときは目詰まりしています。次の手順に進んでくださ い。「なし」の図のように全ての線が印刷されているときは目詰まりしていません。 ●を選択してノズル チェックを終了します。

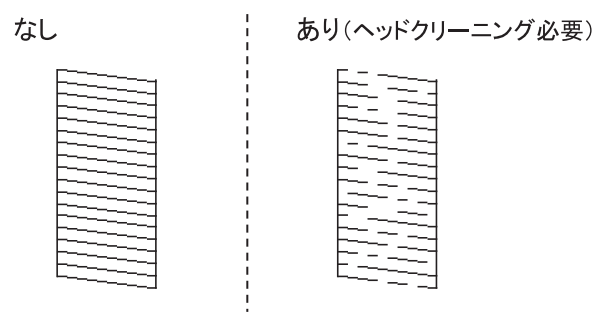

- 6. 入を選択して画面の指示に従ってヘッドクリーニングを実行します。
- 7. クリーニングが終わったら、再度ノズルチェックパターンを印刷します。ノズルチェックパターンの全ての 線が印刷されるまで、ノズルチェックとヘッドクリーニングを繰り返します。

#### 関連情報

◆ [「背面トレイに印刷用紙をセットする」57ページ](#page-56-0)

## ノズルチェックとヘッドクリーニングをする ‐ Windows

- 1. プリンターにA4サイズの普通紙をセットします。
- 2. プリンタードライバーの画面を表示させます。
- 3. [ユーティリティー]タブの [プリントヘッドのノズルチェック]をクリックします。
- 4. 画面の指示に従って操作します。

#### 関連情報

- ◆ [「背面トレイに印刷用紙をセットする」57ページ](#page-56-0)
- ◆ 「プリンタードライバーの開き方| 90ページ

## ノズルチェックとヘッドクリーニングをする - Mac OS

- 1. プリンターにA4サイズの普通紙をセットします。
- 2. ■メニューの[システム環境設定] [プリンタとスキャナ] (または [プリントとスキャン]、[プリ ントとファクス])の順に選択し、お使いのプリンターを選択します。
- 3. [オプションとサプライ] [ユーティリティ] [プリンタユーティリティを開く]の順にクリックしま す。
- 4. [プリントヘッドのノズルチェック]をクリックします。
- 5. 画面の指示に従って操作します。

◆ [「背面トレイに印刷用紙をセットする」57ページ](#page-56-0)

## プリントヘッドの位置を調整する

印刷結果に以下のような問題があるときは、プリントヘッドの位置を調整してください。

- ・ 印刷結果がぼやけているときや、縦線ががたついて見えるとき
- ・ 一定間隔で横縞模様のようなものが出ているとき

### プリントヘッドの位置を調整する - 操作パネル

- 1. ホーム画面で「プリンターのお手入れ]を選択します。 項目を選択するには、▲▼< →ボタンで動かして、OKボタンを押してください。
- 2. [プリントヘッドの位置調整]を選択します。
- 3. 印刷結果の状態に合わせて、改善したい調整項目を選択します。
	- 印刷結果がぼやけているときや、縦線ががたついて見えるとき: 「印刷のぼやけ改善] を選択します。
	- 一定間隔で横縞模様のようなものが出ているとき: [横スジの改善] を選択します。
- 4. 画面の指示に従って操作します。

#### 関連情報

◆ [「背面トレイに印刷用紙をセットする」57ページ](#page-56-0)

# 給紙経路をクリーニングする(印刷結果が汚れるとき)

印刷物に汚れやこすれがあるときは、プリンター内部(ローラー)をクリーニングしてください。

■重要■ プリンター内部はティッシュペーパーなどで拭かないでください。繊維くずなどでプリントヘッドが目詰まりするこ とがあります。

1. A4サイズの普通紙をプリンターにセットします。

- 2. ホーム画面で [プリンターのお手入れ]を選択します。 項目を選択するには、▲▼< → ボタンで動かして、OKボタンを押してください。
- 3. [用紙経路のクリーニング]を選択します。
- 4. 画面の指示に従って給紙経路をクリーニングします。

```
L 印刷物に汚れがなくなるまでこの作業を繰り返してください。
```
◆ [「背面トレイに印刷用紙をセットする」57ページ](#page-56-0)

# ADFをクリーニングする

ADFからコピーやスキャンなどをすると汚れが出たり、原稿の給紙不良が発生したりするときは、ADFをクリーニング してください。

▲重要 アルコールやシンナーなどでプリンターを拭かないでください。プリンターを損傷するおそれがあります。

1. ADFカバーを開けます。

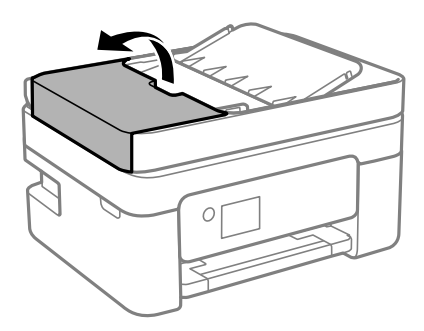

2. 水を含ませた柔らかい布を固く絞って、ローラー部など内部に付着している紙粉やゴミ、ホコリなどを拭き ます。

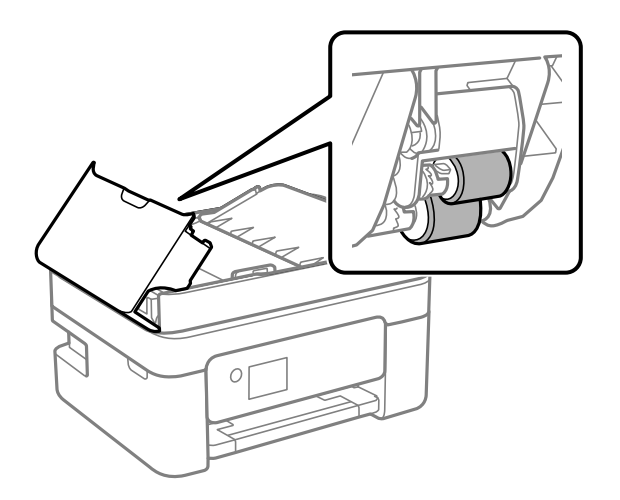

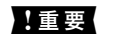

▲ 重要 まいた布で拭くと、表面に傷が付くおそれがあります。ローラーが乾いてからお使いください。

3. ADFカバーを閉めてから、原稿カバーを開けます。

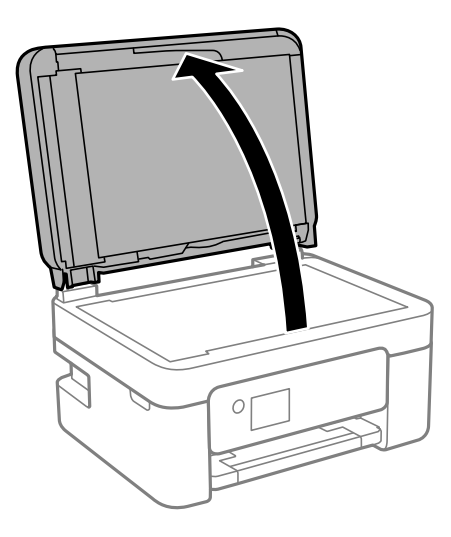

4. イラストで示した部分を拭きます。

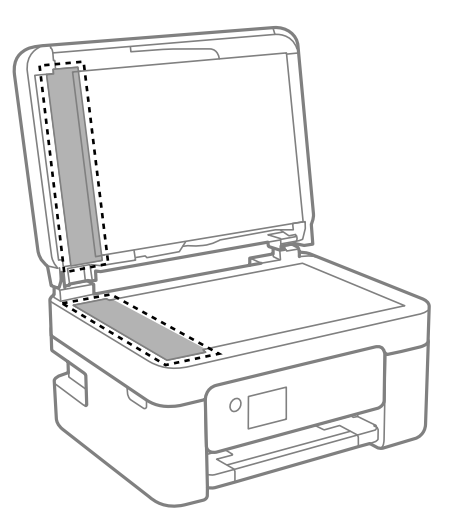

それがあります。

▲重要 → ガラス面に油脂や頑固な汚れが付いたときは、柔らかい布に少量のガラスクリーナーを付けて拭いてくださ い。汚れを落とした後は水分が残らないようによく拭き取ってください。 ・ ガラス面を強く押さないでください。 ・ ガラス面をこすったり、傷を付けたりしないようにご注意ください。傷が付くとスキャン品質が低下するお 5. それでも解決できないときは $\dot{\bigcup}$ ボタンを押してプリンターの電源を切り、ADFカバーを開けて、ADFトレイ を持ち上げます。

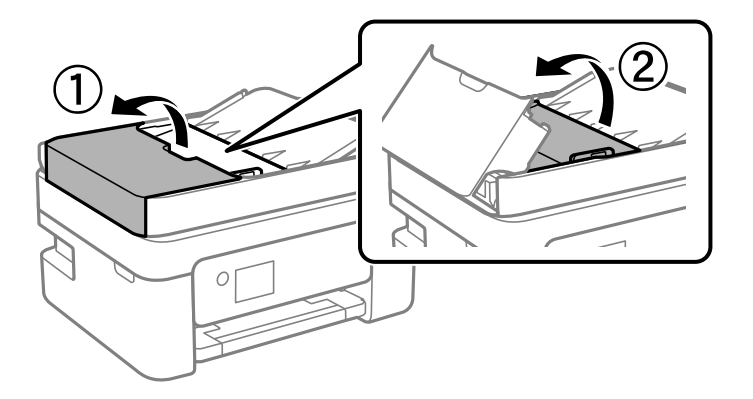

6. イラストで示した部分を拭きます。

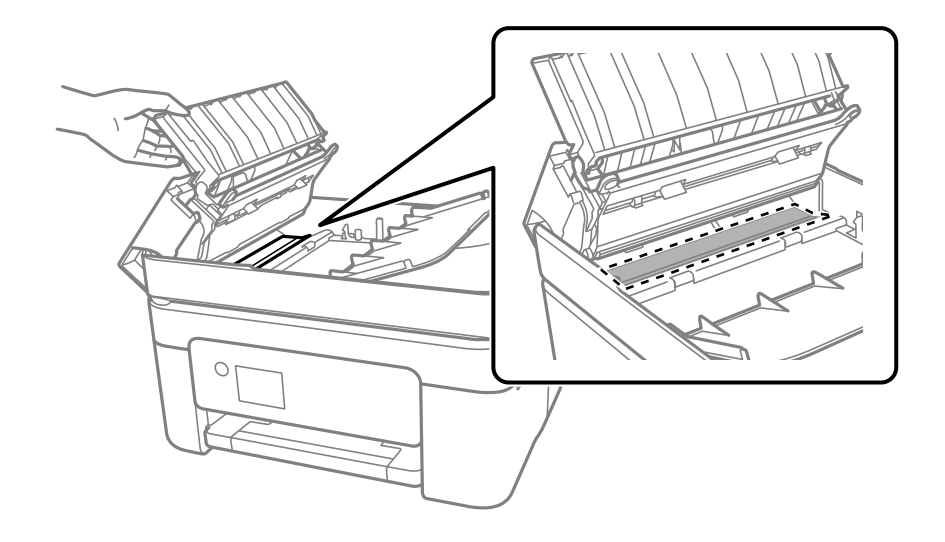

## 原稿台をクリーニングする

印刷物に汚れがあるときや、スキャンしたデータにムラやシミなどがあるときは、原稿台をクリーニングしてください。

△注意 原稿カバーを開閉するときは、手や指を挟まないように注意してください。けがをするおそれがあります。

▲重要 アルコールやシンナーなどでプリンターを拭かないでください。プリンターを損傷するおそれがあります。

1. 原稿カバーを開けます。

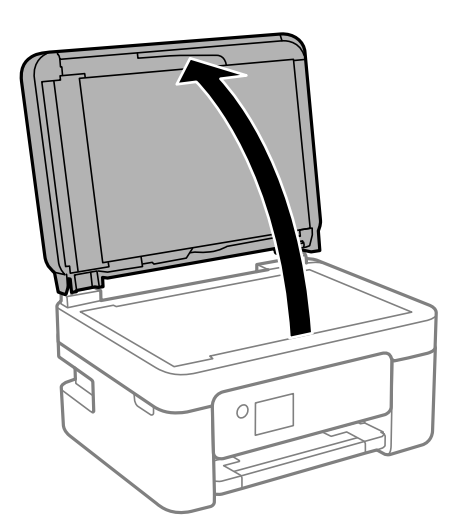

- 2. 原稿台のガラス面を、柔らかい布でから拭きします。
	- ▲重要 → ガラス面に油脂や頑固な汚れが付いたときは、柔らかい布に少量のガラスクリーナーを付けて拭いてくださ い。汚れを落とした後は水分が残らないようによく拭き取ってください。
		- ・ ガラス面を強く押さないでください。
		- ・ ガラス面をこすったり、傷を付けたりしないようにご注意ください。傷が付くとスキャン品質が低下するお それがあります。

# 半透明フィルムをクリーニングする

プリントヘッドの位置調整や給紙経路のクリーニングを実行しても印刷結果が改善されない場合は、プリンター内部の半 透明フィルムが汚れている可能性があります。 作業に必要なもの:

- ・ 綿棒(数本)
- ・ 水で薄めた中性洗剤(コップ1/4杯の水道水に中性洗剤2~3滴程度)
- ・ 懐中電灯(汚れを確認するため)

\* 重要 おて薄めた中性洗剤以外のクリーニング溶液は使用しないでください。

1. 少ボタンを押してプリンターの電源を切ります。

2. スキャナーユニットを開けます。

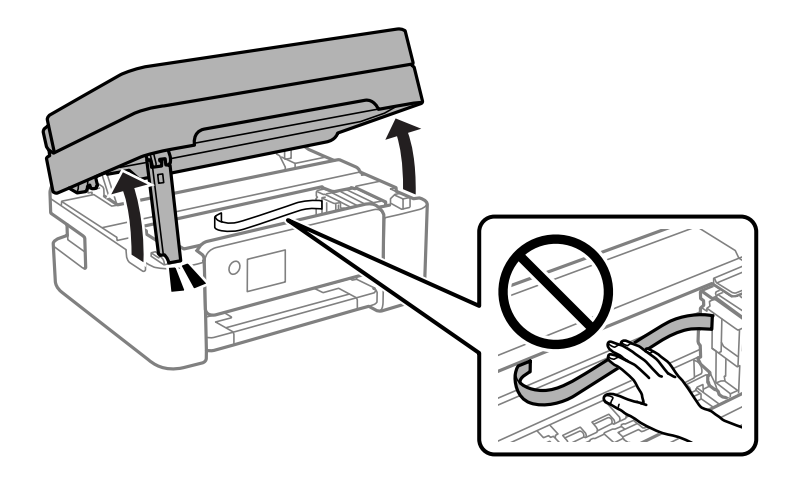

3. 半透明フィルム (A) に汚れが付いていないか確認します。光を当てると見やすくなります。 汚れ(指紋、潤滑油など)が付着している場合は次の手順に進みます。

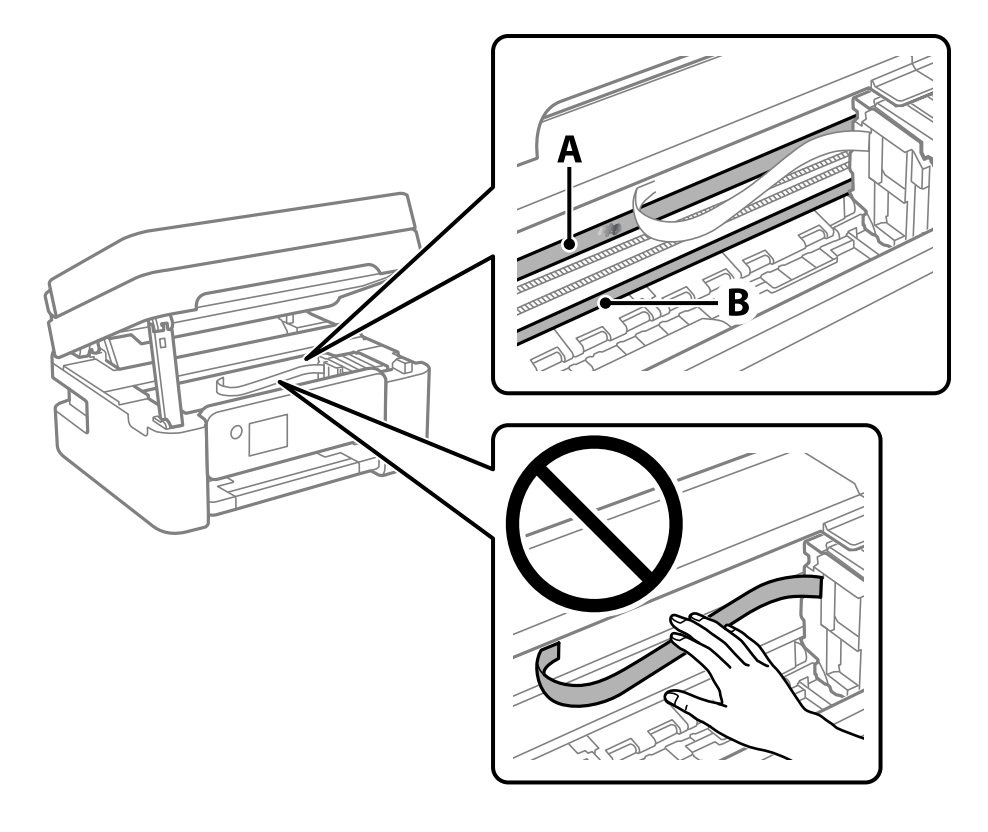

A:半透明フィルム B:レール部

K 重 要 W レール部(B)に触れないように注意してください。印刷できなくなることがあります。潤滑油が付いています が、構造上必要なので拭き取らないでください。

4. 水で薄めた中性洗剤を垂れない程度に綿棒に付けて、汚れている箇所を拭きます。

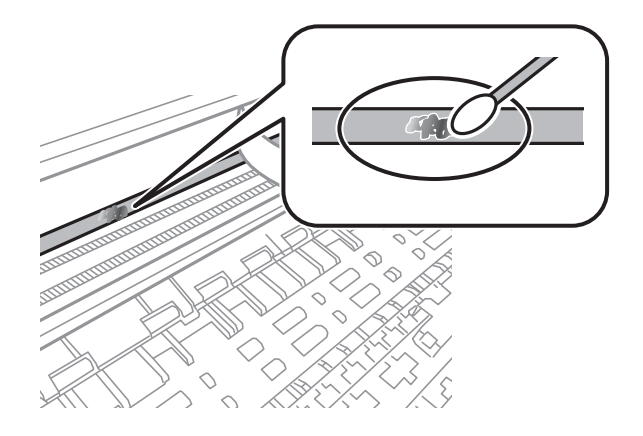

▲重要 汚れは優しく拭き取ってください。綿棒を強く押し付けると、フィルムの固定バネが外れて、プリンターが故障 することがあります。

5. 綿棒を取り換えて、から拭きをします。

\* 重要 繊維が残らないようにしてください。

- L 汚れを広げないように、こまめに綿棒を交換してください。
- 6. 汚れが落ちるまで綿棒を換えながら手順4、5を繰り返します。
- 7. 汚れが落ちたことを目視確認します。

# ネットワークサービスとソフトウェアのご案 内

プリンターが対応しているネットワークサービスとソフトウェアを紹介します。ソフトウェアはエプソンのウェブサイ トまたは付属のソフトウェアディスクからインストールできます。

# ブラウザー上でプリンターの設定や変更をするソフト ウェア(Web Config)

Web Config (ウェブ コンフィグ) は、コンピューターやスマートデバイスなどの機器からInternet ExplorerやSafari などのWebブラウザー上で起動できるソフトウェアです。プリンターの状態の確認やネットワークサービスの設定、プ リンターの設定変更などができます。Web Configを使うには、プリンターと機器を同じネットワークに接続してくださ い。

以下のブラウザーに対応しています。

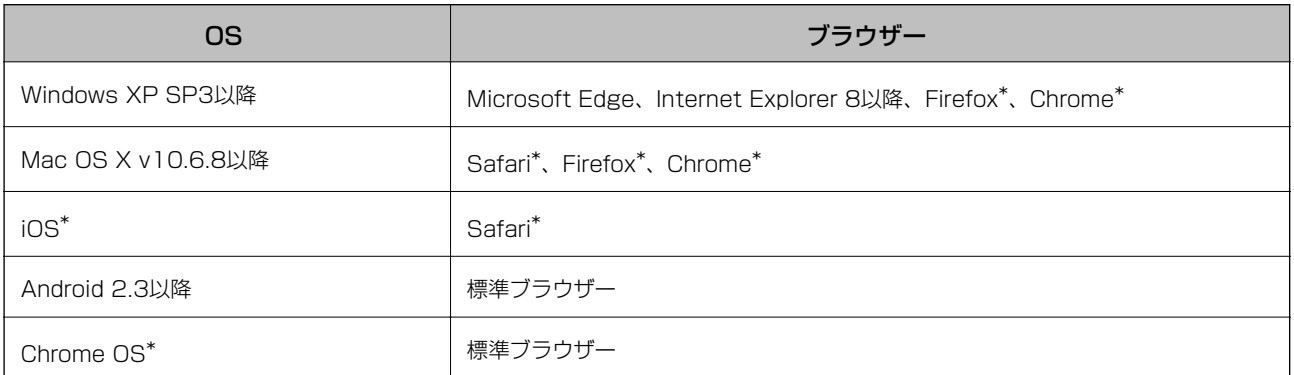

\*: 最新バージョンでお使いください。

## WebブラウザーからWeb Configを起動する

1. プリンターのIPアドレスを確認します。

ホーム画面のネットワークアイコンから接続済みのネットワークを選択し、IPアドレスを確認します。 項目を選択するには、▲ ▼ < ▶ボタンで動かして、OKボタンを押してください。

L IPアドレスはネットワーク接続診断レポートを印刷することでも確認できます。

#### 2. コンピューターやスマートデバイスでWebブラウザーを起動し、プリンターのIPアドレスを入力します。

書式: IPv4: http://プリンターのIPアドレス/ IPv6: http://[プリンターのIPアドレス]/ 例: IPv4:http://192.168.100.201/

IPv6: http://[2001:db8::1000:1]/

L スマートデバイスでは、Epson iPrintのプリンターのメンテナンス画面からもWeb Configを起動できます。

#### 関連情報

- ◆ [「ネットワーク接続診断レポートを印刷する」42ページ](#page-41-0)
- **◆ [「Epson iPrintを使う」116ページ](#page-115-0)**

## WindowsからWeb Configを起動する

プリンターとWSDで接続しているときは、以下の方法でWeb Configを起動できます。

- 1. コンピューターでプリンターの一覧を表示します。
	- ・ Windows 10/Windows Server 2016 スタートボタンをクリックし、[Windows システムツール]-[コントロールパネル]-[ハードウェアとサウ ンド1の[デバイスとプリンターの表示]の順に選択します。
	- ・ Windows 8.1/Windows 8/Windows Server 2012 R2/Windows Server 2012 [デスクトップ]-[設定] -[コントロールパネル]-[ハードウェアとサウンド] (または[ハードウェア]) の「デバイスとプリンターの表示]の順に選択します。
	- ・ Windows 7/Windows Server 2008 R2 スタートボタンをクリックし、[コントロールパネル]-[ハードウェアとサウンド]の[デバイスとプリンター の表示]の順に選択します。
	- ・ Windows Vista/Windows Server 2008 スタートボタンをクリックして、「コントロールパネル] - [ハードウェアとサウンド]の[プリンタ]の順に 選択します。
- 2. プリンターのアイコンを右クリックして、「プロパティ]をクリックします。
- 3. [Webサービス]タブを選択して、URLをクリックします。

### Mac OSからWeb Configを起動する

- 1. ■メニューの「システム環境設定] [プリンタとスキャナ] (または [プリントとスキャン]、 [プリン トとファクス])の順に選択し、お使いのプリンターを選択します。
- 2. [オプションとサプライ] [プリンターのWebページを表示]をクリックします。

# 文書や写真をスキャンするソフトウェア(Epson Scan 2)

Epson Scan 2(エプソン スキャン ツー) は、スキャナーを制御するドライバーで、画像のサイズや解像度の設定、 画質などを調整してスキャンできます。以下の起動方法の他、TWAIN対応のアプリケーションソフトから起動すること もできます。詳しい使い方はソフトウェアのヘルプをご覧ください。

#### Windowsでの起動方法

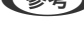

L Windows Server OSをお使いの場合、[デスクトップエクスペリエンス]がインストールされていることを確認してくだ さい。

- ・ Windows 10/Windows Server 2016 スタートボタンをクリックして、 [EPSON] - [Epson Scan 2] の順に選択します。
- ・ Windows 8.1/Windows 8/Windows Server 2012 R2/Windows Server 2012 検索チャームでソフトウェア名を入力して表示されたアイコンを選択します。
- ・ Windows 7/Windows Vista/Windows XP/Windows Server 2008 R2/Windows Server 2008/Windows Server 2003 R2/Windows Server 2003 スタートボタンをクリックして、[すべてのプログラム](または[プログラム])-[EPSON]-[Epson Scan 2] - 「Epson Scan 2] の順に選択します。

#### Mac OSでの起動方法

L Epson Scan 2はMac OSのファストユーザスイッチ機能には対応していません。この機能を無効にしてください。

[移動] - [アプリケーション] - [Epson Software] - [Epson Scan 2] の順に選択します。

#### 関連情報

- **▶ [「Epson Scan 2でスキャンする」132ページ](#page-131-0)**
- ◆ 「最新のソフトウェアをインストールする| 179ページ

## スキャナーの追加方法

Epson Scan 2を使用する前に、スキャナーを追加します。

- 1. ソフトウェアを起動し、[スキャナーの設定]画面で[追加]をクリックします。
	- <<br />
	● 「追加」がグレーアウトになっているときは、[編集を許可]をクリックします。
		- ・ Epson Scan 2のメイン画面が表示されたときは、すでにスキャナーと接続されています。別のネットワークス キャナーと接続するときは、[スキャナー]-[設定]の順に選択して、[スキャナーの設定]画面を表示しま す。
- 2. ネットワークスキャナーを追加します。以下の項目を入力、確認して、[追加]をクリックします。
	- ・ [機種]:接続したいスキャナーを選択します。
	- [名前]: スキャナー名を入力します。32文字まで入力できます。
- <span id="page-175-0"></span>● [ネットワークを検索]:お使いのコンピューターとスキャナーが同じネットワーク内にあればIPアドレスが 表示されます。表示されない場合、 ボタンをクリックします。IPアドレスが見つからなかったときは「アド レスを入力]を選択し、アドレス欄にIPアドレスを直接入力します。
- 3. [スキャナーの設定]画面で追加されたスキャナー名を選択し、[OK]をクリックします。

# 操作パネルからのスキャン動作を設定するソフトウェア (Epson Event Manager)

Epson Event Manager (エプソン イベント マネージャー)は操作パネルからスキャンしてコンピューターに保存する ときの設定を管理するソフトウェアです。原稿種などのスキャン設定、保存するフォルダーや保存形式などを、よく使う 設定に登録できます。詳しい使い方はソフトウェアのヘルプをご覧ください。

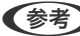

L Windows Server OSは非対応です。

#### Windowsでの起動方法

- ・ Windows 10 スタートボタンをクリックして、「Epson Software] - [Event Manager] の順に選択します。
- ・ Windows 8.1/Windows 8 検索チャームでソフトウェア名を入力して表示されたアイコンを選択します。
- ・ Windows 7/Windows Vista/Windows XP スタートボタンをクリックして、[すべてのプログラム](または [プログラム])-[Epson Software]-[Event Manager]の順に選択します。

#### Mac OSでの起動方法

[移動]-[アプリケーション]-[Epson Software]-[Event Manager]の順に選択します。

#### 関連情報

◆ [「最新のソフトウェアをインストールする」179ページ](#page-178-0)

# ファクスの送受信や設定をするソフトウェア(FAX Utility)

FAX Utility (ファクス ユーティリティー)は、コンピューターを使ってファクスの送受信をするための設定をするソフ トウェアです。送信時に使うアドレス帳の作成や管理、プリンターが受信した文書をPDFにしてコンピューターに保存 する設定などができます。詳しくはソフトウェアのヘルプをご覧ください。

**(参考) • Windows Server OSは非対応です。** 

・ FAX Utilityをインストールする前に、プリンタードライバーがインストールされている必要があります。

#### Windowsでの起動方法

- ・ Windows 10 スタートボタンをクリックして、 [Epson Software] - [FAX Utility] の順に選択します。
- ・ Windows 8.1/Windows 8 検索チャームでソフトウェア名を入力して表示されたアイコンを選択します。
- ・ Windows 7/Windows Vista/Windows XP スタートボタンをクリックして、[すべてのプログラム](または [プログラム])-[Epson Software]-[FAX Utility]の順に選択します。

#### Mac OSでの起動方法

■ メニューの [システム環境設定] - [プリンタとスキャナ] (または [プリントとスキャン] 、[プリントとファク ス])の順に選択し、お使いのプリンター(FAX)を選択します。[オプションとサプライ]-[ユーティリティ]-[プ リンタユーティリティを開く]の順にクリックします。

#### 関連情報

- ◆ [「コンピューターでファクスを受信する」150ページ](#page-149-0)
- ◆ [「最新のソフトウェアをインストールする」179ページ](#page-178-0)

# ファクス送信するソフトウェア(PC-FAXドライバー)

PC-FAXはアプリケーションソフトで作成した文書を、コンピューターからそのままファクス送信するソフトウェアで す。FAX Utilityをインストールすると、一緒にインストールされます。詳しくはソフトウェアのヘルプをご覧くださ い。

#### **(参考) • Windows Server OSは非対応です。**

・ アプリケーションソフトによって操作が異なります。詳しくはアプリケーションソフトのヘルプをご覧ください。

#### Windowsでの表示方法

アプリケーションソフトで、[ファイル]メニューの[印刷] (または [印刷設定] など) を選択します。お使いのプリ ンター(FAX)を選択して[詳細設定] (または [プロパティ])をクリックします。

#### Mac OSでの表示方法

アプリケーションソフトで、「ファイル]メニューの[プリント] (または [印刷] など) を選択します。 [プリンタ] でお使いのプリンター(FAX)を選択して、ポップアップメニューから「ファクス設定]または「送付先設定]を選択 します。

#### 関連情報

- ◆ [「コンピューターからファクスを送信する」147ページ](#page-146-0)
- ◆ 「ファクスの送受信や設定をするソフトウェア (FAX Utility) | 176ページ

# <span id="page-177-0"></span>写真を印刷するソフトウェア (Epson Photo+)

Epson Photo+ (エプソン フォトプラス)は、写真をいろいろなレイアウトで簡単に印刷できるソフトウェアです。印 刷イメージを見ながら画像補正や位置調整ができます。さらに、写真の上にテキストや楽しいスタンプを自由に配置する など、思い通りのアレンジができます。エプソン純正の写真用紙に印刷すると、インク性能が最大限に引き出されて、発 色の良い美しい仕上がりになります。

詳しい使い方はソフトウェアのヘルプをご覧ください。

- **(参考) Windows Server OSは非対応です。** 
	- ・ このソフトウェアを使用するには、プリンタードライバーがインストールされている必要があります。

#### 起動方法

- ・ Windows 10/Windows Server 2016 スタートボタンをクリックして、 [Epson Software] - [Epson Photo+] の順に選択します。
- ・ Windows 8.1/Windows 8/Windows Server 2012 R2/Windows Server 2012 検索チャームでソフトウェア名を入力して表示されたアイコンを選択します。
- ・ Windows 7/Windows Vista/Windows XP/Windows Server 2008 R2/Windows Server 2008/Windows Server 2003 R2/Windows Server 2003 スタートボタンをクリックして、[すべてのプログラム](または [プログラム])-[Epson Software]-[Epson Photo+1 の順に選択します。

#### Mac OSでの起動方法

[移動] - [アプリケーション] - [Epson Software] - [Epson Photo+] の順に選択します。.

#### 関連情報

◆ 「最新のソフトウェアをインストールする| 179ページ

# ソ フ ト ウ ェ ア の 更 新 ツ ー ル ( EPSON Software Updater)

EPSON Software Updater (エプソン ソフトウェア アップデーター)は、インターネット上に新しいソフトウェアや 更新情報があるか確認して、インストールするソフトウェアです。プリンターのファームウェアやマニュアルも更新でき ます。

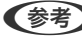

(参考) Windows Server OSは非対応です。

#### インストール方法

エプソンのウェブサイトからEPSON Software Updaterをダウンロードしてください。 Windowsコンピューターを使っていてウェブサイトからダウンロードができないときは、付属のソフトウェアディスク からインストールしてください。 [http://www.epson.com](http://www.epson.com/)

#### <span id="page-178-0"></span>Windowsでの起動方法

- ・ Windows 10 スタートボタンをクリックして、 [Epson Software] - [EPSON Software Updater] の順に選択します。
- ・ Windows 8.1/Windows 8 検索チャームでソフトウェア名を入力して表示されたアイコンを選択します。
- ・ Windows 7/Windows Vista/Windows XP スタートボタンをクリックして、[すべてのプログラム](または [プログラム])-[Epson Software]-[EPSON Software Updater]の順に選択します。

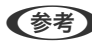

**<参考>** EPSON Software Updaterはデスクトップのタスクバーにあるプリンターアイコンをクリックして、[ソフトウェアアッ プデート]を選択しても起動できます。

#### Mac OSでの起動方法

[移動] - [アプリケーション] - [Epson Software] - [EPSON Software Updater] の順に選択します。

# 複数のデバイスを設定できるソフトウェア(EpsonNet Config)

EpsonNet Config(エプソンネット コンフィグ)は、ネットワークインターフェイスの各種アドレスやプロトコルな どが設定できるソフトウェアです。詳しくはEpsonNet Configのマニュアルやヘルプをご覧ください。

#### Windowsでの起動方法

- ・ Windows 10/Windows Server 2016 スタートボタンをクリックして、 [EpsonNet] - [EpsonNet Config] の順に選択します。
- ・ Windows 8.1/Windows 8/Windows Server 2012 R2/Windows Server 2012 検索チャームでソフトウェア名を入力して表示されたアイコンを選択します。
- ・ Windows 7/Windows Vista/Windows XP/Windows Server 2008 R2/Windows Server 2008/Windows Server 2003 R2/Windows Server 2003 スタートボタンをクリックして、[すべてのプログラム](または[プログラム])-[EpsonNet]-[EpsonNet Config SE] - [EpsonNet Config] の順に選択します。

#### Mac OSでの起動方法

[移動]-[アプリケーション]-[Epson Software]-[EpsonNet]-[EpsonNet Config SE]-[EpsonNet Config]の順に選択します。

# 最新のソフトウェアをインストールする

■ ● ■インストール時は、インストール済みの古いソフトウェアをアンインストールしてから行ってください。

1. プリンターとコンピューターが通信可能な状態で、コンピューターがインターネットに接続されていること を確認します。

2. Software Updaterを起動します。

画面はWindowsでの一例です。

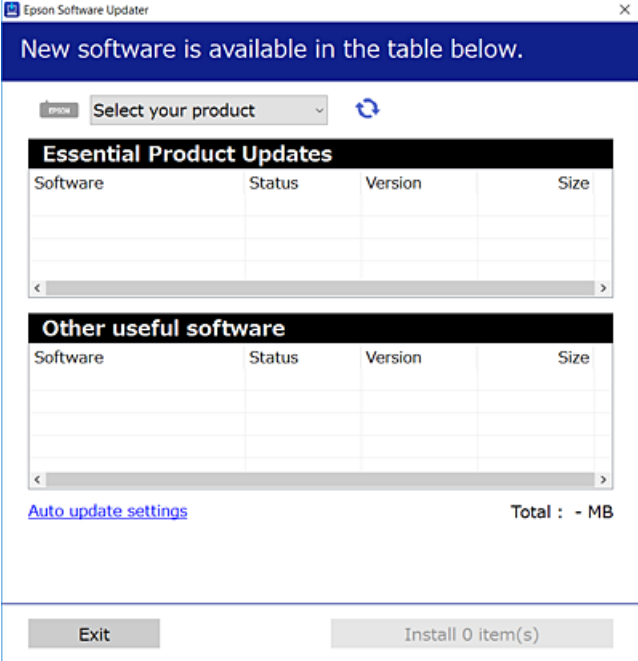

- 3. Windowsの場合は、お使いのプリンターを選択し、セキをクリックして最新のソフトウェアの有無を調べま す。
- 4. インストールや更新が必要なソフトウェアにチェックを入れて、画面右下のインストールをクリックしま す。

▲重要 ● 更新中はプリンターの電源を切ったり、電源プラグをコンセントから抜いたりしないでください。プリンターが 故障するおそれがあります。

- 
- 参考 → 最新版のソフトウェアはエプソンのウェブサイトからもダウンロードできます。 [http://www.epson.com](http://www.epson.com/)
	- ・ Windows Server OSをお使いの場合、Epson Software Updaterではインストールができません。エプソン のウェブサイトからダウンロードしてください。

#### 関連情報

- ◆ 「ソフトウェアの更新ツール (EPSON Software Updater) 」178ページ
- ◆ 「ソフトウェアをアンインストール(削除)する| 181ページ

# ソフトウェアやファームウェアを更新する

ソフトウェアやファームウェアを更新すると、今まで起こっていたトラブルの解消、機能の改善や追加などができます。 最新版のソフトウェアやファームウェアをお使いください。
- <span id="page-180-0"></span>1. プリンターとコンピューターが通信可能な状態で、コンピューターがインターネットに接続されていること を確認します。
- 2. EPSON Software Updaterを起動して、ソフトウェアまたはファームウェアを更新します。

■重要■ 更新中は、コンピューターやプリンターの電源を切らないでください。プリンターが故障するおそれがありま す。

L 一覧に表示されないソフトウェアはEPSON Software Updaterでは更新できません。エプソンのウェブサイトで 最新版のソフトウェアを確認してください。 [http://www.epson.com](http://www.epson.com/)

# ソフトウェアをアンインストール(削除)する

管理者権限のあるアカウント(ユーザー)でコンピューターにログオンしてください。また、管理者のパスワードが求め られたときは、パスワードを入力して操作を続行してください。

### ソフトウェアをアンインストール(削除)する - Windows

- 1. 少ボタンを押してプリンターの電源を切ります。
- 2. 起動している全てのアプリケーションソフトを終了させます。
- 3. [コントロールパネル]を表示させます。
	- ・ Windows 10/Windows Server 2016 スタートボタンをクリックし、 [Windows システムツール] - [コントロールパネル] を選択します。
	- ・ Windows 8.1/Windows 8/Windows Server 2012 R2/Windows Server 2012 [デスクトップ] - [設定] - [コントロールパネル]の順に選択します。
	- ・ Windows 7/Windows Vista/Windows XP/Windows Server 2008 R2/Windows Server 2008/ Windows Server 2003 R2/Windows Server 2003 スタートボタンをクリックして、[コントロールパネル]を選択します。
- 4. [プログラムのアンインストール](または[プログラムの追加と削除])を表示します。
	- ・ Windows 10/Windows 8.1/Windows 8/Windows 7/Windows Vista/Windows Server 2016/ Windows Server 2012 R2/Windows Server 2012/Windows Server 2008 R2/Windows Server 2008

[プログラム]の[プログラムのアンインストール]を選択します。

- ・ Windows XP/Windows Server 2003 R2/Windows Server 2003 [プログラムの追加と削除]をクリックします。
- 5. 削除するソフトウェアを選択します

印刷ジョブが残っていると、プリンタードライバーをアンインストールできません。印刷ジョブを削除するか、印 刷が終わるのを待ってからアンインストールをしてください。

- 6. ソフトウェアをアンインストールします。
	- ・ Windows 10/Windows 8.1/Windows 8/Windows 7/Windows Vista/Windows Server 2016/ Windows Server 2012 R2/Windows Server 2012/Windows Server 2008 R2/Windows Server 2008

[アンインストールと変更]または「アンインストール]をクリックします。

・ Windows XP/Windows Server 2003 R2/Windows Server 2003 [変更と削除]または「削除]をクリックします。

L [ユーザーアカウント制御画面]が表示されたら、[続行]をクリックします。

7. 画面の指示に従って操作します。

### ソフトウェアをアンインストール(削除)する -Mac OS

- 1. EPSON Software Updaterを使ってUninstallerをダウンロードします。 一度ダウンロードすれば、アンインストールのたびにダウンロードする必要はありません。
- **2. (<sup>1</sup>)ボタンを押してプリンターの雷源を切ります。**
- 3. プリンタードライバー、またはPC-FAXドライバーを削除するときは、 メニューの「システム環境設定] -[プリンタとスキャナ](または[プリントとスキャン]、[プリントとファクス])の順に選択し、使用 できるプリンターのリストからプリンターを削除します。
- 4. 起動している全てのアプリケーションソフトを終了します。
- 5. [移動]-[アプリケーション]-[Epson Software]-[Uninstaller]の順に選択します。
- 6. 削除するソフトウェアをチェックして、 [アンインストール]をクリックします。

K 重要 Uninstallerは、コンピューターにインストールされているエプソン製インクジェットプリンターのドライバーを 全て削除します。複数のエプソン製インクジェットプリンターをご使用の方で、一部のプリンタードライバーの みを削除したい場合は、一旦全てのプリンタードライバーを削除した後、使いたいプリンターのドライバーを再 インストールしてください。

L 一覧に表示されないソフトウェアはUninstallerでは削除できません。[移動]-[アプリケーション]-[Epson Software]の順に選択し、削除するソフトウェアを選択して、ゴミ箱アイコンにドラッグ&ドロップしてください。

#### 関連情報

◆ 「ソフトウェアの更新ツール (EPSON Software Updater) | 178ページ

# ネットワークサービスを使って印刷する

インターネットを利用したEpson Connect(エプソン コネクト)サービスを使うと、コンピューターやスマートデバ イスからいつでもどこからでも印刷できます。このサービスの利用には、Epson Connectのセットアップ(ユーザー登 録、プリンター登録)が必要です。

インターネットを利用したサービスは以下の通りです。

- ・ メールプリント プリンターに割り当てられたメールアドレスに、印刷したい写真や文書を添付してメールを送ると、メールの本文や 添付ファイルの印刷ができます。離れた場所から、自宅やオフィスのプリンターに印刷できます。
- ・ Epson iPrint スマートフォンやタブレット端末から印刷、またはスキャンするためのiOS、Android専用のアプリケーションです。 同じ無線LAN内にあるプリンターに写真や文書、ウェブサイトなどを直接印刷できます。
- ・ スキャン to クラウド機能 プリンターのパネル操作でスキャンしたデータを別のプリンターに送信して印刷できます。 また、スキャンしたデー タを対応するクラウドサービスにアップロードして共有ができます。
- ・ リモートプリントドライバー リモートプリントドライバー対応の共有ドライバーです。いつものアプリケーションの印刷画面からプリンターを 切り替えるだけで、離れたプリンターに印刷できます。

詳しくはEpson Connectのポータルサイトをご覧ください。 <https://www.epsonconnect.com/> [http://www.epsonconnect.eu\(](http://www.epsonconnect.eu/)ヨーロッパ)

# 困ったときは

# プリンターの状態を確認する

### プリンター画面のメッセージを確認する

プリンターの画面にメッセージが表示されたら、画面の指示または以下の対処方法に従ってトラブルを解決してくださ  $U<sub>o</sub>$ 

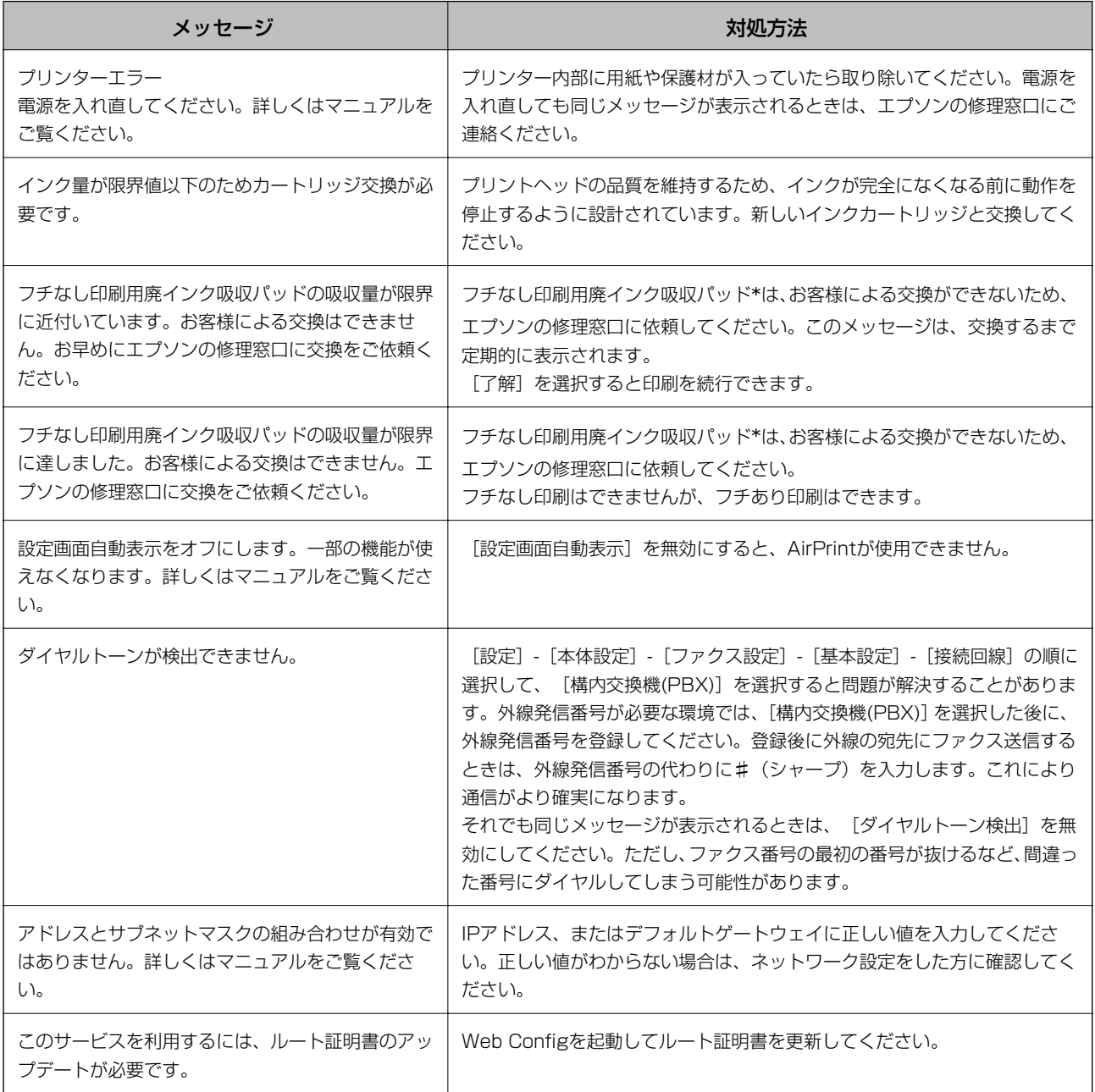

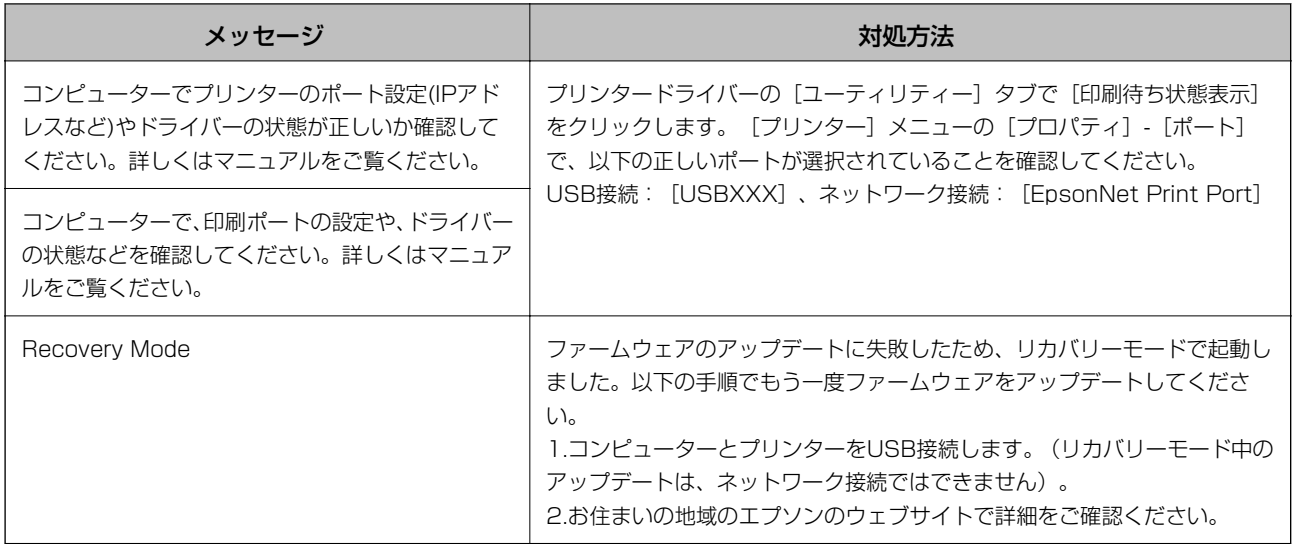

\*フチなし印刷時に排出される廃インクを吸収する部品です。吸収量が限界に達する時期は使用状況によって異なりま す。限界に達すると、パッドを交換するまで印刷できません(インクあふれ防止のため)。保証期間経過後の交換は有償 です。

#### 関連情報

- ◆ [「詰まった用紙を取り除く」186ページ](#page-185-0)
- ◆ [「エプソンサポートに問い合わせる」234ページ](#page-233-0)
- ◆ [「最新のソフトウェアをインストールする」179ページ](#page-178-0)

### プリンターの状態を確認する ‐ Windows

- 1. プリンタードライバーの画面を表示させます。
- 2. [ユーティリティー] タブの [EPSON プリンターウィンドウ!3] をクリックして、 [詳細表示] をクリッ クします。

プリンターの状態、インク残量、エラーの状況を確認できます。

**(参考)** [EPSON プリンターウィンドウ!3] が無効になっているときは、[ユーティリティー] タブの [拡張設定] をク リックして 「EPSON プリンターウィンドウ!3 を使用する] をチェックしてください。

#### 関連情報

◆ 「プリンタードライバーの開き方| 90ページ

### プリンターの状態を確認する ‐ Mac OS

- 1. メニューの[システム環境設定] [プリンタとスキャナ] (または [プリントとスキャン]、[プリン トとファクス])の順に選択し、お使いのプリンターを選択します。
- 2. [オプションとサプライ]-[ユーティリティ]-[プリンタユーティリティを開く]の順にクリックします。

<span id="page-185-0"></span>3. [EPSONプリンターウィンドウ]をクリックします。

プリンターの状態、インク残量、エラーの状況を確認できます。

# ソフトウェアの状態を確認する

ソフトウェアを最新のバージョンに更新すると、問題が解決することがあります。ソフトウェアの状態を確認するには、 ソフトウェア更新ツールを使用してください。

#### 関連情報

- ◆ 「ソフトウェアの更新ツール (EPSON Software Updater) 」178ページ
- ◆ 「最新のソフトウェアをインストールする| 179ページ

## 詰まった用紙を取り除く

操作パネルのエラー表示を確認し、用紙が詰まっている(ちぎれた紙片が残っている)箇所を順番に確認して取り除いて ください。その後、エラーを解除してください。

▲ 重 要 | 用紙はゆっくりと引き抜いてください。勢いよく引っ張るとプリンターが故障することがあります。

### 背面トレイから詰まった用紙を取り除く

詰まっている用紙を取り除きます。

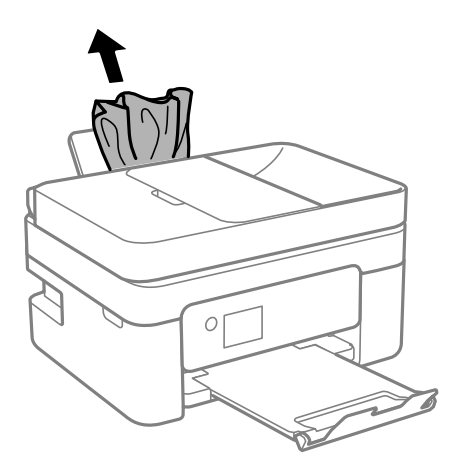

### プリンター内部から詰まった用紙を取り除く

- △注意 スキャナーユニットを開閉するときは、手や指を挟まないように注意してください。けがをするおそれがありま す。
	- ・ 内部に手を入れるときは、操作パネルのボタンには触らないでください。プリンターが動作してけがをするおそれ があります。また、突起などでけがをしないように注意してください。
- 1. 原稿カバーを閉めた状態で、スキャナーユニットを開けます。

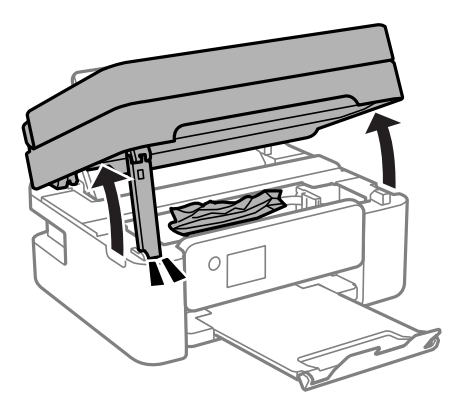

2. 詰まっている用紙を取り除きます。

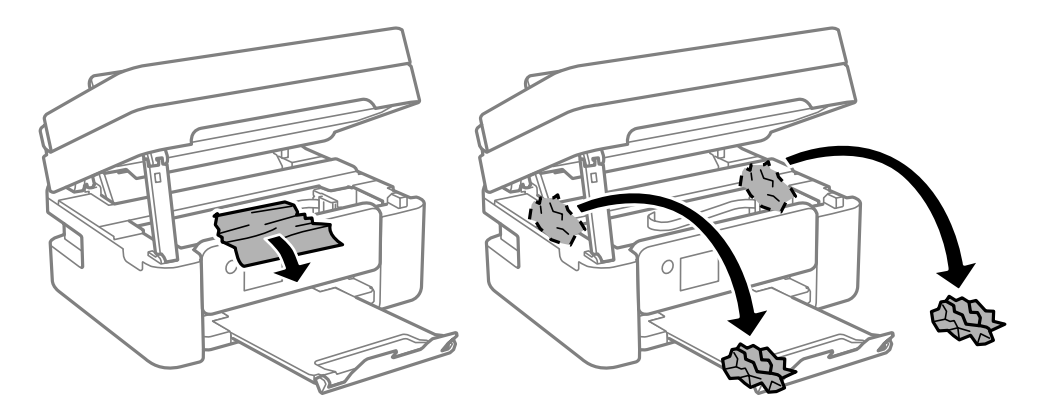

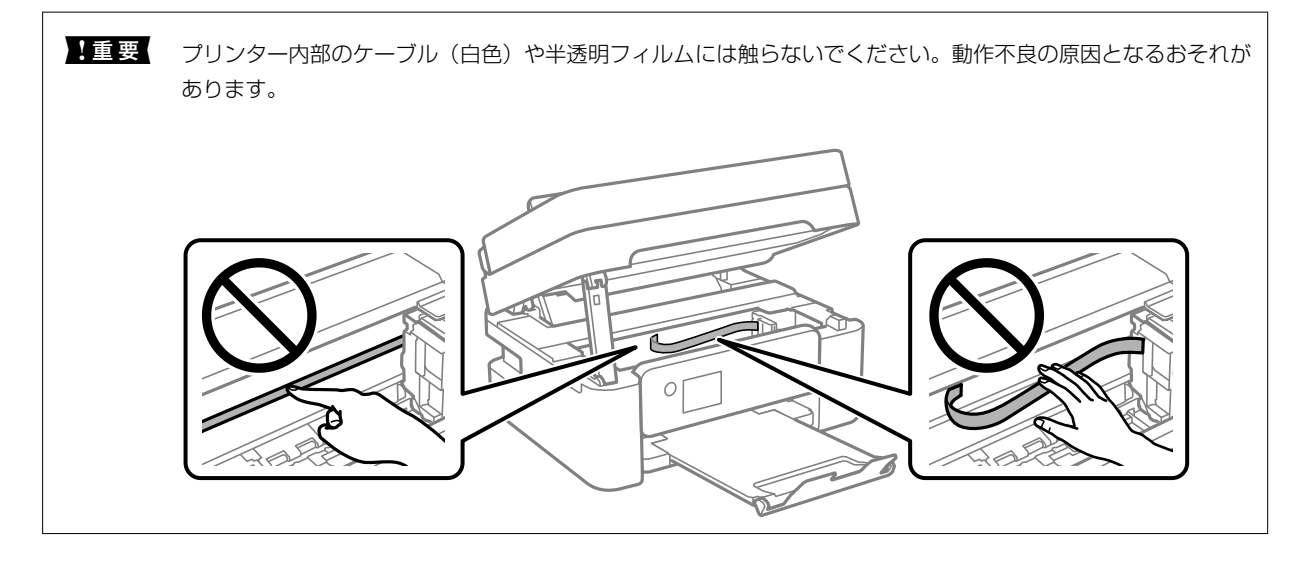

3. スキャナーユニットを閉めます。

安全のために2段階で閉まります。

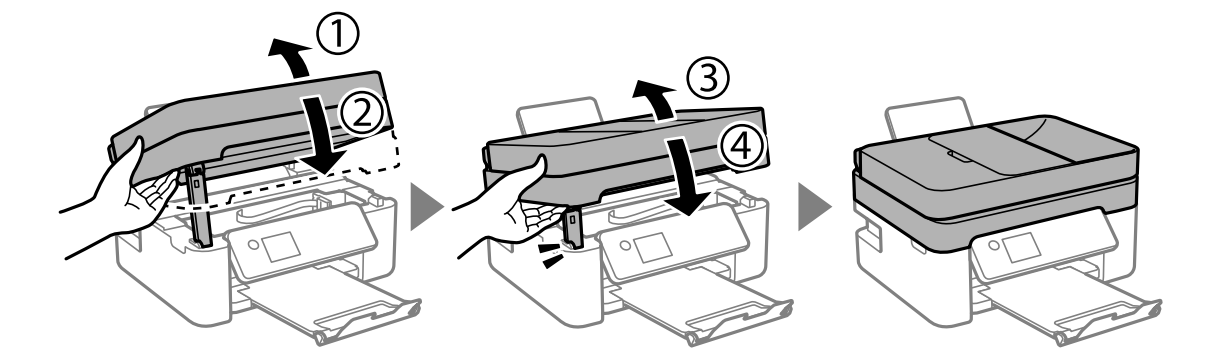

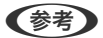

● おもの スキャナーユニットは下に示した位置から開けることはできません。完全に閉めてから開けてください。

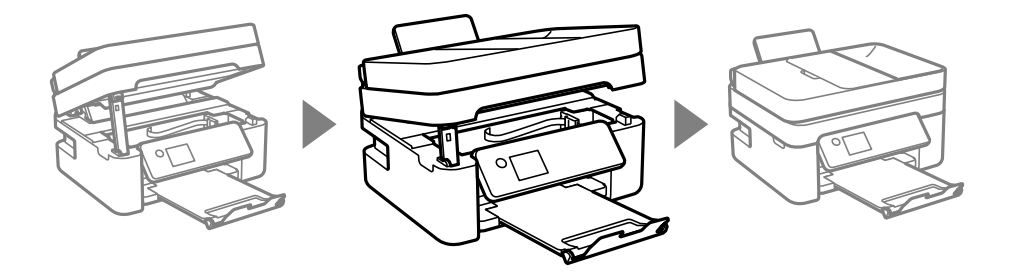

背面ユニットから詰まった用紙を取り除く

1. 背面ユニットを引き出します。

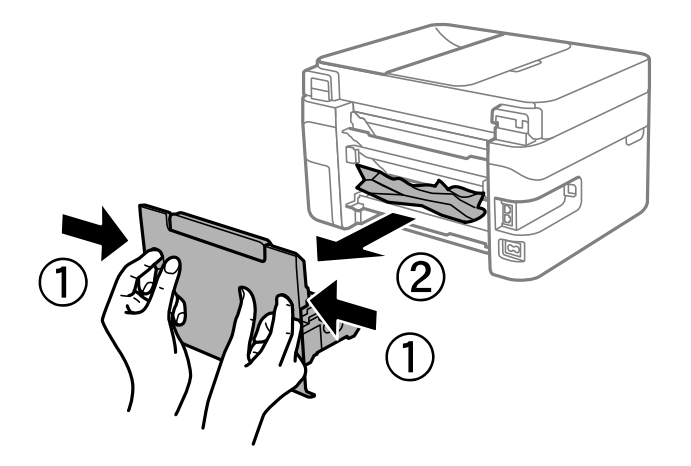

2. 詰まっている用紙を取り除きます。

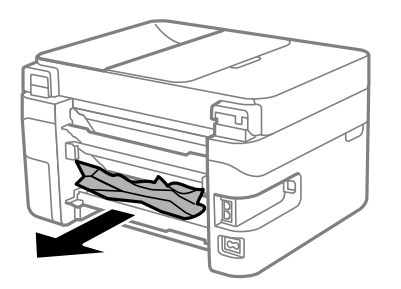

3. 背面ユニットに詰まっている用紙を取り除きます。

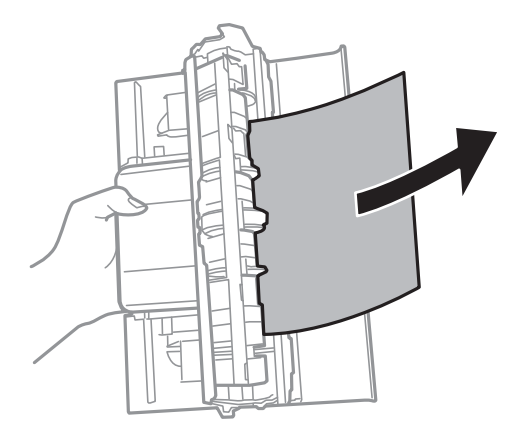

4. 背面ユニットをプリンターに取り付けます。

### ADFから詰まった用紙を取り除く

1. ADFカバーを開けます。

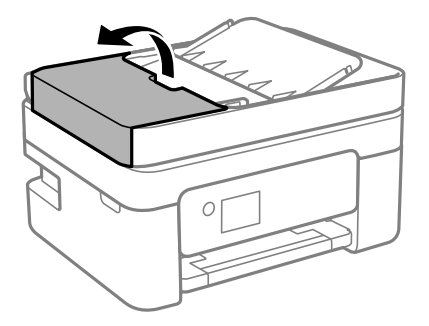

2. 詰まっている用紙を取り除きます。

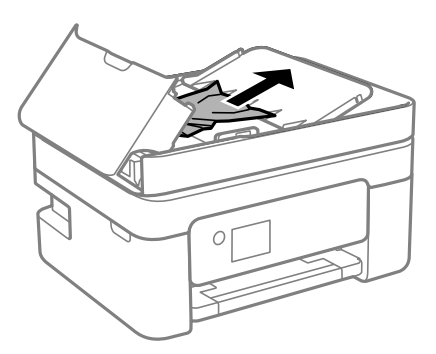

3. ADFトレイを上げます。

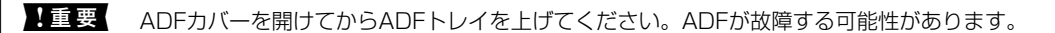

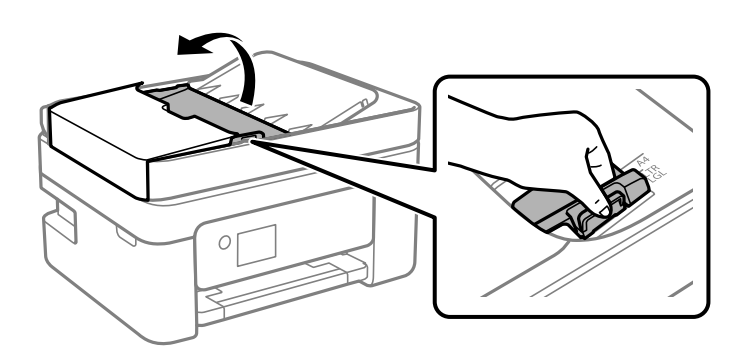

4. 詰まっている用紙を取り除きます。

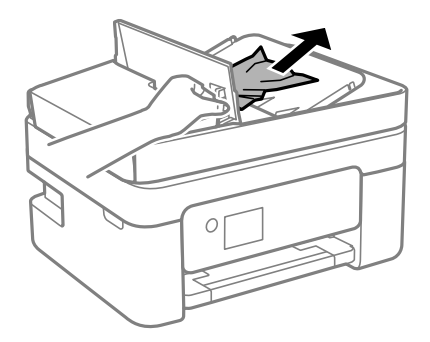

5. ADFトレイを下げます。

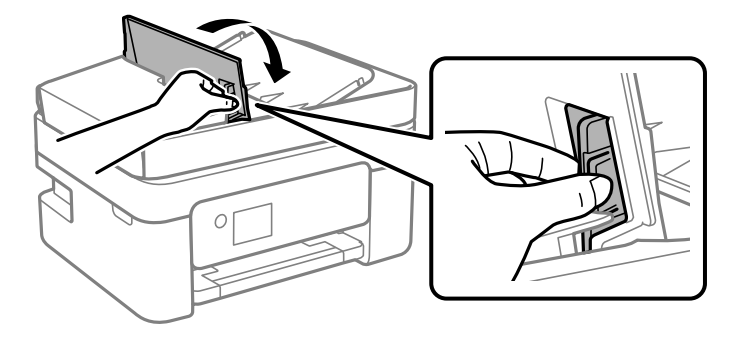

6. ADFカバーを「カチッ」と音がするまで閉めます。

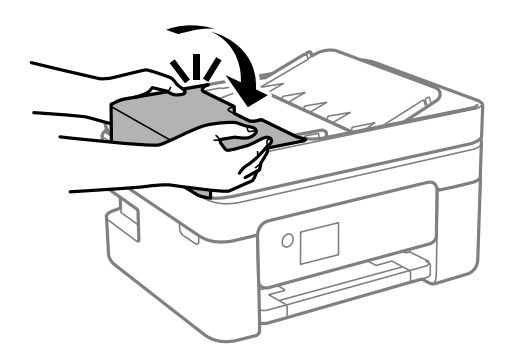

# 正しく給紙ができない

以下を確認してから、現象に応じた対処方法をお試しください。

- ・ プリンターを水平な場所に設置して、適切な環境で使用してください。
- ・ 本製品で印刷できる用紙を使用してください。
- ・ 印刷用紙取り扱い上のご注意に従ってください。
- ・ 印刷用紙はセット可能枚数を超えてセットしないでください。普通紙は用紙ガイドの三角マークが示す線を越えて セットしないでください。
- ・ プリンターの用紙サイズと用紙種類の設定を、実際にセットした用紙に合わせてください。

#### 関連情報

- ◆ [「動作時と保管時の環境仕様」227ページ](#page-226-0)
- ◆ [「印刷用紙取り扱い上のご注意」56ページ](#page-55-0)
- ◆ 「印刷できる用紙とセット枚数| 54ページ
- ◆ [「用紙種類の設定値」60ページ](#page-59-0)

### 印刷用紙が詰まる

- ・ 印刷用紙を正しい方向でセットして、印刷用紙の側面に用紙ガイドを合わせてください。
- ・ 複数枚セットしてうまく給紙できないときは、1枚ずつセットしてください。

#### 関連情報

- ◆ [「詰まった用紙を取り除く」186ページ](#page-185-0)
- ◆ [「背面トレイに印刷用紙をセットする」57ページ](#page-56-0)

### 斜めに給紙される

印刷用紙を正しい方向でセットして、印刷用紙の側面に用紙ガイドを合わせてください。

◆ 「背面トレイに印刷用紙をセットする| 57ページ

### 重なって給紙される

- ・ 印刷用紙を1枚ずつセットしてください。
- ・ 手動両面印刷で用紙が重なって給紙されるときは、給紙装置内にセットしてある印刷用紙を取り除いてから、裏面を セットしてください。

### 用紙なしのエラーが発生する

背面トレイに印刷用紙をセットしているのに用紙なしのエラーが発生するときは、用紙を背面トレイの中央にセットし直 してください。

### 印刷途中に排紙される

レターヘッド紙(差出人名、会社名などの情報が、ヘッダー部分にあらかじめ印刷されている用紙)をセットした場合 は、用紙種類の設定で「レターヘッド]を選択してください。

### ADFから給紙できない

- ・ ADFに対応している原稿を使用してください。
- ・ 原稿を正しい方向でセットして、原稿の側面にADF原稿ガイドを合わせてください。
- ・ ADFの内部をクリーニングしてください。
- ・ ADFの三角マークが示す線を越えてセットしないでください。

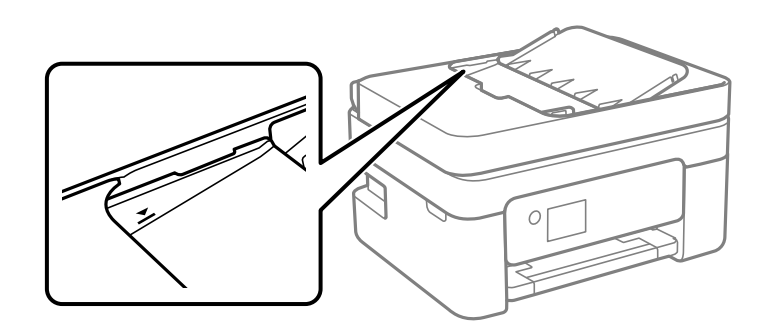

- ・ コピー、スキャン、ファクス画面で、ADFアイコンが点灯しているか確認してください。点灯していないときは、原 稿をセットし直してください。
- ・ 原稿台に原稿がないことを確認してください。

- **◆ [「ADFにセットできる原稿」61ページ](#page-60-0)**
- **◆ [「ADFに原稿をセットする」61ページ](#page-60-0)**
- **◆ [「ADFをクリーニングする」167ページ](#page-166-0)**

# 電源、操作パネルのトラブル

### 電源が入らない

- ・ 電源プラグをコンセントにしっかり差し込んでください。
- ひボタンを少し長めに押してください。

### 電源が切れない

P ボタンを少し長めに押してください。それでも切れないときは、電源プラグをコンセントから抜いてください。プリ ントヘッドの乾燥を防ぐため、その後に電源を入れ直して、1 ボタンで切ってください。

### 電源が自動で切れる

- ・ [設定]-[本体設定]-[基本設定]-[自動電源オフ]の順に選択して、[待機時電源オフ]と[非接続時電源オフ] を無効にしてください。
- ・ [設定]-[本体設定]-[基本設定]の順に選択して、[自動電源オフ]を無効にしてください。

● ● お使いのプリンターには、購入した地域により [自動電源オフ] または [自動電源オフ] 機能が搭載されています。

### プリンターの画面が暗くなった

スリープモードになっています。操作パネルのいずれかのボタンを押すと元の明るさに戻ります。

# コンピューターから印刷できない

### 接続状態をチェック(USB)

- ・ プリンターとコンピューターを接続しているUSBケーブルをしっかりと差し込んでください。
- ・ USBハブ使用時は、プリンターとコンピューターを直接接続してみてください。
- ・ USBケーブルの差し込み口を変えてみてください。それでも解決しないときはUSBケーブルを変えてみてくださ  $\langle \cdot, \cdot \rangle$
- ・ USB接続で印刷できないときは、以下をお試しください。 USBケーブルを取り外します。コンピューターに表示されているプリンターのアイコンを右クリックして、[デバイ スの削除]を選択します。その後、USBケーブルを接続して印刷してください。 コンピューターとの接続形態を再設定する手順に従ってUSB接続を再設定してください。詳細は以下の関連情報を ご覧ください。

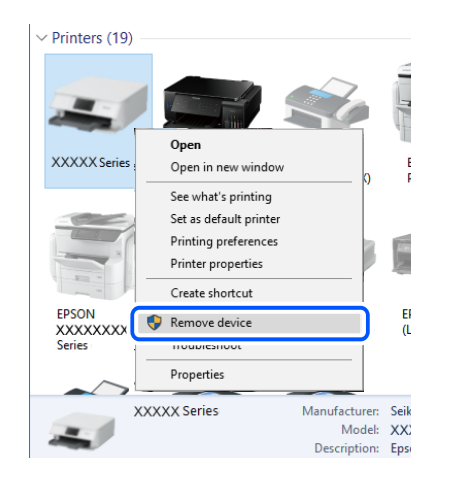

#### 関連情報

◆ [「コンピューターとの接続形態の再設定」49ページ](#page-48-0)

### 接続状態をチェック(ネットワーク)

- 無線LANルーター (アクセスポイント) やプロバイダーを変更したときは、プリンターのネットワーク設定をやり直 してください。コンピューターやスマートデバイスをプリンターと同じSSIDに接続してください。
- ・ ネットワークに接続する、全ての機器の電源を切ります。約10秒待ってから無線LANルーター(アクセスポイン ト)、コンピューターまたはスマートデバイス、プリンターの順に電源を入れます。電波が届きやすいように機器を 無線LANルーター(アクセスポイント)に近づけて、設定し直してください。
- ・ ネットワーク接続診断レポートを印刷します。詳細は以下の関連情報をご覧ください。ネットワーク接続診断レ ポートの結果が不合格だった場合は、接続診断の内容を確認して対処方法をお試しください。
- ・ プリンターに割り当てられているIPアドレスが169.254.XXX.XXX、サブネットマスクが255.255.0.0のとき は、IPアドレスが正しく割り当てられていない可能性があります。無線LANルーター(アクセスポイント)を再起動 するか、プリンターのネットワークを再設定してください。それでも解決しないときは無線LANルーター(アクセス ポイント)のマニュアルをご覧ください。

● コンピューターからウェブサイトが閲覧できるか試してください。閲覧できない場合はコンピューターのネット ワーク設定に問題があります。コンピューターのネットワーク接続をご確認ください。

#### 関連情報

- ◆ [「コンピューターとの接続」24ページ](#page-23-0)
- ◆ [「ネットワーク接続診断レポートを印刷する」42ページ](#page-41-0)

### ソフトウェアやデータをチェック

- エプソン純正プリンタードライバーがインストールされているか確認してください。インストールされていないと 使用できる機能が限られるため、インストールすることをお勧めします。詳細は以下の関連情報をご覧ください。
- ・ データサイズが大きい画像を印刷しようとすると、コンピューターのメモリーが足りなくなることがあります。解像 度を下げたり、サイズを小さくしたりして印刷してください。

#### 関連情報

- ◆ 「エプソン純正プリンタードライバーを確認する| 195ページ
- ◆ [「最新のソフトウェアをインストールする」179ページ](#page-178-0)

### エプソン純正プリンタードライバーを確認する

エプソン純正プリンタードライバーがコンピューターにインストールされているか、以下の方法で確認できます。

#### Windows

[コントロールパネル] - [デバイスとプリンターの表示] ([プリンタ]、[プリンタとFAX])を選択して、以下の 方法でプリントサーバーのプロパティ画面を表示します。

- ・ Windows 10/Windows 8.1/Windows 8/Windows 7/Windows Server 2016/Windows Server 2012 R2/Windows Server 2012/Windows Server 2008 R2 プリンターアイコンをクリックして、画面上部の[プリントサーバープロパティ]をクリックします。
- ・ Windows Vista/Windows Server 2008 [プリンタ]フォルダー上で右クリックして、[管理者として実行]-[サーバーのプロパティ]の順にクリックしま す。
- ・ Windows XP/Windows Server 2003 R2/Windows Server 2003 [ファイル] メニューから [サーバーのプロパティ] を選択します。

[ドライバー] タブをクリックします。お使いのプリンター名が一覧に表示された場合、エプソン純正プリンタードライ バーがインストールされています。

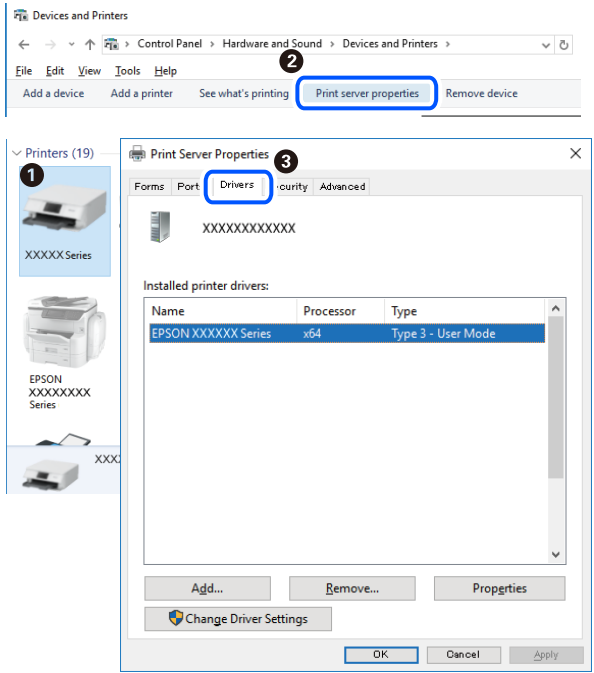

#### Mac OS

■ メニューの [システム環境設定] - [プリンタとスキャナ] (または [プリントとスキャン] 、[プリントとファク ス])の順に選択し、お使いのプリンターを選択します。[オプションとサプライ]をクリックして[オプション]タブ と[ユーティリティー]タブが表示された場合、エプソン純正プリンタードライバーがインストールされています。

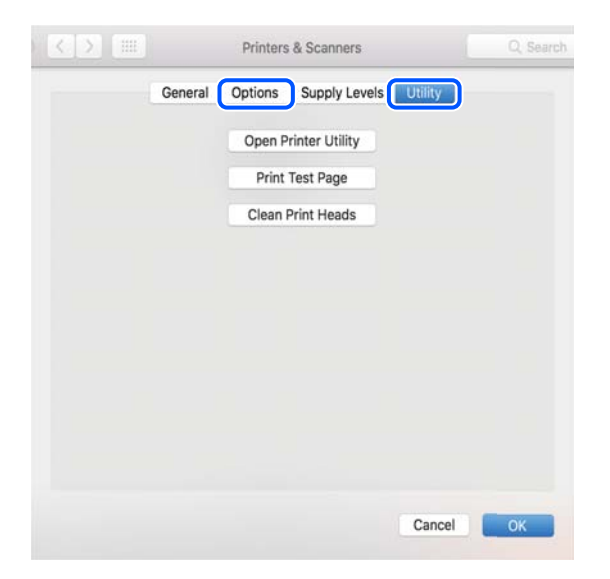

#### 関連情報

◆ [「最新のソフトウェアをインストールする」179ページ](#page-178-0)

### コンピューターでプリンターの状態をチェック(Windows)

プリンタードライバーで[ユーティリティー]タブの[印刷待ち状態表示]をクリックして以下を確認してください。

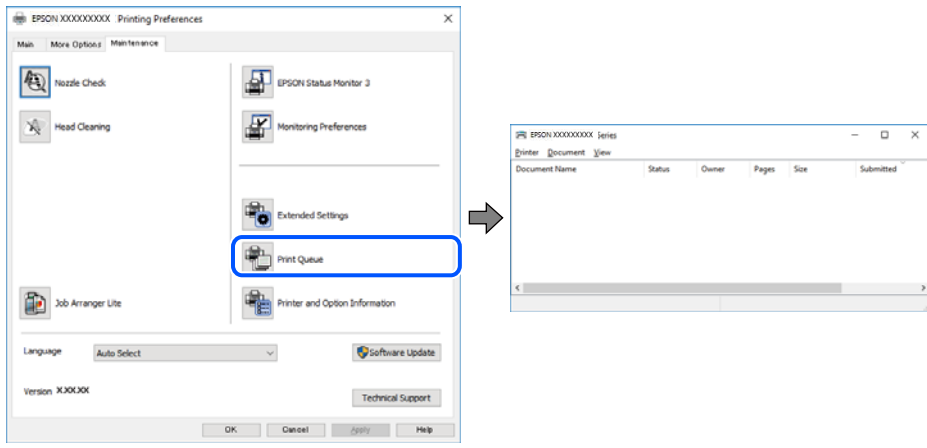

- 印刷待ちのジョブがないこと 不要な印刷データが残っている場合は、[プリンター]メニューで[すべてのドキュメントの取り消し]を選択して ください。
- 一時停止やオフラインになっていないこと 一時停止またはオフラインになっているときは、[プリンター]メニューで一時停止またはオフラインのチェックを 外してください。

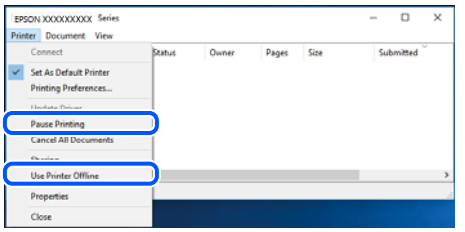

● 「プリンター〕メニューでお使いのプリンターが通常使うプリンターに設定されている(チェックが付いている)こ と

設定されていないときは、通常使うプリンターに設定してください。 [コントロールパネル] - [デバイスとプリン ター](または[プリンタ]、[プリンタとFAX])にアイコンが複数ある場合は、以下を参考にして選んでくださ  $\mathcal{L}_{\lambda}$ 

例)

USB ケーブルで接続:EPSON XXXX Series

ネットワークで接続: EPSON XXXX Series (ネットワーク)

何度もプリンタードライバーをインストールするとプリンタードライバーのコピーが作成されることがあります。 「EPSON XXXX Series(コピー1)」などのコピーができてしまっている場合は、コピーされたドライバーのア イコン上で右クリックし、「デバイスの削除]をクリックしてください。

・ [プリンター]メニューの[プロパティ]-[ポート]で、以下の正しいポートが選択されていること USB接続: [USBXXX]、ネットワーク接続: [EpsonNet Print Port]

### コンピューターでプリンターの状態をチェック(Mac OS)

プリンターのステータスが[一時停止]になっていないか確認してください。

■■ メニューの「システム環境設定] - [プリンタとスキャナ] (または「プリントとスキャン]、「プリントとファク ス])の順に選択し、お使いのプリンターをダブルクリックします。 [一時停止]になっているときは、 [再開] をク リックしてください。

# ネットワークの接続設定ができない

- ・ ネットワークに接続する全ての機器の電源を切ります。約10秒待ってから無線LANルーター(アクセスポイント)、 コンピューターまたはスマートデバイス、プリンターの順に電源を入れます。電波が届きやすいように機器を無線 LANルーター(アクセスポイント)に近づけて、設定し直してください。
- プリンターの操作パネルで「設定] [本体設定] [ネットワーク設定] [接続診断]の順に選択して、ネット ワーク接続診断レポートを印刷します。エラーがある場合はネットワーク接続診断レポートの内容を確認して対処 してください。

#### 関連情報

- ◆ [「ネットワーク接続診断レポートを印刷する」42ページ](#page-41-0)
- ◆ [「ネットワーク接続診断レポートの見方と対処方法」43ページ](#page-42-0)

### ネットワーク接続に問題がないのに機器から接続できない

ネットワーク接続診断レポートでは問題がないのに、コンピューターやスマートデバイスから接続できない場合は以下を 確認してください。

・ 複数の無線LANルーター(アクセスポイント)を使用している場合、無線LANルーター(アクセスポイント)間の設 定によってはコンピューターやスマートデバイスからプリンターを利用できません。コンピューターやスマートデ バイスをプリンターと同じ無線LANルーター(アクセスポイント)に接続してください。 スマートデバイスのテザリング機能が有効になっている場合は、無効に設定を変更してください。

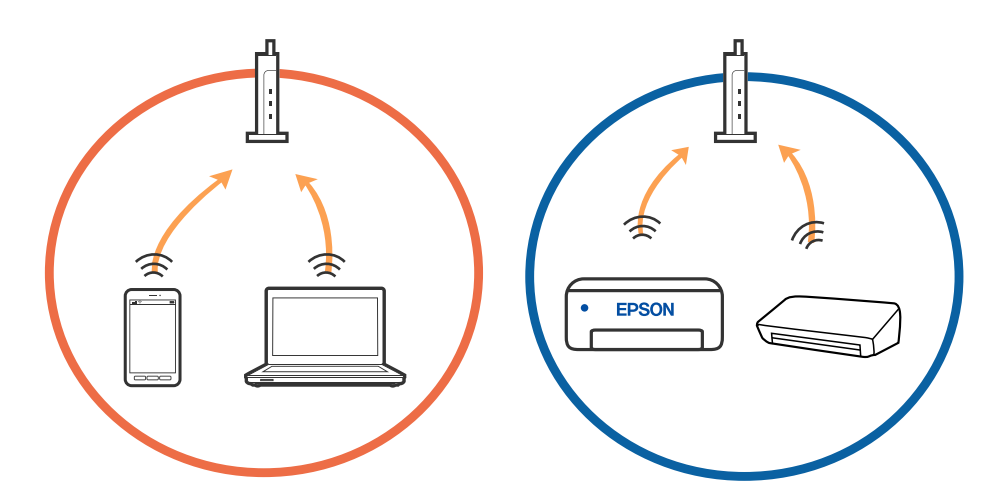

・ 1台で複数のSSIDを使用できる無線LANルーター(アクセスポイント)の場合、同じ無線LANルーター(アクセス ポイント)に接続していても、SSIDが異なると接続できません。コンピューターやスマートデバイスをプリンター と同じSSIDに接続してください。

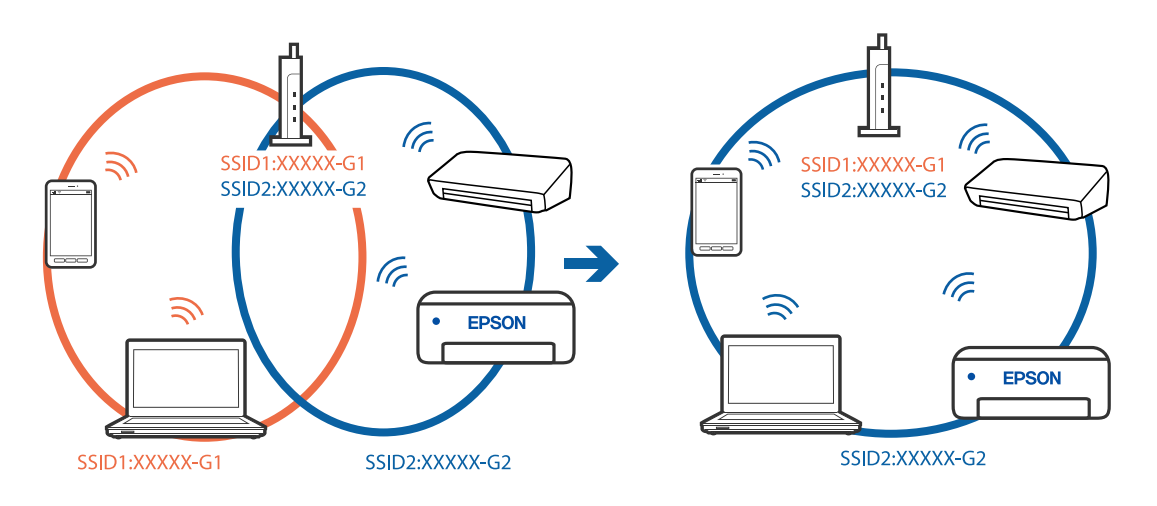

・ IEEE802.11aとIEEE802.11gの両規格に準拠した無線LANルーター(アクセスポイント)は、2.4GHz帯と5GHz 帯それぞれのSSIDを持っています。プリンターは2.4GHz帯での通信にのみ対応しているため、コンピューターや スマートデバイスを5GHz帯のSSIDに接続していると、プリンターと通信できないことがあります。コンピュー ターやスマートデバイスをプリンターと同じSSIDに接続してください。

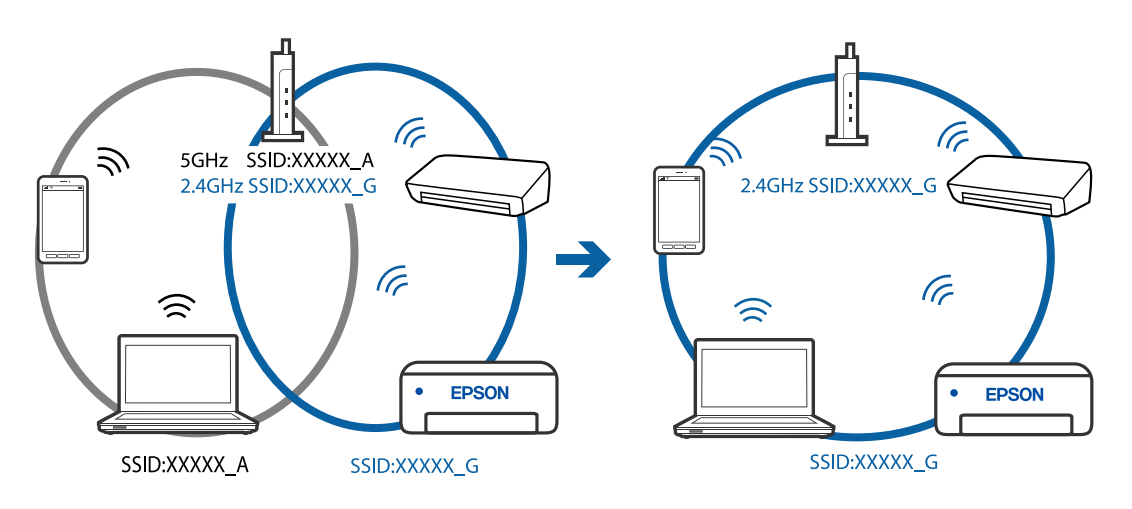

● 多くの無線LANルーター (アクセスポイント) やモバイルルーターには、機器間の通信を遮断するプライバシーセパ レーター機能があります。同じSSIDに接続されていてもプリンターとコンピューターまたはスマートデバイス間で 通信できない場合は、無線LANルーター(アクセスポイント)のプライバシーセパレーター機能を無効にしてくださ い。詳しくは無線LANルーター(アクセスポイント)のマニュアルをご覧ください。

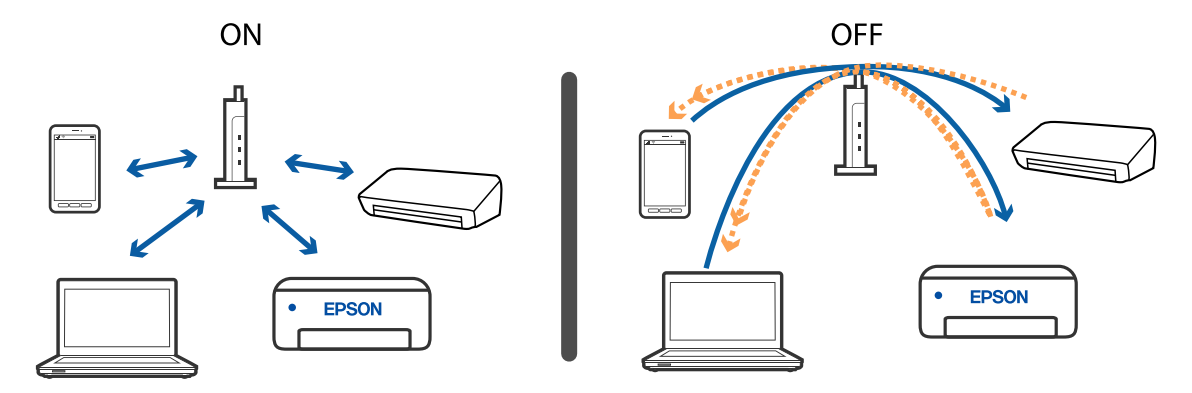

- ◆ 「プリンターが接続している SSID の確認方法 | 200ページ
- ◆ 「コンピューターが接続しているSSIDの確認方法」200ページ

### プリンターが接続している SSID の確認方法

[設定] -[本体設定] -[ネットワーク設定] - [ネットワーク情報]の順に選択します。 Wi-FiまたはWi-Fi Direct (シンプルAP)のSSIDが各項目から確認できます。

### コンピューターが接続しているSSIDの確認方法

#### Windows

デスクトップのタスクトレイ上の Fight おクリックします。ネットワーク一覧が表示されるので、接続済みのSSIDを確 認します。

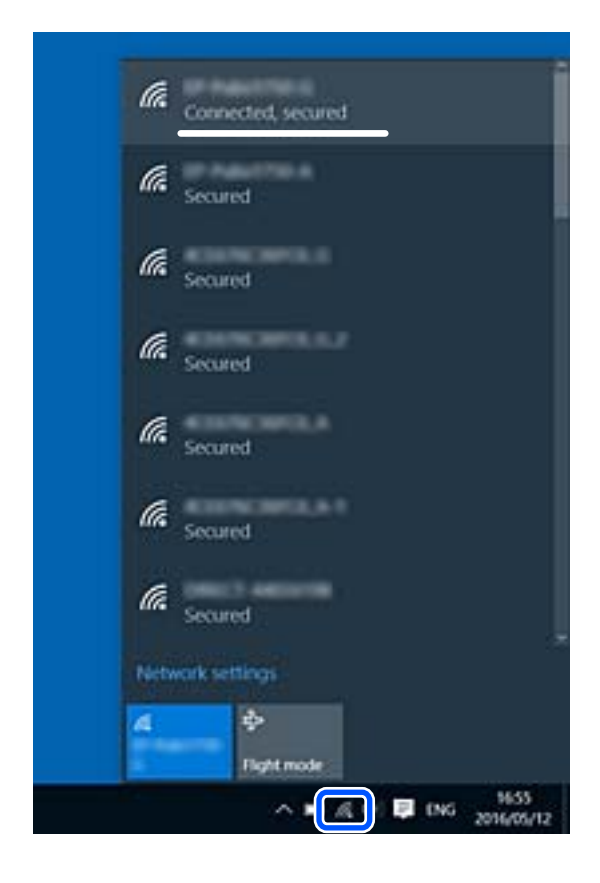

#### Mac OS

コンピューター画面上部にあるWi-Fiアイコンをクリックします。SSIDのリストが表示されるので、チェックマークが 付いた(接続済み)SSIDを確認します。

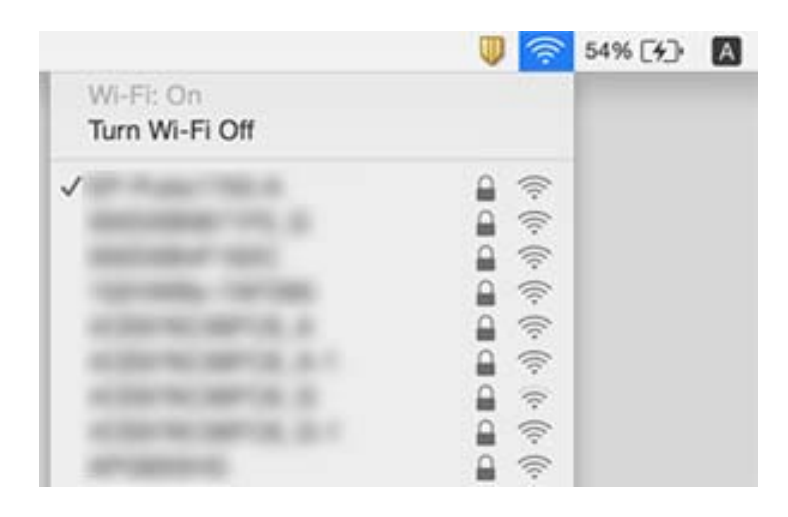

### MacでUSB 3.0機器使用時に無線LAN(Wi-Fi)接続の動作が不安 定になる

MacのUSB 3.0ポートに機器を接続して使用していると、無線周波数干渉が起こることがあります。無線LAN(Wi-Fi)に接続できない、または動作が不安定になる場合は以下をお試しください。

- ・ USB 3.0ポートに接続している機器をコンピューターから離す
- ・ プリンターが5 GHz帯の周波数に対応している場合は、5 GHz帯のSSIDに接続する

#### 関連情報

**◆ [「無線LANの仕様」225ページ](#page-224-0)** 

### iPhone、iPad、iPod touchから印刷できない

- iPhone、iPad、iPod touchをプリンターと同じネットワーク (SSID) に接続してください。
- ・ 操作パネルの以下のメニューで[設定画面自動表示]を有効にしてください。 [設定] - [本体設定] - [プリンター設定] - [給紙装置設定] - [設定画面自動表示]
- ・ Web ConfigでAirPrintの設定を有効にしてください。

#### 関連情報

- ◆ [「スマートデバイスとの接続」25ページ](#page-24-0)
- & [「ブラウザー上でプリンターの設定や変更をするソフトウェア\(Web Config\)」173ページ](#page-172-0)

# 印刷結果のトラブル

### 印刷結果がかすれる、出ない色がある

長期間プリンターを使用していないと、プリントヘッドのノズルが目詰まりしてインクが出ないことがあります。ノズル チェックして、目詰まりしているときはヘッドクリーニングしてください。

#### 関連情報

& [「ノズルチェックとヘッドクリーニングをする」164ページ](#page-163-0)

### 印刷結果にスジ(線)が入る、色合いがおかしい

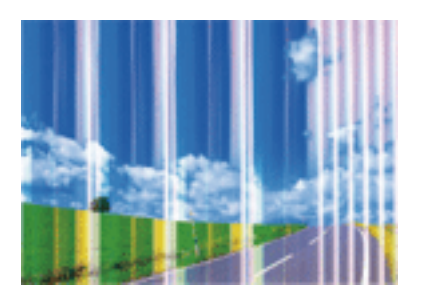

プリントヘッドのノズルが目詰まりしている可能性があります。ノズルチェックをすると目詰まりしているかどうかわ かります。目詰まりしているときはヘッドクリーニングしてください。

#### 関連情報

& [「ノズルチェックとヘッドクリーニングをする」164ページ](#page-163-0)

### 約2.5cm間隔で色の付いたスジが入る

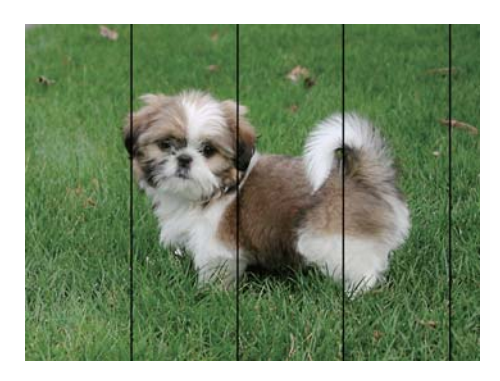

- ・ 用紙種類の設定は、セットした印刷用紙に合わせてください。
- ・ [横スジの改善]でプリントヘッドの位置を調整してください。
- ・ 普通紙に印刷しているときは、きれいモードで印刷してください。

- ◆ [「用紙種類の設定値」60ページ](#page-59-0)
- ◆ [「プリントヘッドの位置を調整する」166ページ](#page-165-0)

### 印刷結果がぼやける、文字や罫線がガタガタになる

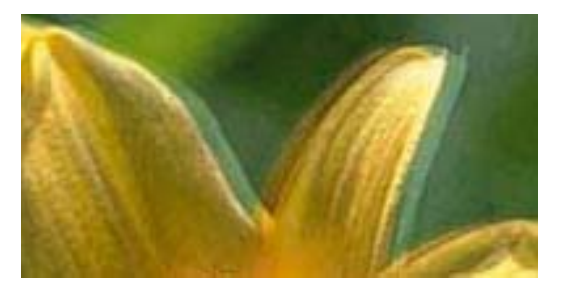

# eninanen ane ı Aufdruck. W J 5008 "Regel

[印刷のぼやけ改善]でプリントヘッドの位置を調整してください。

#### 関連情報

◆ [「プリントヘッドの位置を調整する」166ページ](#page-165-0)

### プリントヘッドの位置を調整しても印刷品質が改善されない

双方向印刷はプリントヘッドが左右どちらに移動するときも印刷するため、印刷位置が左右で異なると罫線がずれたりぼ やけたりすることがあります。印刷品質が悪いときは、双方向印刷設定を無効にしてください。ただし、この設定を無効 にすると、印刷速度が遅くなります。

- ・ Windows
	- プリンタードライバーの[応用設定]タブで[双方向印刷]のチェックを外します。
- ・ Mac OS

■ メニューの「システム環境設定] - 「プリンタとスキャナ] (または [プリントとスキャン]、 [プリントとファ クス])の順に選択し、お使いのプリンターを選択します。[オプションとサプライ]‐[オプション](または [ドライバ])の順にクリックします。「双方向印刷]で「オフ]を選択します。

### 印刷品質が悪い

印刷結果がかすれる、スジや線が入る、色合いがおかしい、ぼやける、文字や罫線がガタガタになるなど、印刷品質が悪 いときは以下を確認してください。

#### プリンターをチェック

- ・ ノズルチェックして、目詰まりしているときはヘッドクリーニングしてください。
- ・ プリントヘッドの位置を調整してください。

#### 用紙をチェック

- ・ 本製品で印刷できる用紙を使用してください。
- ・ 湿ったり、傷んだり、古過ぎたりする用紙に印刷しないでください。
- ・ 印刷用紙が反っていたり、封筒が膨らんでいたりするときは、平らにしてください。
- ・ 印刷後すぐに用紙を重ねないでください。
- ・ 十分に乾燥させてから保管、展示してください。乾燥させるときは、直射日光に当てたり、ドライヤーを使ったり、 印刷した面を触ったりしないでください。
- 写真などの印刷は、普通紙ではなくエプソン製専用紙 (純正品) に印刷することをお勧めします。エプソン製専用紙 のおもて面に印刷してください。

#### 印刷設定をチェック

- ・ 用紙種類の設定は、セットした印刷用紙に合わせてください。
- ・ 印刷設定で印刷品質を上げて印刷してください。

#### インクカートリッジをチェック

- ・ インクカートリッジは個装箱に印刷されている期限までに使用することをお勧めします。
- ・ 良好な印刷品質を得るために、インクカートリッジ開封後は6カ月以内に使い切ることをお勧めします。
- インクカートリッジは純正品のご使用をお勧めします。本製品は純正インクカートリッジを前提に色調整されてい るため、純正品以外を使用すると印刷品質が低下することがあります。

#### 関連情報

- & [「ノズルチェックとヘッドクリーニングをする」164ページ](#page-163-0)
- ◆ [「プリントヘッドの位置を調整する」166ページ](#page-165-0)
- ◆ 「印刷できる用紙とセット枚数| 54ページ
- ◆ [「用紙種類の設定値」60ページ](#page-59-0)
- ◆ [「印刷用紙取り扱い上のご注意」56ページ](#page-55-0)

### 印刷用紙が汚れる、こすれる

・ 横方向にスジが入ったり、印刷用紙の上下が汚れたりするときは、用紙を正しい方向でセットして、用紙の側面に用 紙ガイドを合わせてください。

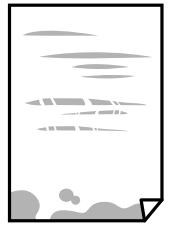

・ 縦方向にスジが入ったり、印刷用紙が汚れたりするときは、給紙経路をクリーニングしてください。

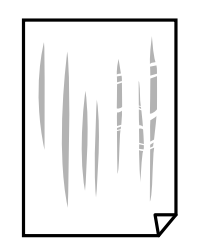

- ・ 平らな場所に用紙を置いて、反りがあれば平らにしてください。
- ・ 手動で両面に印刷するときは、印刷した面を十分に乾かしてから裏面に印刷してください。

#### 関連情報

- ◆ 「背面トレイに印刷用紙をセットする| 57ページ
- ◆ [「給紙経路をクリーニングする\(印刷結果が汚れるとき\)」166ページ](#page-165-0)

### 自動両面印刷すると印刷用紙が汚れる

画像やグラフなど高密度のデータを自動両面印刷するときは、印刷濃度を薄く、乾燥待ち時間を長く設定してください。

#### 関連情報

◆ [「プリンター設定」69ページ](#page-68-0)

### 写真印刷するとインクがベタベタする

写真用紙の裏面に印刷した可能性があります。用紙のセット向きを確認し、おもて面に印刷し直してください。 裏面に印刷した場合は、給紙経路をクリーニングしてください。

#### 関連情報

◆ [「給紙経路をクリーニングする\(印刷結果が汚れるとき\)」166ページ](#page-165-0)

### 画像や写真が意図しない色合いになる

Windowsプリンタードライバーの初期設定では、用紙種類によってはエプソンの自動画質補正が有効になっています。 設定を変更してから印刷してみてください。

[応用設定] タブの [色補正] で[ユーザー設定] を選択して [設定] をクリックします。 [補正モード] で [標準 (自 動)]以外を選択します。効果がない場合は、[カラー調整]で[オートフォトファイン!EX]以外の補正方法を選択し てください。

#### 関連情報

◆ [「色補正をして印刷する」104ページ](#page-103-0)

### フチなし印刷できない

印刷設定でフチなしの設定をしてください。フチなし印刷に対応していない用紙種類を選択すると[フチなし]の設定は できません。フチなし印刷対応用紙を選択してください。

#### 関連情報

- ◆ [「コピー時の基本設定メニュー」121ページ](#page-120-0)
- ◆ [「基本の印刷」90ページ](#page-89-0)
- ◆ [「基本の印刷」109ページ](#page-108-0)

### フチなし印刷で画像の周囲が欠ける

フチなし印刷では印刷データを少し拡大して印刷するため、用紙からはみ出した部分が欠けてしまいます。はみ出す度合 いが少ない設定に変更してください。

- ・ 操作パネル [フチなしはみ出し量]で設定を変更します。
- ・ Windows プリンタードライバーの[基本設定]タブで、[フチなし]チェックボックスの隣の[設定]をクリックして設定を 変更します。
- ・ Mac OS プリント画面の[印刷設定]メニューにある[はみ出し量設定]で設定を変更します。

#### 関連情報

◆ [「コピー時の基本設定メニュー」121ページ](#page-120-0)

### 印刷位置、サイズ、余白が思い通りにならない

- ・ 印刷用紙を正しい方向でセットして、印刷用紙の側面に用紙ガイドを合わせてください。
- ・ 原稿台からコピーするときは、原稿を原点マークに合わせて正しくセットしてください。コピー結果の端が切れたと きは、原稿を原点マークから少し離してセットしてください。
- ・ 原稿台からコピーするときは、原稿台や原稿カバーのゴミや汚れを取り除いてください。ゴミや汚れがあると、それ を含めた範囲がスキャンされるため、位置が大きくずれたり画像が小さくなったりします。
- コピー設定の[原稿サイズ]を正しく設定してください。
- ・ 印刷用紙のサイズを正しく設定してください。
- アプリケーションソフトの余白設定を印刷領域内にしてください。

#### 関連情報

- ◆ 「背面トレイに印刷用紙をヤットする」57ページ
- ◆ [「原稿台に原稿をセットする」63ページ](#page-62-0)
- ◆ [「原稿台をクリーニングする」169ページ](#page-168-0)
- ◆ [「印刷領域」222ページ](#page-221-0)

206

### 文字が正しく印刷されない、文字化けする

- ・ プリンターとコンピューターを接続しているUSBケーブルをしっかりと差し込んでください。
- ・ 待機中のジョブを削除してください。
- 印刷中はコンピューターを手動で[休止状態]または [スリープ]にしないでください。次回コンピューター起動時 に、文字化けしたデータが印刷されることがあります。
- ・ 以前使用していたプリンタードライバーを使うと、文字化けすることがあります。お使いのプリンタードライバーが このプリンター用のものか確認してください。プリンタードライバー画面上部のプリンター名を確認してくださ い。

### 画像が反転する

プリンタードライバーやアプリケーションソフトで、左右反転設定を解除してください。

- ・ Windows プリンタードライバーの[応用設定]タブで[左右反転]のチェックを外します。
- ・ Mac OS プリント画面の[印刷設定]メニューで[左右反転]のチェックを外します。

### モザイクがかかったように印刷される

画像や写真は、解像度の高いデータで印刷してください。Webページの画像は解像度の低いことが多く、ディスプレイ 上できれいに見えても、印刷すると期待した印刷品質が得られないことがあります。

### コピー結果にムラやシミ、斑点、線が出る

- ・ 通紙(給排紙)をして、給紙経路をクリーニングしてください。
- ・ 原稿台をクリーニングしてください。
- ・ ADFをクリーニングしてください。
- 原稿台からコピーするときは、原稿や原稿カバーを強く押さえ付けないでください。
- ・ 印刷用紙が汚れるときは、コピー濃度を下げてください。

#### 関連情報

- ◆ 「給紙経路をクリーニングする(印刷結果が汚れるとき)」 166ページ
- ◆ [「原稿台をクリーニングする」169ページ](#page-168-0)
- **◆ [「ADFをクリーニングする」167ページ](#page-166-0)**
- ◆ [「コピー時の基本設定メニュー」121ページ](#page-120-0)

### コピー結果にモアレ(網目状の陰影)が出る

拡大縮小の設定を変えるか、原稿の角度を少し変えてセットしてください。

#### 関連情報

◆ [「コピー時の基本設定メニュー」121ページ](#page-120-0)

### コピーすると裏写りする

- ・ 薄手の原稿は、原稿の裏側に黒い紙や下敷きなどを重ねて原稿台にセットしてください。
- ・ 操作パネルでコピー濃度を薄くしてください。

#### 関連情報

◆ [「コピー時の基本設定メニュー」121ページ](#page-120-0)

### ADFからコピーするとスジが出る

原稿によっては、ADFからコピーするとスジが出ることがあります。

- 原稿台からコピーしてください。
- ・ コピー品質を上げてコピーしてください。

### 印刷結果のトラブルが解決しない

全ての対処方法を試してもトラブルを解決できないときは、プリンタードライバーをアンインストールして、再インス トールしてみてください。

#### 関連情報

- ◆ 「ソフトウェアをアンインストール (削除) する」 181ページ
- ◆ [「最新のソフトウェアをインストールする」179ページ](#page-178-0)

# 印刷時のその他のトラブル

### 印刷速度が遅い

- ・ 不要なアプリケーションソフトを終了してください。
- ・ 印刷品質を下げて印刷してください。印刷品質が高いと印刷速度が遅くなります。

#### 208

- ・ 双方向印刷設定を有効にしてください。双方向印刷はプリントヘッドが左右どちらに移動するときも印刷するた め、印刷速度が速くなります。
	- ・ Windows
		- プリンタードライバーの[応用設定]タブで[双方向印刷]をチェックします。
	- ・ Mac OS

■ メニューの「システム環境設定] - [プリンタとスキャナ] (または [プリントとスキャン]、[プリントと ファクス])の順に選択して、お使いのプリンターを選択します。[オプションとサプライ]‐[オプション] (または[ドライバ])の順にクリックします。[双方向印刷]で[オン]を選択します。

- ・ 動作音低減モードを無効にしてください。動作音低減動作中は印刷速度が遅くなります。
	- ・ 操作パネル

ホーム画面で ONを選択して、[動作音低減モード]を無効にします。

- ・ Windows プリンタードライバーの[基本設定]タブで「動作音低減モード]を[オフ]にします。
- ・ Mac OS

■ メニューの「システム環境設定] - [プリンタとスキャナ] (または [プリントとスキャン]、[プリントと ファクス])の順に選択して、お使いのプリンターを選択します。[オプションとサプライ]‐[オプション] (または[ドライバ])の順にクリックします。[動作音低減モード]で[オフ]を選択します。

### 連続印刷または連続コピー中に動作速度が極端に遅くなった

高温によるプリンター内部の損傷を防ぐための機能が働いていますが、印刷およびコピーは継続できます。動作速度を回 復させるには、電源を入れたまま印刷およびコピーしない状態で30分以上放置してください。電源を切って放置しても 回復しません。

### Mac OS X v10.6.8から印刷を中止できない

コンピューターから印刷を中止できるようにしたいときは、以下に従ってください。

Web Configを起動して [AirPrint設定] で [最優先プロトコル] を [Port9100] にします。その後、 メニューの [システム環境設定] - [プリンタとスキャナ] (または [プリントとスキャン]、「プリントとファクス1)の順に選 択し、お使いのプリンターを削除してから、再度同じプリンターを追加します。

# スキャンできない

- ・ ADFからのスキャン時は、原稿カバーやADFカバーが閉まっているか確認してください。
- ・ プリンターとコンピューターを接続しているUSBケーブルを、しっかりと差し込んでください。USBハブ使用時 は、プリンターとコンピューターを直接接続してみてください。
- ・ ネットワーク接続しているときに高解像度でスキャンすると、通信エラーが発生することがあります。解像度を下げ てスキャンしてください。
- ・ Epson Scan 2で選択しているスキャナーが正しいことを確認してください。

#### プリンターがコンピューターに認識されているか確認する(Windows)

Windowsの場合、「スキャナーとカメラ]でお使いのプリンター(スキャナー)が表示されていることを確認してくだ さい。プリンター(スキャナー)は「EPSON XXXXX(プリンター名)」と表示されます。表示されないときは、 Epson Scan 2をアンインストールして、再インストールしてください。[スキャナーとカメラ]を表示させる手順は 以下です。

- ・ Windows 10 スタートボタンをクリックし、[Windows システムツール]-[コントロールパネル]の順に選択して、検索ボック スに「スキャナーとカメラ」と入力します。[スキャナーとカメラの表示]をクリックして、プリンターが表示され ているか確認します。
- ・ Windows 8.1/Windows 8/Windows Server 2012 R2/Windows Server 2012 [デスクトップ]-[設定]-[コントロールパネル]の順にクリックして、検索ボックスに「スキャナーとカメラ」 と入力します。[スキャナーとカメラの表示]をクリックして、プリンターが表示されているか確認します。
- ・ Windows 7/Windows Server 2008 R2 スタートボタンをクリックし、[コントロールパネル]を選択して、検索ボックスに「スキャナーとカメラ」と入力 します。[スキャナーとカメラの表示]をクリックして、プリンターが表示されているか確認します。
- ・ Windows Vista/Windows Server 2008 スタートボタンをクリックし、「コントロールパネル]-「ハードウェアとサウンド]-「スキャナとカメラ]の順に 選択して、プリンターが表示されているか確認します。
- ・ Windows XP/Windows Server 2003 R2/Windows Server 2003 スタートボタンをクリックし、[コントロールパネル]-[プリンタとその他のハードウェア]-[スキャナとカメラ] の順に選択して、プリンターが表示されているか確認します。

#### 関連情報

- ◆ 「ソフトウェアをアンインストール(削除)する| 181ページ
- ◆ [「最新のソフトウェアをインストールする」179ページ](#page-178-0)

### 操作パネルからスキャンできない

- ・ お使いのコンピューターにEpson Scan 2とEpson Event Managerが正しくインストールされているか確認して ください。
- ・ Epson Event Managerで割り当てたスキャン設定を確認してください。

# スキャン品質のトラブル

### 原稿台からスキャンするとき、色ムラ、汚れ、点などが現れる

- ・ 原稿台をクリーニングしてください。
- 原稿に付いているゴミや汚れを取り除いてください。
- ・ 原稿や原稿カバーを強く押さえ付けないでください。強く押さえ付けると、ムラ、シミ、斑点が出ることがありま す。

◆ 「原稿台をクリーニングする| 169ページ

### ADFからスキャンするとき直線が現れる

- ・ ADFをクリーニングしてください。 ADFに付いているゴミや汚れが原因で、画像に直線が出ることがあります。
- ・ 原稿に付いているゴミや汚れを取り除いてください。

#### 関連情報

**◆ [「ADFをクリーニングする」167ページ](#page-166-0)** 

### 画質が粗い

- ・ Epson Scan 2の[拡張設定]タブで、画像を補正してからスキャンしてください。
- 解像度を低く設定しているときは、解像度を上げてスキャンしてください。

#### 関連情報

◆ [「Epson Scan 2でスキャンする」132ページ](#page-131-0)

### 原稿の裏面が写る

原稿の裏面の画像も読み取られ、スキャンした画像に写ることがあります。

- ・ Epson Scan 2で[拡張設定]タブを選択し、[明るさ]を調整します。 [基本設定] タブでの [イメージタイプ] の設定、または [拡張設定] タブでの設定内容によっては、この機能は設 定できません。
- ・ Epson Scan 2で、[拡張設定]タブの[イメージオプション]で[文字くっきり]を選択してください。
- ・ 原稿台からスキャンするときは、原稿の裏側に黒い紙や下敷きなどを重ねてセットしてください。

#### 関連情報

◆ [「原稿のセット」60ページ](#page-59-0)

### 文字がぼやける

- Epson Scan 2で、「拡張設定」タブの「イメージオプション】で「文字くっきり〕を選択してください。
- Epson Scan 2で、「基本設定]タブで[イメージタイプ]が[モノクロ]のときは、[拡張設定]タブで[しきい 値]を調整してください。[しきい値]を上げると、黒色の領域が増えます。
- ・ 解像度を低く設定しているときは、解像度を上げてスキャンしてください。

211

◆ [「Epson Scan 2でスキャンする」132ページ](#page-131-0)

### モアレ (網目状の陰影) が現れる

原稿が印刷物のとき、スキャンした画像にモアレ(網目状の陰影)が現れることがあります。

・ Epson Scan 2の[拡張設定]タブで、[モアレ除去]を設定してください。

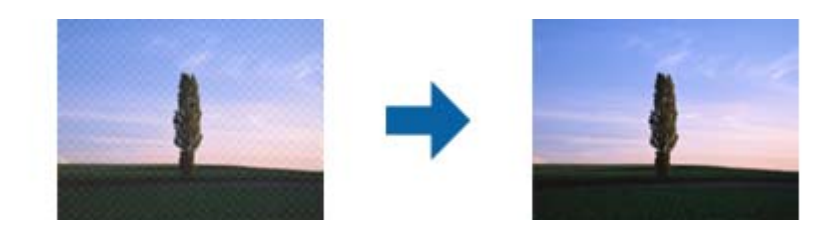

・ 解像度を変更してスキャンし直してください。

#### 関連情報

◆ [「Epson Scan 2でスキャンする」132ページ](#page-131-0)

### 原稿台で正しい範囲でスキャンできない

- ・ 原稿を原点マークに合わせて正しくセットしてください。
- ・ スキャンした画像の端が切れたときは、原稿を原稿台のフチから少し離してセットしてください。
- ・ 操作パネルから、スキャン範囲の自動切り取り設定でスキャンするときは、原稿台や原稿カバーのゴミや汚れを取り 除いてください。原稿の周辺にゴミや汚れがあると、その位置までスキャン範囲が拡張されます。

#### 関連情報

- ◆ [「原稿のセット」60ページ](#page-59-0)
- ◆ [「原稿台をクリーニングする」169ページ](#page-168-0)

### 検索可能PDFに保存するとき、文字が正しく認識されない

- ・ Epson Scan 2の[保存形式の設定]画面で、[テキスト]タブの[テキスト言語]が正しく設定されているか確認 してください。
- ・ 原稿がまっすぐセットされているか確認してください。
- ・ 文字がくっきりしている原稿を使用してください。以下のような原稿は、認識率が下がることがあります。
	- ・ 何度もコピーした原稿
	- ・ ファクスで受信した原稿(解像度が低い原稿)
	- ・ 文字間や行間が狭すぎる原稿
	- ・ 文字に罫線や下線がかかっている原稿
	- ・ 手書き文字の原稿
	- ・ 折り跡やしわがある原稿
- Epson Scan 2で、[基本設定]タブで[イメージタイプ]が[モノクロ]のときは、[拡張設定]タブで[しきい 値]を調整してください。[しきい値]を上げると、黒色の領域が増えます。
- ・ Epson Scan 2で、[拡張設定]タブの[イメージオプション]で[文字くっきり]を選択してください。

& [「Epson Scan 2でスキャンする」132ページ](#page-131-0)

### スキャン品質のトラブルが解決しないときは

全ての対処方法を試してもトラブルを解決できないときは、Epson Scan 2 ユーティリティーを使ってEpson Scan 2 の設定を初期化します。

L Epson Scan 2 ユーティリティーは、Epson Scan 2に付属してインストールされる設定ソフトウェアです。

- 1. Epson Scan 2 ユーティリティーを起動します。
	- ・ Windows 10/Windows Server 2016 スタートボタンをクリックして、「EPSON] - 「Epson Scan 2 ユーティリティー]の順に選択します。
	- ・ Windows 8.1/Windows 8/Windows Server 2012 R2/Windows Server 2012 検索チャームでソフトウェア名を入力して、表示されたアイコンを選択します。
	- ・ Windows 7/Windows Vista/Windows XP/Windows Server 2008 R2/Windows Server 2008/ Windows Server 2003 R2/Windows Server 2003 スタートボタンをクリックして、[すべてのプログラム]または[プログラム]-[EPSON]-[Epson Scan 2] - [Epson Scan 2 ユーティリティー]の順に選択します。
	- ・ Mac OS [移動]-[アプリケーション]-[Epson Software]-[Epson Scan 2 ユーティリティー]の順に選択しま す。
- 2. [その他] タブを選択します。
- 3. [初期化]をクリックします。

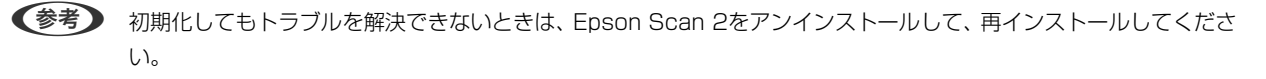

#### 関連情報

- ◆ [「ソフトウェアをアンインストール\(削除\)する」181ページ](#page-180-0)
- ◆ [「最新のソフトウェアをインストールする」179ページ](#page-178-0)

# スキャン時のその他のトラブル

### スキャン速度が遅い

解像度を下げてスキャンしてください。

#### 関連情報

◆ [「Epson Scan 2でスキャンする」132ページ](#page-131-0)

### 連続スキャン中にスキャン速度が極端に遅くなった

高温によるプリンター内部の損傷を防ぐための機能が働いていますが、スキャンは継続できます。スキャン速度を回復さ せるには、電源を入れたままスキャンしない状態で30分以上放置してください。電源を切って放置しても回復しませ  $h_{\circ}$ 

### PDF/Multi-TIFF形式でスキャンすると動作が止まる

- ・ Epson Scan 2では、PDF形式でスキャンできる原稿は999枚、Multi-TIFF形式では200枚までです。
- ・ 大量のスキャンは、モノクロでのスキャンをお勧めします。
- ・ コンピューターのハードディスクの空き容量を増やしてください。十分な空き容量がないと、スキャンが止まること があります。
- ・ 解像度を下げてスキャンしてください。総データの容量が制限を超えるとスキャンが止まります。

#### 関連情報

◆ [「Epson Scan 2でスキャンする」132ページ](#page-131-0)

# ファクス送受信のトラブル

#### 関連情報

- ◆ [「ファクスの送信も受信もできない」215ページ](#page-214-0)
- ◆ [「ファクスを送信できない」216ページ](#page-215-0)
- ◆ [「特定の宛先にファクスを送信できない」216ページ](#page-215-0)
- ◆ [「指定時間にファクスを送信できない」217ページ](#page-216-0)
- ◆ [「ファクスを受信できない」217ページ](#page-216-0)
- ◆ [「メモリー不足のメッセージが表示された」217ページ](#page-216-0)
- ◆ [「きれいに送信できない」218ページ](#page-217-0)
- ◆ [「原稿サイズと違うサイズで送信された」218ページ](#page-217-0)

214

- <span id="page-214-0"></span>◆ [「きれいに受信できない」218ページ](#page-217-0)
- ◆ [「受信ファクスが印刷されない」219ページ](#page-218-0)
- ◆ [「受信ファクスの2ページ目が白紙または数行だけ印刷される」219ページ](#page-218-0)

### ファクスの送信も受信もできない

- 操作パネルで [ファクス診断] を選択して自動接続チェックを行ってください。印刷された診断結果レポートに従っ て対処してください。
- ・ [接続回線]の設定を確認してください。[構内交換機(PBX)]に設定すると通信できることがあります。また、外 線発信番号が必要な環境では外線発信番号をプリンターに登録して、電話番号の先頭に♯を付けて送信してみてくだ さい。
- 通信エラー発生時は、操作パネルで [通信モード] を [9.6kbps(G3)] にしてみてください。
- ・ 電話回線に直接電話機を接続して、電話の発着信ができるか確認してみてください。正常に動作しないときはご契約 の回線事業者へ問い合わせてください。
- ・ ADSL接続時は、スプリッター内蔵のADSLモデムをお使いになるか、内蔵されていない場合は別途スプリッターを 取り付ける必要があります。ご契約のADSLの回線事業者に問い合わせてください。
- ・ ADSL接続時は、プリンターを電話回線に直接接続して送信ができるか確認してください。正常に送信できれば、プ リンターではなくスプリッターに問題がある可能性があります。ご契約のADSLの回線事業者に問い合わせてくださ  $\left\{ \cdot \right\}$
- 操作パネルで [エラー訂正(ECM)] を有効にしてください。無効にするとカラーファクスの送受信ができません。
- ・ コンピューターからのファクス送受信は、プリンターとコンピューターがUSBまたはネットワークで接続され、コン ピューターにPC-FAXドライバーがインストールされていることを確認してください。PC-FAXドライバーは、FAX Utilityをインストールすると一緒にインストールされます。
- Windowsの場合、[デバイスとプリンター] (または [プリンタ]、[プリンタとFAX])で、お使いのプリンター (ファクス)が表示されていることを確認してください。プリンター(ファクス)は「EPSON XXXXX (FAX)」と 表示されます。表示されないときは、FAX Utilityをアンインストールして、再インストールしてください。デバイ スとプリンター(またはプリンタ、プリンタとFAX)フォルダーを表示させる手順は以下です。
	- ・ Windows 10/Windows Server 2016 スタートボタンをクリックし、[Windows システムツール]-[コントロールパネル]-[ハードウェアとサウン ド]-[デバイスとプリンターの表示]の順に選択します。
	- ・ Windows 8.1/Windows 8 [デスクトップ]-[設定]-[コントロールパネル]-[ハードウェアとサウンド]または[ハードウェア]の[デ バイスとプリンターの表示]の順に選択します。
	- ・ Windows 7 スタートボタンをクリックし、「コントロールパネル] - [ハードウェアとサウンド] または [ハードウェア] の [デバイスとプリンターの表示]の順に選択します。
	- ・ Windows Vista スタートボタンをクリックし、[コントロールパネル]-[ハードウェアとサウンド]-[プリンタ]の順に選択し ます。
	- ・ Windows XP スタートボタンをクリックし、[設定]-[コントロールパネル]-[プリンタとその他のハードウェア]-[プリ ンタとFAX]の順に選択します。
- <span id="page-215-0"></span>・ Mac OSの場合、以下を確認してください。
	- ■ メニューの [システム環境設定] [プリンタとスキャナ] (または [プリントとスキャン] 、 [プリントと ファクス])の順に選択し、お使いのプリンター(ファクス)が表示されていることを確認します。プリンター (ファクス)は「FAX XXXX (USB)」または「FAX XXXX (IP)」と表示されます。表示されていないときは、 [+] をクリックして、お使いのプリンター(ファクス)を登録してください。
	- ■ メニューの「システム環境設定] [プリンタとスキャナ] (または [プリントとスキャン] 、 [プリントと ファクス])の順に選択し、お使いのプリンター(ファクス)をダブルクリックします。[一時停止]になって いるときは、[再開]をクリックしてください。

- ◆ [「ファクス診断」86ページ](#page-85-0)
- ◆ [「基本設定メニュー」86ページ](#page-85-0)
- ◆ 「プリンターを電話回線に接続する」 77ページ
- ◆ 「ソフトウェアをアンインストール(削除)する| 181ページ
- ◆ 「最新のソフトウェアをインストールする| 179ページ

### ファクスを送信できない

- ・ 操作パネルで発信元番号を登録してください。送信先によっては発信元番号情報がないファクスを受け付けないこ とがあります。
- 非通知設定を解除してください。送信先によっては電話番号を通知することで受信できることがあります。
- ・ 送信先のファクス番号が正しいか、送信先のファクスが受信できる状態か、送信先に確認してください。

#### 関連情報

- ◆ [「基本設定メニュー」86ページ](#page-85-0)
- ◆ [「ファクスの送信も受信もできない」215ページ](#page-214-0)

### 特定の宛先にファクスを送信できない

特定の宛先に送信できず、毎回エラーが表示されるときは以下を確認してください。

- ダイヤル終了後、宛先の応答に50秒以上かかるとエラーになります。外付け電話機を使ってダイヤルし、ファクス 信号(ピー音)が聞こえるまでの時間を確認してください。50秒以上かかる場合は、ファクス番号の後ろに続けて ポーズを入力して送信してください。 ● を選択すると、ポーズマークとしてハイフンが入力されます。 1ポーズにつ き約3秒、ファクスの送信開始が遅くなります。ポーズの数で調整してください。
- 宛先をアドレス帳から選択したときは、アドレス帳の登録内容が間違っていないか確認してください。間違っていな いときは、アドレス帳からその宛先を選択し、▶ボタンを押して、[編集]を選択して、[ファクス通信モード]を [9.6kbps(G3)]に変更してから再送信してみてください。

#### 関連情報

- ◆ [「外付け電話機からダイヤルして送信する」139ページ](#page-138-0)
- ◆ [「アドレス帳の管理」64ページ](#page-63-0)
◆ [「ファクスの送信も受信もできない」215ページ](#page-214-0)

# 指定時間にファクスを送信できない

操作パネルで日付と日時を正しく設定してください。

#### 関連情報

- ◆ 「指定した時刻に送信する(時刻指定送信) | 140ページ
- ◆ [「基本設定」67ページ](#page-66-0)

### ファクスを受信できない

- ・ ボイスワープなどの電話転送サービス利用時に受信できないことがあります。サービスを提供している業者に問い 合わせてください。
- 外付け電話機を接続していないときは、操作パネルで[受信モード]を[自動]に設定してください。
- 以下の状態ではプリンターのメモリー不足のため受信できません。メモリー不足のメッセージが表示されたときの 対処方法をご覧ください。
	- ・ 受信文書数が最大(100件)に達している
	- プリンターのメモリー使用率が100%になっている
- 送信元のファクス番号が「拒否番号リスト〕に載っていないか確認してください。「ファクス受信拒否〕の設定で [拒否番号リスト]を有効にしているときは、拒否番号リストに載っている番号からのファクスは受信拒否されま す。
- ・ 発信元情報を付ける設定をファクス機にしてあるか、送信元に確認してください。[ファクス受信拒否]の設定で [非通知]を有効にしているときは、発信元情報の付いていないファクスは受信拒否されます。
- ・ 送信元のファクス番号がアドレス帳に登録されているか確認してください。[ファクス受信拒否]の設定で[アドレ ス帳未登録]を有効にしているときは、アドレス帳に載っていない番号からのファクスは受信拒否されます。

#### 関連情報

- ◆ [「基本設定メニュー」86ページ](#page-85-0)
- ◆ [「ファクスの送信も受信もできない」215ページ](#page-214-0)
- ◆ 「メモリー不足のメッセージが表示された」217ページ

### メモリー不足のメッセージが表示された

- ・ 受信ファクスをコンピューターに保存する設定にしているときは、保存する設定にしているコンピューターを起動さ せてください。受信文書がコンピューターに保存されるとプリンターのメモリーからは削除されます。
- モノクロファクスを送信したいときは「ダイレクト送信〕を有効にして送信するとメモリーが不足していても送信が できます。もしくは原稿を小分けにして送信してみてください。
- 受信時に、紙詰まりなどのエラーが発生していてプリンターが受信文書を印刷できないと、メモリー不足になること があります。プリンターのエラーを解除してから送信元に再送信を依頼してください。

#### 関連情報

- ◆ 「大量ページのモノクロ文書を送る(ダイレクト送信) | 139ページ
- ◆ [「外付け電話機からダイヤルして送信する」139ページ](#page-138-0)
- ◆ [「詰まった用紙を取り除く」186ページ](#page-185-0)

### きれいに送信できない

- ・ 原稿台をクリーニングしてください。
- ・ ADFをクリーニングしてください。
- 操作パネルで「濃度]を調整してください。
- 相手機の性能がわからないときは、[ダイレクト送信]をするか、 [画質]を[精細]にして送信してください。
- 操作パネルで [エラー訂正(ECM)] を有効にしてください。

#### 関連情報

- ◆ [「ファクス設定」145ページ](#page-144-0)
- ◆ [「基本設定メニュー」86ページ](#page-85-0)
- ◆ [「原稿台をクリーニングする」169ページ](#page-168-0)
- **◆ [「ADFをクリーニングする」167ページ](#page-166-0)**

# 原稿サイズと違うサイズで送信された

- ・ 原稿台からファクス送信するときは、原稿を原点マークに合わせて正しくセットしてください。操作パネルで原稿の サイズを正しく設定してください。
- ・ 原稿台や原稿カバーのゴミや汚れを取り除いてください。ゴミや汚れがあると、その位置まで読み取り範囲が拡張さ れるため、位置が大きくずれたり、画像が小さくなったりします。

#### 関連情報

- ◆ 「ファクス設定| 145ページ
- ◆ [「原稿のセット」60ページ](#page-59-0)
- ◆ [「原稿台をクリーニングする」169ページ](#page-168-0)

### きれいに受信できない

- 操作パネルで [エラー訂正(ECM)] を有効にしてください。
- ・ 送信元に、より画質の高いモードで送信できないか確認してください。
- ・ 受信文書を再度印刷してみてください。[ファクス]- -[受信文書の再印刷]を選択すると印刷できます。

#### 関連情報

◆ [「基本設定メニュー」86ページ](#page-85-0)

218

### 受信ファクスが印刷されない

紙詰まりなどでプリンターにエラーが発生していると印刷できません。プリンターを確認してください。

#### 関連情報

- ◆ [「プリンターの状態を確認する」184ページ](#page-183-0)
- ◆ [「詰まった用紙を取り除く」186ページ](#page-185-0)

# 受信ファクスの2ページ目が白紙または数行だけ印刷される

[ページ分割設定]で「分割後の印刷破棄]をすると、印刷を1ページだけに抑えることができるようになります。 [分割後の印刷破棄]設定で、[上を破棄]または[下を破棄]を選択して[しきい値]を調整してください。しきい値 を上げると、印刷領域が広がり1ページに収めて印刷できることがあります。

#### 関連情報

◆ [「受信設定メニュー」88ページ](#page-87-0)

# ファクス時のその他のトラブル

### プリンターに接続した外付け電話機で通話できない

プリンターのEXT.ポートに外付け電話機を接続し、受話器を上げてダイヤルトーン(ツー音)が聞こえるかを確認して ください。ダイヤルトーンが聞こえないときは、モジュラーケーブルを正しく接続してください。

#### 関連情報

◆ [「電話機とプリンターを接続する」78ページ](#page-77-0)

### 留守番電話が応答しない

操作パネルで、ファクスを受信するまでの[呼び出し回数]を留守番電話の呼び出し回数より多く設定してください。

#### 関連情報

- ◆ [「基本設定メニュー」86ページ](#page-85-0)
- ◆ [「留守番機能付き電話機を使えるようにする」83ページ](#page-82-0)

### 受信文書に相手先のファクス番号が表示されない、またはファクス 番号が間違って表示される

送信元のファクス機に発信元番号が設定されていないか、登録が間違っている可能性があります。送信元に確認してくだ さい。

# その他のトラブル

### プリンターに触れたときに電気を感じる

多数の周辺機器をコンピューターに接続していると、プリンターに触れたときに電気を感じることがあります。プリン ターを接続しているコンピューターからアース(接地)を取ってください。

### 動作音が大きい

動作音が大きいときは[動作音低減モード]を有効にしてください。ただし、動作速度が遅くなります。

- ・ 操作パネル ホーム画面で"OAFを選択して、「動作音低減モード] を有効にします。
- ・ Windowsプリンタードライバー [基本設定]タブで[動作音低減モード]を有効にします。
- ・ Mac OSプリンタードライバー ■ メニューの [システム環境設定] - [プリンタとスキャナ] (または [プリントとスキャン] 、 [プリントとファ クス])の順に選択して、お使いのプリンターを選択します。[オプションとサプライ]‐[オプション](または [ドライバ])の順にクリックします。[動作音低減モード]で[オン]を選択します。

### 日時、時刻がずれている

操作パネルで日付と時刻を正しく設定してください。落雷などで停電したり、電源を切ったまま長時間放置したりする と、プリンターの設定時刻がずれることがあります。

#### 関連情報

◆ [「基本設定」67ページ](#page-66-0)

220

# ソフトウェアがセキュリティーソフトにブロックされる(Windows のみ)

[コントロールパネル]のセキュリティー設定で、Windows ファイアウォールで許可するプログラムに対象のソフト ウェアを追加してください。

付録

# プリンターの仕様

# プリンター部の仕様

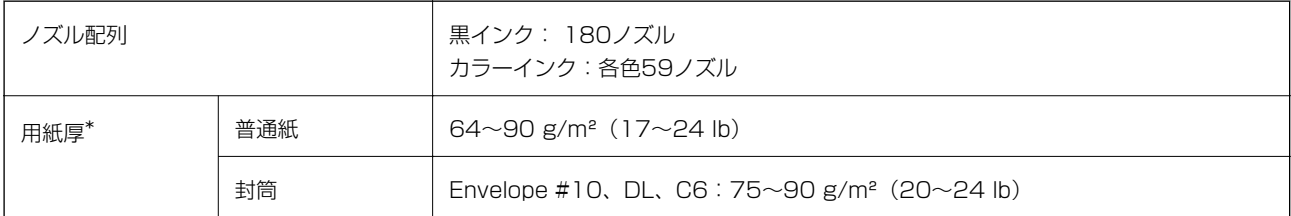

\*: 範囲内の厚みの用紙であっても、紙の特性や品質などによって給紙できないことがあります。また、印刷結果に影響が出ること もあります。

### 印刷領域

### 定形紙の印刷領域

プリンターの機構上、斜線の部分は印刷品質が低下することがあります。

### フチあり印刷時

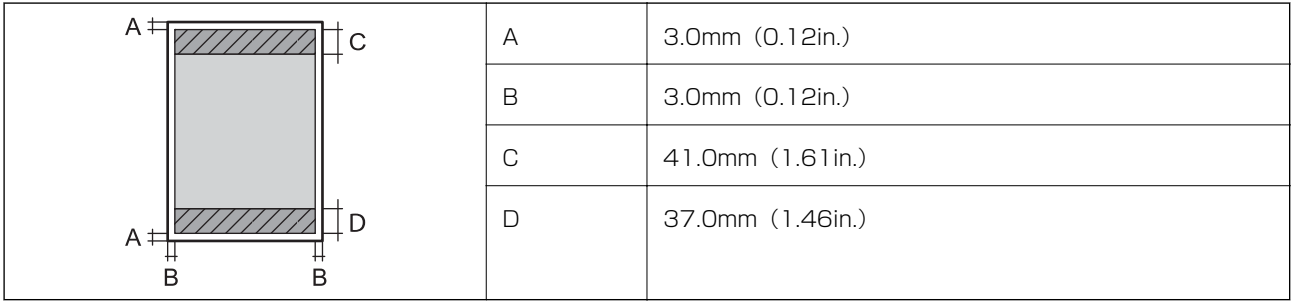

### フチなし印刷時

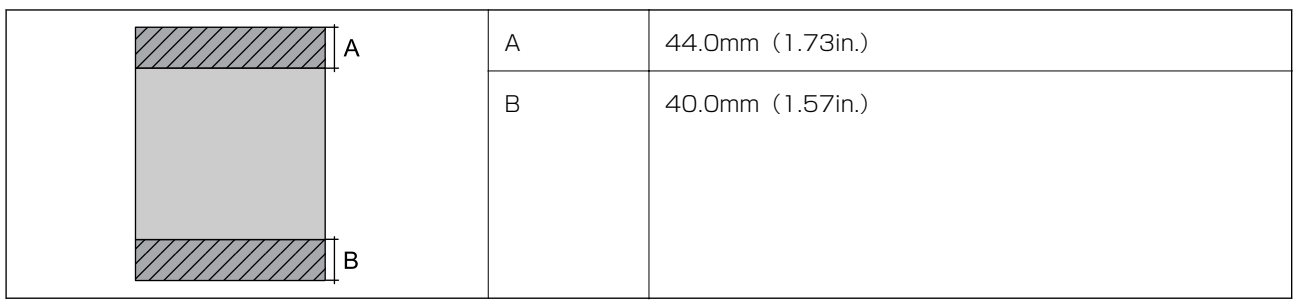

### 封筒の印刷領域

プリンターの機構上、斜線の部分は印刷品質が低下することがあります。

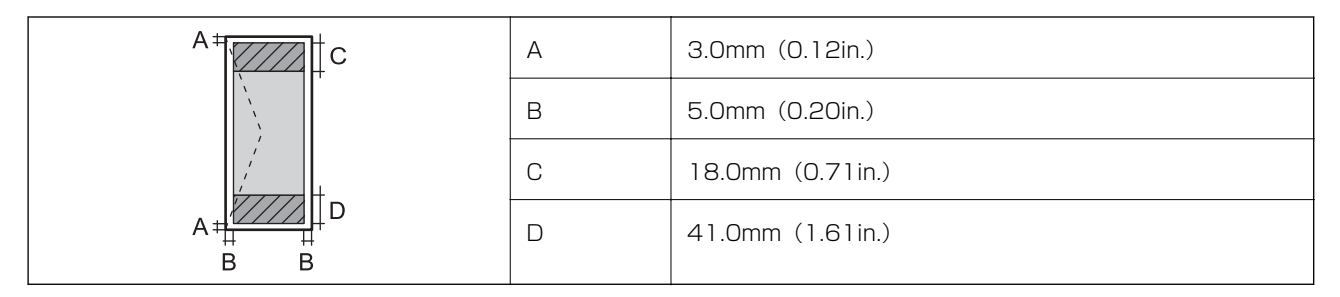

# スキャナー部の仕様

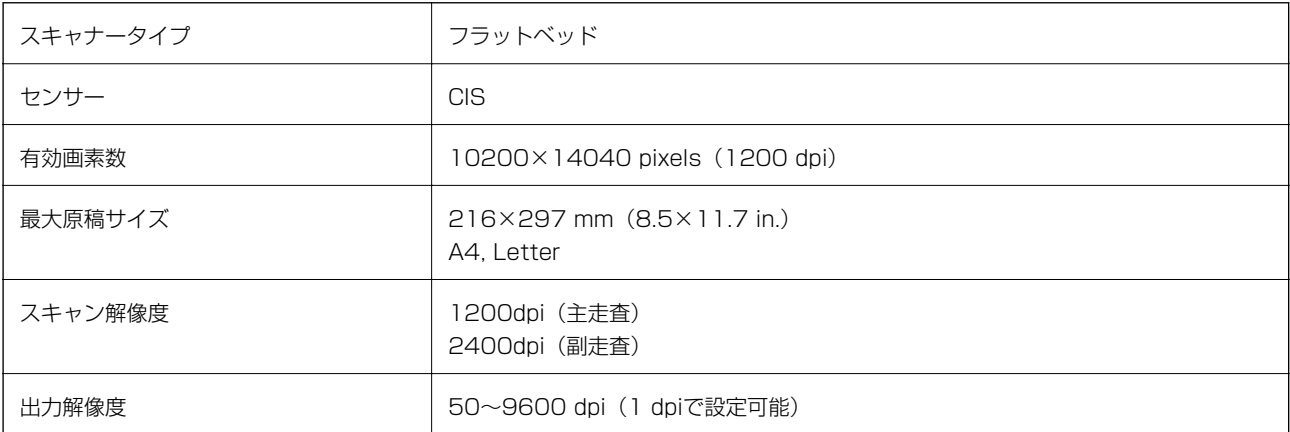

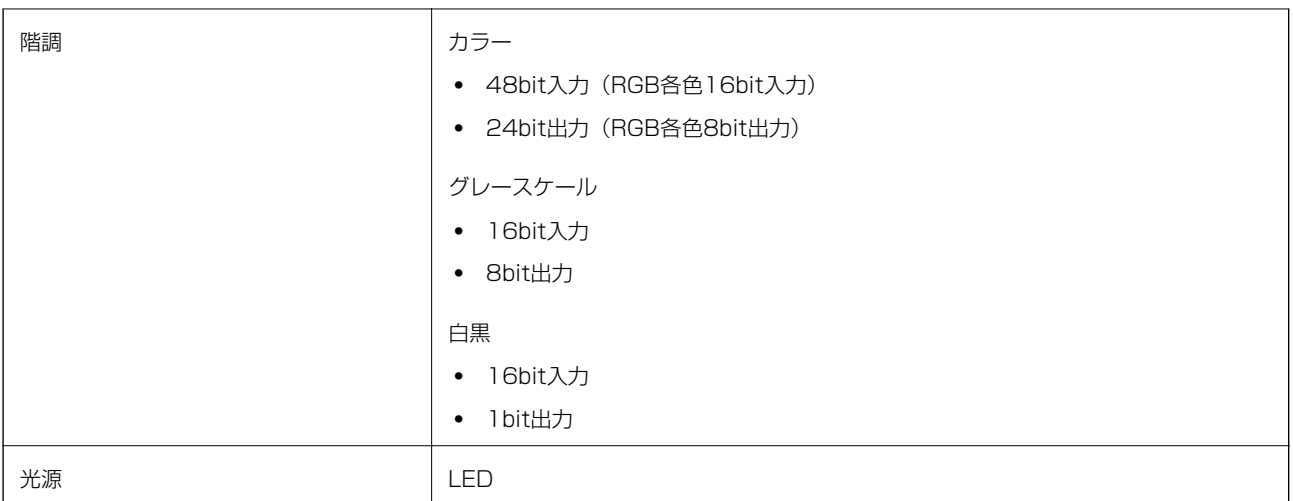

# インターフェイスの仕様

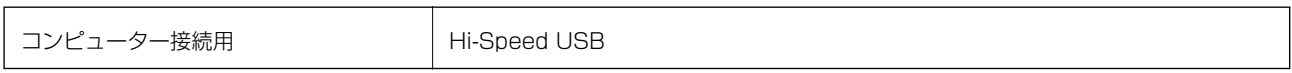

# ファクス部の仕様

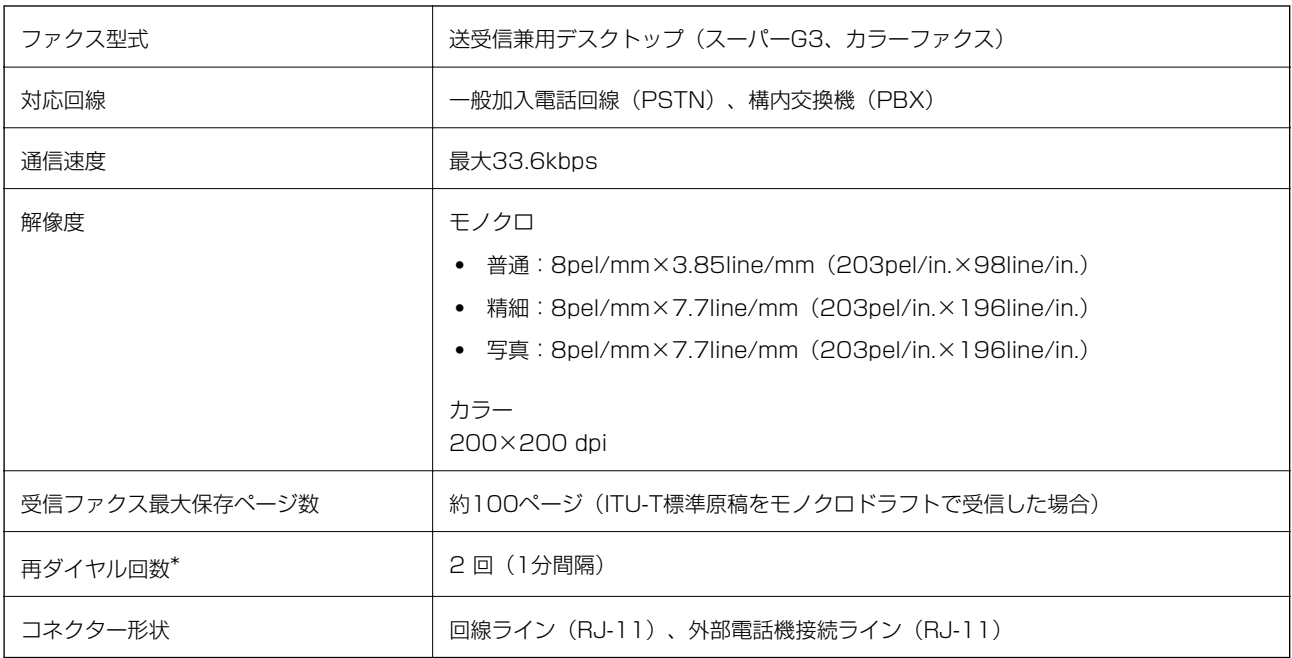

\*: 仕様は国や地域により異なります。

# ネットワーク機能一覧

### ネットワーク機能とIPv4/IPv6対応

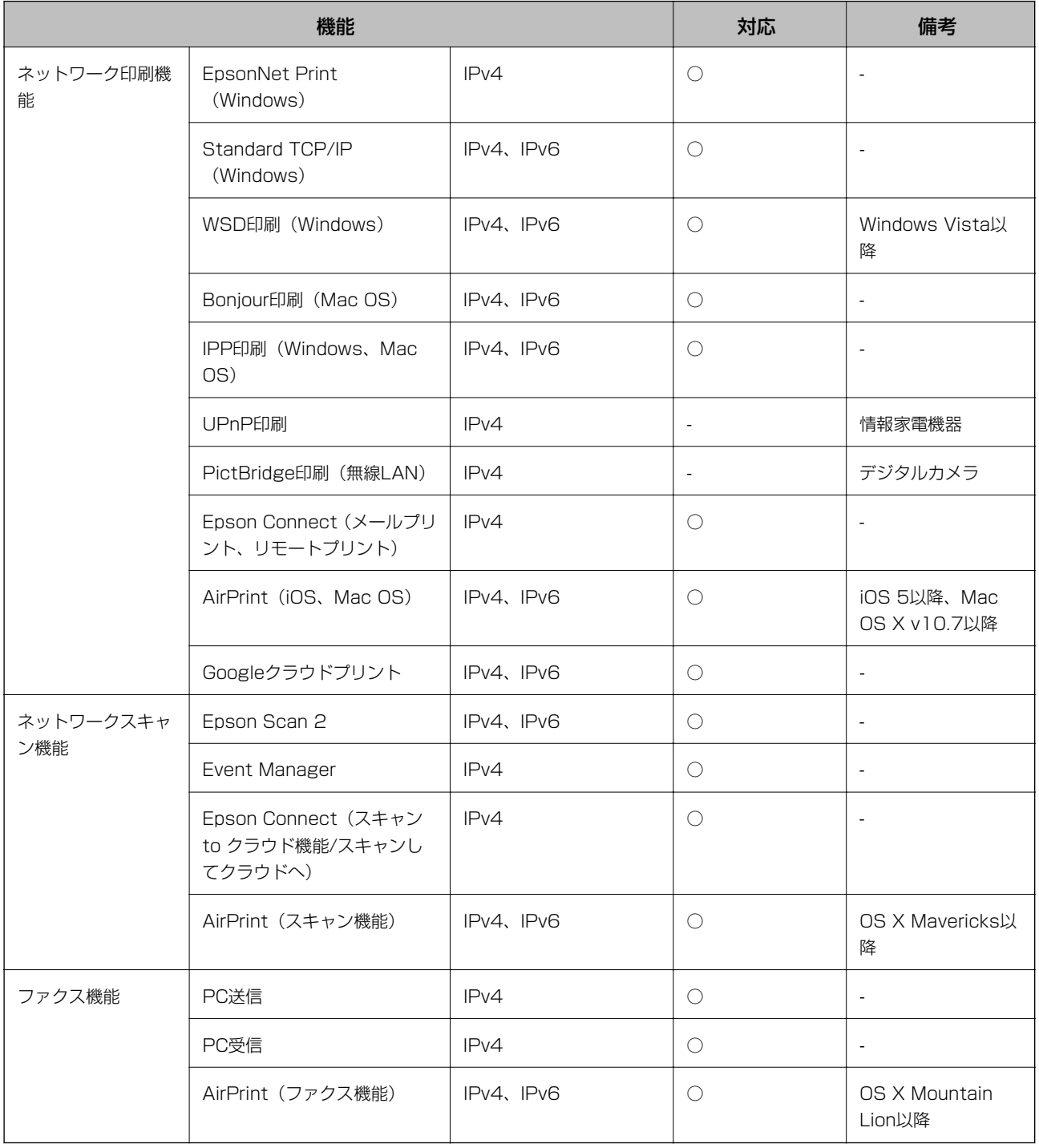

# 無線LANの仕様

準拠規格 **IEEE802.11b/g/n<sup>\*1</sup>** 

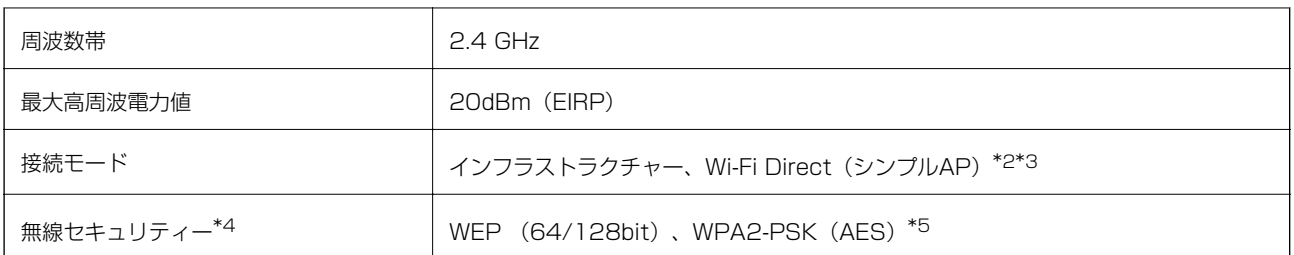

- \*1: IEEE802.11nはHT20のみ
- \*2: IEEE802.11bは非対応
- \*3: シンプルAPモードは無線LAN(インフラストラクチャー)と併用可能
- \*4: Wi-Fi DirectはWPA2-PSK (AES)のみ対応
- \*5: WPA2規格に準拠し、WPA/WPA2 Personal規格に対応

# セキュリティーのプロトコル

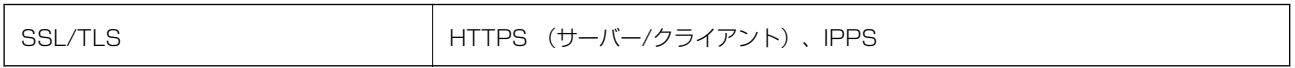

# 対応している他社サービス

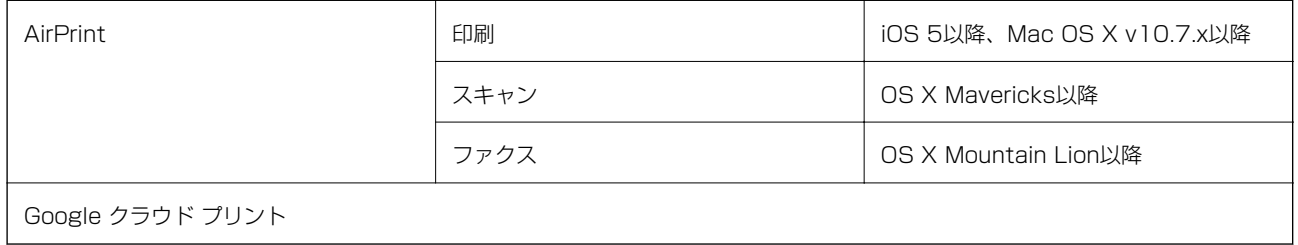

# 外形寸法と質量の仕様

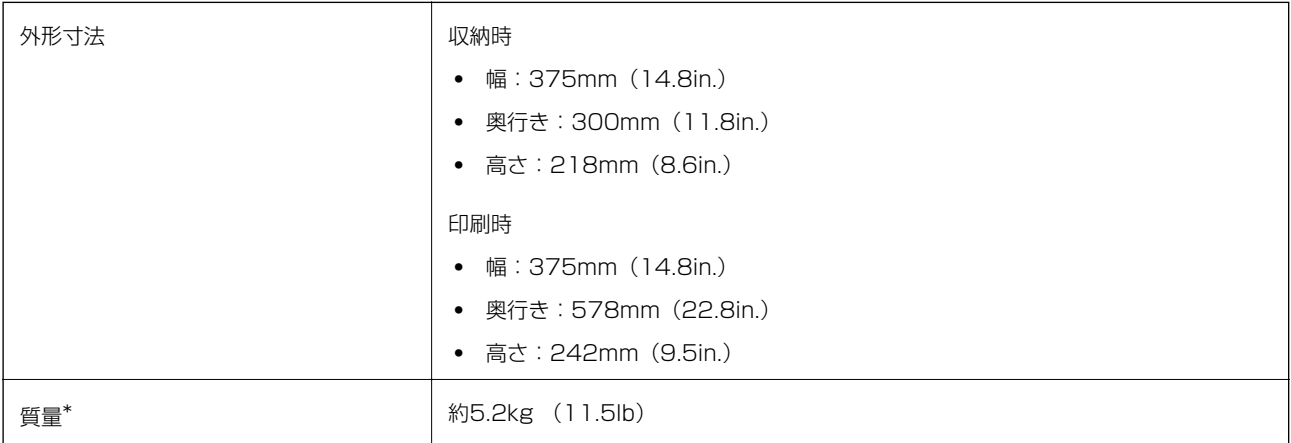

\*: インクカートリッジ、電源コードは含まず

# 電気的仕様

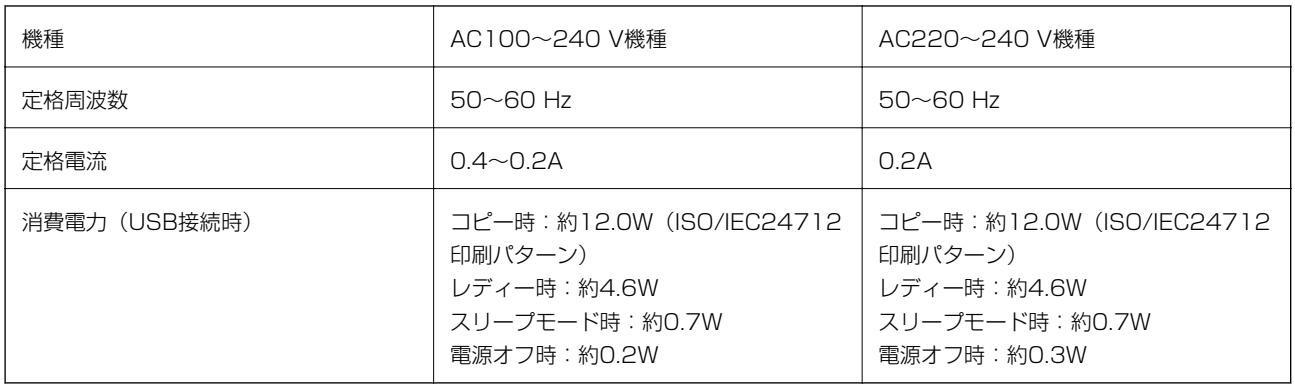

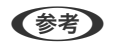

● ます ● 電圧はプリンターのラベルで確認してください。

・ ヨーロッパ地域のお客様は、以下のウェブサイトで詳しい消費電力をご覧いただけます。 <http://www.epson.eu/energy-consumption>

# 動作時と保管時の環境仕様

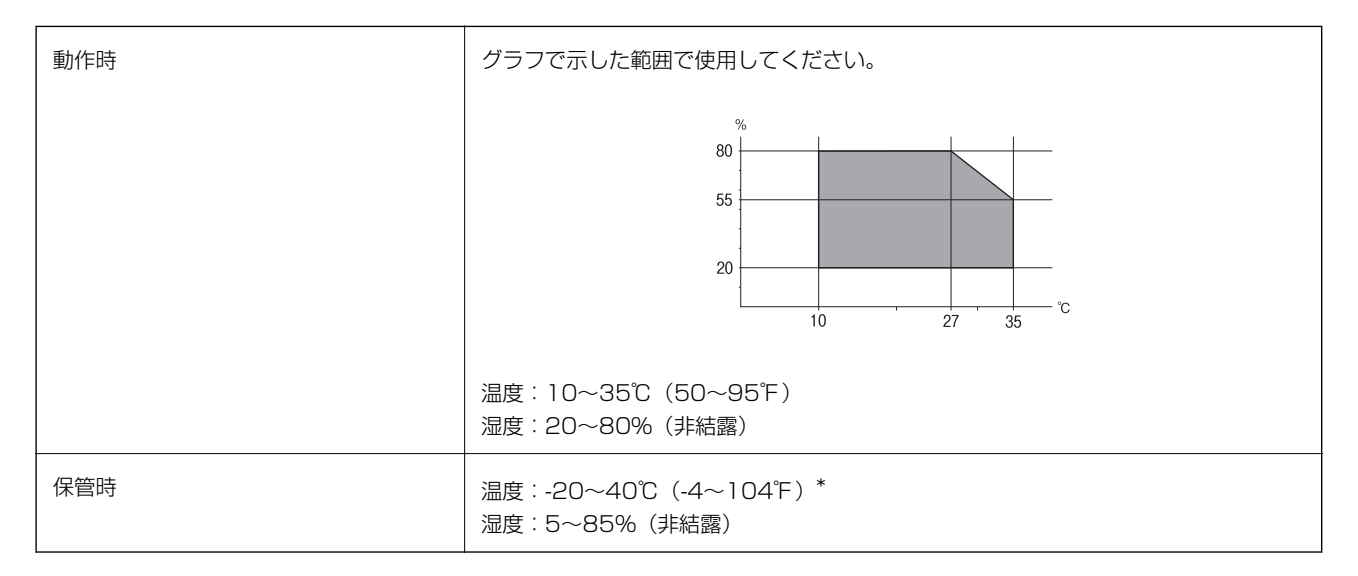

\*: 40°Cでは1カ月間保管可能

### インクカートリッジ保管時の環境仕様

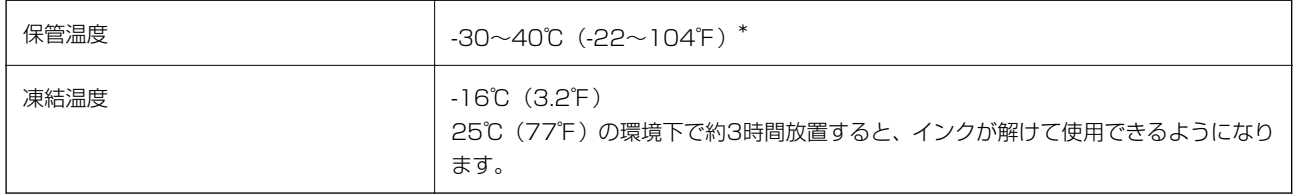

\*: 40℃(104℉)では1カ月間保管可能

# 対応OS

- ・ Windows 10 (32-bit、64-bit)/Windows 8.1 (32-bit、64-bit)/Windows 8 (32-bit、64-bit)/Windows 7 (32-bit、64-bit)/Windows Vista (32-bit、64-bit)/Windows XP SP3 以降(32-bit)/Windows XP Professional x64 Edition SP2以降/Windows Server 2016/Windows Server 2012/Windows Server 2012 R2/Windows Server 2008/Windows Server 2008 R2/Windows Server 2003 R2/Windows Server 2003 SP2以降
- ・ macOS Mojave/macOS High Sierra/macOS Sierra/OS X El Capitan/OS X Yosemite/OS X Mavericks/OS X Mountain Lion/Mac OS X v10.7.x/Mac OS X v10.6.8
- L ・ Mac OSでは一部のアプリケーションソフトや機能が対応していないことがあります。
	- ・ Mac OSのUNIXファイルシステム(UFS形式)には非対応です。

# 規格と規制

### 規格と認可

### U.S.モデルの規格と認可

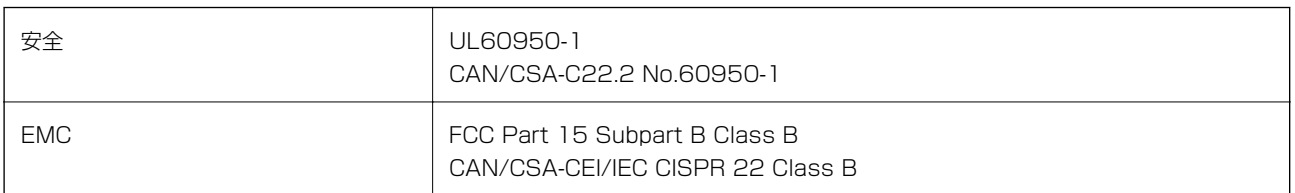

この機器は以下の無線モジュールを使用しています。

製造業者: Seiko Epson Corporation

種類: J26H006

本製品はFCC規則パート15およびIC規則RSS-210に適合しています。エプソンは、製品の改造によって保護要件が満 たされなくなったことに対して一切の責任を負いません。運用は以下の2つの条件を前提とします: (1) この装置は有 害な電波妨害を引き起こさない、かつ(2)この装置は好ましくない動作を引き起こす可能性のあるものを含み、受信す る電波妨害を受け入れる。

認可されたサービスへの電波障害を防ぎ、最大限遮蔽するために、本装置は窓から離れた屋内での使用を意図して設計さ れています。屋外に設置された機器(またはその送信アンテナ)は、ライセンスが必要です。

この製品は、管理されていない環境下でのFCC/ICの無線周波数暴露規格に適合しており、FCC OET65補足資料の無線 周波数(RF)暴露指針とIC無線周波数(RF)暴露規制RSS-102を満たしています。この製品は放射部が人体から最低 7.9インチ (20cm) 離して作動するように設置してください。(手、手首、足、足首などの末端は除きます。)

### ヨーロッパモデルの規格と認可

ヨーロッパ地域のお客様へ

エプソンは、ここに以下の無線機器のモデルが2014/53/EU指令の規定に適合していることを宣言します。EU規格へ の適合宣言書の全原文は以下のウェブサイトで閲覧できます。

<http://www.epson.eu/conformity>

#### C624B

アイルランド、イギリス、オーストリア、ドイツ、リヒテンシュタイン、スイス、フランス、ベルギー、ルクセンブル ク、オランダ、イタリア、ポルトガル、スペイン、デンマーク、フィンランド、ノルウェー、スウェーデン、アイスラン ド、クロアチア、キプロス、ギリシア、スロベニア、マルタ、ブルガリア、チェコ、エストニア、ハンガリー、ラトビ ア、リトアニア、ポーランド、ルーマニア、スロバキアでの使用のみ。

エプソンは、製品の推奨されていない変更に起因した、保護要件が満たされないことに対する一切の責任を負いません。

# $\epsilon$

### オーストラリアモデルの規格と認可

EMC AS/NZS CISPR32 Class B

エプソンは、ここに以下のモデルがAS/NZS4268の基本要件とその他の関連規定に準拠していることを宣言します: C624B

エプソンは、製品の推奨されていない変更に起因した、保護要件が満たされないことに対する一切の責任を負いません。

### ニュージーランドモデルの規格と認可

#### General Warning

The grant of a Telepermit for any item of terminal equipment indicates only that Telecom has accepted that the item complies with minimum conditions for connection to its network. It indicates no endorsement of the product by Telecom, nor does it provide any sort of warranty. Above all, it provides no assurance that any item will work correctly in all respects with another item of Telepermitted equipment of a different make or model, nor does it imply that any product is compatible with all of Telecom's network services.

Telepermitted equipment only may be connected to the EXT telephone port. This port is not specifically designed for 3-wire-connected equipment. 3-wire-connected equipment might not respond to incoming ringing when attached to this port.

#### Important Notice

Under power failure conditions, this telephone may not operate. Please ensure that a separate telephone, not dependent on local power, is available for emergency use.

This equipment is not capable, under all operating conditions, of correct operation at the higher speeds for which it is designed. Telecom will accept no responsibility should difficulties arise in such circumstances.

This equipment shall not be set up to make automatic calls to the Telecom '111' Emergency Service.

229

# ドイツのブルーエンジェル

本製品がブルーエンジェルを取得しているかどうかは以下をご覧ください。 <http://www.epson.de/blauerengel>

### 複製が制限されている印刷物

責任を持って合法的にプリンターを使用するため、以下の規制があります。 次のものを複製することは、法律により禁止されています:

- ・ 紙幣、硬貨、政府発行の有価証券、国債証券、地方証券
- ・ 未使用の郵便切手、郵便はがき、その他有効な郵便料金を有する公式の郵便物
- ・ 政府発行の印紙、法令などで規定されている証紙類

次のものは、複製するにあたり注意が必要です:

- ・ 民間発行の有価証券(株券、手形、小切手など)、定期券、回数券など
- ・ パスポート、運転免許証、身分証明書、通行券、食券、切符など

L 法律により禁止されていることもあります。

著作物の取り扱い:

不適切に著作物を複製することによって、プリンターが悪用される可能性があります。有識の弁護士の助言を受けるか、 公開された著作物を複製する前に著作権者の承認を受けることで責任を持ち、尊重することが必要です。

# プリンターの輸送と保管

プリンターを保管するときや、引っ越しや修理のために輸送するときは以下の手順で梱包します。

△注意 スキャナーユニットを開閉するときは、手や指を挟まないように注意してください。けがをするおそれがあります。

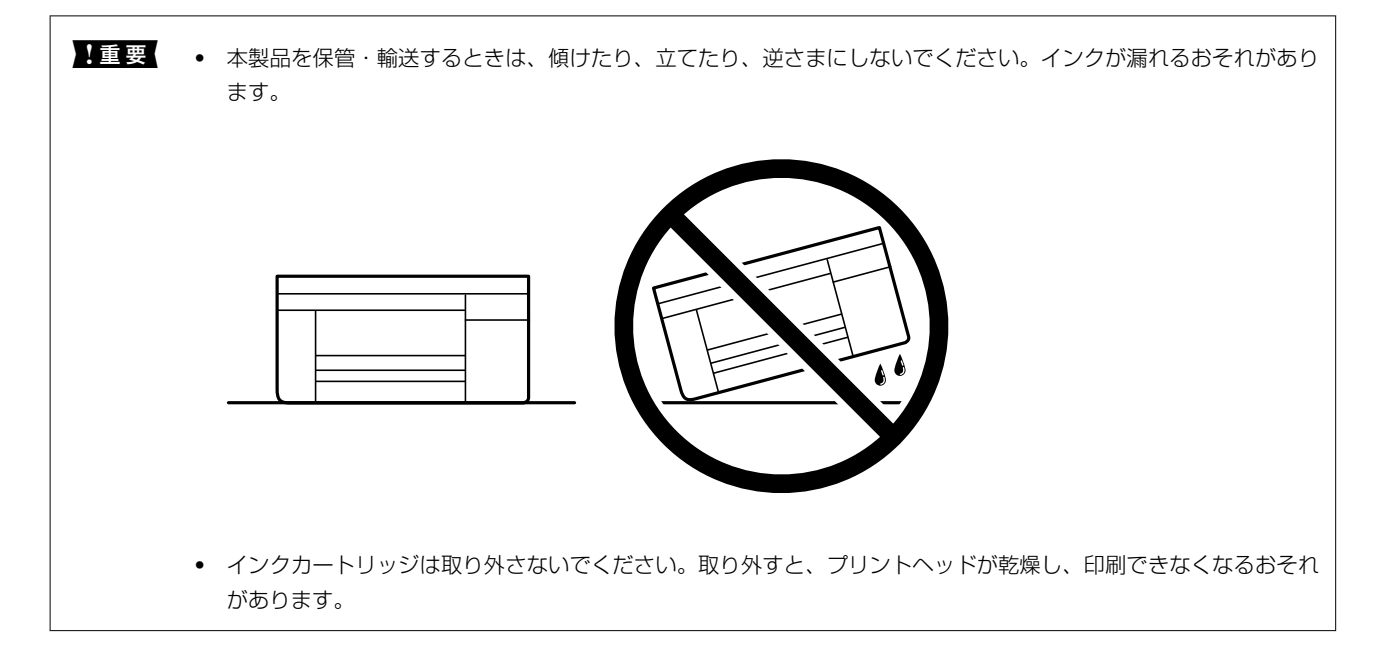

230

1. 少ボタンを押してプリンターの電源を切ります。

▲重要▲ 電源プラグは電源ランプの消灯時に抜いてください。点灯時に抜くと、プリントヘッドがホームポジション(待 機位置)に戻らず、乾燥して印刷できなくなるおそれがあります。

- 3. 電源コードやUSBケーブルなどのケーブル類を取り外します。
- 4. セットされている全ての印刷用紙を取り除きます。
- 5. 原稿がないことを確認します。
- 6. 原稿カバーを閉めた状態でスキャナーユニットを開けて、インクカートリッジ挿入部が動かないように市販 のテープなどでしっかり固定します。

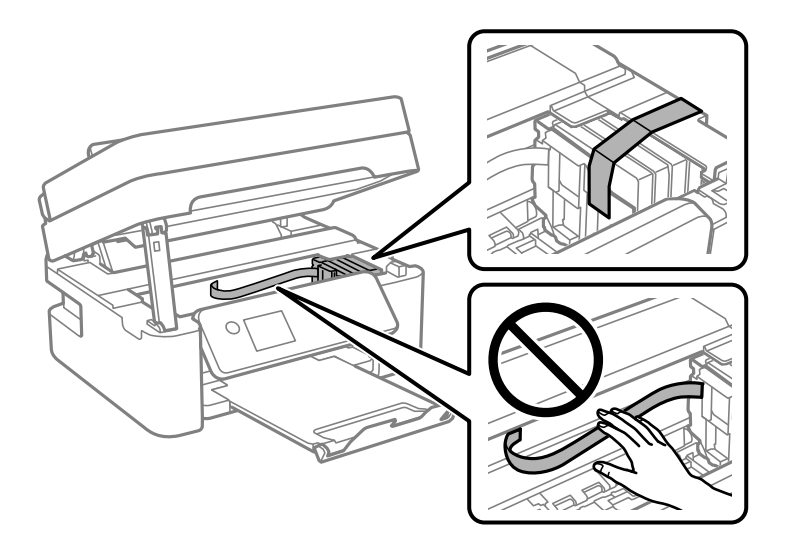

7. スキャナーユニットを閉めます。 安全のために2段階で閉まります。

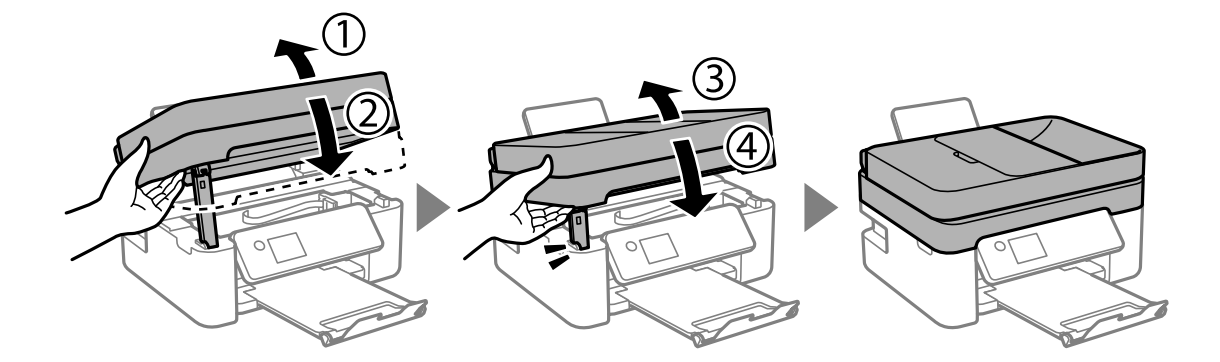

■ < 参考 > スキャナーユニットは下に示した位置から開けることはできません。完全に閉めてから開けてください。

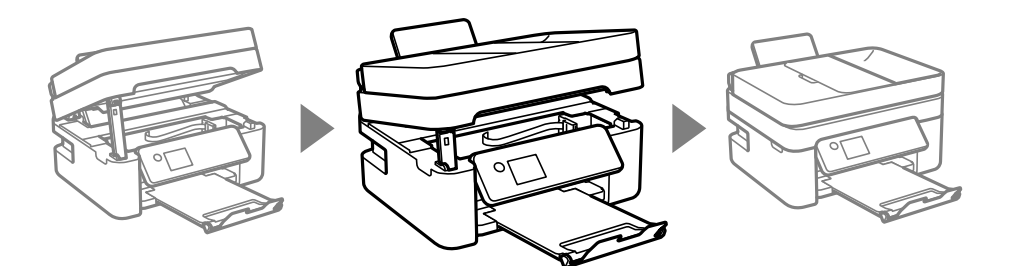

8. 以下のように梱包できる状態にします。

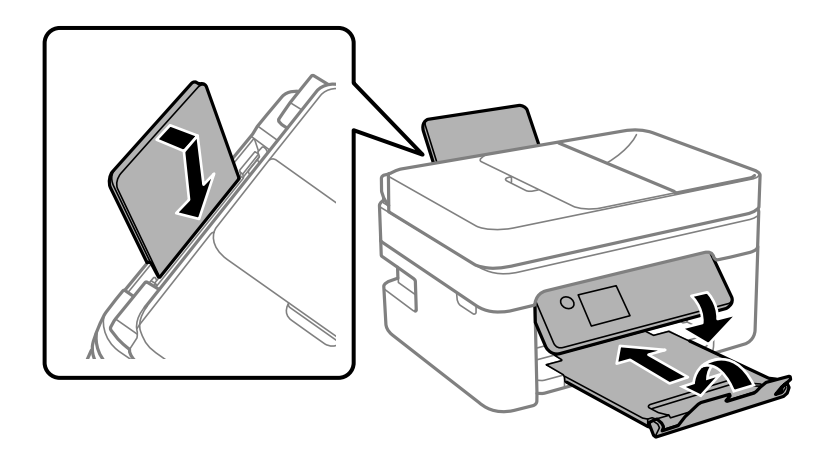

#### 9. 保護材を取り付けた後、箱に入れます。

輸送後や保管後はインクカートリッジ挿入部を固定したテープを剥がしてお使いください。印刷不良が発生したとき は、プリントヘッドのクリーニングや位置の調整をしてください。

#### 関連情報

- ◆ [「各部の名称と働き」14ページ](#page-13-0)
- & [「ノズルチェックとヘッドクリーニングをする」164ページ](#page-163-0)
- ◆ [「プリントヘッドの位置を調整する」166ページ](#page-165-0)

# マニュアルのご注意

無断で複写・転載することを禁じます。本書のいかなる部分も弊社の許諾なく検索システムへ保存したり、電子データ、 紙媒体、または録音などの方法で複写・転送することを禁じます。本書に記載されている情報に関して、特許上の問題が 生じても弊社は一切責任を負いません。また、本書に記載されている情報の使用に起因する損害についても責任を負いか ねますのでご了承ください。本書に記載されている情報は、特定のエプソン製品にのみ適用される情報です。他製品に適 用したときの影響については責任を負いかねますのでご了承ください。

弊社または関連会社は、購入者または第三者による事故や、誤操作、誤用、または許可されていない本製品の改良、修 理、変更、または弊社が示す操作手順やメンテナンス手順に従わなかったことに起因する損害、損失、費用、または経費 等について責任を負いかねますのでご了承ください。

弊社または関連会社は、弊社製または弊社が認可したオプション品や消耗品以外を使ったことに起因するいかなる損害ま たは問題についても責任を負いかねますのでご了承ください。

弊社は、弊社が使用を認めているインターフェイスケーブル以外を使ったことに起因する電磁妨害によって生じた損害に ついて、責任を負いかねますのでご了承ください。 © 2019 Seiko Epson Corporation

本書の内容や製品の仕様は将来予告なしに変更することがあります。

# 商標

- EPSON<sup>®</sup> is a registered trademark, and EPSON EXCEED YOUR VISION or EXCEED YOUR VISION is a trademark of Seiko Epson Corporation.
- Epson Scan 2 software is based in part on the work of the Independent JPEG Group.
- ・ libtiff
	- Copyright © 1988-1997 Sam Leffler

Copyright © 1991-1997 Silicon Graphics, Inc.

Permission to use, copy, modify, distribute, and sell this software and its documentation for any purpose is hereby granted without fee, provided that (i) the above copyright notices and this permission notice appear in all copies of the software and related documentation, and (ii) the names of Sam Leffler and Silicon Graphics may not be used in any advertising or publicity relating to the software without the specific, prior written permission of Sam Leffler and Silicon Graphics. THE SOFTWARE IS PROVIDED "AS-IS" AND WITHOUT WARRANTY OF ANY KIND, EXPRESS, IMPLIED OR OTHERWISE, INCLUDING WITHOUT LIMITATION, ANY WARRANTY OF MERCHANTABILITY OR FITNESS FOR A PARTICULAR PURPOSE.

IN NO EVENT SHALL SAM LEFFLER OR SILICON GRAPHICS BE LIABLE FOR ANY SPECIAL, INCIDENTAL, INDIRECT OR CONSEQUENTIAL DAMAGES OF ANY KIND, OR ANY DAMAGES WHATSOEVER RESULTING FROM LOSS OF USE, DATA OR PROFITS, WHETHER OR NOT ADVISED OF THE POSSIBILITY OF DAMAGE, AND ON ANY THEORY OF LIABILITY, ARISING OUT OF OR IN CONNECTION WITH THE USE OR PERFORMANCE OF THIS SOFTWARE.

- QR Code is a registered trademark of DENSO WAVE INCORPORATED in Japan and other countries.
- Intel<sup>®</sup> is a registered trademark of Intel Corporation.
- ・ Microsoft®, Windows®, Windows Server®, and Windows Vista® are registered trademarks of Microsoft Corporation.
- Apple, Mac, macOS, OS X, Bonjour, ColorSync, Safari, AirPrint, iPad, iPhone, iPod touch, and iTunes are trademarks of Apple Inc., registered in the U.S. and other countries.
- Use of the Works with Apple badge means that an accessory has been designed to work specifically with the technology identified in the badge and has been certified by the developer to meet Apple performance standards.
- Google Cloud Print, Chrome, Chrome OS, Google Play and Android are trademarks of Google LLC.
- Adobe and Adobe Reader are either registered trademarks or trademarks of Adobe Systems Incorporated in the United States and/or other countries.
- ・ 通則:本書に記載されているその他の製品名は各社の商標または登録商標です。エプソンはそれらの商標または登録 商標には一切関与していません。

# ヘルプのご案内

# テクニカルサポートのウェブサイト

マニュアルで解決できないことや詳しい情報を知りたいときは以下のエプソンサポートのウェブサイトをご覧くださ い。お住まいの国または地域を選択すると、その国または地域のエプソンサポートページが表示されます。最新のドライ バー、FAQ、マニュアルなどのダウンロードもできます。

<http://support.epson.net/>

<http://www.epson.eu/Support>(ヨーロッパ)

エプソン製品が正常に動作しないときや問題を解決できないときは、エプソンサポートサービスにお問い合わせくださ  $\left\{ \cdot \right\}$ 

### エプソンサポートに問い合わせる

### お問い合わせ前の確認事項

エプソン製品が正常に動作しないときや、本書の「困ったときは」をお読みいただいても問題が解決できないときは、エ プソンサポートサービスにお問い合わせください。お近くのエプソンサポートが見つからないときは、製品を購入した店 舗にお問い合わせください。

エプソンサポートは、以下の情報があればよりスムーズに問題解決のお手伝いができます:

- ・ 製品のシリアルナンバー (シリアルナンバーのラベルは、通常製品の背面に貼られています。)
- ・ 製品の機種名
- ・ 製品のソフトウェアのバージョン (ソフトウェア上で、「製品について]や[バージョン情報]などのボタンをクリックしてください。)
- ・ お使いのコンピューターの銘柄と機種名
- ・ お使いのオペレーティングシステムの名称とバージョン
- ・ 製品と一緒にお使いになるソフトウェアの名称とバージョン

L 製品によっては、ファクス番号リストやネットワーク設定などが、製品本体に保存されています。製品の故障や修理によっ てはデータや設定が失われることがあります。データの消失、データや設定のバックアップやリカバリーについては、弊社 は保証期間内であっても責任を負いかねますのでご了承ください。バックアップするかメモを取るなどして保存すること をお勧めします。

### ヨーロッパ問い合わせ先

エプソンサポートへの連絡方法は、保証書をご覧ください。

234

### オーストラリア問い合わせ先

エプソン オーストラリアは高度なサービスの提供を心がけています。製品のマニュアルに加えて、以下の情報源を提供 します。

#### インターネットURL

[http://www.epson.com.au](http://www.epson.com.au/)

エプソン オーストラリア ワールド ワイド ウェブのサイトにアクセスしてください。一見の価値があります!当サイト では、ドライバーのダウンロード、エプソンの連絡先、新製品の情報、メールによるテクニカルサポートを提供していま す。

#### エプソン ヘルプデスク

電話:1300-361-054

エプソン ヘルプデスクは、お客様がアドバイスを受けることを保証するための、最終的な受け皿です。ヘルプデスクの オペレーターは、エプソン製品のインストール、設定、操作のお手伝いをします。発売前ヘルプデスクのスタッフは、エ プソン新製品の資料を提供し、最寄りの販売店やサービスエージェントを紹介します。ここではさまざまな種類の質問に お答えします。

お電話の際には、あらかじめ必要な情報をお手元に準備しておくことをお勧めします。情報が多いほど、スムーズに問題 解決のお手伝いができます。エプソン製品のマニュアル、コンピューターの種類、オペレーティングシステム、ご使用の ソフトウェア、その他必要と思われる情報をご準備ください。

#### 製品の輸送

輸送のために、製品の箱を保管しておくことをお勧めします。

### ニュージーランド問い合わせ先

エプソン ニュージーランドは高度なサービスの提供を心がけています。製品のマニュアルに加えて、以下の情報源を提 供します。

#### インターネットURL

#### [http://www.epson.co.nz](http://www.epson.co.nz/)

エプソン ニュージーランド ワールド ワイド ウェブのサイトにアクセスしてください。一見の価値があります!当サイ トでは、ドライバーのダウンロード、エプソンの連絡先、新製品の情報、メールによるテクニカルサポートを提供してい ます。

#### エプソン ヘルプデスク

#### 電話:0800 237 766

エプソン ヘルプデスクは、お客様がアドバイスを受けることを保証するための、最終的な受け皿です。ヘルプデスクの オペレーターは、エプソン製品のインストール、設定、操作のお手伝いをします。発売前ヘルプデスクのスタッフは、エ プソン新製品の資料を提供し、最寄りの販売店やサービスエージェントを紹介します。ここではさまざまな種類の質問に お答えします。

お電話の際には、あらかじめ必要な情報をお手元に準備しておくことをお勧めします。情報が多いほど、スムーズに問題 解決のお手伝いができます。エプソン製品のマニュアル、コンピューターの種類、オペレーティングシステム、ご使用の ソフトウェア、その他必要と思われる情報をご準備ください。

付録

#### 製品の輸送

輸送のために、製品の箱を保管しておくことをお勧めします。

### シンガポール問い合わせ先

エプソンシンガポールの提供する情報、サポート、対応しているサービスについては以下からアクセスしてください:

#### ワールドワイド ウェブ

[http://www.epson.com.sg](http://www.epson.com.sg/) 製品仕様情報、ドライバーのダウンロード、よくある質問(FAQ)、販売のお問い合わせ、メールでのテクニカルサポー トに対応しています。

#### エプソン ヘルプデスク

フリーダイヤル:800-120-5564 以下の事項について電話で応対します:

- ・ 販売のお問い合わせと製品情報
- ・ 製品の使用に対する質問や問題解決
- ・ 修理サービスと保証に関するお問い合わせ

### 香港問い合わせ先

テクニカルサポートや、その他のアフターサービスについては、エプソン香港までお問い合わせください。

### インターネットホームページ

[http://www.epson.com.hk](http://www.epson.com.hk/) エプソン香港は、中国語と英語のローカルのインターネットホームページを設けています。提供する情報は以下です:

- ・ 製品情報
- ・ よくある質問への回答(FAQ)
- ・ エプソン製品のドライバーの最新バージョン

#### テクニカルサポート ホットライン

以下の電話またはファクスで、技術スタッフに連絡できます。 電話:852-2827-8911 ファクス:852-2827-4383